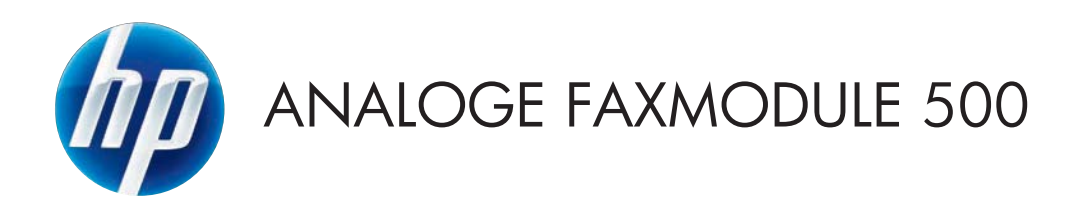

## Faxhandleiding

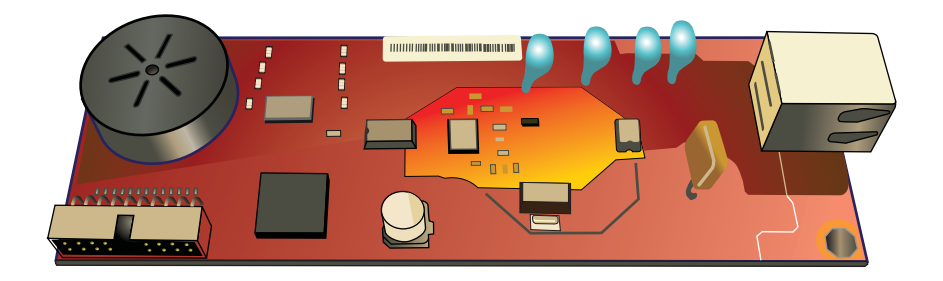

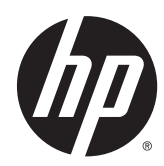

# HP LaserJet analoog faxaccessoire 500

Faxhandleiding

#### **Auteursrecht en licentiebepalingen**

© 2013 Copyright Hewlett-Packard Development Company, L.P.

Verveelvoudiging, bewerking en vertaling zonder voorafgaande schriftelijke toestemming zijn verboden, behalve zoals toegestaan door het auteursrecht.

De informatie in dit document kan zonder vooraankondiging worden gewijzigd.

De enige garantie voor producten en services van HP wordt uiteengezet in de garantieverklaring die bij dergelijke producten en services wordt geleverd. Niets in deze verklaring mag worden opgevat als een aanvullende garantie. HP is niet aansprakelijk voor technische of redactionele fouten of weglatingen in deze verklaring.

Edition 1, 5/2013

Onderdeelnummer: CC487-91229

#### **Verantwoording van handelsmerken**

Microsoft®, Windows®, Windows® XP en Windows Vista® zijn in de Verenigde Staten gedeponeerde handelsmerken van Microsoft Corporation.

Alle in dit document genoemde producten zijn handelsmerken van de respectieve bedrijven.

Lokale land/regiovoorschriften kunnen het gebruik van dit product verbieden buiten de aangegeven landen/regio's. In de meeste landen/regio's is het strikt verboden bij de wet om niet-goedgekeurde telecommunicatie-apparaten (faxapparaten) aan te sluiten op openbare telefoonnetwerken.

ENERGY STAR® en ENERGY STAR® zijn in de Verenigde Staten gedeponeerde merken.

# Inhoudsopgave

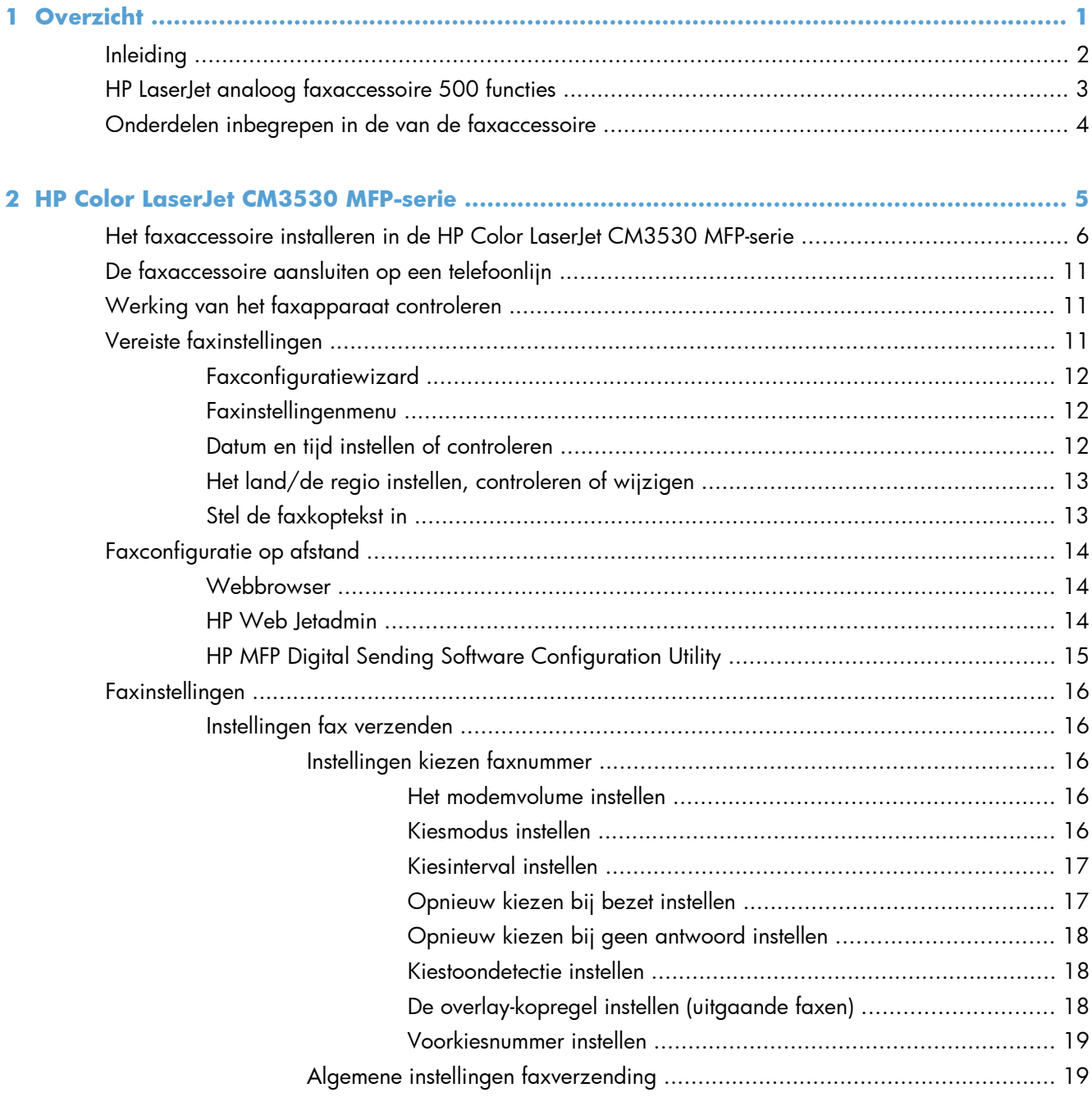

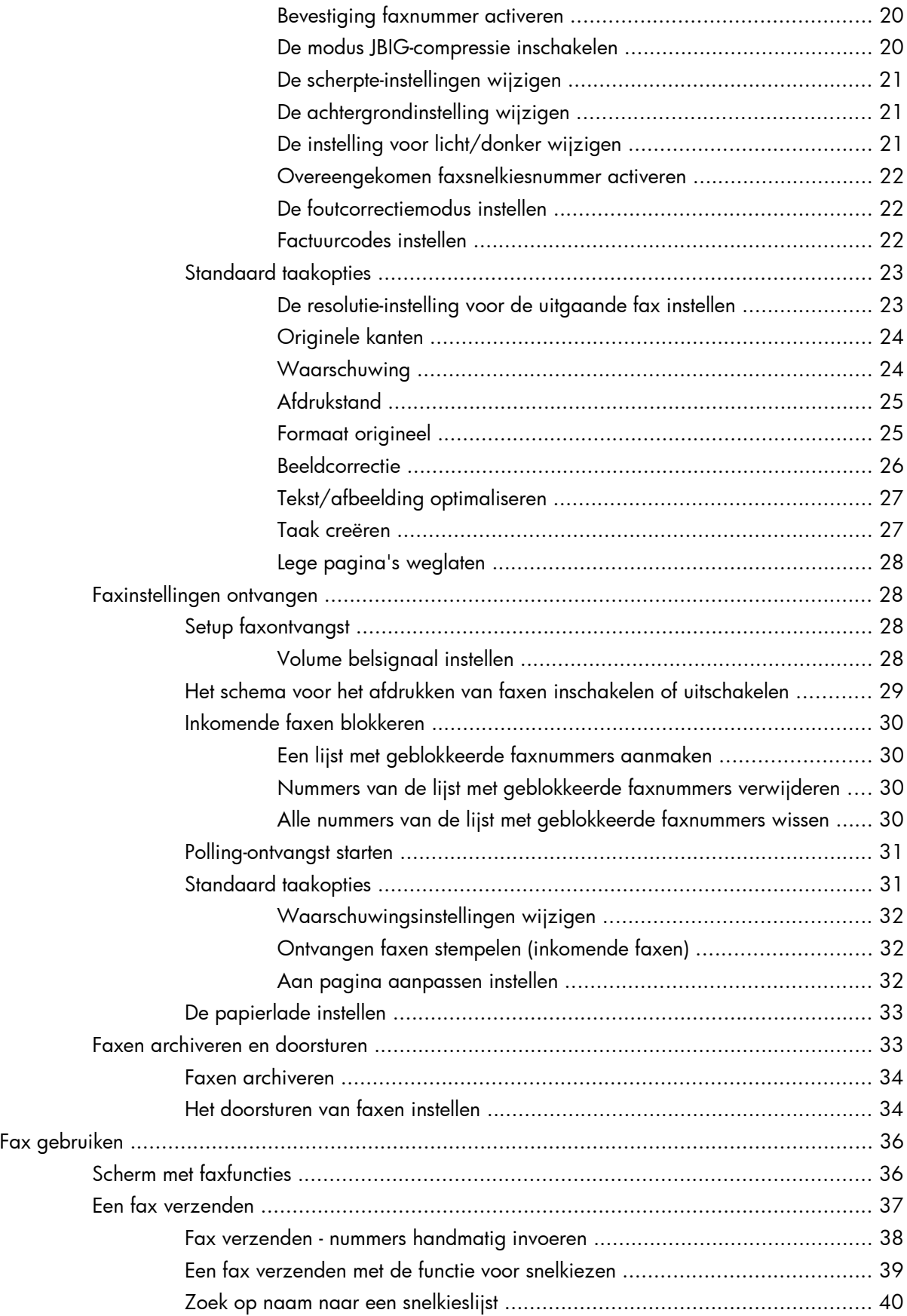

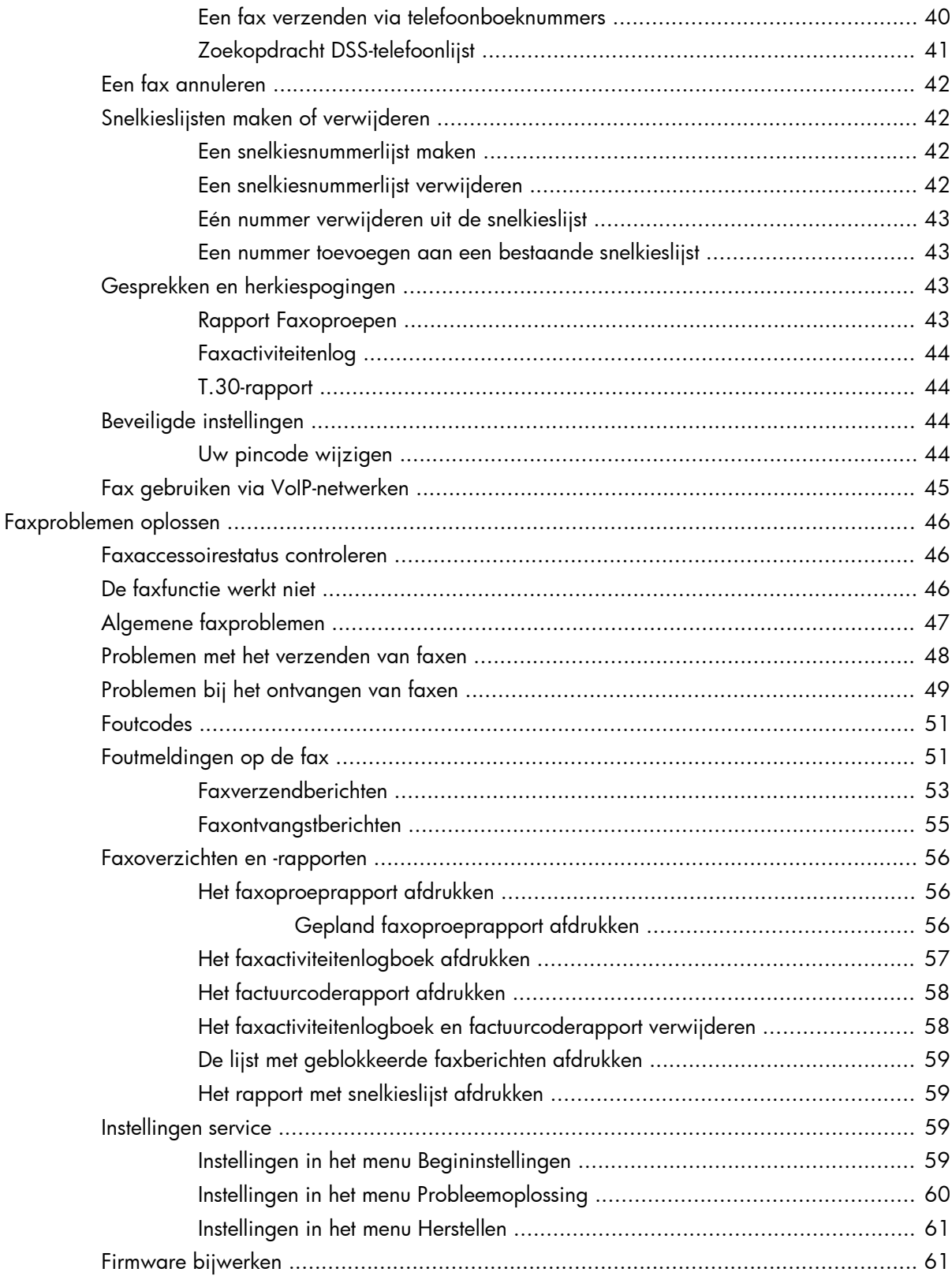

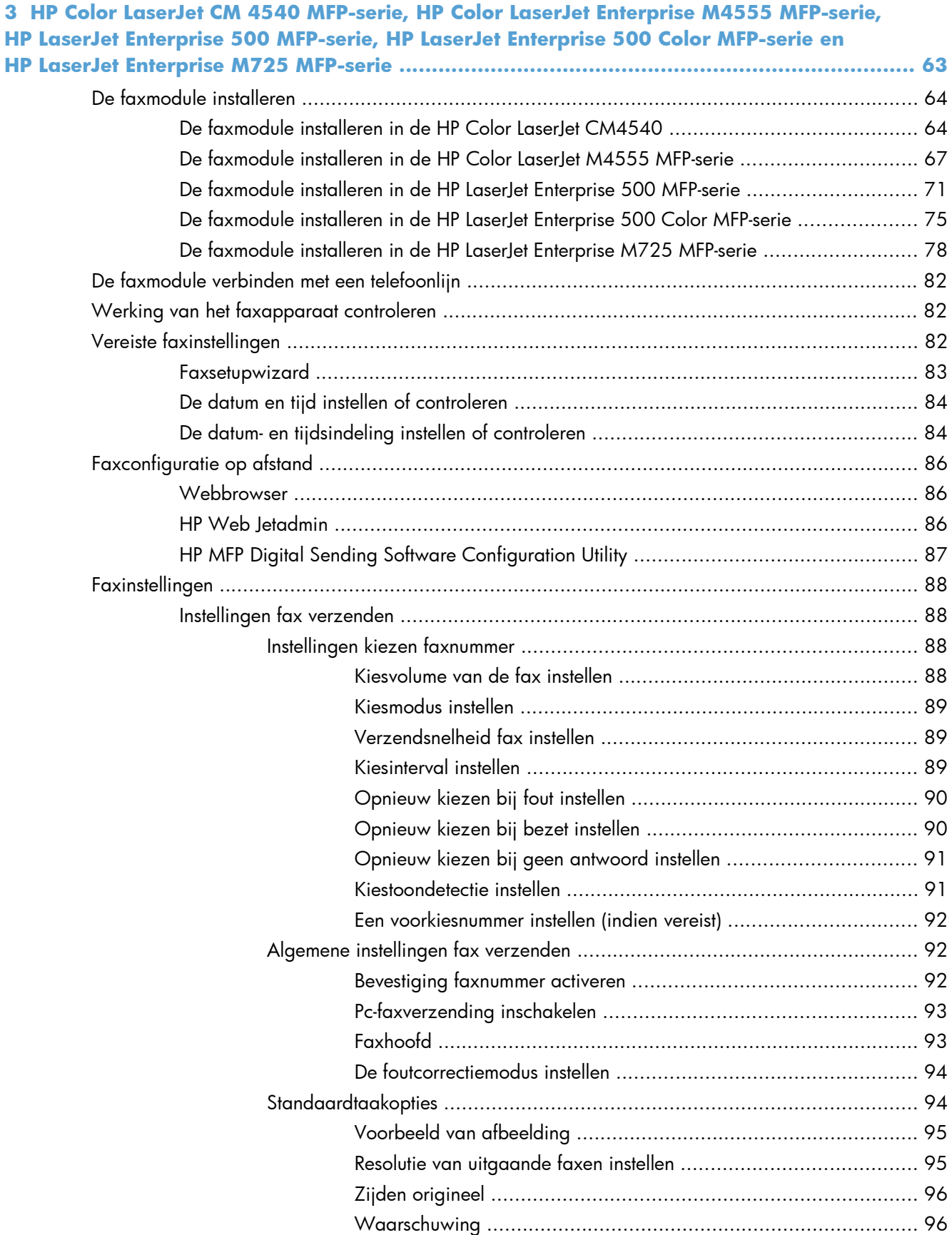

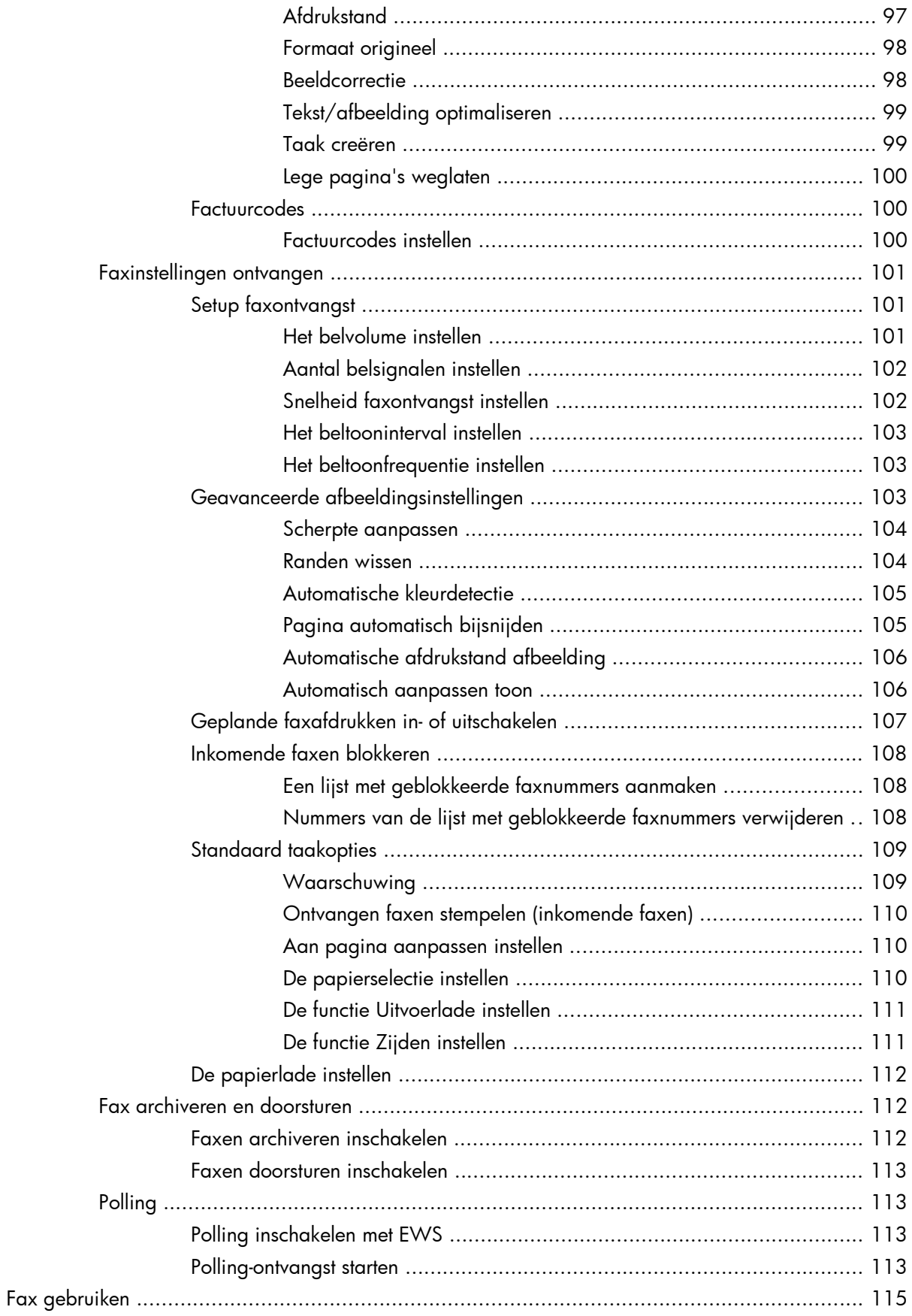

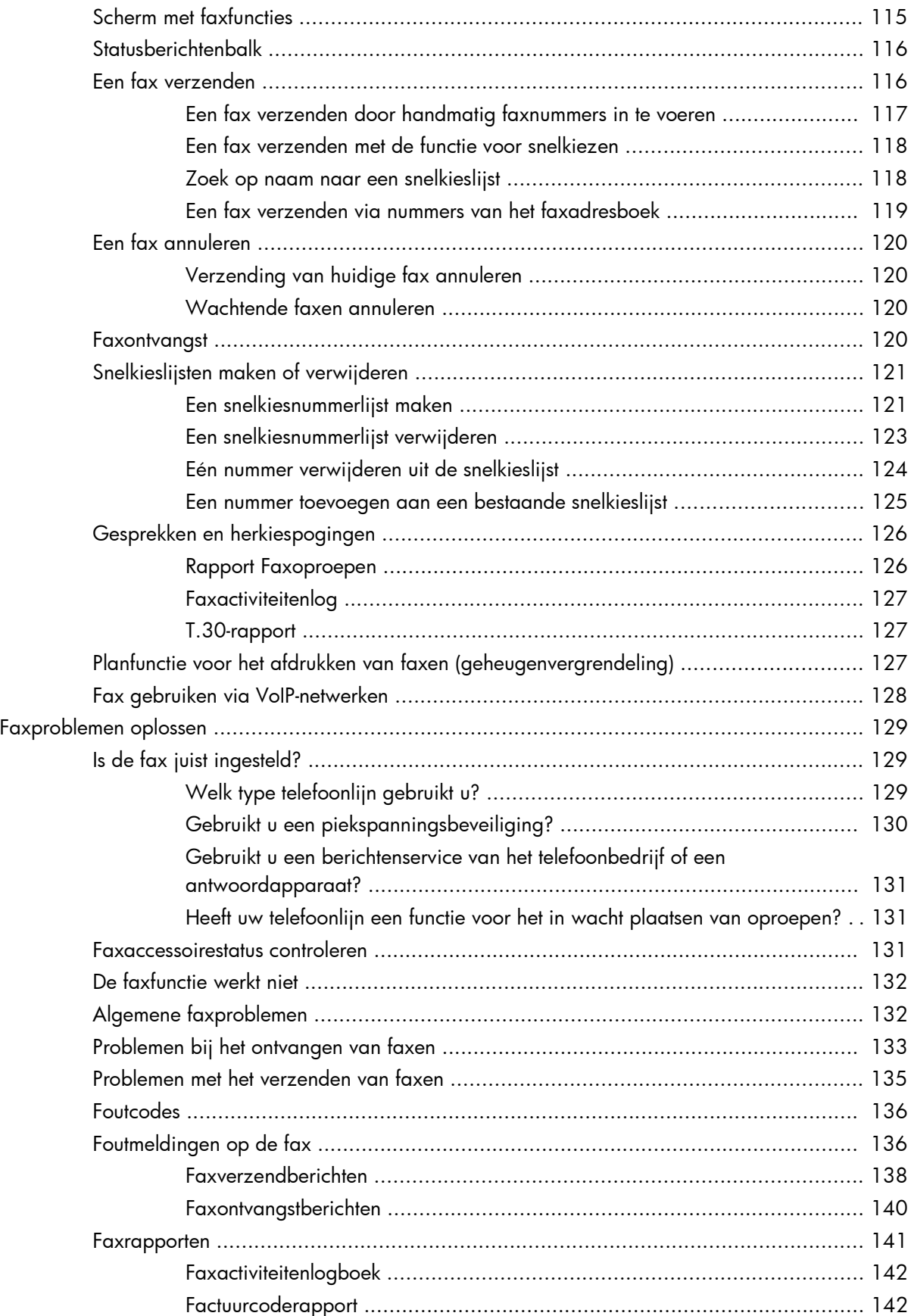

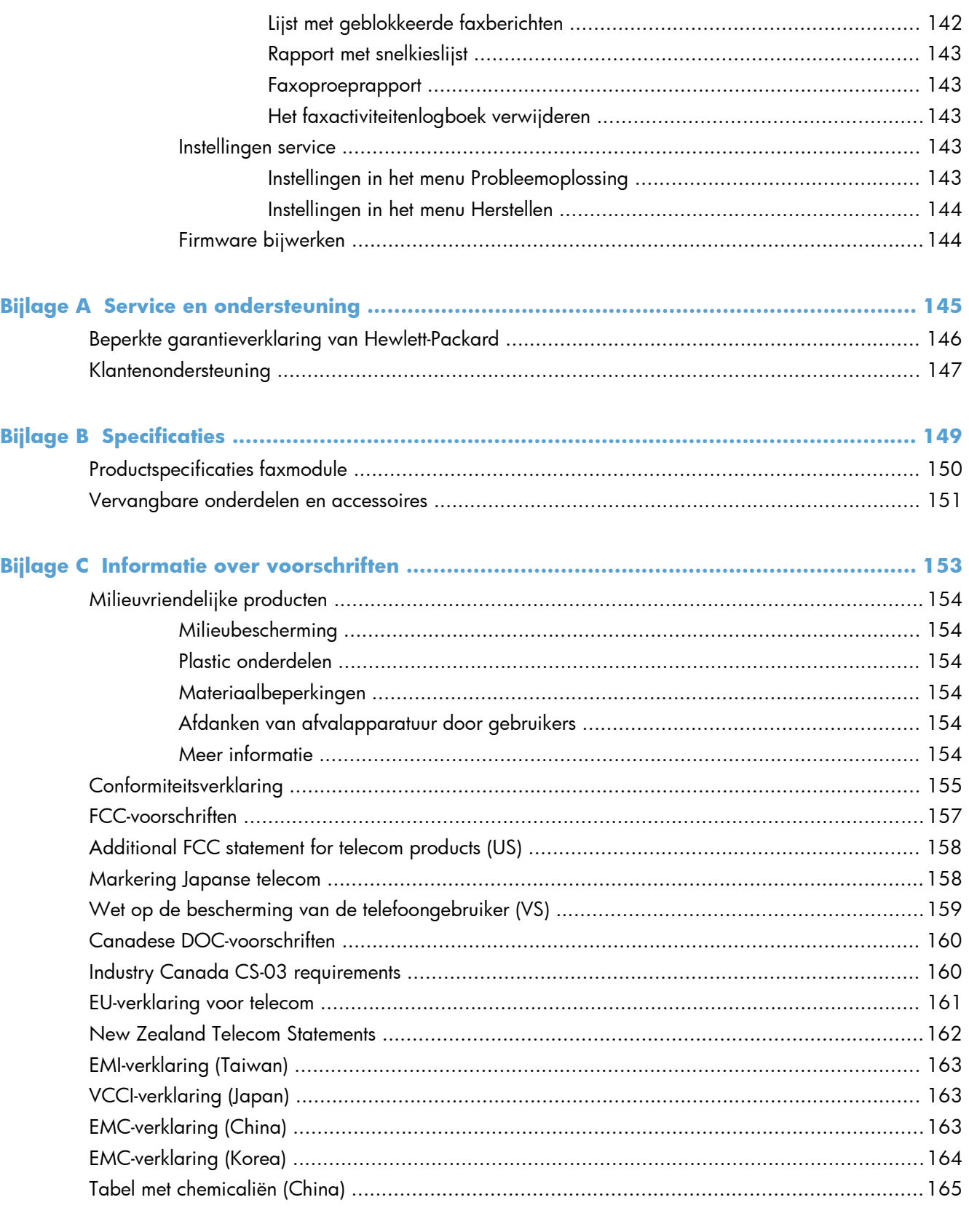

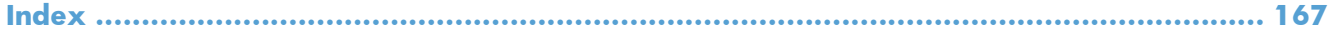

## <span id="page-12-0"></span>**1 Overzicht**

- [Inleiding](#page-13-0)
- [HP LaserJet analoog faxaccessoire 500 functies](#page-14-0)
- [Onderdelen inbegrepen in de van de faxaccessoire](#page-15-0)

## <span id="page-13-0"></span>**Inleiding**

Met de HP LaserJet analoog faxaccessoire 500 kunt u het HP multifunctionele product (MFP) gebruiken als een zelfstandig analoog faxapparaat. Zie [www.hp.com/go/ljanalogfaxaccessory500\\_manuals](http://www.hp.com/go/ljanalogfaxaccessory500_manuals) voor meer informatie.

Deze handleiding beschrijft de faxfuncties van dit product en bevat informatie over productspecificaties en regelgeving. Bewaar deze handleiding zodat u later de instructies voor specifieke faxfuncties kunt raadplegen.

**OPMERKING:** Als de faxmodule bij levering van het product is geïnstalleerd, verwijdert u het verbindingspaneel van de fax, sluit u het telefoonsnoer aan en configureert u de fax. Het verbindingspaneel van de fax bevindt zich op de telefoonaansluiting op het achterpaneel van de controller.

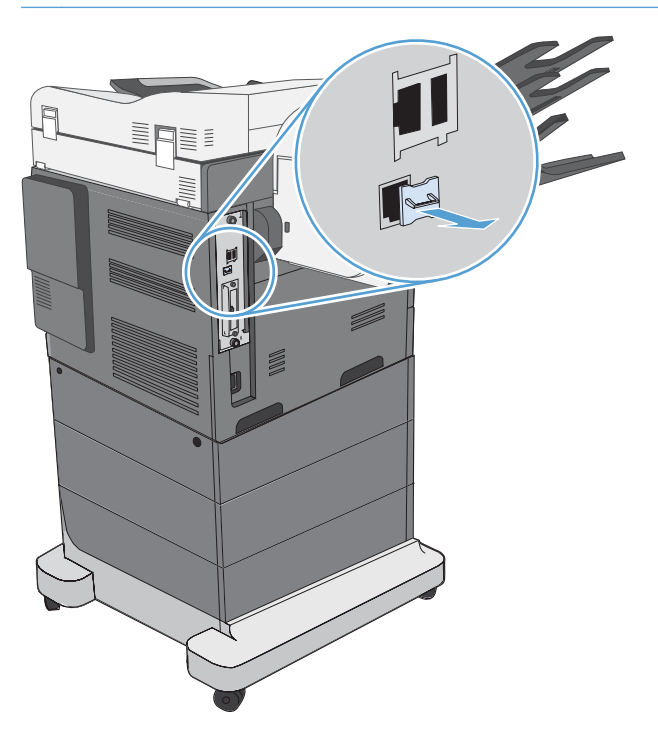

#### **Symbolen in deze handleiding**

- **TIP:** Bij Tip vindt u handige tips of sneltoetsen.
- **PMERKING:** Bij Opmerking vindt u belangrijke informatie, zoals een toelichting bij een concept of uitleg van een taak.
- **VOORZICHTIG:** Dit geeft aan dat u bepaalde procedures moet volgen om te voorkomen dat gegevens verloren gaan of het apparaat wordt beschadigd.
- A **WAARSCHUWING!** Waarschuwingen geven aan dat u bepaalde procedures moet volgen om te voorkomen dat letsel ontstaat, gegevens onherroepelijk verloren gaan of het apparaat zwaar wordt beschadigd.

## <span id="page-14-0"></span>**HP LaserJet analoog faxaccessoire 500 functies**

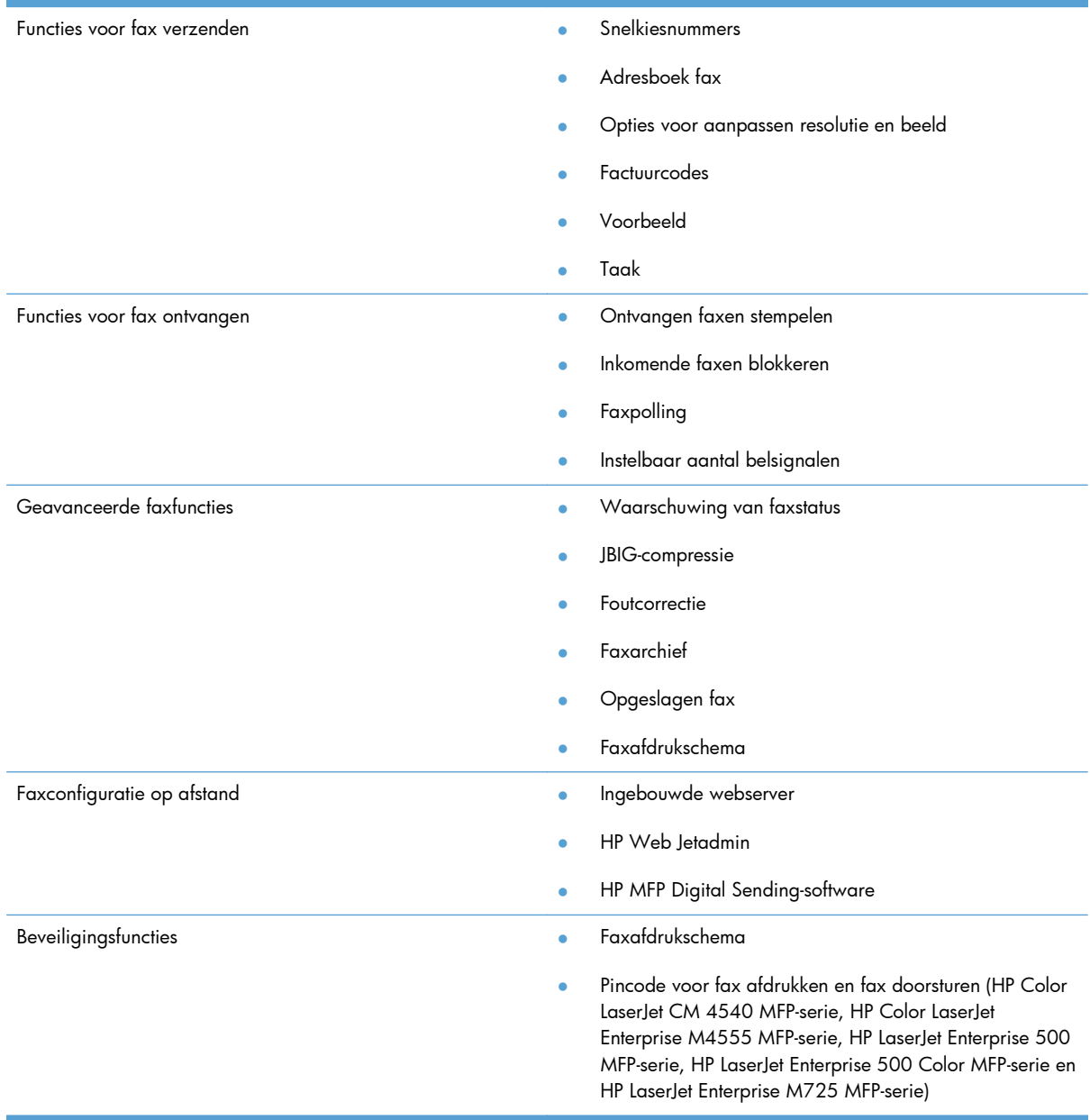

## <span id="page-15-0"></span>**Onderdelen inbegrepen in de van de faxaccessoire**

De verpakking van de faxmodule moet de volgende artikelen bevatten:

- Kaart voor faxmodule
- Faxhandleiding (dit document) (op cd)
- Het stuurprogramma Send Fax en handleiding voor het stuurprogramma Send Fax (op cd)
- Telefoonsnoer(en) (snoeren verschillen per land/regio.)

**OPMERKING:** Met het stuurprogramma Send Fax kunt u een fax rechtstreeks verzenden van de pc naar een product dat op het netwerk is aangesloten. De installatie van dit stuurpogramma is optioneel. Raadpleeg de *Send Fax Driver Guide* op de cd voor meer informatie.

## <span id="page-16-0"></span>**2 HP Color LaserJet CM3530 MFPserie**

- [Het faxaccessoire installeren in de HP Color LaserJet CM3530 MFP-serie](#page-17-0)
- [De faxaccessoire aansluiten op een telefoonlijn](#page-22-0)
- [Werking van het faxapparaat controleren](#page-22-0)
- [Vereiste faxinstellingen](#page-22-0)
- [Faxconfiguratie op afstand](#page-25-0)
- [Faxinstellingen](#page-27-0)
- [Fax gebruiken](#page-47-0)
- [Faxproblemen oplossen](#page-57-0)

## <span id="page-17-0"></span>**Het faxaccessoire installeren in de HP Color LaserJet CM3530 MFP-serie**

**1.** Schakel het apparaat uit.

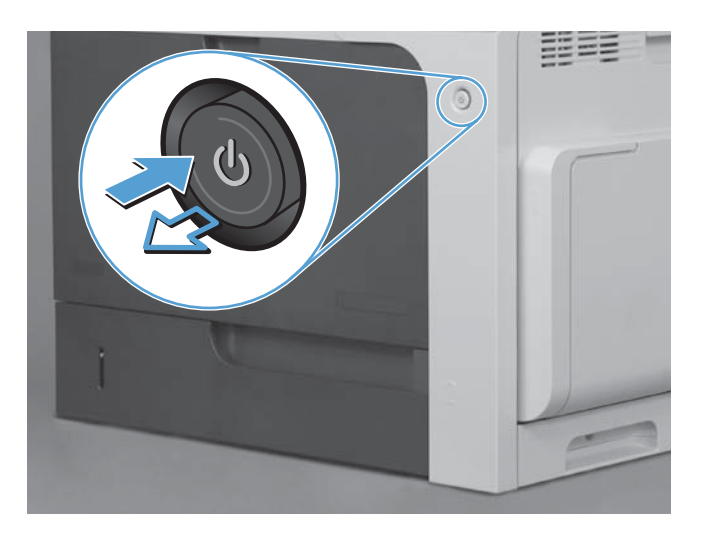

**2.** Verwijder alle netsnoeren en interfacekabels.

**OPMERKING:** Deze illustratie toont mogelijk niet alle kabels.

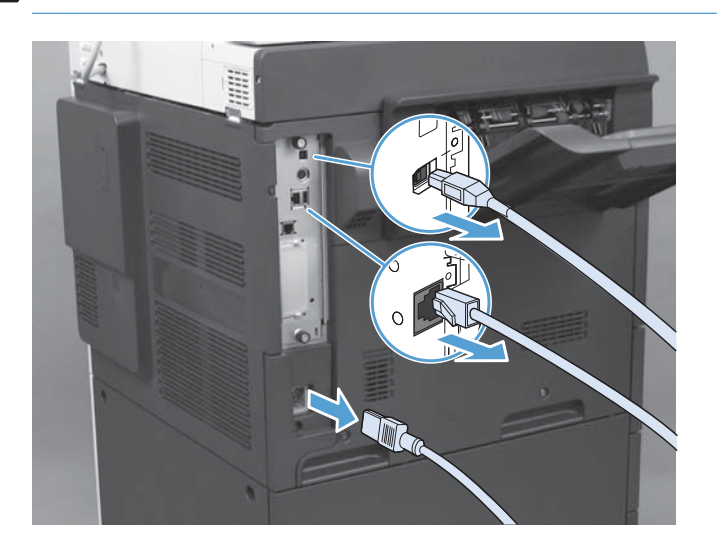

**3.** Zoek de duimschroeven op de formatter-kaart aan de achterzijde van het apparaat.

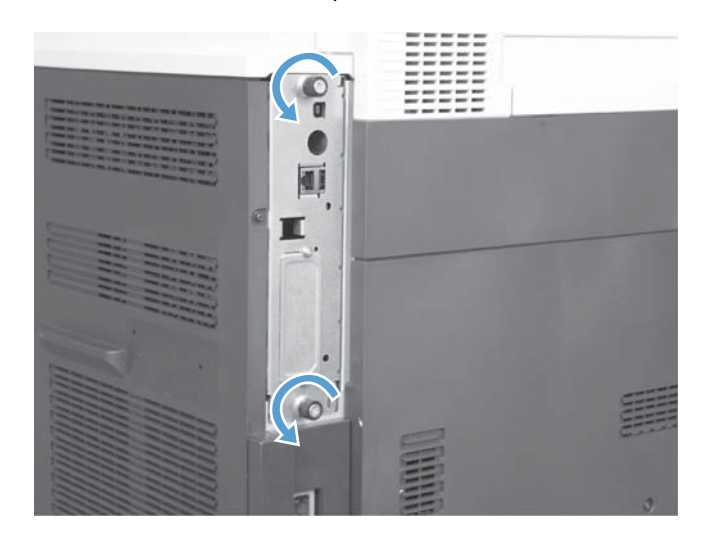

- **4.** Maak de duimschroeven los en trek de formatter vervolgens uit het apparaat.
	- A **VOORZICHTIG:** De controllerkaart en de faxmodulekaart bevatten onderdelen die gevoelig zijn voor elektrostatische ontlading. Gebruik bij het werken met de controllerkaart of de faxmodulekaart statische bescherming zoals: 1) Een geaard polsbandje dat verbonden is met het metalen frame van het product. 2) Houd het metalen frame van de formatteereenheid in uw hand.

Vermijd aanraking met de componenten op de formatterkaart of de faxaccessoirekaart.

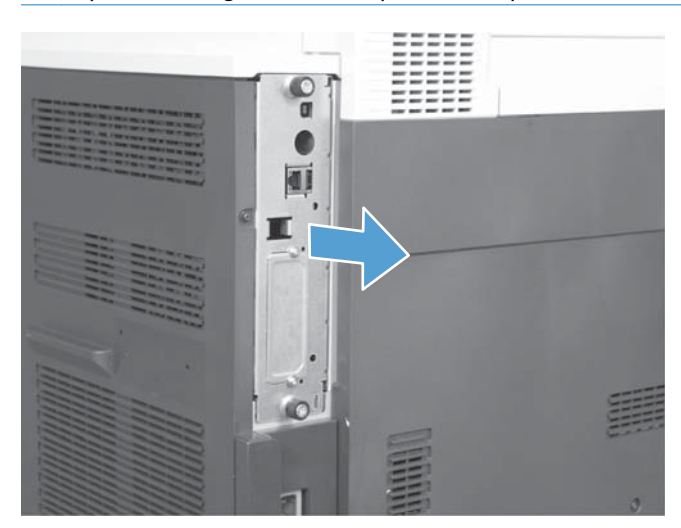

**5.** Verwijder eventueel het label dat de faxpoort op de formatter bedekt.

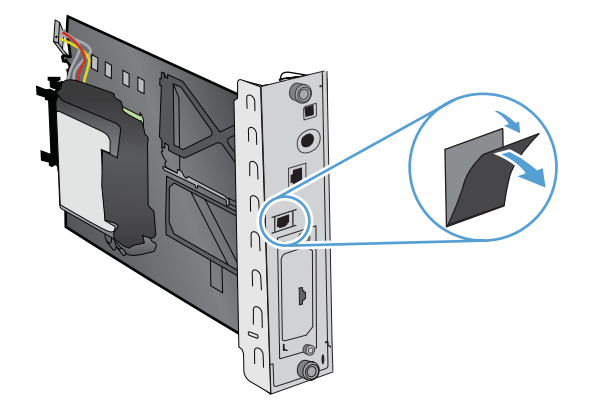

- **6.** Haal de faxmodule uit de verpakking.
- **VOORZICHTIG:** De controllerkaart en de faxmodulekaart bevatten onderdelen die gevoelig zijn voor elektrostatische ontlading. Gebruik bij het werken met de controllerkaart of de faxmodulekaart statische bescherming zoals: 1) Een geaard polsbandje dat verbonden is met het metalen frame van het product. 2) Houd het metalen frame van de formatteereenheid in uw hand.

Vermijd aanraking met de componenten op de formatterkaart of de faxaccessoirekaart.

**7.** Ga naar de ondersteuning voor het faxaccessoire op de formatter en wikkel het draadharnas van de fax van de ondersteuning af. Verbreek de verbinding van het draadharnas van de fax met de formatter niet. Plaats de faxaccessoire in de ondersteuning. Druk aan zodat de faxaccessoire goed is geplaatst in de ondersteuning. Zorg ervoor dat de telefoonverbinding op het faxaccessoire is uitgelijnd met de opening in de metalen frame van de formatter.

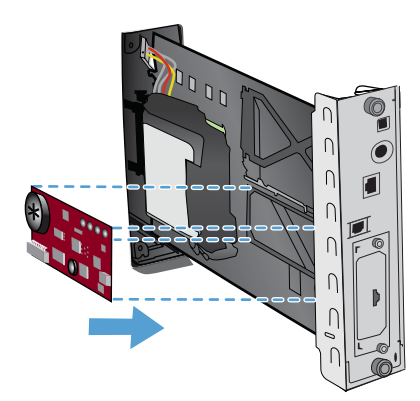

**8.** Sluit het draadharnas van de fax aan op het nieuwe faxaccessoire. Lijn de kleine bobbel op de kabelconnector met de sleuf op het faxkaart uit. Druk op de connector zodat deze volledig vastzit.

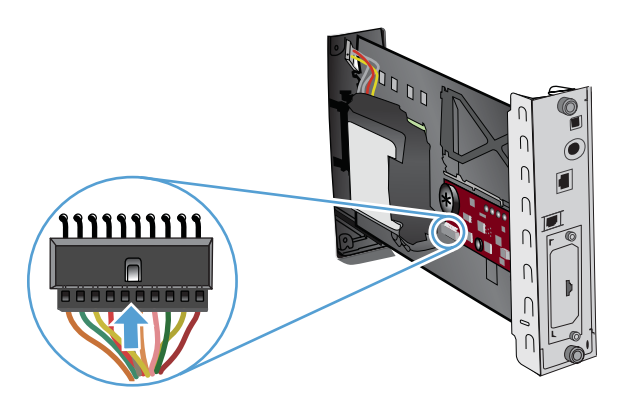

**9.** Lijn de formatter-kaart uit op de inkepingen aan de onderkant van de sleuf en schuif de kaart terug in het product. Draai de duimschroeven vast.

**OPMERKING:** Om schade aan de formatter-kaart te voorkomen, dient u deze op een lijn te brengen met de sleuven aan de boven- en onderzijde van de opening.

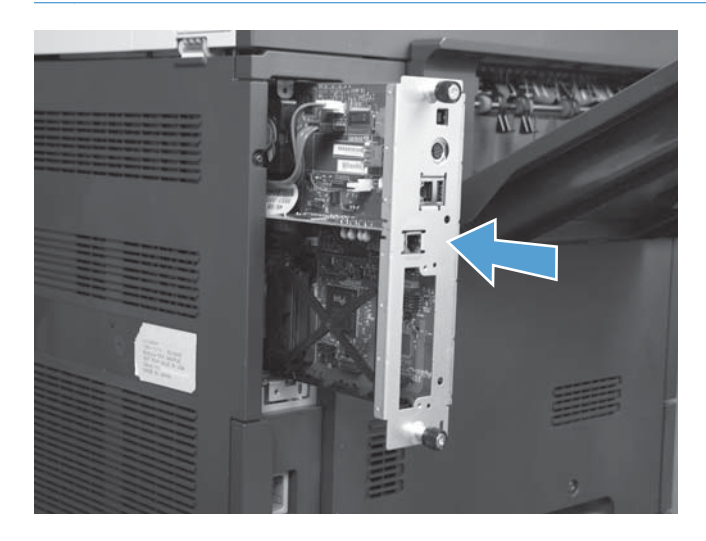

**10.** Sluit het netsnoer en de interfacekabels opnieuw aan en zet het product aan.

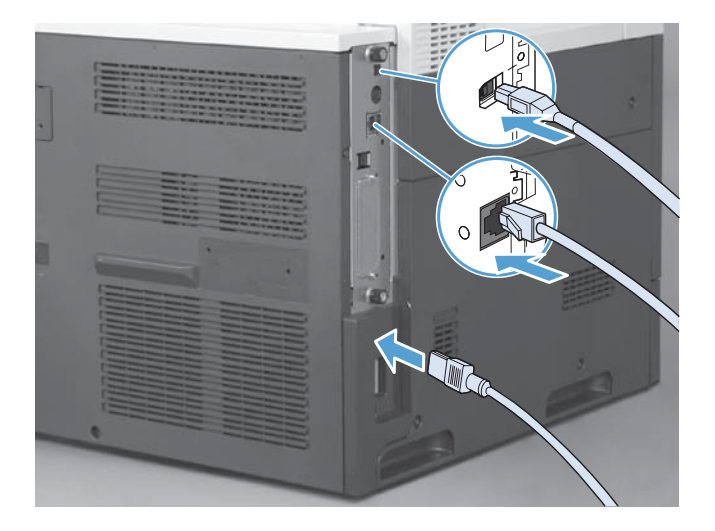

## <span id="page-22-0"></span>**De faxaccessoire aansluiten op een telefoonlijn**

Als u de faxeenheid op een telefoonlijn aansluit, moet die lijn een vaste telefoonlijn zijn die niet door andere apparaten wordt gebruikt. Het moet bovendien een analoge lijn zijn, omdat de fax niet goed werkt als deze op bepaalde digitale PBX-systemen wordt aangesloten. Als u niet zeker weet of u een analoge of digitale telefoonlijn hebt, neemt u contact op met de telefoonmaatschappij.

**CPMERKING:** Om er zeker van te zijn dat de accessoire goed werkt, raadt HP aan om het bijgeleverde telefoonsnoer te gebruiken.

Sluit de faxeenheid als volgt aan op een telefoonconnector.

- **1.** Neem het telefoonsnoer dat bij de faxeenheid is meegeleverd. Sluit één uiteinde van het telefoonsnoer aan op de telefoonconnector van de faxmodule die op de faxkaart zit. Duw de connector aan totdat deze vastklikt.
	- **VOORZICHTIG:** Sluit de telefoonlijn aan op de faxpoort, die zich in het midden van de faxkaart bevindt. Sluit de telefoonlijn niet aan op de HPJetdirect-poort, die zich onder aan de formatteereenheid bevindt.
- **2.** Plaats het andere uiteinde van het telefoonsnoer in het stopcontact van de telefoon. Duw de stekker in het contact tot die vastklikt of goed vastzit. Omdat er verschillende typen connectoren worden gebruikt in de verschillende landen/regio's, kan het zijn dat de stekker niet hoorbaar klikt.

### **Werking van het faxapparaat controleren**

Als de faxmodule is geïnstalleerd en correct werkt, wordt op het bedieningspaneel van het product het faxpictogram weergegeven. Als de faxmodule is geïnstalleerd maar nog niet is geconfigureerd, wordt het faxpictogram grijs weergegeven. Als dit het geval is, moet de faxmodule worden geconfigureerd volgens de onderstaande instructies.

### **Vereiste faxinstellingen**

Als de faxaccessoire is geïnstalleerd, moet u eerst bepaalde instellingen opgeven voordat u de accessoire kunt gebruiken. Als deze instellingen niet zijn geconfigureerd, wordt het faxpictogram grijs weergegeven. U moet de volgende instellingen opgeven:

- Datum en tijd
- Land/regio
- Faxkopregel (telefoonnummer en bedrijfsnaam)

Deze informatie wordt gebruikt in de faxkopregel, die op alle uitgaande faxen wordt afgedrukt.

**CPMERKING:** Wanneer de faxmodule voor het eerst wordt geïnstalleerd, kan deze enkele waarden van het product overnemen. Het kan dus zijn dat enkele waarden al zijn ingesteld. Controleer of de waarden correct zijn ingesteld.

<span id="page-23-0"></span>**CPMERKING:** In de Verenigde Staten en vele andere landen/regio's is het wettelijk verplicht de tijd, de datum, het land/de regio, het telefoonnummer en de bedrijfsnaam in te stellen.

#### **Faxconfiguratiewizard**

De faxconfiguratiewizard leidt u door een stapsgewijze procedure om faxinstellingen te configureren die nodig zijn voor het gebruik van de faxfunctie. Als de instellingen niet zijn geconfigureerd, is de faxfunctie uitgeschakeld. De volgende faxinstellingen worden met behulp van de wizard geconfigureerd:

- Land/regio
- **Faxnummer**
- **Bedrijfsnaam**

Deze informatie wordt gebruikt in de faxkopregel, die op alle uitgaande faxen wordt afgedrukt.

De wizard wordt gestart zodra het product de eerste keer wordt ingeschakeld. U kunt de wizard uitvoeren of u kunt de wizard sluiten als u de instellingen later wilt opgeven.

U kunt de wizard ook uitvoeren via het menu Beheer op het bedieningspaneel. Raak het menu Begininstellingen aan en raak vervolgens het menu Fax instellen aan.

**OPMERKING:** De instellingen die met de wizard zijn geconfigureerd op het bedieningspaneel, hebben voorrang op de instellingen die zijn opgegeven in de ingesloten webserver.

#### **Faxinstellingenmenu**

Configureer de vereiste faxinstellingen via het menu Beheer op het bedieningspaneel. Raak het menu Begininstellingen aan en raak vervolgens het menu Fax instellen aan.

**CPMERKING:** Als de instellingen voor het menu Fax instellen niet voorkomen in de lijst, is de LANfax mogelijk ingeschakeld. Wanneer de LAN-fax is ingeschakeld, is de analoge faxmodule uitgeschakeld en wordt het faxmenu niet weergegeven. Er kan slechts één faxfunctie tegelijk zijn ingeschakeld: de LAN-fax of de analoge fax. Het faxpictogram wordt voor beide faxfuncties weergegeven. Als u de analoge fax wilt gebruiken terwijl de LAN-fax is ingeschakeld, schakelt u de LAN-fax uit in het configuratieprogramma HP MFP Digital Sending Software.

#### **Datum en tijd instellen of controleren**

De datum- en tijdinstelling van de faxmodule is gelijk aan die van het product. Als u het product voor de eerste keer inschakelt, wordt u gevraagd de datum en tijd op te geven.

U kunt de datum en tijd als volgt controleren of wijzigen:

- **1.** Ga op het bedieningspaneel naar het pictogram Beheer en raak het aan om het beheermenu te openen.
- **2.** Ga naar Begininstellingen en raak het aan om het menu instellingen weer te geven en raak vervolgens Fax instellen aan.
- **3.** Raak vereiste instellingen aan.
- <span id="page-24-0"></span>**4.** Selecteer de datumnotatie en geef de datum op.
- **5.** Selecteer de tijdnotatie en geef de tijd op.
- **6.** Raak Opslaan aan om de instellingen te accepteren.

#### **Het land/de regio instellen, controleren of wijzigen**

Bij de land/regio-instelling geeft u het land/regio op waar het product of de faxmodule zich bevindt. Bij deze instelling geeft u tevens de datum- en tijdnotatie en het minimum- en maximumaantal belsignalen op voor het land/regio. Omdat deze instelling in sommige landen/regio's wettelijk vereist is, werkt de faxmodule alleen als deze instelling is opgegeven. Als u het product voor de eerste keer inschakelt, wordt u gevraagd de datum en tijd op te geven.

- **1.** Ga op het bedieningspaneel naar het pictogram Beheer en raak het aan om het beheermenu te openen.
- **2.** Ga naar Begininstellingen en raak het aan om de menu-instellingen weer te geven.
- **3.** Raak Fax instellen aan om het faxinstellingenmenu te openen en raak vereiste instellingen aan.
- **4.** Raak Land/regio aan om de lijst met landen/regio's te openen.
- **5.** Blader door de lijst tot uw land/regio wordt weergegeven. Raak vervolgens het land/regio aan om het land/regio te selecteren.
- **6.** Raak Opslaan aan om de instellingen op te slaan.

#### **Stel de faxkoptekst in**

Met de instelling voor de faxkopregel stelt u een telefoonnummer en een bedrijfsnaam in die worden weergegeven in de faxkopregel. Dit zijn vereiste gegevens die moeten worden ingesteld.

**OPMERKING:** Als het faxpictogram op het bedieningspaneel niet grijs wordt weergegeven, zijn alle vereiste instellingen opgegeven.

- **1.** Ga op het bedieningspaneel naar het pictogram Beheer en raak het aan om het beheermenu te openen.
- **2.** Ga verder en raak Begininstellingen aan om het begininstellingenmenu te openen.
- **3.** Raak Fax instellen aan om het menu met faxinstellingen te openen.
- **4.** Raak vereiste instellingen aan om het menu met vereiste instellingen te openen.
- **5.** Raak het vak Informatie faxkopregel aan om koptektsinformatie weer te geven.
- **6.** Raak Telefoonnummer aan om het scherm Telefoonnummer weer te geven.
- **7.** Raak het tekstvak aan om het toetsenbord weer te geven.
- 8. Gebruik het toetsenbord om het telefoonnummer in te toetsen en raak OK aan.
- **9.** Raak Opslaan aan om het telefoonnummer voor de kopregel op te slaan.
- **10.** Raak Bedrijfsnaam aan en herhaal het proces.

## <span id="page-25-0"></span>**Faxconfiguratie op afstand**

Behalve op het bedieningspaneel van het product kunt u de faxmodule ook op afstand configureren met verschillende softwarehulpprogramma's. Omdat het product over een geïntegreerde webserver (EWS) beschikt, kunt u de faxmodule via het web configureren in een webbrowser of met het programma HP Web Jetadmin (WJA). U kunt de faxaccessoire tevens configureren via het netwerk met een netwerk-pc waarop het configuratieprogramma HP MFP Digital Sending Software (DSS) is geïnstalleerd. Met deze hulpprogramma's hebt u toegang tot de meeste in dit document beschreven configuratie-instellingen van de faxmodule die ook beschikbaar zijn in het faxmenu van het product.

#### **Webbrowser**

Het product bevat een geïntegreerde webserver (EWS). Hiermee kunt u met een webbrowser toegang krijgen tot de instellingen voor de analoge fax en deze instellingen configureren.

**1.** Typ het IP-adres van het product in de adresbalk van de browser en druk op Enter om het scherm EWS Configure product (EWS product configureren) te openen. Als u het IP-adres van het product wilt vaststellen, drukt u een Configuratiepagina af op het product.

**OPMERKING:** Als DSS wordt gebruikt, verschijnt op de ingesloten webserver een bericht dat de server wordt beheerd door DSS. Dit betekent dat u instellingen alleen kunt wijzigen via DSS.

- **2.** Klik op het tabblad **Fax**. Het venster **Fax Send Setup** (Faxverzending instellen) wordt weergegeven.
- **3.** Schakel in het venster **Fax Send Setup** (Faxverzending instellen) het selectievakje Enable Fax Send (Faxverzending inschakelen) in om de faxfuncties in te schakelen. Breng eventuele wijzigingen aan in de standaard taakinstellingen en in de specifieke instellingen voor het type fax dat u gebruikt en klik vervolgens op de knop **Toepassen** om de instellingen te accepteren.

#### **HP Web Jetadmin**

Voer de volgende procedure uit als u toegang wilt krijgen tot de productinstellingen voor de analoge fax via HP Web Jetadmin. Raadpleeg de naslaggids **HP Web Jetadmin** voor meer informatie over HP Web Jetadmin.

- **1.** Start HP Web Jetadmin.
- **2.** Typ in het tekstvak **At a Glance** (Overzicht) het IP-adres van het product in het tekstvak **Quick Device Find** (Apparaat zoeken) en klik op de knop **Go** (Start) om de apparaatstatus weer te geven in het rechterdeelvenster. Selecteer **Digital Sending and Fax** (digitaal verzenden en fax) in de statuskeuzelijst van het deelvenster.
- **3.** Configureer de opties in het gedeelte **Fax Settings** (Faxinstellingen) of het gedeelte **Advanced Fax Settings** (Geavanceerde faxinstellingen). Selecteer de contextafhankelijke Help naast een instelling voor meer informatie over die instelling.
- **4.** Pas de instellingen aan en klik op de knop **Apply** (Toepassen) om de instellingen te accepteren.

Naast het configureren van één product kunt u tevens meerdere apparaten tegelijk configureren. In de configuratiemodus voor meerdere apparaten worden verschillende producten tegelijk geconfigureerd. Raadpleeg de **Web Jetadmin User Guide** (Gebruikshandleiding Web Jetadmin) op het tabblad

**Self Help and Documentation** (Zelfstandige help en documentatie) op [www.hp.com/go/](http://www.hp.com/go/webjetadmin) [webjetadmin](http://www.hp.com/go/webjetadmin) voor meer informatie over deze functie.

### <span id="page-26-0"></span>**HP MFP Digital Sending Software Configuration Utility**

U krijgt als volgt toegang tot de MFP-instellingen voor de analoge fax via het DSSconfiguratieprogramma.

- **1.** Start het programma (op de computer of de server) om het hoofdscherm te openen.
- **2.** Selecteer het product en klik op de knop **Configure MFP** (MFP configureren) in het hoofdscherm. Ga vervolgens naar het tabblad Send to Fax (Verzenden naar fax) om het scherm Faxinstellingen te openen.
- **3.** Schakel het selectievakje **Enable Fax Send** (Faxverzending inschakelen) in om de faxfuncties van het product in te schakelen. U kunt de instellingen voor de analoge fax weergeven door in de vervolgkeuzelijst **Fax Send Method** (Verzendmethode fax) de optie **Internal Modem** (Interne modem) te selecteren. Breng op het tabblad **Common Job Settings** (Algemene taakinstellingen) de gewenste wijzigingen aan in de instellingen en klik op de knop **Toepassen** om de instellingen te accepteren. Ga naar het tabblad **Internal Modem** (Interne modem) om aanvullende faxinstellingen in te stellen.

Naast het configureren van één product kunt u tevens meerdere apparaten tegelijk configureren. Raadpleeg de gebruikershandleiding van **HP MFP Digital Sending Software** of de ondersteuningshandleiding van **HP MFP Digital Sending Software** voor meer informatie over het configuratieprogramma HP MFP Digital Sending Software.

**CPMERKING:** Afhankelijk van de functies en instellingen die beschikbaar zijn op uw faxapparaat, zijn deze opties wellicht niet beschikbaar of configureerbaar.

## <span id="page-27-0"></span>**Faxinstellingen**

De volgende secties beschrijven de verschillende instellingen voor het verzenden en ontvangen van faxen.

- Instellingen fax verzenden
- [Faxinstellingen ontvangen](#page-39-0)
- [Faxen archiveren en doorsturen](#page-44-0)

#### **Instellingen fax verzenden**

In het menu Instellingen voor faxverzending kunt u de volgende functies instellen:

- Instellingen kiezen faxnummer
- [Algemene instellingen faxverzending](#page-30-0)
- [Standaard taakopties](#page-34-0)

#### **Instellingen kiezen faxnummer**

#### **Het modemvolume instellen**

- **1.** Ga op het bedieningspaneel naar het pictogram Beheer en raak het aan om het beheermenu te openen.
- **2.** Ga verder en raak Begininstellingen aan om het begininstellingenmenu te openen.
- **3.** Raak Fax instellen aan om het menu met faxinstellingen te openen.
- **4.** Raak Instellingen faxverzending aan om het menu Instellingen faxverzending te openen.
- **5.** Raak Fax, kiestoonvolume aan om het menu Volume kiestoon fax te openen.
- **6.** Raak Uit; Laag (standaardinstelling) of Hoog aan om het volume te wijzigen.
- **7.** Raak Opslaan aan om de volume-instelling op te slaan.

#### **Kiesmodus instellen**

Met de kiesmodus bepaalt u het type kiestoon dat wordt gebruikt: toonkiezen (telefoons met druktoetsen) of pulskiezen (telefoons met draaischijf).

U stelt de kiesmodus als volgt in:

- **1.** Ga op het bedieningspaneel naar het pictogram Beheer en raak het aan om het beheermenu te openen.
- **2.** Ga verder en raak Begininstellingen aan om het menu met faxinstellingen te openen.
- **3.** Raak Fax instellen aan om het faxmenu te openen.
- **4.** Raak Instellingen faxverzending aan en blader met de pijltoets omlaag naar kiesmodus.
- <span id="page-28-0"></span>**5.** Raak kiesmodus aan om de kiesmodusinstellingen weer te geven.
- **6.** Raak Toon (standaardinstelling) aan om het faxapparaat in te stellen op toonkiezen. Raak Puls aan om het faxapparaat in te stellen op pulskiezen.
- **7.** Raak Opslaan aan.

#### **Kiesinterval instellen**

Bij de instelling voor opnieuw kiezen geeft u op hoeveel minuten er tussen de herkiespogingen moeten zitten als het gekozen nummer bezet is of als er niet wordt opgenomen. Bezet kan ook een communicatiefout aanduiden.

**CPMERKING:** Mogelijk verschijnt er een bericht op het bedieningpaneel dat het nummer opnieuw wordt gekozen, zelfs wanneer zowel **Opnieuw kiezen bij bezet**, **Opnieuw kiezen bij geen antwoord** als **Opnieuw kiezen bij fout** is uitgeschakeld. Dit gebeurt als de faxmodule een nummer kiest, verbinding maakt en de verbinding vervolgens onverwachts wordt afgebroken. Als gevolg van deze foutconditie probeert de faxmodule automatisch tweemaal opnieuw te kiezen, ongeacht de instellingen voor opnieuw kiezen (de eerste keer op 26.400 bps en als dit mislukt, een tweede keer op 14.400 bps). Tijdens het opnieuw kiezen wordt een bericht op het bedieningspaneel weergegeven met de melding dat er opnieuw wordt gekozen.

- **1.** Ga op het bedieningspaneel naar het pictogram Beheer en raak het aan om het beheermenu te openen.
- **2.** Ga verder en raak Begininstellingen aan om het menu met faxinstellingen te openen.
- **3.** Raak Fax instellen aan om het faxmenu te openen.
- **4.** Raak Instellingen faxverzending aan en blader met de pijltoets omlaag naar Interval opnieuw kiezen.
- **5.** Raak het tekstvak aan om het toetsenbord weer te geven.
- **6.** Voer de waarde in (1–5) en raak OK aan.
- **7.** Raak Opslaan aan.

#### **Opnieuw kiezen bij bezet instellen**

Met de instelling Opnieuw kiezen bij bezet geeft u op hoe vaak (0 - 9 keer) de faxmodule een nummer opnieuw moet kiezen als het nummer in gesprek is. Het interval tussen de herkiespogingen wordt bepaald met de instelling Interval opnieuw kiezen.

- **1.** Ga op het bedieningspaneel naar het pictogram Beheer en raak het aan om het beheermenu te openen.
- **2.** Raak Begininstellingen aan.
- **3.** Raak Fax instellen aan.
- **4.** Raak Instellingen faxverzending aan en blader met de pijltoets omlaag naar Opnieuw kiezen bij bezet.
- **5.** Raak het tekstvak aan om het toetsenbord weer te geven.
- <span id="page-29-0"></span>**6.** Voer de waarde in (0–9) en raak OK aan.
- **7.** Raak Opslaan aan.

#### **Opnieuw kiezen bij geen antwoord instellen**

Met de instelling Opnieuw kiezen bij geen antwoord geeft u op hoe vaak de faxmodule een nummer opnieuw moet kiezen als er niet wordt opgenomen. Afhankelijk van de land/regio-instelling is het aantal herkiespogingen 0 tot 1 of 0 tot 2. Het interval tussen de herkiespogingen wordt bepaald door de instelling Interval opnieuw kiezen.

- **1.** Ga op het bedieningspaneel naar het pictogram Beheer en raak het aan om het beheermenu te openen.
- **2.** Ga verder en raak Begininstellingen aan om het menu met faxinstellingen te openen.
- **3.** Ga verder en raak Fax instellen aan om het menu met faxinstellingen te openen.
- **4.** Raak Instellingen faxverzending aan en blader met de pijltoets omlaag naar Opnieuw kiezen bij geen antwoord.
- **5.** Raak Never (Nooit) of Eén keer aan.
- **6.** Raak Opslaan aan.

#### **Kiestoondetectie instellen**

Met de instelling voor kiestoondetectie bepaalt u of vóór het verzenden van een fax wordt gecontroleerd of er een kiestoon hoorbaar is.

- **1.** Ga op het bedieningspaneel naar het pictogram Beheer en raak het aan om het beheermenu te openen.
- **2.** Ga verder en raak Begininstellingen aan om het menu met faxinstellingen te openen.
- **3.** Raak Fax instellen aan om het faxmenu te openen.
- **4.** Raak Instellingen faxverzending aan en blader met de pijltoets omlaag naar Kiestoon detecteren.
- **5.** Raak Ingeschakeld (standaardinstelling) aan om de kiestoondetectie in te schakelen. Raak Uitgeschakeld aan om de kiestoondetectie uit te schakelen.

#### **De overlay-kopregel instellen (uitgaande faxen)**

De overlay-kopregel bestaat uit datum, tijd, bedrijfsnaam, telefoonnummer en paginanummer en wordt boven aan de pagina van een uitgaande fax afgedrukt. Met de instelling voor de overlay-kopregel bepaalt u of de kopregel wordt ingevoegd aan de bovenzijde van de pagina of wordt afgedrukt als een overlay. Als de kopregel wordt ingevoegd aan de bovenzijde van een pagina, worden de paginagegevens naar onder verplaatst. Hierdoor kan de tekst aan de onderzijde van een pagina op de volgende pagina terechtkomen, waardoor mogelijk een extra pagina moet worden afgedrukt. Als de kopregel wordt afgedrukt als een overlay, worden de gegevens op de pagina niet naar onder verplaatst, maar wordt de kopregel over de gegevens aan de bovenzijde van de pagina afgedrukt.

**OPMERKING:** Wanneer faxen doorsturen is ingeschakeld, wordt de overlay-kopregel altijd ingevoegd aan de bovenzijde van de pagina, ook als de overlay-functie is ingeschakeld.

- <span id="page-30-0"></span>**1.** Raak het pictogram Beheer op het bedieningspaneel aan om het beheermenu te openen.
- **2.** Ga naar Standaard taakopties en raak dit aan.
- **3.** Ga naar Standaardfaxopties en raak dit aan.
- **4.** Ga naar Faxverzending en raak dit aan.
- **5.** Raak Faxkopregel aan om de kopregelinstellingen weer te geven.
- **6.** Raak Overlay aan om de kopregel af te drukken als een overlay. Raak Vooraan toevoegen (standaardinstelling) aan om de kopregel in te voegen boven aan de pagina.
- **7.** Raak Opslaan aan.

#### **Voorkiesnummer instellen**

Met de instelling voor voorkiesnummers kunt u opgeven dat er een voorkiesnummer (bijvoorbeeld 9 voor een buitenlijn) wordt ingevoerd tijdens het kiezen. Dit voorkiesnummer wordt automatisch toegevoegd aan alle gekozen telefoonnummers.

**OPMERKING:** Mogelijk moet u een pauze inlassen tussen het voorkiesnummer en het telefoonnummer. Als u een pauze van twee seconden wilt invoegen, typt u een komma (**,**).

- **1.** Ga op het bedieningspaneel naar het pictogram Beheer en raak het aan om het beheermenu te openen.
- **2.** Ga verder en raak Begininstellingen aan om het menu met faxinstellingen te openen.
- **3.** Raak Fax instellen aan om het faxmenu te openen.
- **4.** Raak Instellingen faxverzending aan en blader met de pijltoets omlaag naar Voorkiesnummer om de instellingen van het voorkiesnummer te zien.
- **5.** Raak Aangepast aan om een voorkiesnummer in te voeren.

**OPMERKING:** Als u het voorkiesnummer wilt uitschakelen, raakt u Uit (standaardinstelling) aan, vervolgens Opslaan en slaat u de overige stappen over.

- **6.** Raak Opslaan aan om het scherm **Voorkiesnummer instellen** te openen.
- **7.** Raak Voorkiesnummer aan.
- **8.** Raak het tekstvak aan om het toetsenbord weer te geven.
- **9.** Typ het voorkiesnummer in en raak OK aan.
- **10.** Raak Opslaan aan.

#### **Algemene instellingen faxverzending**

In het menu Algemene instellingen faxverzending kunt u de volgende functies instellen:

- [Bevestiging faxnummer activeren](#page-31-0)
- [De modus JBIG-compressie inschakelen](#page-31-0)
- <span id="page-31-0"></span>[De scherpte-instellingen wijzigen](#page-32-0)
- [De achtergrondinstelling wijzigen](#page-32-0)
- [De instelling voor licht/donker wijzigen](#page-32-0)
- [Overeengekomen faxsnelkiesnummer activeren](#page-33-0)
- [De foutcorrectiemodus instellen](#page-33-0)
- [Factuurcodes instellen](#page-33-0)

#### **Bevestiging faxnummer activeren**

Als Bevestiging faxnummer is ingeschakeld, moet het faxnummer tweemaal worden ingevoerd, zodat u kunt controleren of u het goed hebt getypt. De standaardinstelling voor deze functie is Uitgeschakeld.

- **1.** Raak het pictogram Beheer op het bedieningspaneel aan om het beheermenu te openen.
- **2.** Ga verder en raak Begininstellingen en vervolgens verzenden, instelling aan.
- **3.** Ga naar Bevestiging faxnummer en raak dit aan.
- **4.** Raak Inschakelen aan.
- **5.** Raak Opslaan aan.

#### **De modus JBIG-compressie inschakelen**

Doordat het inschakelen van JBIG-compressie de verzendtijd van faxen verkort, kunt u besparen op telefoonkosten. JBIG-compressie is daarom de voorkeursinstelling. JBIG kan echter leiden tot compatibiliteitsproblemen als wordt gecommuniceerd met bepaalde oudere typen faxapparaten. In dat geval kunt u JBIG-compressie beter uitschakelen.

**OPMERKING:** JBIG-compressie werkt alleen als JBIG-compressie zowel op het verzendende als het ontvangende apparaat is ingeschakeld.

U schakelt JBIG-compressie als volgt in of uit:

- **1.** Ga op het bedieningspaneel naar het pictogram Beheer en raak het aan om het beheermenu te openen.
- **2.** Ga naar Begininstellingen en raak dit aan.
- **3.** Ga naar Fax instellen en raak dit aan.
- **4.** Ga naar Instellingen faxverzending en raak dit aan.
- **5.** Raak JBIG-compressie aan om de instellingen op te slaan.
- **6.** Raak Ingeschakeld (standaardinstelling) aan om JBIG-compressie in te schakelen. Raak Uitgeschakeld aan om JBIG-compressie uit te schakelen.

#### <span id="page-32-0"></span>**De scherpte-instellingen wijzigen**

Bij de scherpte-instelling geeft u op met welke scherpte het origineel door het product van de scanner moet worden gescand. Met scherpte verbetert u de randen van het origineel, zodat vage of dunne tekst en afbeeldingen scherper worden weergegeven. Door de scherpte te vergroten, wordt ook de resolutie vergroot. Dit leidt vervolgens weer tot een snellere verzendtijd.

- **1.** Raak het pictogram Fax op het bedieningspaneel aan om het faxscherm weer te geven.
- **2.** Ga naar Meer opties en raak dit aan.
- **3.** Ga naar Afbeelding aanpassen en raak dit aan.
- **4.** Raak onder de kop Scherpte de linkerpijl aan om de scherpte te verkleinen. Raak de rechterpijl aan om de scherpte van de afbeelding te vergroten.
- **5.** Raak OK aan om de instelling te accepteren.

#### **De achtergrondinstelling wijzigen**

Als u een document faxt dat is gedrukt op gekleurd papier, kunt u de faxkwaliteit verbeteren door de achtergrond te verwijderen. Deze kan namelijk strepen of vlekken op de faxkopie veroorzaken. Door de achtergrond te verwijderen, wordt ook de resolutie vergroot. Dit leidt vervolgens weer tot een snellere verzendtijd.

- **1.** Raak het pictogram Fax op het bedieningspaneel aan om het faxscherm weer te geven.
- **2.** Ga naar Meer opties en raak dit aan.
- **3.** Ga naar Afbeelding aanpassen en raak dit aan.
- **4.** Raak onder de kop Achtergrond opruimen de linker- of rechterpijl aan om de achtergrondinstelling te wijzigen
- **5.** Raak OK aan om de instelling te accepteren.

#### **De instelling voor licht/donker wijzigen**

Met de instelling voor licht en donker stelt u in hoe licht of donker de verzonden afbeelding wordt weergeven op het faxapparaat van de geadresseerde. Door de instelling voor licht/donker aan te passen, wordt ook de resolutie vergroot. Dit leidt vervolgens weer tot een snellere verzendtijd.

- **1.** Raak het pictogram Fax op het bedieningspaneel aan om het faxscherm weer te geven.
- **2.** Ga naar Meer opties en raak dit aan.
- **3.** Ga naar Afbeelding aanpassen en raak dit aan.
- **4.** Raak onder de kop Donkerheid de linkerpijl aan om het beeld helderder te maken. Raak de rechterpijl aan om het beeld donkerder te maken.
- **5.** Raak OK aan om de instelling te accepteren.

#### <span id="page-33-0"></span>**Overeengekomen faxsnelkiesnummer activeren**

Als deze functie is ingeschakeld, probeert het product de ingevoerde faxnummers te laten overeenkomen met bestaande vermeldingen in de lijst Snelkiezen. Als er een overeenkomt wordt gevonden, kunt u deze bevestigen en het product de faxtaak automatisch laten voltooien. De standaardinstelling voor deze functie is Uitgeschakeld.

- **1.** Raak het pictogram Beheer op het bedieningspaneel aan om het beheermenu te openen.
- **2.** Ga verder en raak Begininstellingen en vervolgens verzenden, instelling aan.
- **3.** Ga naar Overeenkomend faxsnelkiesnummer en raak dit aan.
- **4.** Raak Ingeschakeld aan.
- **5.** Raak Opslaan aan.

#### **De foutcorrectiemodus instellen**

Normaal gesproken worden de signalen op de telefoonlijn tijdens het verzenden of ontvangen van een fax gecontroleerd door de faxmodule. Als de faxmodule tijdens de verzending een fout vaststelt en de foutcorrectiemodus is ingeschakeld, kan de faxmodule een verzoek verzenden om het foutieve gedeelte van de fax nogmaals te verzenden.

Als de foutcorrectiemodus niet is ingeschakeld, werkt deze niet in snelle modus. De fax werkt met een snelheid van 14.400 bps of langzamer.

- **1.** Ga op het bedieningspaneel naar het pictogram Beheer en raak het aan om het beheermenu te openen.
- **2.** Ga naar Begininstellingen en raak het aan om het instellingen menu weer te geven en raak vervolgens Fax instellen aan.
- **3.** Raak Instellingen faxverzending aan om de instellingen op te slaan.
- **4.** Raak Foutcorrectiemodus aan om de instellingen op te slaan.
- **5.** Raak Ingeschakeld (standaardinstelling) aan om de foutcorrectiemodus in te schakelen. Raak Uitgeschakeld aan om de foutcorrectiemodus uit te schakelen.

#### **Factuurcodes instellen**

Als de instelling voor de factuurcode is ingeschakeld, wordt de gebruiker gevraagd een nummer in te voeren bij het verzenden van een fax. Dit nummer wordt opgenomen in een rapport met factuurcodes. U kunt het rapport met factuurcodes bekijken door het rapport af te drukken of door het rapport op te vragen via een toepassing.

- **1.** Ga op het bedieningspaneel naar het pictogram Beheer en raak het aan om het beheermenu te openen.
- **2.** Ga verder en raak aan en daarna om het menu te openen.
- **3.** Raak Instellingen faxverzending aan om de instellingen voor Fax Send weer te geven.
- **4.** Ga verder en raak Factuurcodes aan om de instellingen van de factuurcode te bekijken.

<span id="page-34-0"></span>**5.** Raak Aangepast aan om het gebruik van factuurcodes in te schakelen.

**OPMERKING:** Als u factuurcodes wilt uitschakelen, raakt u Uit aan, vervolgens Opslaan en slaat u de overige stappen over.

- **6.** Raak Opslaan aan om het **factuurcode** scherm te openen.
- **7.** Raak het tekstvak aan om het toetsenbord weer te geven.
- **8.** Toets het minimale aantal getallen in dat u in de factuurcode wilt opnemen, en raak OK aan.
- **9.** Raak Opslaan aan.

#### **Standaard taakopties**

U kunt de volgende opties instellen:

- Afbeeldingsvoorbeeld
- **Resolutie**
- Zijden origineel
- melding
- Afdrukstand inhoud
- Formaat origineel
- afbeelding aanpassen
- optimaliseren, tekst/afbeelding
- Taak creëren
- Lege pagina's overslaan

**CPMERKING:** De standaardtaakopties gelden voor alle faxmethoden: analoog, LAN en internet.

#### **De resolutie-instelling voor de uitgaande fax instellen**

De resolutie-instelling voor de uitgaande fax bepaalt welke maximale resolutie door het ontvangende faxapparaat wordt ondersteund. De faxmodule gebruikt de op basis van deze instelling hoogst mogelijke resolutie en de maximumresolutie van het ontvangende faxapparaat.

**OPMERKING:** Faxen die breder zijn dan 21,25 cm worden automatisch verzonden met de instelling standaard of fijn om de telefoontijd te verkorten.

**OPMERKING:** De dpi-waarde bij de standaardresolutie-instelling is lager dan de waarde bij de standaardresolutie-instellingen van het vorige productmodel. De standaardresolutie van vorige productmodellen is bijvoorbeeld FIJN (200 x 200 dpi).

**PMERKING:** Hoe hoger de resolutie, hoe langer de verzendtijd.

- <span id="page-35-0"></span>**1.** Ga op het bedieningspaneel naar het pictogram Beheer en raak het aan om het beheermenu te openen.
- **2.** Raak Standaard taakopties aan.
- **3.** Raak Standaardfaxopties aan.
- **4.** Ga naar Faxverzending en raak dit aan.
- **5.** Raak Resolutie aan om de resolutie-instellingen weer te geven.
- 6. Raak Standaard (200 x 100 dpi, standaardinstelling), Fijn (200 x 200 dpi) of Zeer fijn (300 x 300 dpi) aan om de resolutie te selecteren.
- **7.** Raak Opslaan aan.

#### **Originele kanten**

- **1.** Blader op het beginscherm naar Beheer en raak dit pictogram aan.
- **2.** Open de volgende menu's:
	- Faxinstellingen
	- Instellingen faxverzending
	- Standaard taakopties
	- Zijden origineel
- **3.** Selecteer een van de volgende opties:
	- Enkelzijdige (standaard)
	- Dubbelzijdige
- **4.** Raak de knop Afdrukstand aan om de afdrukrichting in te stellen.
- **5.** Raak de knop Opslaan aan.

#### **Waarschuwing**

Met de optie Waarschuwing geeft u op wanneer en hoe u op de hoogte wordt gesteld van de status van een uitgaande fax. Deze instelling is alleen van toepassing op de huidige fax. Als u de instelling permanent wilt wijzigen, moet u de standaardinstelling wijzigen.

- **1.** Raak in het beginscherm het pictogram Beheer aan.
- **2.** Open de volgende menu's:
	- Faxinstellingen
	- **•** Instellingen faxverzending
	- Standaard taakopties
	- Waarschuwing
- **3.** Selecteer een van de volgende waarschuwingsinstellingen:
	- Niet waarschuwen (standaard)
	- Waarschuwen als taak is voltooid
	- Alleen waarschuwen als taak is mislukt
- **4.** Selecteer de optie Afdrukken om een waarschuwingsbericht af te drukken of selecteer E-mail om een waarschuwingsbericht via e-mail te ontvangen.
- **5.** Als u Afdrukken hebt geselecteerd, raakt u de knop Opslaan aan om de waarschuwingsconfiguratie te voltooien.

**-of-**

Als u E-mail hebt geselecteerd, voert u een e-mailadres in met het toetsenbord. Raak vervolgens de knop OK aan om de waarschuwingsconfiguratie te voltooien.

**6.** Raak het selectievakje Miniatuur toevoegen aan als u een miniatuurweergave wilt toevoegen aan waarschuwingsberichten.

#### **Afdrukstand**

Met de functie Afdrukstand inhoud kunt u instellen hoe de inhoud van de fax op de pagina wordt weergegeven. Kies voor enkelzijdige pagina's de optie Staand (korte zijde boven, standaard) of Liggend (lange zijde boven). Kies voor dubbelzijdige pagina's de optie Boekstijl (korte zijde boven) of Omslagstijl (lange zijde boven).

- **1.** Ga in het beginscherm naar de knop Beheer en raak deze aan.
- **2.** Open de volgende menu's:
	- Faxinstellingen
	- Instellingen faxverzending
	- **•** Standaard taakopties
	- Afdrukstand inhoud
- **3.** Raak Staand (standaard) of Liggend aan voor Enkelzijdige pagina's.
- **4.** Raak Boekstijl of Omslagstijl aan voor Dubbelzijdige pagina's.
- **5.** Raak de knop Opslaan aan.

#### **Formaat origineel**

Met de functie Formaat origineel kunt u het formaat van de faxinhoud laten overeenkomen met het formaat van het originele document.

- **1.** Ga in het beginscherm naar de knop Beheer en raak deze aan.
- **2.** Open de volgende menu's:
- **Faxinstellingen**
- Instellingen faxverzending
- Standaard taakopties
- Formaat origineel
- **3.** Selecteer een van de volgende opties:
	- Elk formaat (standaard)
	- Letter  $(8,5 \times 11)$
	- Gemengd Letter/Legal
	- Legal  $(8,5 \times 14)$
	- Executive  $(7,25 \times 10,5)$
	- Statement  $(8,5 \times 5,5)$
	- Oficio (8,5 x 13)
	- A4 (210 x 297 mm)
	- A5 (148 x 210 mm)
	- B5 (257 x 182 mm)
	- 16k (197 x 273 mm)
	- DPostcard JIS (148 x 200 mm)
	- $\bullet$  Oficio (216 x 340 mm)
- **4.** Raak de knop Opslaan aan.

#### **Beeldcorrectie**

**OPMERKING:** Het wijzigen van afbeeldingsinstellingen kan de overdrachtssnelheid van de fax vertragen, wat leidt tot een langere transmissietijd.

- **1.** Ga in het beginscherm naar de knop Beheer en raak deze aan.
- **2.** Open de volgende menu's:
	- Faxinstellingen
	- **•** Instellingen faxverzending
	- Standaard taakopties
	- Afbeelding aanpassen
- **3.** Raak de knoppen Lichter of Donker aan als u de instelling Donkerheid wilt aanpassen.
- **4.** Raak de knoppen Minder of Meer aan als u de instellingen Contrast, Achtergrond opruimen of Scherpte wilt aanpassen.
- **5.** Raak de knop Opslaan aan.

**OPMERKING:** Raak de knop Standaard aan als u de fabrieksinstelling voor scherpte wilt herstellen.

#### **Tekst/afbeelding optimaliseren**

Met de optie Tekst/afbeelding optimaliseren kunt u zorgen voor faxuitvoer die het best overeenkomt met het origineel. Wanneer u figuren en foto's verstuurt in tekstmodus, leidt dit tot afbeeldingen van een lagere kwaliteit.

- **1.** Ga in het beginscherm naar de knop Beheer en raak deze aan.
- **2.** Open de volgende menu's:
	- Faxinstellingen
	- **•** Instellingen faxverzending
	- Standaard taakopties
	- Tekst/afbeelding optimaliseren
- **3.** Selecteer een van de volgende opties:
	- Handmatig aanpassen (standaard)
	- Tekst
	- **•** Afgedrukte afbeelding
	- Foto
- **4.** Raak de knop Opslaan aan.

## **Taak creëren**

Met de functie Taak creëren kunt u meerdere originelen combineren in één faxtaak.

- **1.** Ga in het beginscherm naar de knop Beheer en raak deze aan.
- **2.** Open de volgende menu's:
	- Faxinstellingen
	- **•** Instellingen faxverzending
	- Standaard taakopties
	- Taak creëren
- **3.** Selecteer een van de volgende opties:
- <span id="page-39-0"></span>Taak creëren uit (standaard)
- Taak creëren aan
- **4.** Raak de knop Opslaan aan.

#### **Lege pagina's weglaten**

Met de functie Lege pagina's weglaten kunt u voorkomen dat lege pagina's in een fax worden afgedrukt.

- **1.** Ga in het beginscherm naar de knop Beheer en raak deze aan.
- **2.** Open de volgende menu's:
	- Faxinstellingen
	- **•** Instellingen faxverzending
	- **•** Standaard taakopties
	- Lege pagina's overslaan
- **3.** Selecteer een van de volgende opties:
	- Uitgeschakeld (standaard)
	- Ingeschakeld
- **4.** Raak de knop Opslaan aan.

## **Faxinstellingen ontvangen**

In het menu Faxontvangst instellen kunt u de volgende functies instellen:

- Setup faxontvangst
- [Het schema voor het afdrukken van faxen inschakelen of uitschakelen](#page-40-0)
- [Inkomende faxen blokkeren](#page-41-0)
- [Polling-ontvangst starten](#page-42-0)
- [Standaard taakopties](#page-42-0)
- [De papierlade instellen](#page-44-0)

### **Setup faxontvangst**

#### **Volume belsignaal instellen**

- **1.** Ga op het bedieningspaneel naar het pictogram Beheer en raak het aan om het beheermenu te openen.
- **2.** Ga verder en raak Begininstellingen aan om het begininstellingenmenu te openen.
- <span id="page-40-0"></span>**3.** Raak Fax instellen aan om het menu met faxinstellingen te openen.
- **4.** Raak Instellingen faxontvangst aan om het menu Instellingen faxontvangst te openen.
- **5.** Raak Belvolume aan om het menu Belvolume te openen.
- **6.** Raak Uit; Laag (standaardinstelling) of Hoog aan om het volume te wijzigen.
- **7.** Raak Opslaan aan om de volume-instelling op te slaan.

## **Het schema voor het afdrukken van faxen inschakelen of uitschakelen**

**OPMERKING:** Voordat u een schema voor het afdrukken van faxen kunt inschakelen, moet u eerst een schema maken.

- **1.** Ga op het bedieningspaneel naar het pictogram Beheer en raak het aan om het beheermenu te openen.
- **2.** Ga verder en raak Tijd/schema's aan om het scherm Tijd/schema's te openen.
- **3.** Ga verder en raak Fax afdrukken aan om het pincodemenu te openen.
- **4.** Raak het tekstvak aan om het toetsenbord weer te geven.
- **5.** Typ de pincode met het toetsenbord (gebruik minimaal vier cijfers) en raak OK aan om het scherm Fax afdrukken te openen.

Als u nog geen pincode hebt, wordt u gevraagd er een te maken.

- **OPMERKING:** Bewaar uw pincode altijd op een veilige plaats. Neem bij verlies van de pincode contact op met de klantenondersteuning van HP voor meer informatie over het opnieuw instellen van de pincode. Zie [Klantenondersteuning op pagina 147](#page-158-0) voor meer informatie.
- **6.** Raak het groene plusteken aan om het scherm Schedule a Weekly Fax Event (Wekelijkse faxgebeurtenis plannen) te openen.
- **7.** Ga naar Fax afdrukken, modus en raak dit aan.
- **8.** Selecteer een modus voor het afdrukken van faxen:
	- Ga verder en raak Alle ontvangen faxberichten opslaan aan om het afdrukken van faxen uit te schakelen en alle ontvangen faxen in het geheugen op te slaan.
	- Ga verder en raak Alle ontvangen faxberichten afdrukken aan om alle opgeslagen faxen af te drukken en om faxen tijdens de ontvangst af te drukken.
	- Ga verder en raak Faxafdrukschema gebruiken aan om het afdrukken van faxen automatisch in- en uit te schakelen.
- **9.** Ga verder en raak Opslaan aan om af te sluiten.

**PMERKING:** Voor Fax afdrukken en Fax doorsturen wordt dezelfde pincode gebruikt. Als u een pincode hebt gemaakt voor Fax doorsturen, voert u deze pincode hier in.

## <span id="page-41-0"></span>**Inkomende faxen blokkeren**

Met de instelling voor het blokkeren van faxen kunt u een lijst maken met telefoonnummers waarvan u geen faxen wilt ontvangen. Wanneer u vervolgens een fax ontvangt van een geblokkeerd telefoonnummer, wordt deze niet afgedrukt en wordt deze direct verwijderd uit het geheugen.

**PMERKING:** U kunt alleen nummers opgeven in de lijst met geblokkeerde faxnummers. Gebruik geen streepjes of spaties. Als een fax vanaf een geblokkeerd telefoonnummer wordt verzonden en de verzender heeft een streepje of spatie in het nummer gebruikt, wordt de fax niet geblokkeerd.

#### **Een lijst met geblokkeerde faxnummers aanmaken**

- **1.** Ga op het bedieningspaneel naar het pictogram Beheer en raak het aan om het beheermenu te openen.
- **2.** Ga naar Begininstellingen en raak dit aan.
- **3.** Raak Fax instellen aan.
- **4.** Ga naar Instellingen faxontvangst en raak dit aan.
- **5.** Ga verder en raak Geblokkeerde faxnummers aan om het menu voor geblokkeerde faxnummers te openen.
- **6.** Raak Geblokkeerd nummer toevoegen aan om het toetsenbord beschikbaar te maken.
- **7.** Typ een nummer en raak OK aan.
- **8.** Herhaal stap 5 en 6 als u meer nummers wilt toevoegen.

#### **Nummers van de lijst met geblokkeerde faxnummers verwijderen**

- **1.** Ga op het bedieningspaneel naar het pictogram Beheer en raak het aan om het beheermenu te openen.
- **2.** Ga naar Begininstellingen en raak dit aan.
- **3.** Raak Fax instellen aan.
- **4.** Ga naar Instellingen faxontvangst en raak dit aan.
- **5.** Ga verder en raak Geblokkeerde faxnummers aan om het menu voor geblokkeerde faxnummers te openen.
- **6.** Raak Geblokkeerd nummer verwijderen aan om het toetsenbord beschikbaar te maken.
- **7.** Typ een nummer en raak OK aan.
- **8.** Herhaal stap 5 en 6 als u meer nummers wilt toevoegen.

#### **Alle nummers van de lijst met geblokkeerde faxnummers wissen**

- **1.** Ga op het bedieningspaneel naar het pictogram Beheer en raak het aan om het beheermenu te openen.
- **2.** Ga naar Begininstellingen en raak dit aan.
- <span id="page-42-0"></span>**3.** Raak Fax instellen aan.
- **4.** Ga naar Instellingen faxontvangst en raak dit aan.
- **5.** Ga verder en raak Geblokkeerde faxnummers aan om het menu voor geblokkeerde faxnummers te openen.
- **6.** Raak Alle geblokkeerde nummers wissen aan om het toetsenbord beschikbaar te maken.
- **7.** Raak Ja aan om alle nummers in de lijst te wissen. Raak Nee aan om af te sluiten en de nummers te bewaren.

#### **Polling-ontvangst starten**

Sommige faxapparaten kunnen faxen bewaren totdat een ander faxapparaat een verzoek stuurt voor het verzenden van de fax. Als een product een ander faxapparaat dat een fax bewaart, vraagt om de bewaarde fax te versturen naar het product, wordt dit polling-ontvangst genoemd.

- **1.** Raak het pictogram Fax op het bedieningspaneel aan om het faxscherm weer te geven.
- **2.** Raak Meer opties aan om het optiescherm weer te geven.
- **3.** Blader naar pagina 3.
- **4.** Raak Faxpolling aan om het scherm Faxpolling te openen.
- **5.** Raak het tekstvak aan om het toetsenbord weer te geven.
- **6.** Voer het gewenste ontvangstnummer voor polling in met het toetsenblok en raak vervolgens Start aan.
- **7.** Het opgegeven nummer wordt gekozen. Als er op het opgeroepen faxapparaat een fax wordt vastgehouden, wordt die fax naar het product gestuurd en afgedrukt. Als er geen fax wordt vastgehouden, wordt het bericht **Geen fax beschikbaar** (Geen fax beschikbaar) weergegeven. Als het faxapparaat de functie polling niet ondersteunt, wordt het foutbericht **Poll Invalid** (Poll ongeldig) weergegeven.

### **Standaard taakopties**

U kunt de volgende opties instellen:

- melding
- Ontvangen faxen stempelen
- Aanpassen aan pagina
- papierselectie
- **Uitvoerbak**
- **Zijden**

**PY OPMERKING:** De standaardtaakopties gelden voor alle faxmethoden: analoog, LAN en internet.

#### **Waarschuwingsinstellingen wijzigen**

Met de optie Waarschuwing geeft u op wanneer en hoe u op de hoogte wordt gesteld van de status van een uitgaande fax. Deze instelling is alleen van toepassing op de huidige fax. Als u de instelling permanent wilt wijzigen, moet u de standaardinstelling wijzigen.

- **1.** Raak het pictogram Fax aan op het bedieningspaneel om het faxscherm weer te geven.
- **2.** Raak Meer opties aan.
- **3.** Raak Waarschuwing aan.
- **4.** Een waarschuwingsinstelling selecteren:
	- Raak Geen aan om waarschuwingen uit te schakelen.
	- Raak Deze taak aan om waarschuwingen voor de huidige taak in te schakelen.
	- Raak Foutief aan om alleen waarschuwingen bij fouten in te schakelen voor de huidige taak.
- **5.** Raak Afdrukken aan om een gedrukte waarschuwing te ontvangen of raak E-mail aan om een waarschuwing via e-mail te ontvangen.
- **6.** Als u Afdrukken hebt geselecteerd, raakt u OK aan om de waarschuwingsconfiguratie te voltooien.

**-of-**

Als u E-mail hebt geselecteerd, voert u een e-mailadres in met het toetsenbord. Raak vervolgens OK om de waarschuwingsconfiguratie te voltooien.

#### **Ontvangen faxen stempelen (inkomende faxen)**

Met de instelling voor het stempelen van ontvangen faxen kunt u opgeven of inkomende faxen moeten worden voorzien van een stempel of niet. Het stempel zorgt ervoor dat de datum en tijd van ontvangst, het telefoonnummer en het paginanummer worden afgedrukt op elke inkomende pagina.

- **1.** Ga op het bedieningspaneel naar het pictogram Beheer en raak het aan om het beheermenu te openen.
- **2.** Raak Standaard taakopties aan en vervolgens Standaardfaxopties.
- **3.** Raak Faxontvangst aan om de instellingen voor faxontvangst te bekijken.
- **4.** Raak Ontvangen faxen stempelen aan om de instellingen op te slaan.
- **5.** Raak Uitgeschakeld (standaardinstelling) aan om het stempel uit te schakelen. Raak Ingeschakeld aan om het stempel in te schakelen.
- **6.** Raak Opslaan aan.

#### **Aan pagina aanpassen instellen**

Bij het selecteren van een paginaformaat voor het afdrukken van een fax kiest het product uit de beschikbare paginaformaten het formaat dat het meest overeenkomt met het gewenste paginaformaat. Als de instelling Passend aan pagina is ingeschakeld en de ontvangen afbeelding groter is dan het

<span id="page-44-0"></span>paginaformaat, probeert het product de afbeelding zodanig te verkleinen dat deze op de pagina past. Als deze instelling niet is ingeschakeld, wordt een inkomende afbeelding die groter is dan de pagina, afgedrukt over meerdere pagina's.

- **1.** Ga op het bedieningspaneel naar het pictogram Beheer en raak het aan om het beheermenu te openen.
- **2.** Raak Standaard taakopties aan en vervolgens Standaardfaxopties.
- **3.** Ga verder en raak Faxontvangst aan om de instellingen voor faxontvangst te bekijken.
- **4.** Raak Aanpassen aan pagina aan om de instellingen Passend aan pagina weer te geven.
- **5.** Raak Ingeschakeld (standaardinstelling) aan om de instelling Passend aan pagina in te schakelen of raak Uitgeschakeld aan om de instelling Passend aan pagina uit te schakelen.
- **6.** Raak Opslaan aan.

## **De papierlade instellen**

Met de instelling voor de papierlade selecteert u uit welke lade het papier moet worden gehaald voor het afdrukken van faxen.

- **1.** Ga op het bedieningspaneel naar het pictogram Beheer en raak het aan om het beheermenu te openen.
- **2.** Raak Standaard taakopties aan.
- **3.** Raak Standaardfaxopties aan.
- **4.** Raak Faxontvangst aan om het menu Faxontvangst te openen.
- **5.** Raak Papierlade fax aan om het menu Papierlade fax te openen.
- **6.** Raak de naam aan van de lade die u wilt gebruiken voor ontvangen faxen.
- **7.** Raak Opslaan aan om de waarde voor de papierlade op te slaan.

## **Faxen archiveren en doorsturen**

Met de functie Faxen archiveren kunt u archiefkopieën maken van alle ontvangen faxen, alle verzonden faxen of beide naar een specifiek e-mailadres.

Met de functie Faxen doorsturen kunt alle ontvangen faxen, alle verzonden faxen of beide doorsturen naar een ander faxnummer. Wanneer deze instelling is ingeschakeld, wordt de fax door het ontvangende product afgedrukt (indien het afdrukken van faxen is uitgeschakeld, wordt de fax afgedrukt zodra het afdrukken wordt ingeschakeld). Vervolgens wordt de fax doorgestuurd naar het opgegeven telefoonnummer.

**OPMERKING:** Als u de functie **Archief naar e-mailadres** wilt gebruiken, moet de SMTP-server zijn geconfigureerd en reageren op het product. Zie de handleiding van het product voor informatie over het configureren van de SMTP-server.

## **Faxen archiveren**

U kunt gearchiveerde kopieën van alle inkomende en/of uitgaande faxen opslaan. U kunt de kopieën naar een alternatief faxnummer of e-mailadres verzenden. Gebruik de ingesloten webserver om deze functie te configureren.

**OPMERKING:** Om de functie **Archief naar e-mailadres** te kunnen gebruiken moet de SMTPserver op het product geconfigureerd zijn. Om een fax te verzenden of te ontvangen als deze functie is ingeschakeld, moet de SMTP-server antwoorden. Zie de handleiding van het product voor informatie over het configureren van de SMTP-server.

#### **De functie Faxarchief inschakelen**

- **1.** Open de ingesloten webserver door het IP-adres van het product in de adresregel van een webbrowser te typen.
- **2.** Klik op het tabblad Faxen.
- **3.** Klik in het deelvenster Modeminstellingen apparaat op de knop Geavanceerd.
- **4.** Klik in het deelvenster Algemeen op het selectievakje Faxarchief inschakelen.
- **5.** Selecteer in de keuzelijst een van de volgende opties:
	- Archief naar faxnummer

#### ● **Archief naar e-mailadres**

**6.** Typ het faxnummer in het veld Nummer faxarchief:.

#### **-of-**

Typ het e-mailadres in het veld E-mailadres faxarchief:.

- **7.** Selecteer een van de volgende opties in het gedeelte Wanneer faxen archiveren:
	- Verzenden en ontvangen
	- Verzenden
	- Ontvangen
- **8.** Klik op de knop OK.

### **Het doorsturen van faxen instellen**

Met de instelling voor het doorsturen van faxen kunt u alle ontvangen faxen doorsturen naar een ander faxnummer. Als deze instelling is ingeschakeld, wordt de fax door het ontvangende product afgedrukt (indien Fax afdrukken is uitgeschakeld, wordt de fax afgedrukt zodra het afdrukken wordt ingeschakeld). Vervolgens wordt de fax doorgestuurd naar het opgegeven telefoonnummer.

**CPMERKING:** Als de fax niet naar een ander nummer kan worden gestuurd, wordt er geen nieuwe poging tot doorsturen ondernomen. Alle faxen worden doorgestuurd met de resolutie fijn of standaard.

- **1.** Ga op het bedieningspaneel naar het pictogram Beheer en raak het aan om het beheermenu te openen.
- **2.** Raak Standaard taakopties aan om het menu met standaard taakopties weer te geven.
- **3.** Raak Standaardfaxopties aan om het menu met standaardfaxopties weer te geven.
- **4.** Raak Faxontvangst aan om het scherm Faxontvangst te openen.
- **5.** Raak Faxen doorsturen aan om het pinscherm weer te geven.
- **6.** Typ de pincode met het toetsenbord (gebruik minimaal vier cijfers) en raak OK aan om het scherm Fax doorsturen te openen.
- **7.** Raak Faxen doorsturen aan.
- **8.** Raak Aangepast aan en raak Opslaan aan om het scherm Fax doorsturen te openen.
- **9.** Raak Doorsturen naar nummer aan om het scherm Doorsturen naar nummer te openen.
- **10.** Raak het tekstvak aan om het telefoonnummer waarnaar de fax moet worden doorgestuurd te typen en raak OK aan.

# <span id="page-47-0"></span>**Fax gebruiken**

# **Scherm met faxfuncties**

Met het scherm Faxfuncties kunt u faxen verzenden. U opent dit scherm door in het startscherm van de MFP op het pictogram Fax te drukken.

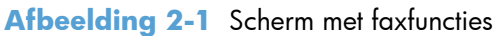

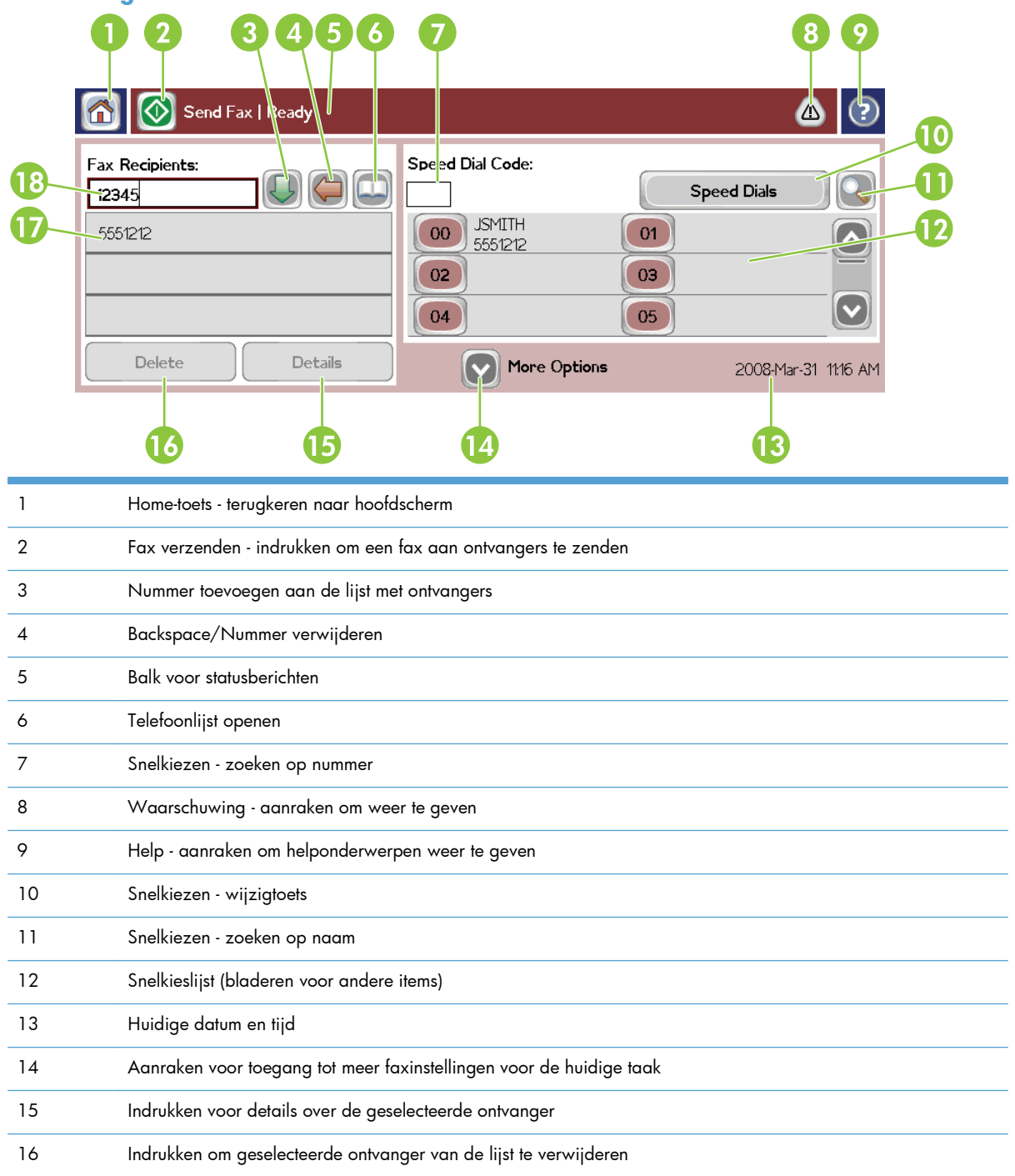

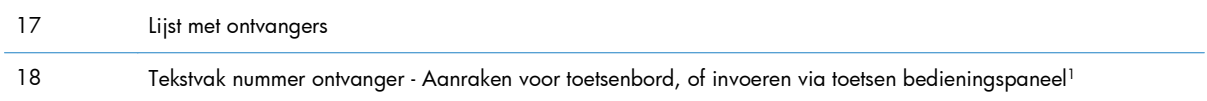

<sup>1</sup> Als u op Tekstvak nummer ontvanger drukt, wordt er een pop-upvenster weergegeven met de knop PIN-code. Hiermee kunt u speciale tekens tussen vierkante haken (**[ ]**) toevoegen om een pincode te verbergen. Verder bevat dit venster de knop Onderbreken om een komma toe te voegen voor een pauze van twee seconden.

#### **Fax Recipients:** Send Fax | Rea (?  $\triangle$ **Fax Recipients:**  $\overline{a}$  $\mathbf{1}$ з **Speed Dials**  $\overline{4}$ 5 6 01 PIN  $\overline{7}$ 8 9 03  $\ddot{\phantom{1}}$ 05 # Pause  $\overline{0}$ Delete OK Cancel 2008-Mar-31 11:18 AM

#### **Afbeelding 2-2** Tekstvak nummer ontvanger

## **Een fax verzenden**

Als u een fax wilt verzenden, kunt u de volgende drie basismethoden gebruiken om nummers in te voeren:

- Nummers handmatig invoeren
- Nummers via de snelkieslijst invoeren
- Nummers invoeren via de telefoonlijst (alleen beschikbaar als het configuratieprogramma HP MFP Digital Sending Software is geïnstalleerd en de telefoonlijst gegevens bevat).

**OPMERKING:** Raak voor online informatie over het verzenden van faxen ? op het scherm aan om het Help-menu weer te geven en raak Een fax versturen aan in de lijst met helponderwerpen.

Als u een telefoonnummer invoert met het numerieke toetsenblok, moet u pauzes of andere benodigde nummers invoegen, zoals een netnummer, een toegangsnummer voor nummers buiten een PBX-systeem (gewoonlijk een 9 of een 0) of een internationaal kengetal. U kunt een pauze van twee seconden invoegen door een komma (,) te typen. Gebruik de knop Onderbreken om een komma in te voeren. Als u hebt ingesteld dat het voorkiesnummer automatisch wordt gekozen, hoeft u het voorkiesnummer niet in te voeren.

**CPMERKING:** Een fax die wordt verzonden, wordt eerst gescand en opgeslagen in het geheugen. Nadat het document in zijn geheel is opgeslagen, wordt het document verzonden en vervolgens uit het geheugen gewist. Als opnieuw kiezen op nul staat, worden faxen die niet kunnen worden verzonden omdat het nummer bezet was of er niet werd opgenomen uit het geheugen gewist. Als de optie Opnieuw kiezen bij bezet of Opnieuw kiezen bij geen antwoord is ingesteld, wordt de fax pas gewist nadat alle herkiespogingen zijn mislukt of nadat de fax is verzonden.

## **Fax verzenden - nummers handmatig invoeren**

- **1.** Plaats het document in de automatische documentinvoer (ADI) of op de glasplaat.
- **2.** Raak in het hoofdscherm het pictogram Fax aan. Voer de gebruikersnaam en het wachtwoord in als dit wordt gevraagd.
- **3.** Raak Meer opties aan. Controleer of de instellingen bij Beschrijf origineel overeenkomen met die van het origineel. U moet de volgende instellingen opgeven:
	- **Formaat origineel** (bijvoorbeeld Letter of A4)
	- **Zijden origineel: enkelzijdig of dubbelzijdig afdrukken**
	- **Tekst/afbeelding optimaliseren** (tekst, tekst en afbeeldingen of afbeeldingen en foto's): als u afbeeldingen en foto's verzendt in de tekstmodus, zijn de afbeeldingen van mindere kwaliteit.
	- **Afdrukstand inhoud** (staand of liggend)
	- **Taak creëren:** hiermee combineert u meerdere scans in één taak.
	- **Afbeelding aanpassen**

**Scherpte**: hiermee vergroot u de scherpte van tekst en afbeeldingen.

#### **Donkerheid**

**Achtergrond**: hiermee verwijdert u de achtergrond van bijvoorbeeld kleurenpapier.

● **Bericht**: hiermee wijzigt u de manier waarop u op de hoogte wordt gesteld van de status van de faxverzending, bijvoorbeeld of de fax is verzonden en of er een fout is opgetreden waardoor de fax niet is verzonden. U kunt de waarschuwingen afdrukken of naar een emailadres verzenden.

**OPMERKING:** Met de optie Bericht wijzigt u de waarschuwingsinstelling alleen voor de huidige fax.

- **4.** Als alle instellingen op het scherm Instellingen zijn voltooid, raakt u OK aan om terug te keren naar het faxscherm.
- **5.** Voer een telefoonnummer in met het toetsenbord. Raak de groene pijl-omlaag aan om het nummer aan de lijst met ontvangers toe te voegen.

Als u een nummer uit de lijst wilt verwijderen, raakt u het nummer en vervolgens Verwijderen aan.

**OPMERKING:** Voer indien nodig een komma (,) in om een pauze van twee seconden in te lassen na een voorkiesnummer (bijvoorbeeld 9 of 0). In deze pauze kan het interne telefoonsysteem verbinding maken met een buitenlijn voordat de rest van het nummer wordt gekozen. Druk op de knop Onderbreken op het bedieningspaneel om een komma in te voeren.

Als u een pincode wilt invoeren als onderdeel van het nummer van de ontvanger, gebruikt u het toetsenbord op het bedieningspaneel. Raak het veld Faxontvangers aan en vervolgens de knop PIN-code. Hiermee voert u een vierkante haak openen in (**[**). Typ de pincode en raak de knop PIN-code nogmaals aan om de vierkante haak sluiten (**]**) in te voeren. Het nummer tussen de haken wordt niet weergegeven in het faxnummer dat op faxrapporten verschijnt.

- **6.** Raak Start aan om de fax te verzenden. U kunt hiervoor het pictogram Start op het touchscreen aanraken of op de groene knop Start op het bedieningspaneel drukken.
- **7.** Als het nummer van de faxontvanger overeenkomt met een of meer opgeslagen snelkiesnummers, worden de overeenkomende snelkiesnummers weergegeven en wordt u gevraagd of u wilt doorgaan met het verzenden van de fax aan de opgegeven ontvanger(s). Raak Ja aan om het nummer te bevestigen en de fax te verzenden. Raak Nee aan om de fax te annuleren. Deze stap is niet vereist als de functie Overeenkomend faxsnelkiesnummer is uitgeschakeld.

Als het nummer van de faxontvanger niet overeenkomt met een opgeslagen snelkiesnummer, wordt het nummerbevestigingsscherm weergegeven en moet u het faxnummer opnieuw invoeren. Voer het nummer opnieuw in en raak OK aan om de fax te verzenden. Deze stap is niet vereist als de functie Bevestiging faxnummer is uitgeschakeld.

**CPMERKING:** Als u wijzigingen hebt aangebracht in de instellingen op het scherm Instellingen (bijvoorbeeld in de waarschuwingsinstelling of de instelling voor enkel- of dubbelzijdig afdrukken), wordt er een voortgangsscherm weergegeven waarin u wordt gevraagd of u de huidige instellingen wilt bewaren. Als u op Ja drukt, keert u terug naar het faxscherm en worden de opgegeven instellingen bewaard. Hierdoor kunt u nog een fax verzenden met dezelfde instellingen. Als u op Nee drukt, worden de instellingen gewist (de beginwaarden worden hersteld) en wordt het startscherm van het product weergegeven.

## **Een fax verzenden met de functie voor snelkiezen**

**OPMERKING:** Voordat u een fax verzendt met de functie voor snelkiezen, moet u een snelkiesnummer maken. Zie [Een snelkiesnummerlijst maken op pagina 42](#page-53-0) voor informatie over het maken van een snelkiesnummer.

- **1.** Plaats het document in de automatische documentinvoer (ADI) of op de glasplaat.
- **2.** Raak het pictogram Fax op het bedieningspaneel aan om het faxscherm weer te geven.
- **3.** Raak Snelkiesnummers aan om het snelkiesscherm te openen.
- **4.** Raak een Snelkiezen-nummer aan voor de snelkiesnaam die u wilt gebruiken. Raak OK aan.
- **5.** De snelkiesnaam wordt weergegeven in het gedeelte Faxontvangers van het faxscherm.
- **6.** Raak Start aan om de fax te verzenden. U kunt hiervoor de knop Start op het touchscreen aanraken of op de groene knop Start op het bedieningspaneel drukken.

## **Zoek op naam naar een snelkieslijst**

Gebruik deze functie als u op naam wilt zoeken naar een bestaand snelkiesnummer.

**OPMERKING:** Als u de unieke naam van het snelkiesnummer niet kent, typt u een letter in om een gedeelte van de lijst te selecteren. Om bijvoorbeeld snelkiesnamen te zien die beginnen met de letter N, typt u de letter N in. Als er geen overeenkomsten zijn, wordt er een bericht weergegeven voordat de zoekopdracht de vermelding laat zien die het dichtst bij de letter N zit.

- **1.** Raak het pictogram Fax op het hoofdscherm van het bedieningspaneel aan om het faxscherm te openen.
- **2.** Raak de knop Snelkiesnummers zoeken aan. Deze knop ziet eruit als een vergrootglas en bevindt zicht rechts van de knop Snelkiezen.
- **3.** Voer de eerste letters in van de naam die u wilt zoeken. Als er overeenkomende namen worden gevonden, worden deze weergegeven in de lijst boven in het scherm. Blader indien nodig omlaag om alle vermeldingen te zien of voer meer letters in om de zoekopdracht te beperken.
- **4.** Selecteer de gewenste naam in de lijst en raak OK aan. De snelkieslijst in het hoofdscherm Fax geeft de geselecteerde vermelding boven aan de lijst weer.
- **5.** Raak de geselecteerde vermelding aan die aan de lijst met ontvangers toe te voegen.
- **6.** Selecteer of zoek zo nodig naar meer namen.

### **Een fax verzenden via telefoonboeknummers**

De telefoonlijst is beschikbaar als het product is geconfigureerd voor gebruik van de configuratiesoftware HP MFP Digital Sending Software. Als dit niet het geval is, wordt de knop Telefoonlijst niet weergegeven. Raadpleeg de gebruikershandleiding van **HP MFP Digital Sending Software** of de ondersteuningshandleiding van **HP MFP Digital Sending Software** als u het product wilt configureren voor gebruik van het configuratieprogramma HP MFP Digital Sending Software, dat beschikbaar is op [www.hp.com/go/digitalsending.](http://www.hp.com/go/digitalsending)

Als de functie voor verificatie is ingeschakeld in het configuratieprogramma HP MFP Digital Sending Software, worden in de telefoonlijst tevens de persoonlijke faxnummers van uw lijst met contactpersonen in Microsoft® Exchange weergegeven.

**CPMERKING:** Er kunnen vanaf dit apparaat geen faxnummers worden toegevoegd of verwijderd uit de telefoonlijst. Het is alleen mogelijk faxnummers toe te voegen of te verwijderen als Adresboekbeheer wordt uitgevoerd op de server voor digitale verzending of door de vermeldingen in uw contactpersonenlijst te wijzigen.

**PMERKING:** Als u wijzigingen hebt aangebracht in de instellingen op het scherm Instellingen (bijvoorbeeld in de waarschuwingsinstelling of de instelling voor enkel- of dubbelzijdig afdrukken), wordt er een voortgangsscherm weergegeven waarin u wordt gevraagd of u de huidige instellingen wilt bewaren. Als u op Ja drukt, keert u terug naar het faxscherm en worden de opgegeven instellingen bewaard, zodat u nog een fax kunt verzenden met dezelfde instellingen. Als u op Nee drukt, worden de instellingen gewist (de beginwaarden worden hersteld) en wordt het startscherm van het product weergegeven.

- **1.** Raak het pictogram Fax op het bedieningspaneel aan om het faxscherm weer te geven.
- **2.** Raak het pictogram Adresboek aan om het scherm Adresboek weer te geven.
- **3.** Selecteer een telefoonlijstbron in de keuzelijst.
- **4.** Raak de namen aan om deze te markeren en raak het pictogram Pijl naar rechts aan om de gemarkeerde namen naar de sectie Geadresseerden fax te verplaatsen.
- **5.** Raak OK aan om terug te keren naar het faxscherm.
- **6.** Raak Start aan om de fax te verzenden. U kunt hiervoor de knop Start op het touchscreen aanraken of op de groene knop Start op het bedieningspaneel drukken.

## **Zoekopdracht DSS-telefoonlijst**

Gebruik de functie Telefoonlijst zoeken om een naam te zoeken uit de telefoonlijst die is aangeleverd via Digital Sending Service (DSS) en Adresboekbeheer.

Controleer de website van HP om te zien of er firmware-updates beschikbaar zijn voor uw product.

**OPMERKING:** Als u geen DSS gebruikt, wordt de telefoonlijst niet op de productdisplay weergegeven. De DSS-telefoonlijst is niet dezelfde als de snelkieslijst.

- **1.** Raak de knop Fax op de display aan.
- **2.** Raak het pictogram Telefoonboek aan (rechts van het vak Faxontvangers).
- **3.** Selecteer de bron van de telefoonlijst of Alles in de keuzelijst boven in het scherm van de telefoonlijst.
- **4.** Selecteer de naam van de ontvanger in de telefoonlijst.

Bij lange lijsten kunt u op naam zoeken door te drukken op het pictogram Zoeken (vergrootglas) onder aan het scherm van de telefoonlijst. Voer in het zoekscherm de eerste letter(s) van de naam in. Zodra u letters invoert, worden overeenkomende ontvangers weergegeven. Voer meer letters in om uw zoekopdracht te verfijnen. Selecteer een of meer namen boven in het scherm en raak vervolgens OK aan. Het scherm keert terug naar de telefoonlijst.

- **5.** Raak de pijl naar rechts aan om de geselecteerde naam toe te voegen aan de lijst Faxontvangers.
- **6.** Raak OK aan om terug te keren naar het taakscherm Send Fax (Fax verzenden).

**OPMERKING:** Gebruik Adresboekbeheer (onderdeel van DSS) om inhoud te creëren/toe te voegen aan de telefoonlijst.

**PY OPMERKING:** Raadpleeg de documentatie bij de EWS als u de lokale telefoonlijst wilt importeren of exporteren naar de EWS.

# <span id="page-53-0"></span>**Een fax annuleren**

1. Druk op de rode stopknop op het bedieningspaneel. Het scherm Taakstatus wordt weergegeven.

**OPMERKING:** Er kan een kleine vertraging plaatsvinden voor de taak wordt weergegeven in de takenlijst in het scherm Taakstatus nadat de faxtaak klaar is met scannen.

- **2.** Raak het keuzemenu aan en raak de optie Uitgaande faxen aan.
- **3.** Selecteer ofwel het tabblad Huidige faxtaak of het tabblad Alle faxtaken en selecteer vervolgens de naam van de taak. Raak de knop Taak annuleren aan.

# **Snelkieslijsten maken of verwijderen**

Met de functie voor snelkiezen kunt u aan een nummer of een groep nummers een snelkiesnaam toekennen en vervolgens een fax verzenden naar het nummer of de groep nummers door de snelkiesnaam te selecteren.

## **Een snelkiesnummerlijst maken**

- **1.** Raak het pictogram Fax op het bedieningspaneel aan om het faxscherm weer te geven.
- **2.** Raak Snelkiesnummers aan om het snelkiesscherm te openen.
- **3.** Raak een Snelkiesnummer aan.
- **4.** Raak het vak Snelkiesnaam aan om het toetsenbord weer te geven.
- **5.** Typ een naam voor het snelkiesnummer en raak OK aan om terug te keren naar het scherm Snelkiesnummers.
- **6.** Raak het vak Faxnummers aan om het toetsenbord weer te geven.
- **7.** Typ een faxnummer voor Snelkiesnaam en raak OK aan om terug te keren naar het scherm Snelkiesnummers.
- **8.** Raak het Snelkiezen voor de naam aan om dit op te slaan. De naam en het faxnummer worden weergegeven naast het Snelkiesnummer.
- **9.** Herhaal stap 3-8 om alle snelkiesnummers in te voeren.
- **10.** Raak OK aan om terug te keren naar het faxscherm als u klaar bent.

## **Een snelkiesnummerlijst verwijderen**

- **1.** Raak het pictogram Fax op het hoofdscherm van het bedieningspaneel aan om het faxscherm te openen.
- **2.** Raak Snelkiezen aan om het snelkiesscherm te openen.
- **3.** Selecteer een van de Snelkiezen in de lijst die u wilt verwijderen.
- **4.** Raak Verwijderen aan.
- **5.** In het volgende scherm wordt u gevraagd het verwijderen te bevestigen.
- **6.** Raak Ja aan om de snelkieslijst te verwijderen.
- **7.** Raak Ja weer aan om terug te keren naar het faxscherm.

## **Eén nummer verwijderen uit de snelkieslijst**

- **1.** Raak het pictogram Fax op het bedieningspaneel aan om het faxscherm weer te geven.
- **2.** Raak Snelkiesnummers aan om het snelkiesscherm te openen.
- **3.** Raak het nummer voor Snelkiezen aan van de lijst die u wilt wijzigen.
- **4.** Raak het vak Faxnummers aan om het toetsenbord weer te geven.
- **5.** Blader door de lijst met faxnummers en raak het scherm aan rechts van het laatste cijfer van het faxnummer dat u wilt verwijderen. Gebruik de backspace-toets om het faxnummer te verwijderen.
- **6.** Raak OK aan om terug te gaan naar het scherm Snelkiesnummers.
- **7.** Raak OK aan om terug te keren naar het faxscherm.

#### **Een nummer toevoegen aan een bestaande snelkieslijst**

- **1.** Raak het pictogram Fax op het bedieningspaneel aan om het faxscherm weer te geven.
- **2.** Raak Snelkiesnummers aan om het snelkiesscherm te openen.
- **3.** Raak het nummer voor Snelkiezen aan van de lijst die u wilt wijzigen.
- **4.** Raak het vak Faxnummers aan om het toetsenbord weer te geven.
- **5.** Gebruik het toetsenbord om het faxnummer in te toetsen en aan de snelkieslijst toe te voegen.

**OPMERKING:** De cursor gaat standaard naar de volgende open ruimte onder het laatste faxnummer in de snelkieslijst.

- **6.** Raak OK aan om terug te gaan naar het scherm Snelkiesnummers.
- **7.** Raak OK aan om terug te keren naar het faxscherm.

# **Gesprekken en herkiespogingen**

#### **Rapport Faxoproepen**

Als alle faxpogingen zijn mislukt, wordt er een Rapport Faxoproepen afgedrukt voor een faxverzending. Hierop staat het logboek-ID van de faxtaak. Het resultaat van de laatste poging wordt afgedrukt in het Rapport Faxoproepen.

In een Rapport Faxoproepen staan geen gesprekken vermeld. Zie Rapport Faxoproepen op pagina 43 voor meer informatie.

**CPMERKING:** Een Rapport Faxoproepen genereert uitsluitend taaknummers voor de laatste pogingen. Als een van deze rapporten handmatig wordt afgedrukt vanuit het menu en de laatste oproep geen laatste poging of een gesprek was, is het taaknummer nul.

## **Faxactiviteitenlog**

Gesprekken worden standaard niet opgenomen in het Faxactiviteitenlog. Alleen de laatste poging wordt weergegeven in het Faxactiviteitenlog. Zie [Het faxactiviteitenlogboek afdrukken op pagina 57](#page-68-0) voor meer informatie.

## **T.30-rapport**

Gesprekken geven geen aanleiding tot het afdrukken van een T.30-rapport. Alle herkiespogingen zorgen ervoor dat er een T.30-rapport wordt afgedrukt. Zie [Instellingen service op pagina 59](#page-70-0) voor meer informatie.

# **Beveiligde instellingen**

De instellingen Fax doorsturen en Fax afdrukken zijn beveiligde instellingen, waarvoor een pincode vereist is. De eerste keer dat u een van beide instellingen wilt gebruiken, wordt u gevraagd een pincode te maken. Zodra de pincode is gemaakt, kunt u hiermee toegang krijgen tot beide instellingen. Dit houdt in dat als u een pincode hebt gemaakt voor Fax doorsturen, u deze ook moet gebruiken voor Fax afdrukken. Omgekeerd moet u een pincode die u in eerste instantie hebt gemaakt voor Fax afdrukken tevens gebruiken om toegang te krijgen tot Fax doorsturen. Er kan slechts één pincode worden gemaakt om toegang te krijgen tot deze beveiligde instellingen.

Als de functie Rapport Faxoproepen inclusief miniatuurweergave is ingeschakeld, wordt er, ook als Fax afdrukken of Fax doorsturen wordt ingeschakeld, een rapport afgedrukt met een miniatuur van de eerste pagina van de fax. Als u faxen veilig wilt afdrukken, moet u de miniatuurweergave op het Rapport Faxoproepen daarom uitschakelen.

## **Uw pincode wijzigen**

In deze procedure wordt beschreven hoe u uw bestaande pincode wijzigt.

- A **VOORZICHTIG:** Bewaar uw pincode altijd op een veilige plaats. Neem bij verlies van de pincode contact op met de klantenondersteuning van HP voor meer informatie over het opnieuw instellen van de pincode (zie). Zie [Klantenondersteuning op pagina 147](#page-158-0) voor meer informatie.
	- **1.** Ga op het bedieningspaneel naar het pictogram Beheer en raak het aan om het beheermenu te openen.
	- **2.** Raak Standaard taakopties aan om het menu met standaard taakopties weer te geven.
	- **3.** Raak Standaardfaxopties aan om het menu met standaardfaxopties weer te geven.
	- **4.** Raak Faxontvangst aan om het scherm Faxontvangst te openen.
	- **5.** Raak Faxen doorsturen aan om het pinscherm weer te geven.
	- **6.** Typ de pincode met het toetsenbord (gebruik minimaal vier cijfers) en raak OK aan om het scherm Fax doorsturen te openen.
	- **7.** Raak PIN-code wijzigen aan om het pinscherm weer te geven.
	- **8.** Typ de nieuwe pincode (minimaal vier cijfers) met het toetsenbord en raak OK aan.
- **9.** Bevestig de nieuwe pincode (minimaal vier cijfers) met het toetsenbord en raak OK aan.
- **10.** Raak OK nogmaals aan.

# **Fax gebruiken via VoIP-netwerken**

Bij de VoIP-technologie wordt het analoge telefoonsignaal omgezet in digitale bits. Deze worden vervolgens verzameld in pakketjes, die via internet worden verstuurd. De pakketjes worden na overdracht op of in de buurt van de bestemming weer omgezet in analoge signalen.

De overdracht van de gegevens via internet is in digitale vorm in plaats van analoge. Er gelden daarom andere beperkingen voor faxzendingen, waarvoor mogelijk andere faxinstellingen vereist zijn dan bij het analoge openbare telefoonnetwerk. Faxen is sterk afhankelijk van de tijd en de kwaliteit van het signaal, dus een faxzending is gevoeliger voor een VoIP-omgeving.

Als u VoIP gebruikt als deel van een PBX of gecentraliseerd telefoonsysteem, is faxen betrouwbaarder als u het telefoonsysteem instelt op passthrough-modus in plaats van relay-modus. Neem contact op met de systeembeheerder om deze instelling te verifiëren.

#### **Hieronder staan enkele suggesties voor wijzigingen in de instellingen voor de HP LaserJet analoog faxaccessoire 500 als deze wordt aangesloten op een VoIP-service:**

- Begin met de fax ingesteld op de V.34-modus en met de foutcorrectiemodus (ECM) ingeschakeld. Het V.34-protocol zorgt voor de eventuele wijzigingen in de transmissiesnelheid die nodig zijn ten behoeve van VoIP-netwerken.
- Als er sprake is van veel fouten of herkiespogingen als de eenheid is ingesteld op V.34, schakelt u V.34 uit en stelt u de maximale baudfrequentie in op 14.400 bps.
- Als de fouten en herkiespogingen blijven optreden, stelt u een lagere faxsnelheid in, omdat sommige VoIP-systemen niet overweg kunnen met de hogere signaalsnelheden die gebruikelijk zijn bij faxen. Stel de maximale baudfrequentie in op 9.600 bps.
- Mochten de fouten nog steeds aanhouden, schakel dan de foutcorrectiemodus (ECM) op het product uit. Hierdoor kan wel de beeldkwaliteit afnemen. Controleer of de beeldkwaliteit acceptabel is als ECM is uitgeschakeld voordat u deze instelling gaat gebruiken. Als door het inschakelen van ECM het aantal fouten terugloopt, stel dan de snelheid in op 14.400 bps voor een snellere transmissiesnelheid en mogelijk ook een gunstiger aantal fouten.
- Als de hierboven beschreven wijzigingen van de instellingen geen verbetering opleveren voor de betrouwbaarheid van faxen via het VoIP-netwerk, neemt u dan contact op met uw VoIP-provider.

# **Faxproblemen oplossen**

## **Faxaccessoirestatus controleren**

Als de analoge faxmodule niet lijkt te werken, kunt u een faxmodulepagina afdrukken om de status van de module te controleren.

- **1.** Ga op het bedieningspaneel naar het pictogram Beheer en raak het aan om het beheermenu te openen.
- **2.** Ga naar Informatie en raak dit aan.
- **3.** Ga naar Configuratie-/statuspagina's en raak dit aan.
- **4.** Raak Configuratiepagina aan. De configuratiepagina wordt afgedrukt.

Controleer de MODEMSTATUS bij het gedeelte HARDWARE-INFORMATIE op de faxmodulepagina van de informatiepagina. De volgende tabel bevat een overzicht van de status en mogelijke oplossingen.

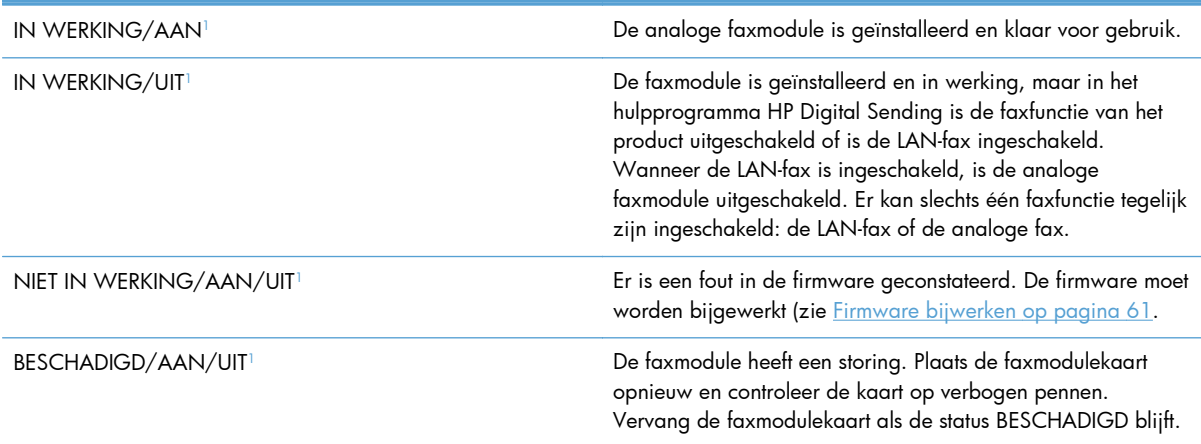

<sup>1</sup> AAN geeft aan dat de analoge faxmodule is ingeschakeld. UIT geeft aan dat de LAN-fax is ingeschakeld (en de analoge fax is uitgeschakeld).

# **De faxfunctie werkt niet**

#### **De faxmodule is geïnstalleerd maar op het hoofdscherm van het product wordt geen faxpictogram weergegeven.**

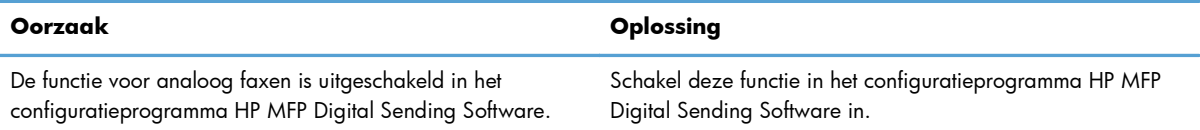

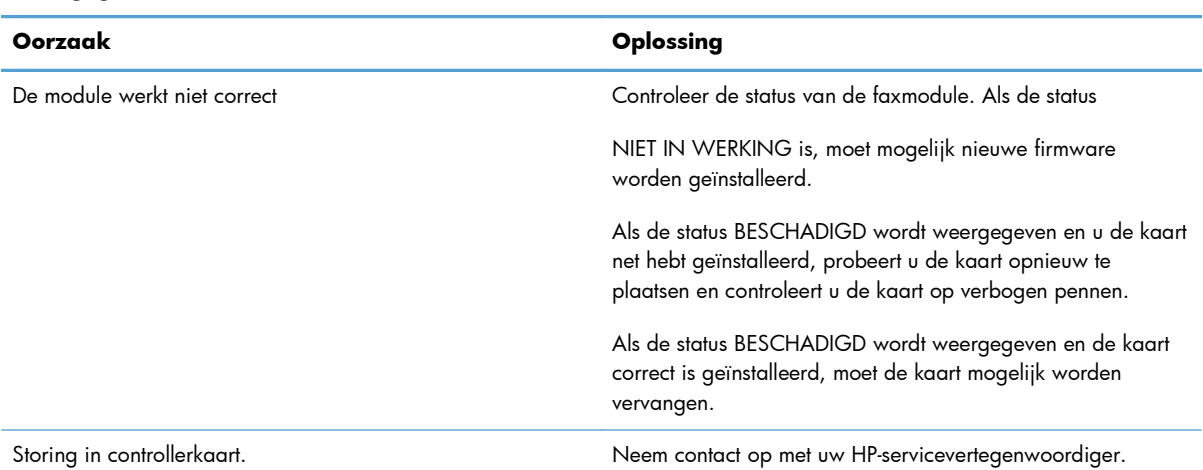

#### **De faxmodule is geïnstalleerd maar op het hoofdscherm van het product wordt geen faxpictogram weergegeven.**

#### **Op het product worden geen faxmenu's weergegeven.**

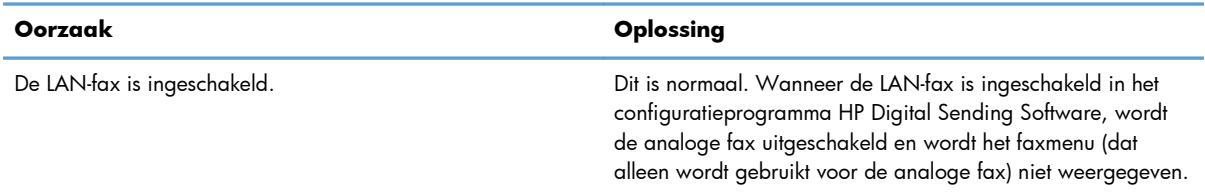

# **Algemene faxproblemen**

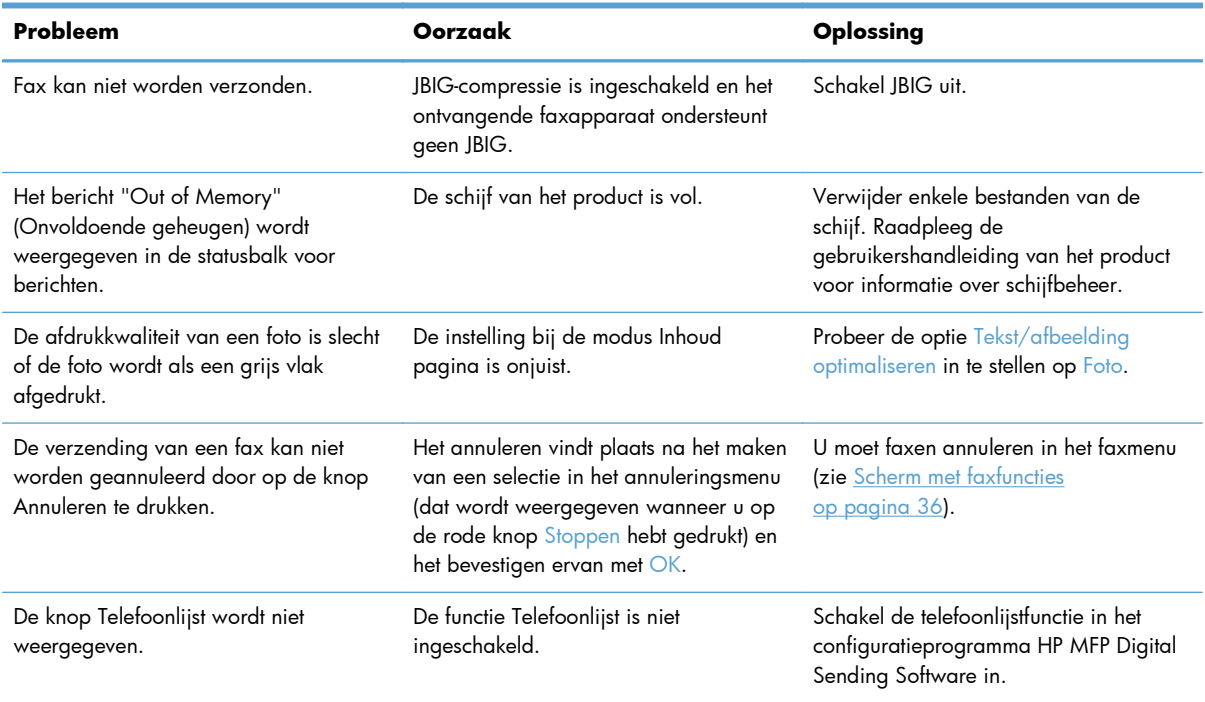

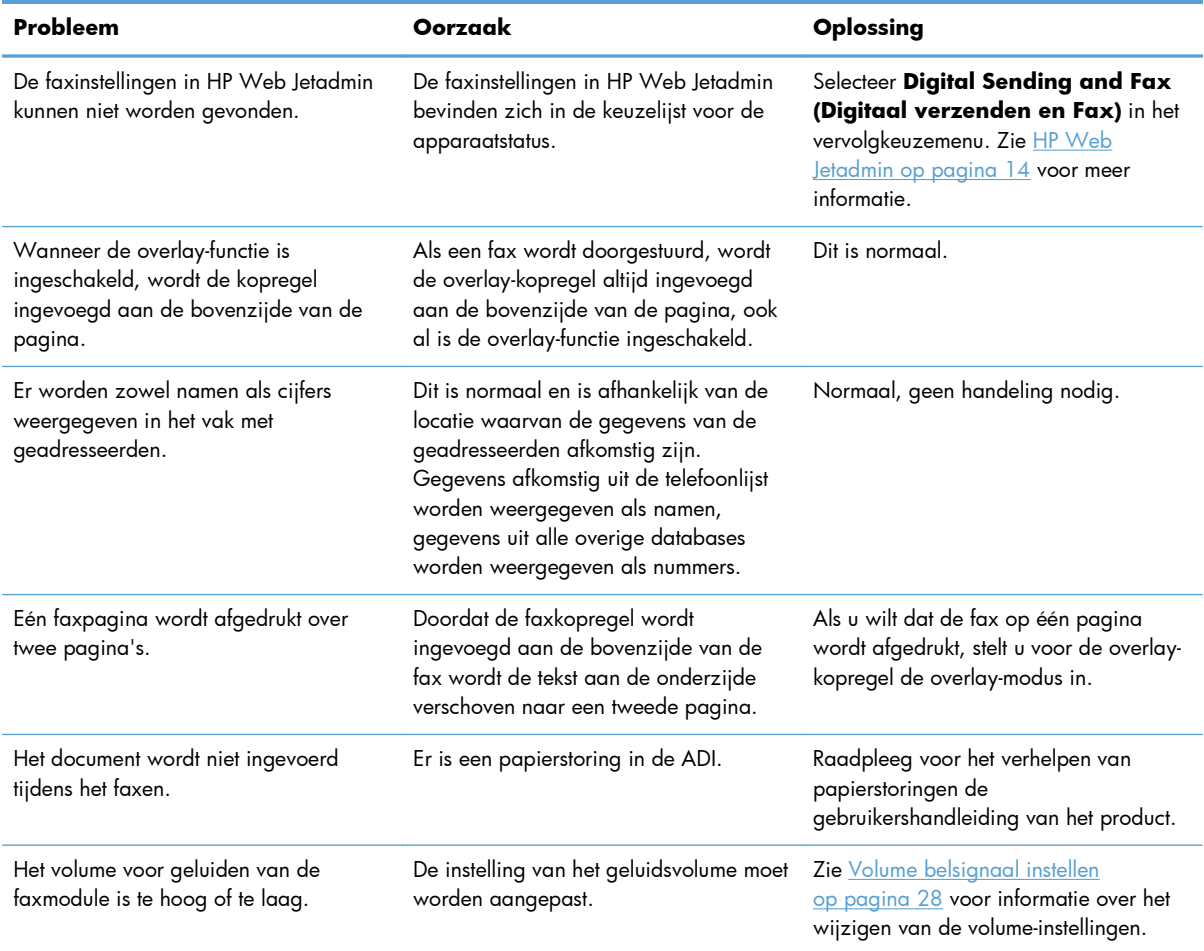

# **Problemen met het verzenden van faxen**

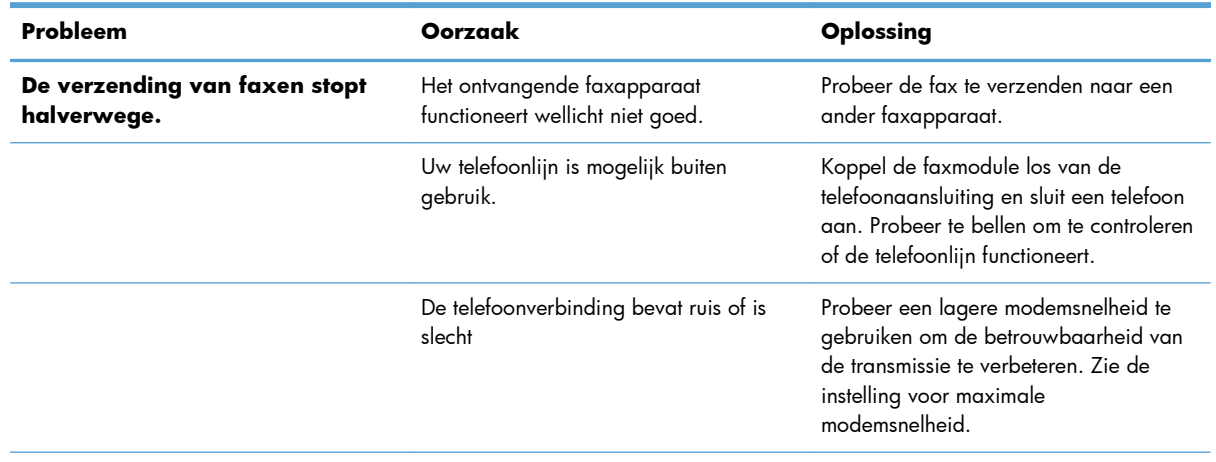

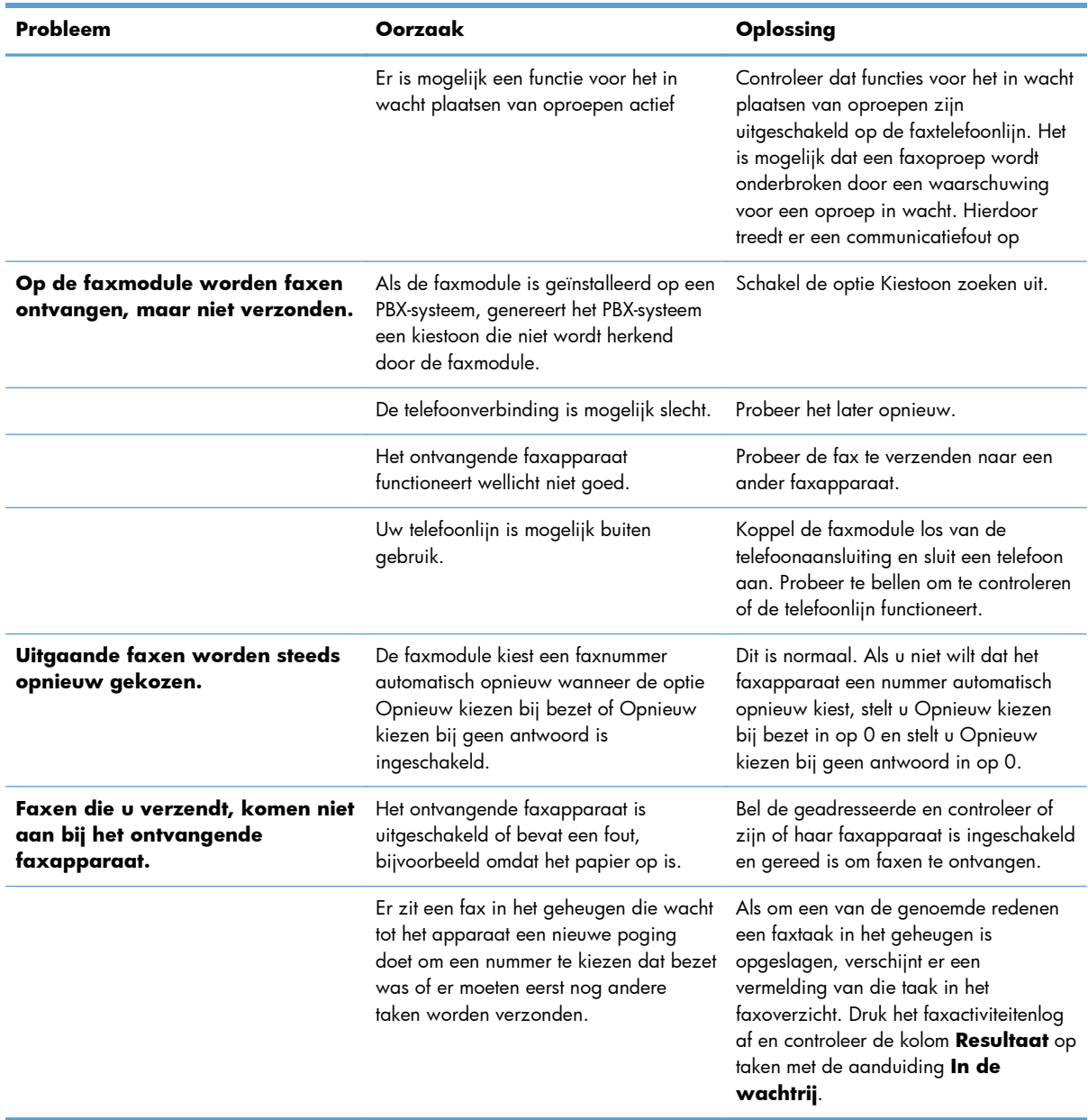

# **Problemen bij het ontvangen van faxen**

#### **Inkomende faxoproepen worden niet beantwoord door de faxmodule (geen fax herkend).**

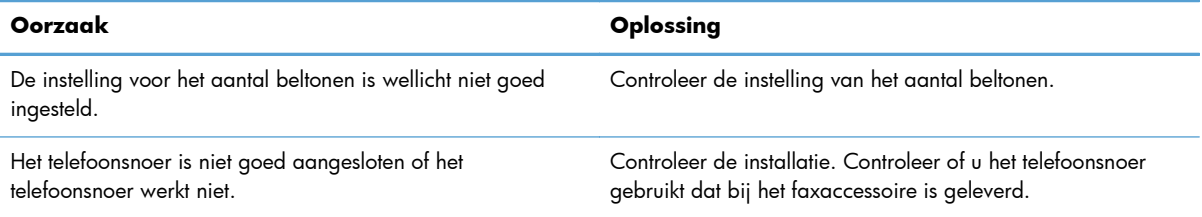

#### **Inkomende faxoproepen worden niet beantwoord door de faxmodule (geen fax herkend).**

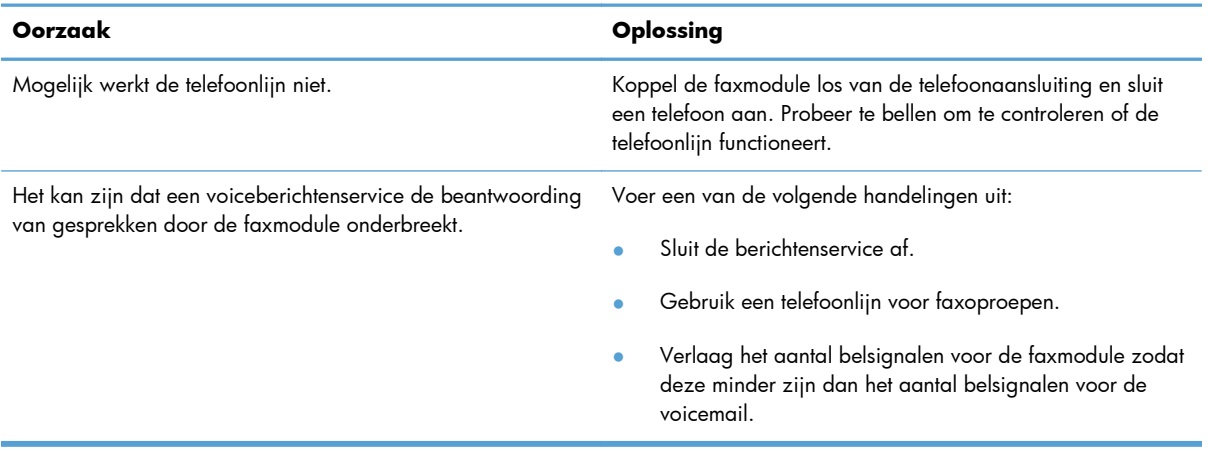

#### **Faxen worden zeer traag overgebracht of ontvangen.**

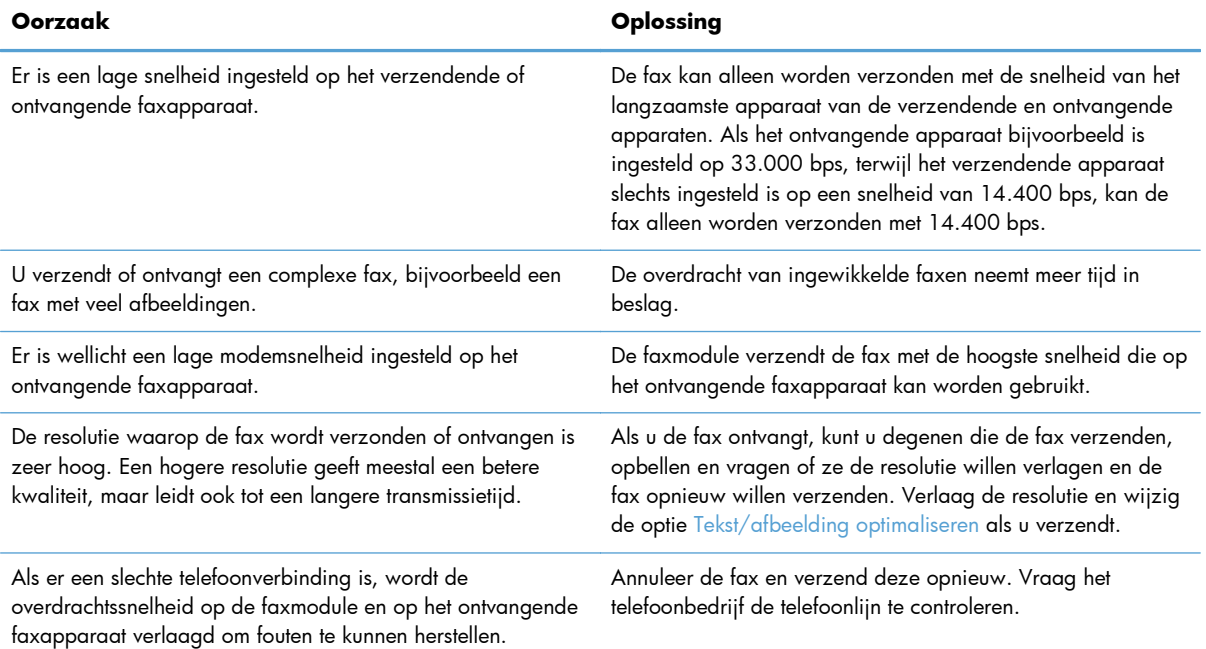

#### **Er worden geen faxen afgedrukt op het product.**

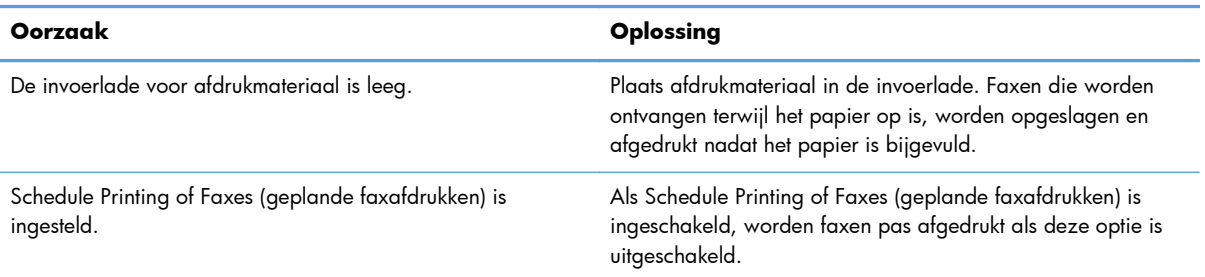

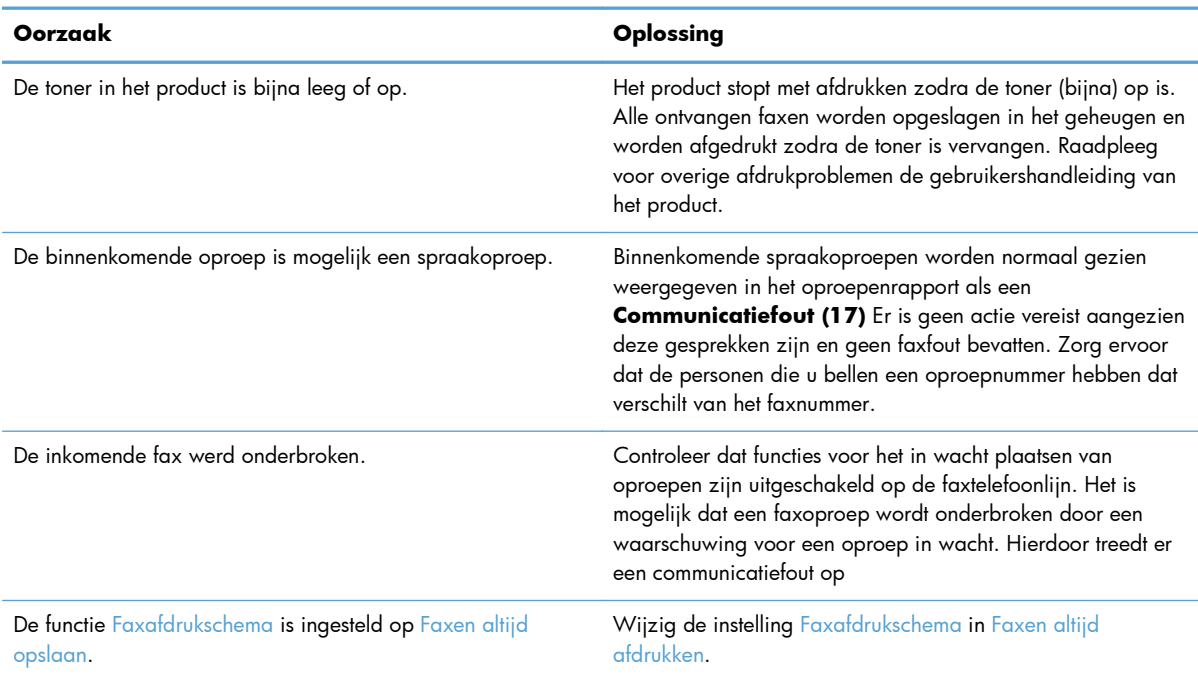

#### <span id="page-62-0"></span>**Er worden geen faxen afgedrukt op het product.**

## **Foutcodes**

Als er een faxprobleem optreedt waardoor faxen niet kunnen worden verzonden of ontvangen of de verzending of ontvangst wordt onderbroken, wordt een foutcode gegenereerd waarmee de oorzaak van het probleem kan worden achterhaald. Foutcodes worden vermeld in het faxactiviteitenlog, in het faxrapport en in de T.30 Protocol Trace. Druk een van deze drie rapporten af voor de foutcode. Ga voor een gedetailleerde beschrijving van sommige foutcodes en de bijbehorende handelingen naar [www.hp.com](http://www.hp.com) en zoek op de naam van het product.

## **Foutmeldingen op de fax**

Wanneer een analoge fax wordt verzonden of ontvangen op een HP LaserJet-product, worden eventuele fouten die optreden tijdens het faxen weergegeven op het bedieningspaneel van het product en opgenomen in de faxrapporten. Faxfouten kunnen om verscheidene redenen optreden en zijn vaak het gevolg van onderbrekingen of ruis op de telefoonverbinding. Een fout die optreedt tijdens het faxen wordt, ongeacht de reden, weergegeven op het product.

Als het faxen wordt onderbroken of als er een fout optreedt tijdens het verzenden of ontvangen van een fax, wordt een tweedelige status-/foutbeschrijving gegenereerd door het faxsubsystem op het product. Normale of met succes verzonden/ontvangen faxen genereren ook een bericht, om aan te geven dat ze zijn gelukt. De informatie in het bericht bestaat uit een beschrijving en een cijfercode (enkele berichten hebben geen cijfercode). Alleen het tekstgedeelte van het bericht wordt weergegeven op het bedieningspaneel van het product; zowel het tekstbericht als de cijfercode staan echter vermeld in het faxactiviteitenrapport, het Rapport Faxoproepen en de T.30 Protocol Trace (deze faxrapporten kunnen afzonderlijk worden afgedrukt vanaf het bedieningspaneel van het product via de menu's **Beheer** > **Informatie** en **Beheer** > **Probleemoplossing**). De cijfercode wordt tussen haakjes weergegeven achter het tekstgedeelte van het bericht in de rapporten. Als er bijvoorbeeld een communicatiefout is

opgetreden, staat op het display van het bedieningspaneel **Fax mislukt: Communicatiefout**. Dezelfde fout staat in het veld Resultaat van het faxactiviteitenrapport vermeld als **Communicatiefout (17)**. In dit voorbeeld is de cijfercode die hoort bij deze communicatiefout '17'.

De cijfercode wordt gegenereerd door de faxmodem. Als de cijfercode (0) is, duidt dit gewoonlijk op een normale modemrespons. Bij sommige berichten wordt altijd de cijfercode (0) weergegeven, terwijl andere berichten verschillende cijfercodes kunnen hebben, afhankelijk van de omstandigheden, en enkele berichten geen cijfercode hebben. De cijfercode (0) geeft doorgaans aan dat er geen fout was met de faxmodem, maar dat de fout elders in het faxsubsysteem is opgetreden. Bij andere foutcodes dan nul wordt meer informatie gegeven over de betreffende handeling of het proces dat de modem uitvoert en duiden niet noodzakelijkerwijs op een probleem met de modem.

In de onderstaande tabellen staan de faxberichten met de meest gangbare cijfercodes, samen met de aanbevolen handeling. Er staan in de tabellen ook verscheidene berichten die normaal zijn of een normale gebeurtenis aangeven. Als een fax bijvoorbeeld niet kon worden verzonden omdat het nummer bezet was, wordt het bericht **Mislukt, bezet** weergegeven. Er is niets fout met het faxsubsysteem; het bericht geeft aan dat de fax niet is verzonden omdat het nummer aan de andere kant bezet was.

Als er aanhoudend foutberichten verschijnen met andere cijfercodes dan hier vermeld staan, hebt u hulp nodig van de klantenondersteuning. Er kan een meer gedetailleerde lijst van de laatste faxoproep worden afgedrukt voordat u contact opneemt met de klantenondersteuning, om het probleem beter te kunnen identificeren. De gedetailleerde faxlijst heet een Fax T.30-opsporing; deze kan worden afgedrukt voor de laatste fax, maar u kunt ook instellen dat deze telkens wanneer er een faxfout optreedt, wordt afgedrukt. Als u de Fax T.30-opsporing wilt afdrukken of configureren, raakt u **Beheer**, **Probleemoplossing** en vervolgens **Fax T.30-opsporing** aan. U kunt vervolgens het rapport voor de laatste fax afdrukken of instellen wanneer de T.30-opsporing wordt afgedrukt.

# **Faxverzendberichten**

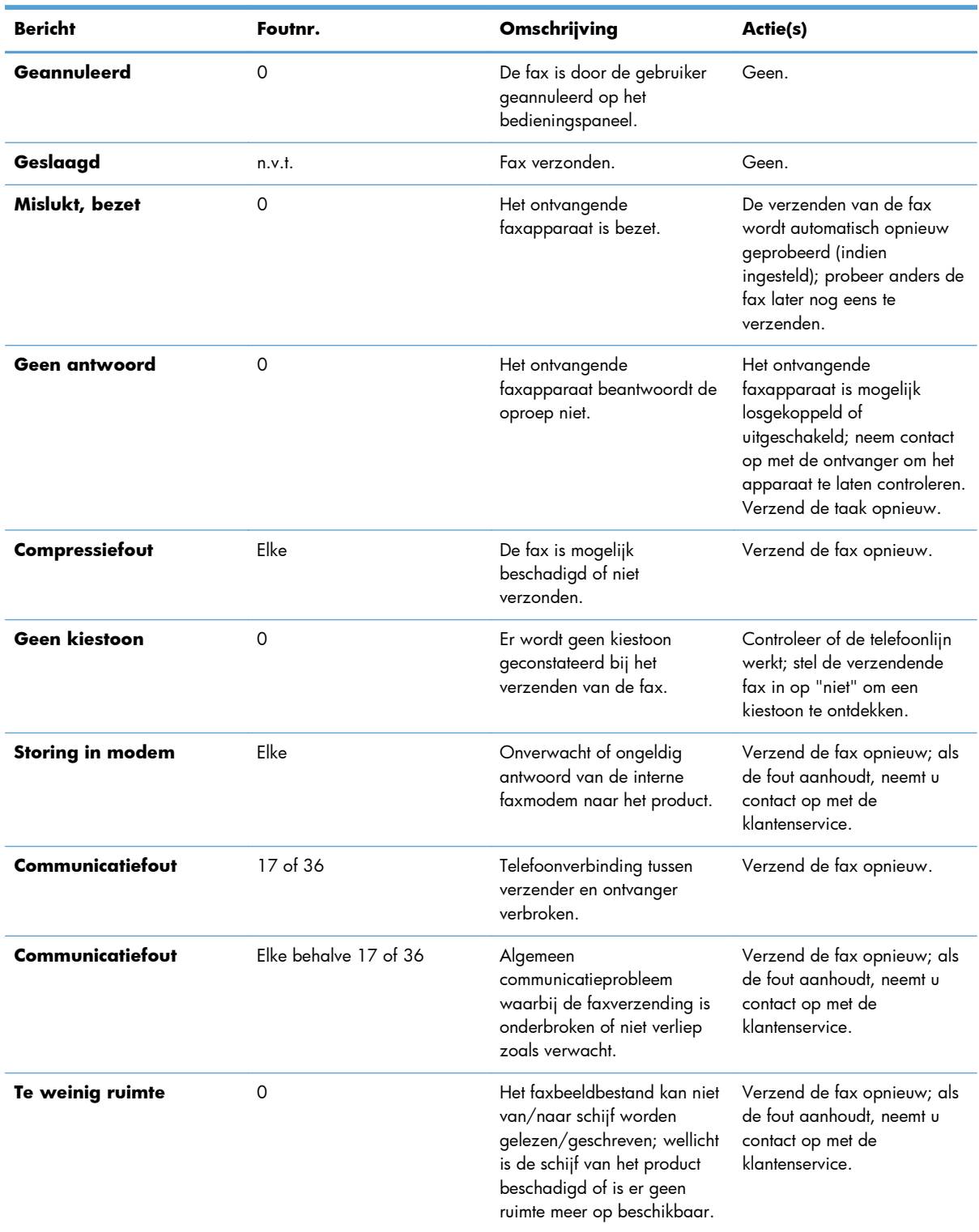

#### **Tabel 2-1 Faxverzendberichten**

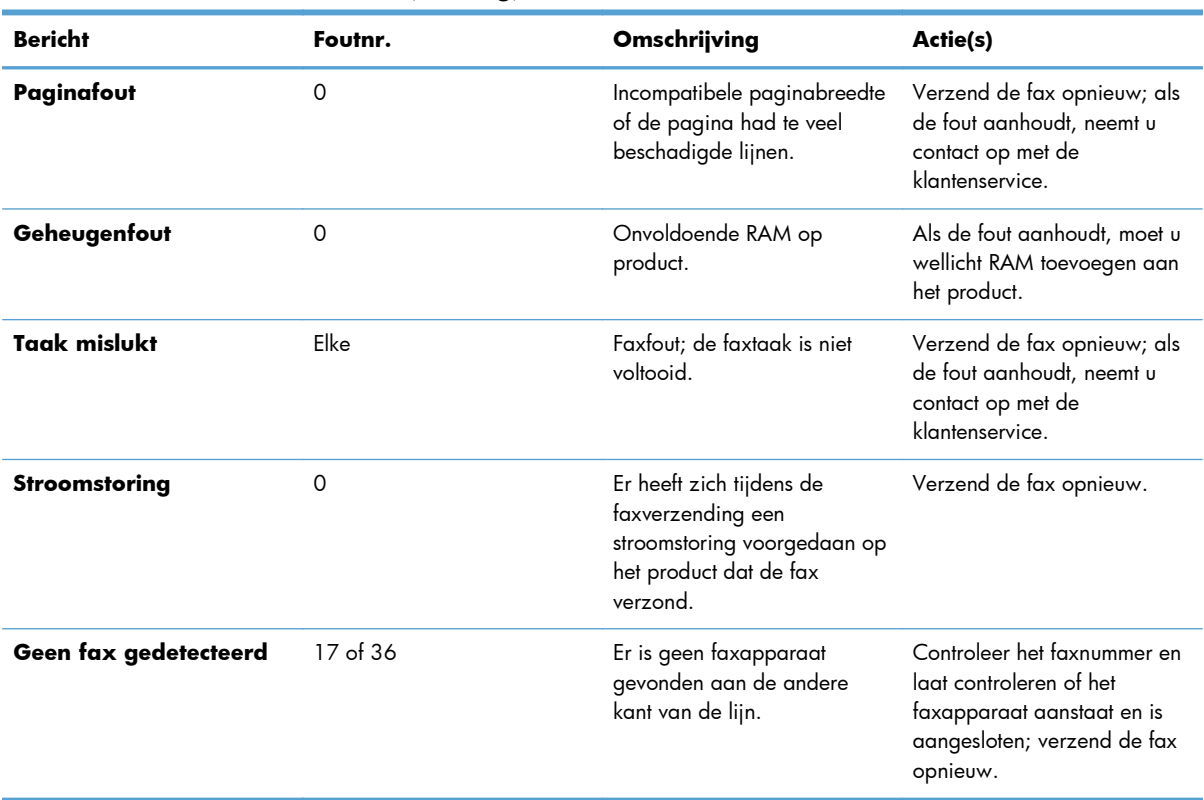

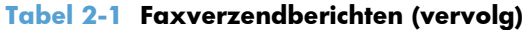

# **Faxontvangstberichten**

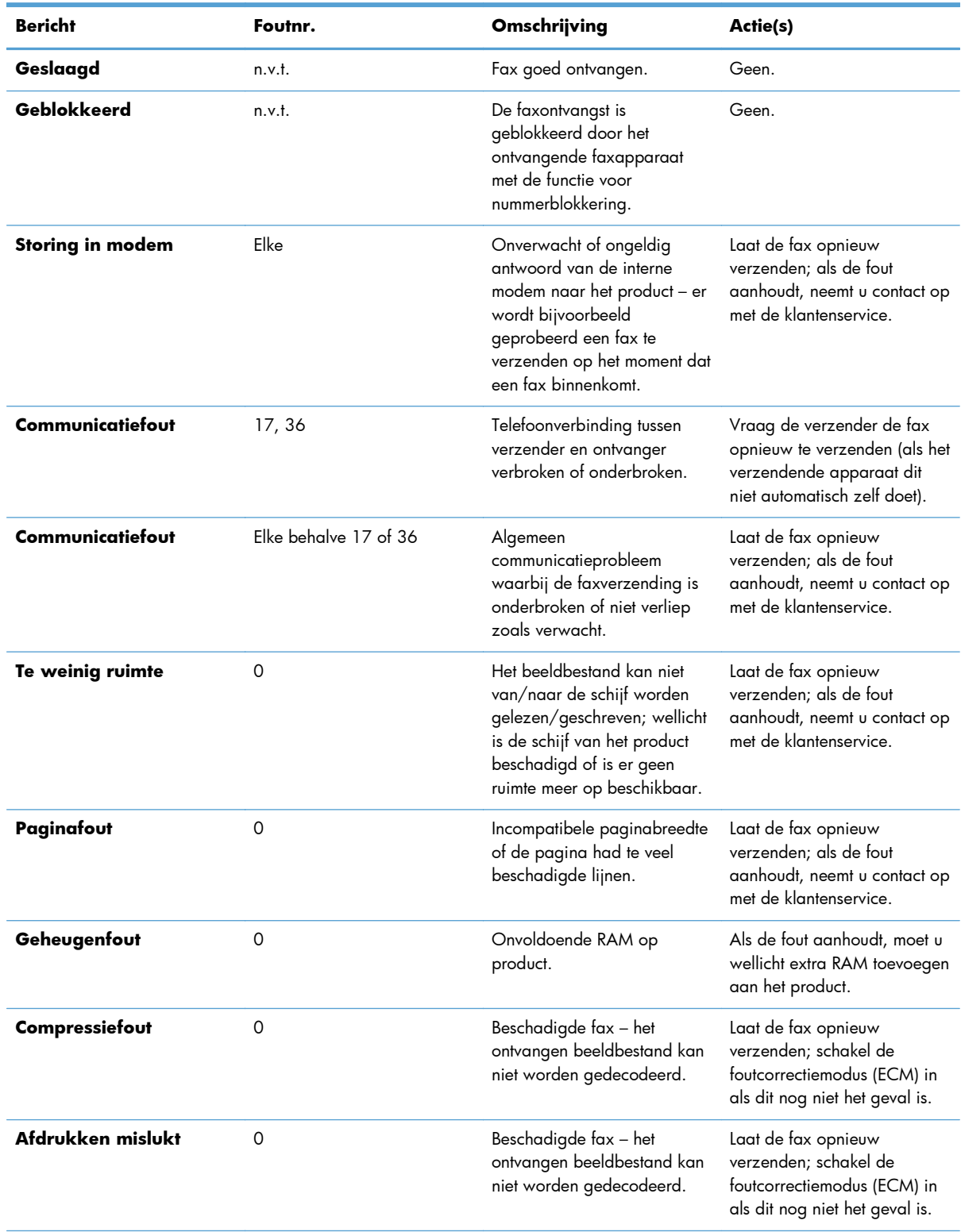

## **Tabel 2-2 Faxontvangstberichten**

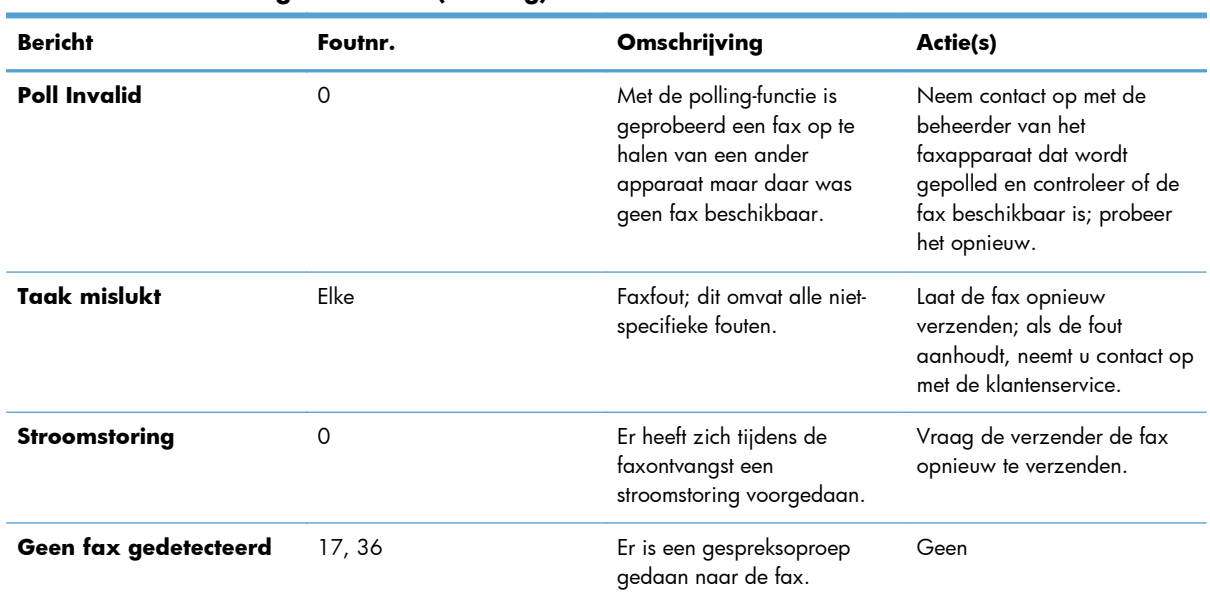

#### **Tabel 2-2 Faxontvangstberichten (vervolg)**

## **Faxoverzichten en -rapporten**

## **Het faxoproeprapport afdrukken**

Het Rapport Faxoproepen is een kort rapport waarin de status van de laatst ontvangen of verzonden fax wordt aangegeven. Als u een miniatuurweergave van de fax wilt afdrukken op dit rapport, selecteert u de instelling Miniatuur op rapport. Hierbij wordt de eerste pagina van de fax met 62 procent verkleind.

- **1.** Raak het pictogram Beheer op het bedieningspaneel aan om het beheermenu te openen.
- **2.** Raak Informatie aan om het informatiemenu te openen.
- **3.** Raak Faxrapporten aan om het menu Faxrapporten te openen.
- **4.** Raak Rapport Faxoproepen aan om het menu Rapport Faxoproepen te openen.
- **5.** Als u een miniatuur van de eerste faxpagina wilt hebben, raakt u Miniatuur op rapport aan en doet u het volgende:
	- Raak Ja aan om een miniatuur af te drukken op de eerste pagina.
	- Raak Nee aan om het afdrukken van een miniatuur op de eerste rapportpagina uit te schakelen.
- **6.** Raak Rapport Faxoproepen aan om het Rapport Faxoproepen af te drukken.

#### **Gepland faxoproeprapport afdrukken**

Met de instelling Wanneer rapport afdrukken kunt u opgeven in welke gevallen u het Rapport Faxoproepen wilt afdrukken.

- <span id="page-68-0"></span>**1.** Ga op het bedieningspaneel naar het pictogram Beheer en raak het aan om het beheermenu te openen.
- **2.** Raak Informatie aan en vervolgens Faxrapporten.
- **3.** Raak Rapport Faxoproepen aan en vervolgens Wanneer rapport afdrukken.
	- Raak Nooit automatisch afdrukken aan om nooit een Rapport Faxoproepen af te drukken.

**OPMERKING:** Als u Nooit automatisch afdrukken selecteert, bestaat het enige gedrukte bewijs dat de verzending van een fax is mislukt uit het bericht in de statusbalk van het touchscreen, tenzij u een Faxactiviteitenlog afdrukt.

- Raak Na elke faxtaak aan om een Rapport Faxoproepen af te drukken nadat een fax is verstuurd of ontvangen.
- Raak Na faxverzendtaken aan om een Rapport Faxoproepen af te drukken nadat een fax is verstuurd.
- Raak Na elke faxfout (standaardinstelling) aan om een Rapport Faxoproepen af te drukken nadat het apparaat een faxfout waarneemt.
- Raak Alleen na verzendfouten aan om een Rapport Faxoproepen af te drukken nadat het apparaat een fout in het versturen van een fax waarneemt.
- Raak Alleen na ontvangstfouten aan om een Rapport Faxoproepen af te drukken nadat het apparaat een fout in het ontvangen van een fax waarneemt.

**CPMERKING:** Als u Nooit selecteert, bestaat het enige gedrukte bewijs dat de verzending van een fax is mislukt uit het bericht in de statusbalk van het touchscreen, tenzij u een Faxactiviteitenlog afdrukt.

## **Het faxactiviteitenlogboek afdrukken**

Het Faxactiviteitenlog bevat de volgende gegevens:

- Datum en tijd van alle ontvangen, verzonden of mislukte faxen
- Identificatiegegevens (telefoonnummer, indien beschikbaar)
- Duur (tijd dat telefoon van de haak is geweest)
- Aantal pagina's
- Resultaat (verzonden, in de wachtrij of mislukt, inclusief vermelding van het type fout en de foutcode)

In de database worden de 500 meest recente faxvermeldingen opgeslagen (oudere faxen worden verwijderd uit het logboek). De faxvermeldingen zijn vermeldingen van alle faxsessies. Een faxsessie kan bijvoorbeeld een verzonden fax, een ontvangen fax of een firmware-upgrade zijn. Afhankelijk van de activiteit kan het rapport maximaal 500 vermeldingen bevatten (tenzij u 500 faxen verzendt zonder faxen te ontvangen of zonder dat er sprake is van overige activiteiten).

Als u het logboek wilt gebruiken voor registratiedoeleinden, moet u het logboek regelmatig afdrukken (ten minste na elke 500 faxen) en vervolgens wissen.

U kunt als volgt het Faxactiviteitenlog afdrukken:

- **1.** Ga op het bedieningspaneel naar het pictogram Beheer en raak het aan om het beheermenu te openen.
- **2.** Ga naar Informatie en raak dit aan.
- **3.** Ga verder en raak Faxrapporten en vervolgens Faxactiviteitenlog aan. (Rapport wordt afgedrukt.)

## **Het factuurcoderapport afdrukken**

Het rapport met factuurcodes bevat een overzicht van de 500 meest recente verzonden faxen, gesorteerd op factuurcode. Het rapport bevat de volgende gegevens:

- **Factuurcodenummer**
- Datum en tijd van alle ontvangen faxen
- **Identificatienummer**
- Duur (tijd dat telefoon van de haak is geweest)
- Aantal verzonden pagina's
- Resultaat (succes)

In de database worden de 500 meest recente faxen opgeslagen (oudere faxen worden verwijderd uit de database). Als u het rapport wilt gebruiken voor registratiedoeleinden, moet u het rapport regelmatig afdrukken (ten minste na elke 500 faxen).

- **1.** Ga op het bedieningspaneel naar het pictogram Beheer en raak het aan om het beheermenu te openen.
- **2.** Ga naar Informatie en raak dit aan.
- **3.** Ga naar Faxrapporten en raak dit aan.
- **4.** Ga naar Rapport Factuurcodes en raak dit aan.
- **5.** Raak Afdrukken aan om het rapport af te drukken.

### **Het faxactiviteitenlogboek en factuurcoderapport verwijderen**

Voor het Faxactiviteitenlog en het rapport met factuurcodes worden dezelfde databasegegevens gebruikt. Met deze instelling worden de gegevens in de database, en daarmee ook de gegevens in het activiteitenlogboek en het factuurcoderapport, gewist.

Voer de volgende stappen uit om de faxdatabase te wissen:

- **1.** Raak het pictogram Beheer op het bedieningspaneel aan om het faxmenu te openen.
- **2.** Ga verder en raak Herstelfuncties aan om het menu te openen.
- **3.** Ga naar Faxactiviteitenlog wissen en raak dit aan.
- **4.** Raak Ja aan om alle nummers in de lijst te wissen. Raak Nee aan om het menu te sluiten en de nummers te bewaren.

## <span id="page-70-0"></span>**De lijst met geblokkeerde faxberichten afdrukken**

- **1.** Ga op het bedieningspaneel naar het pictogram Beheer en raak het aan om het beheermenu te openen.
- **2.** Ga naar Informatie en raak dit aan.
- **3.** Ga naar Faxrapporten en raak dit aan.
- **4.** Raak Lijst met geblokkeerde faxen aan om het rapport af te drukken.

## **Het rapport met snelkieslijst afdrukken**

Een rapport met snelkieslijsten bevat een overzicht van de faxnummers die aan namen van snelkiesnummers zijn toegewezen.

- **1.** Ga op het bedieningspaneel naar het pictogram Beheer en raak het aan om het beheermenu te openen.
- **2.** Ga naar Informatie en raak dit aan.
- **3.** Ga naar Faxrapporten en raak dit aan.
- **4.** Raak Snelkieslijst aan om het rapport af te drukken.

## **Instellingen service**

Als de aanbevolen handeling in het gedeelte Foutcodes niet het gewenste resultaat oplevert, kunt u proberen het probleem op te lossen met deze functies in de menu's van het bedieningspaneel. Het is de bedoeling dat deze worden gebruikt als u door een HP servicevertegenwoordiger wordt geholpen.

### **Instellingen in het menu Begininstellingen**

Open het menu Beheer en selecteer vervolgens het menu Begininstellingen. Open het menu Fax instellen.

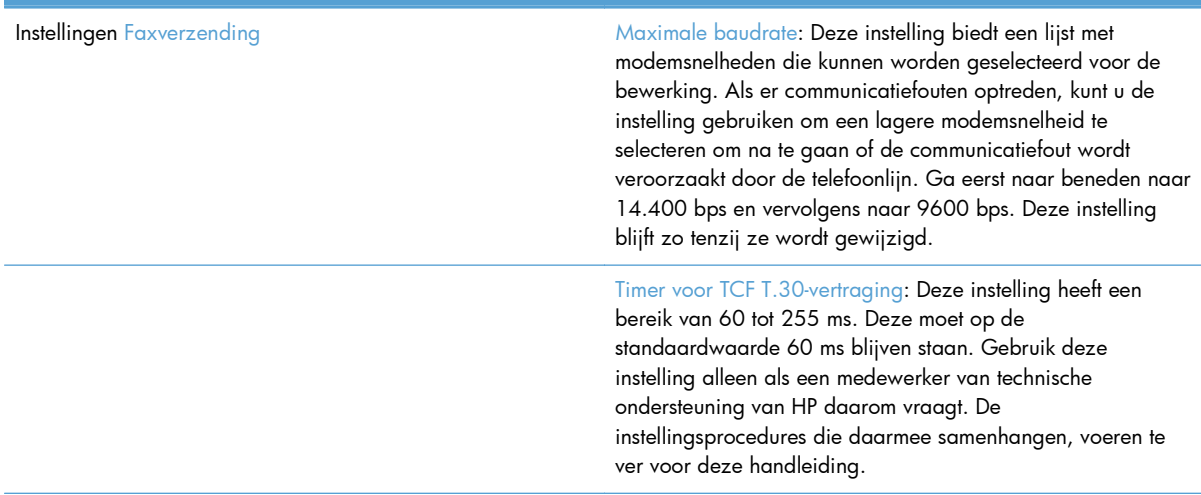

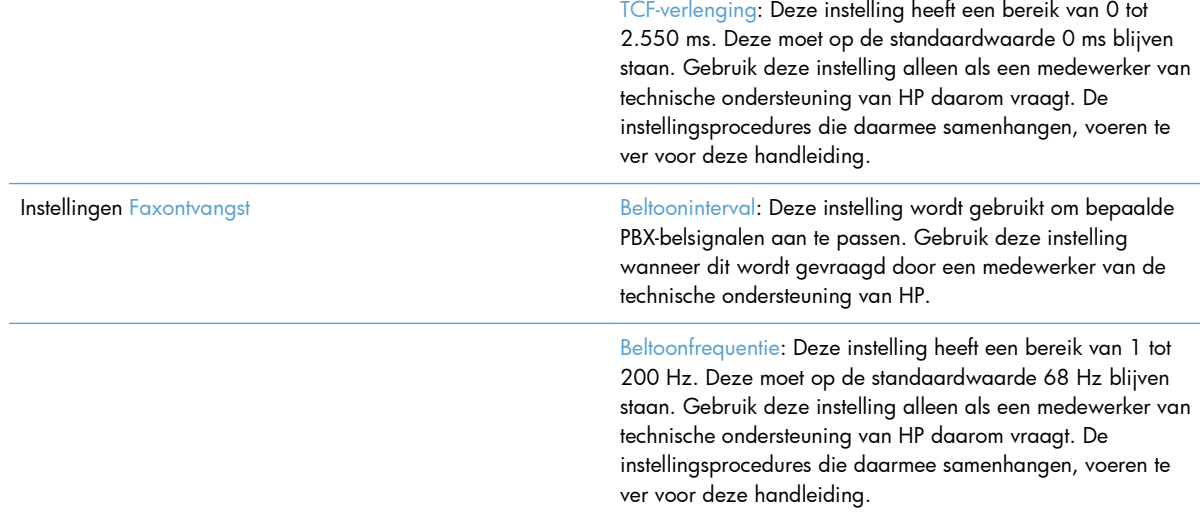

# **Instellingen in het menu Probleemoplossing**

Open het menu Beheer en selecteer vervolgens het menu Probleemoplossing.

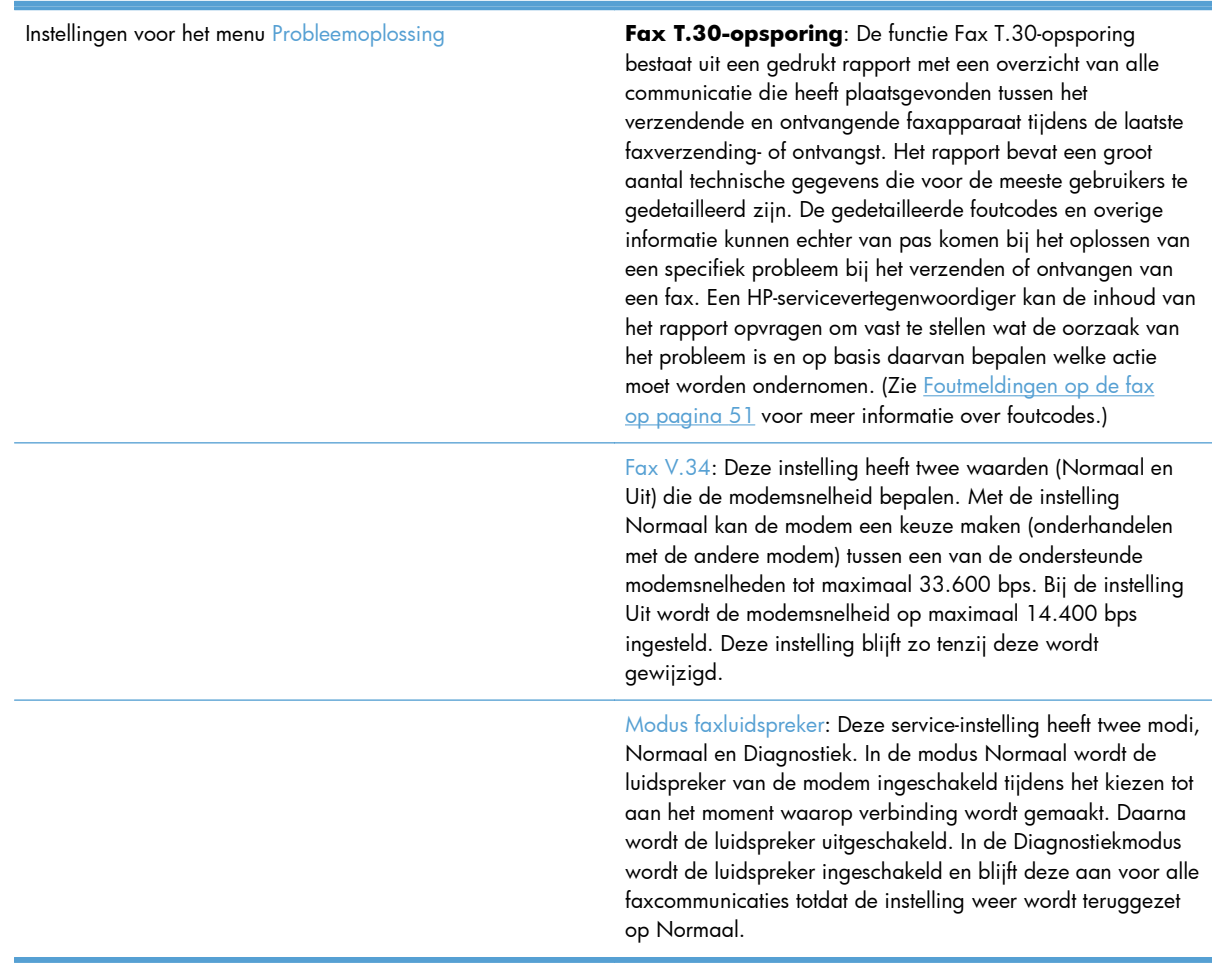
### **Instellingen in het menu Herstellen**

Open het menu Beheer en selecteer vervolgens het menu Herstellen.

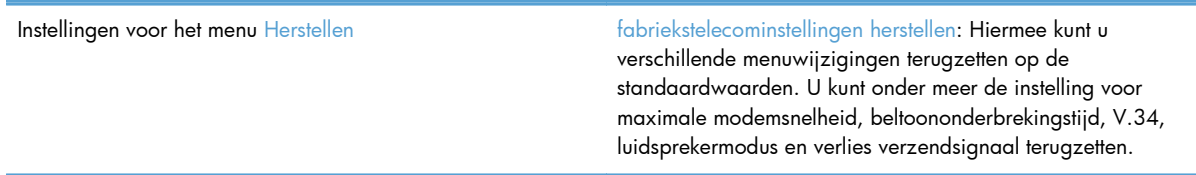

## **Firmware bijwerken**

De firmware op de faxaccessoire kan bijgewerkt worden. De faxfirmware wordt bijgewerkt als onderdeel van een algemene firmware-upgrade voor het product. Zie de producthandleiding voor meer informatie.

# **De faxmodule installeren**

De volgende secties beschrijven de installatieprocedure voor de volgende printers:

- De faxmodule installeren in de HP Color LaserJet CM4540
- [De faxmodule installeren in de HP Color LaserJet M4555 MFP-serie](#page-78-0)
- [De faxmodule installeren in de HP LaserJet Enterprise 500 MFP-serie](#page-82-0)
- [De faxmodule installeren in de HP LaserJet Enterprise 500 Color MFP-serie](#page-86-0)
- [De faxmodule installeren in de HP LaserJet Enterprise M725 MFP-serie](#page-89-0)

### **De faxmodule installeren in de HP Color LaserJet CM4540**

**1.** Schakel het apparaat uit.

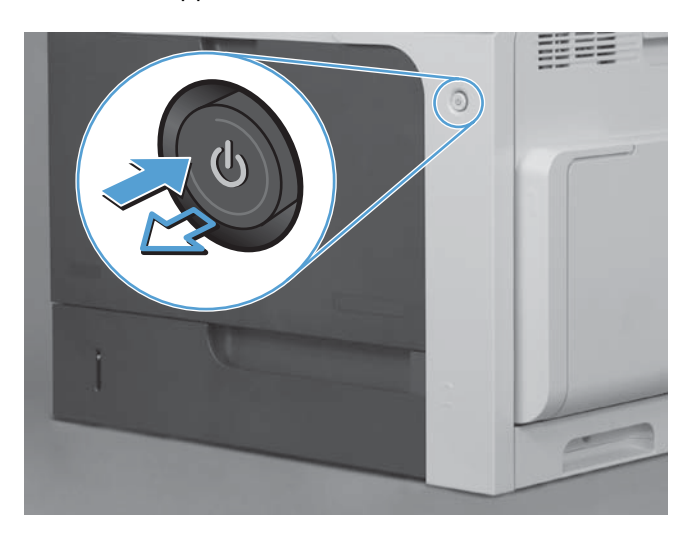

**2.** Verwijder alle netsnoeren en interfacekabels.

**OPMERKING:** Deze illustratie toont mogelijk niet alle kabels.

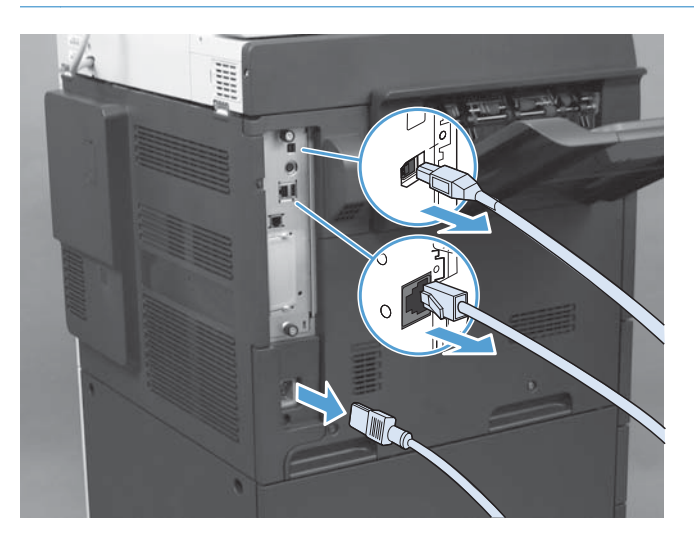

**3.** Zoek de duimschroeven op de formatter-kaart aan de achterzijde van het apparaat.

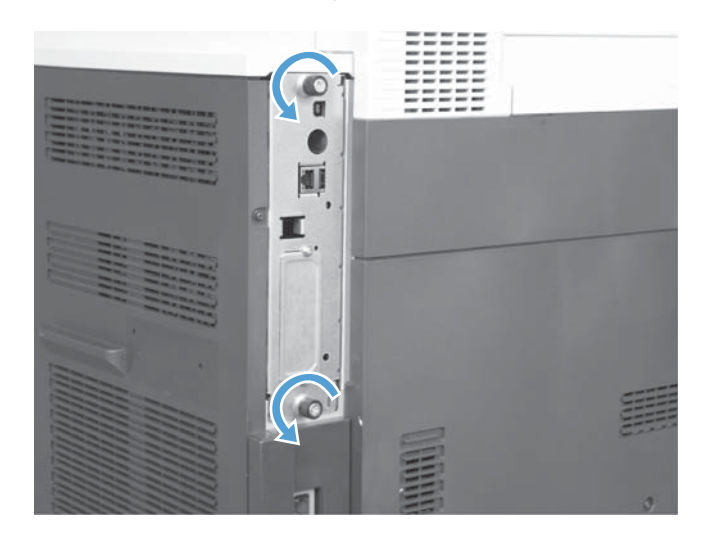

- **4.** Maak de duimschroeven los en trek de formatter vervolgens uit het apparaat.
	- A **VOORZICHTIG:** De controllerkaart en de faxmodulekaart bevatten onderdelen die gevoelig zijn voor elektrostatische ontlading. Gebruik bij het werken met de controllerkaart of de faxmodulekaart statische bescherming zoals: 1) Een geaard polsbandje dat verbonden is met het metalen frame van het product. 2) Houd het metalen frame van de formatteereenheid in uw hand.

Vermijd aanraking met de componenten op de formatterkaart of de faxaccessoirekaart.

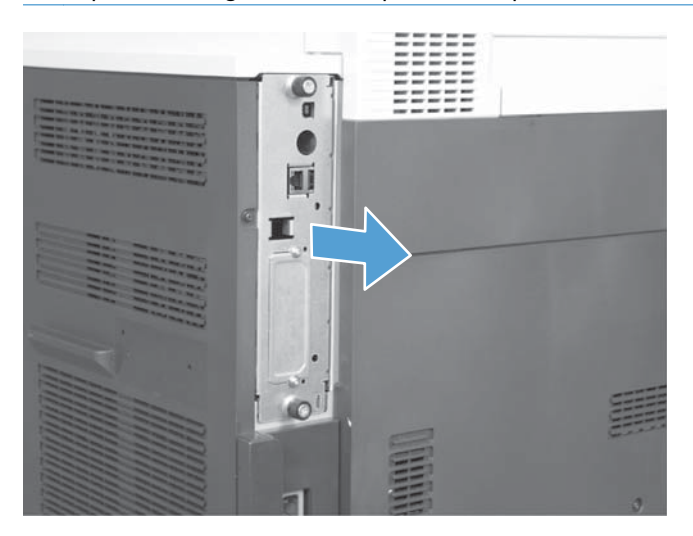

- **5.** Verwijder eventueel het label dat de faxpoort op de formatter bedekt.
- **6.** Haal de faxmodule uit de verpakking.
- **VOORZICHTIG:** De controllerkaart en de faxmodulekaart bevatten onderdelen die gevoelig zijn voor elektrostatische ontlading. Gebruik bij het werken met de controllerkaart of de faxmodulekaart statische bescherming zoals: 1) Een geaard polsbandje dat verbonden is met het metalen frame van het product. 2) Houd het metalen frame van de formatteereenheid in uw hand.

Vermijd aanraking met de componenten op de formatterkaart of de faxaccessoirekaart.

**7.** Zoek de connectoropening op de faxmodule op de formatter. Richt de connector op de faxmodule uit met de opening op de formatter. De bovenste rand van de faxmodule past bij een correcte positionering in de gleuf op het metalen frame van de formatter (aanduiding 1). Richt de connector op de faxmodule uit met de connector op de formatter en duw stevig naar beneden (aanduiding 2).

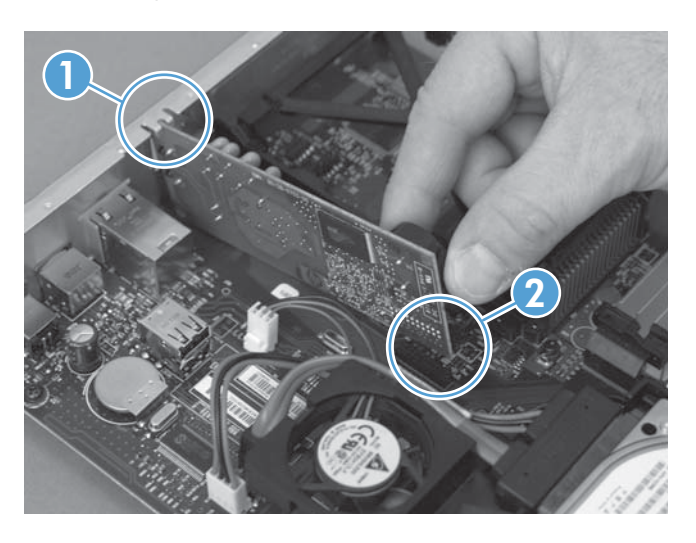

- **8.** Lijn de formatter-kaart uit op de inkepingen aan de onderkant van de sleuf en schuif de kaart terug in het product. Draai de duimschroeven vast.
- **OPMERKING:** Om schade aan de formatter-kaart te voorkomen, dient u deze op een lijn te brengen met de sleuven aan de boven- en onderzijde van de opening.

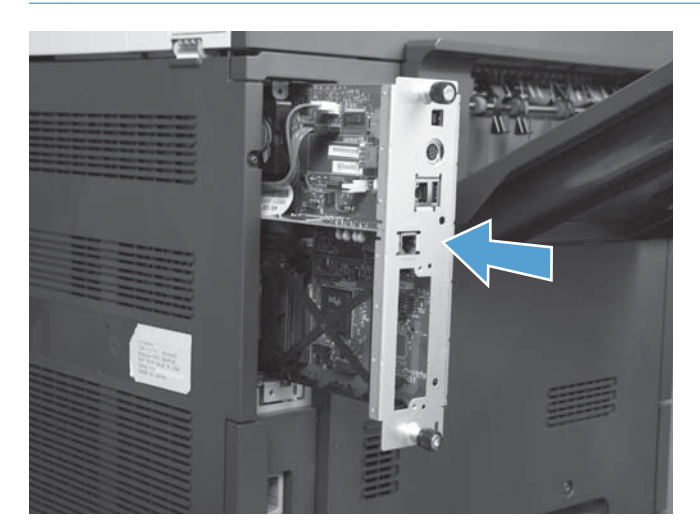

<span id="page-78-0"></span>**9.** Sluit het netsnoer en de interfacekabels opnieuw aan en zet het product aan.

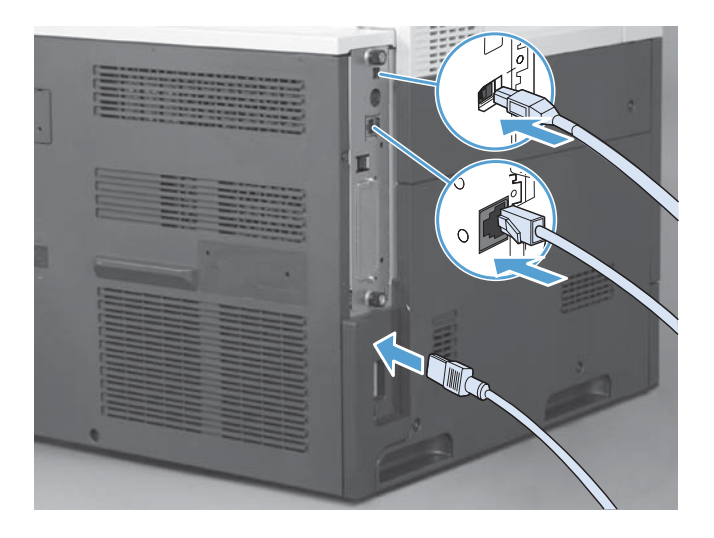

## **De faxmodule installeren in de HP Color LaserJet M4555 MFP-serie**

**1.** Schakel het apparaat uit.

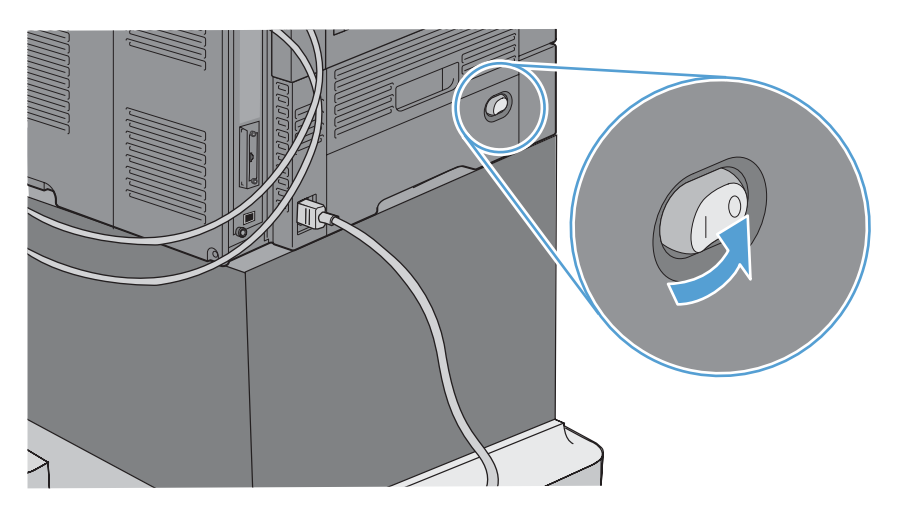

**2.** Verwijder alle netsnoeren en interfacekabels.

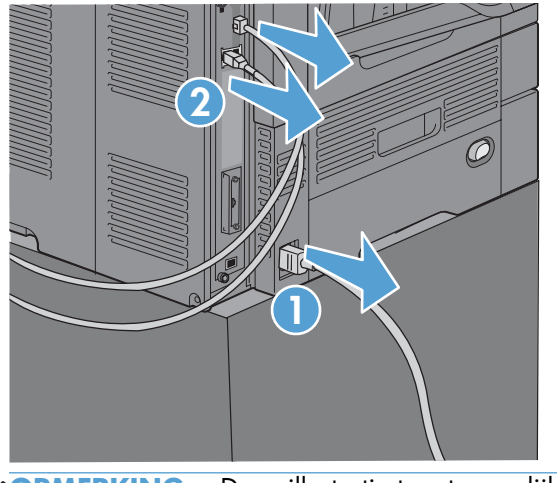

- **OPMERKING:** Deze illustratie toont mogelijk niet alle kabels.
- **3.** Zoek de duimschroeven op de formatter-kaart aan de achterzijde van het apparaat.

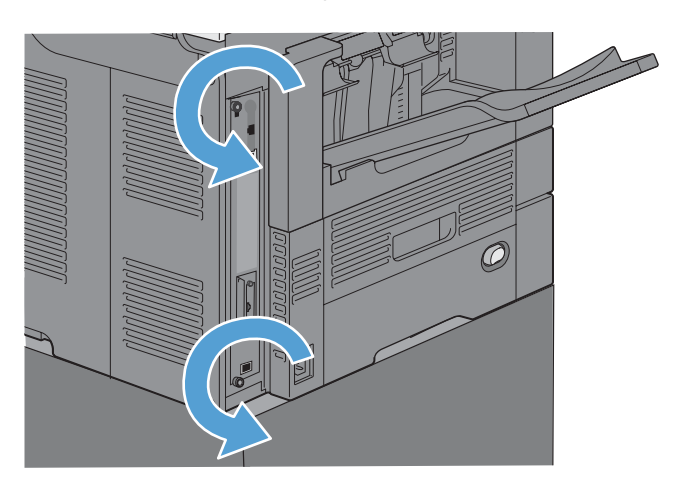

- **4.** Maak de duimschroeven los en trek de formatter vervolgens uit het apparaat.
	- **VOORZICHTIG:** De controllerkaart en de faxmodulekaart bevatten onderdelen die gevoelig zijn voor elektrostatische ontlading. Gebruik bij het werken met de controllerkaart of de faxmodulekaart statische bescherming zoals: 1) Een geaard polsbandje dat verbonden is met het metalen frame van het product. 2) Houd het metalen frame van de formatteereenheid in uw hand.

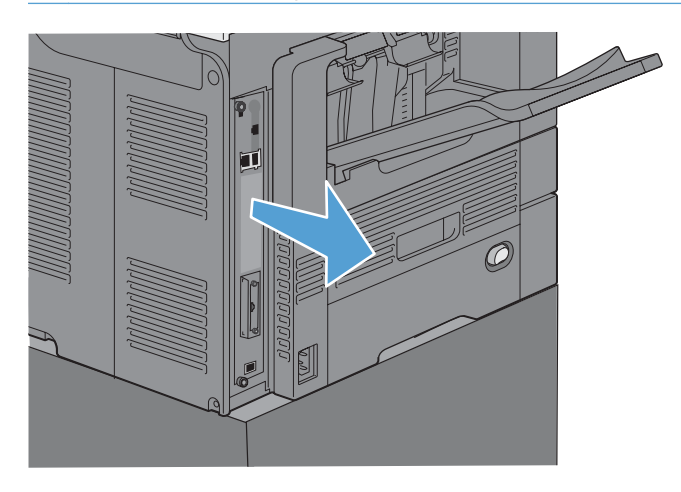

**5.** Verwijder eventueel het label dat de faxpoort op de formatter bedekt.

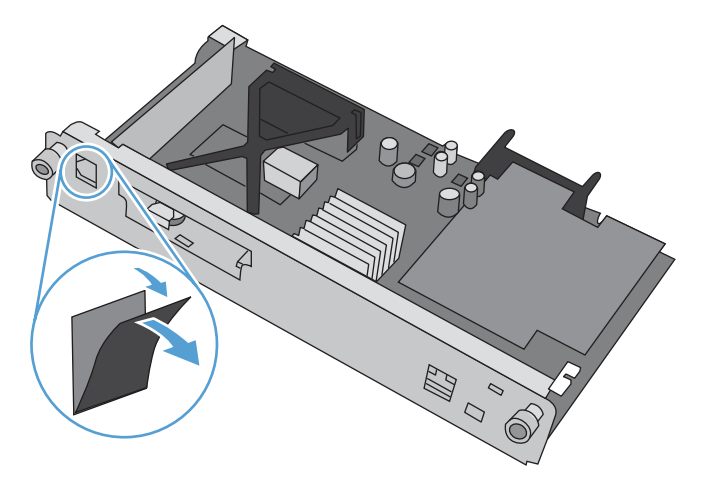

- **6.** Haal de faxmodule uit de verpakking.
	- A **VOORZICHTIG:** De controllerkaart en de faxmodulekaart bevatten onderdelen die gevoelig zijn voor elektrostatische ontlading. Gebruik bij het werken met de controllerkaart of de faxmodulekaart statische bescherming zoals: 1) Een geaard polsbandje dat verbonden is met het metalen frame van het product. 2) Houd het metalen frame van de formatteereenheid in uw hand.

**7.** Zoek de connectoropening op de faxmodule op de formatter. Richt de connector op de faxmodule uit met de opening op de formatter. De bovenste rand van de faxmodule past bij een correcte positionering in de gleuf op het metalen frame van de formatter (aanduiding 1). Richt de connector op de faxmodule uit met de connector op de formatter en duw stevig naar beneden (aanduiding 2).

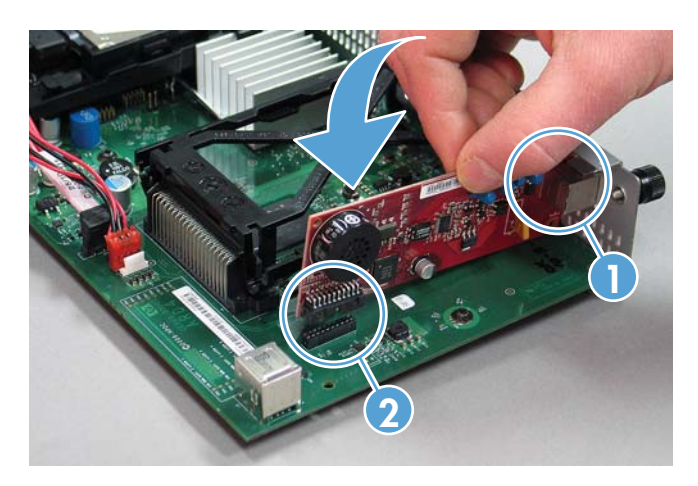

**8.** Lijn de formatter-kaart uit op de inkepingen aan de onderkant van de sleuf en schuif de kaart terug in het product. Draai de duimschroeven vast.

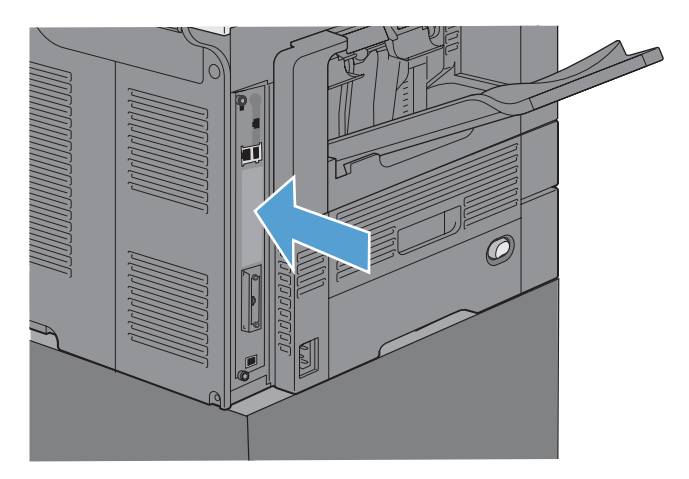

<span id="page-82-0"></span>**9.** Sluit het netsnoer en de interfacekabels opnieuw aan en zet het product aan.

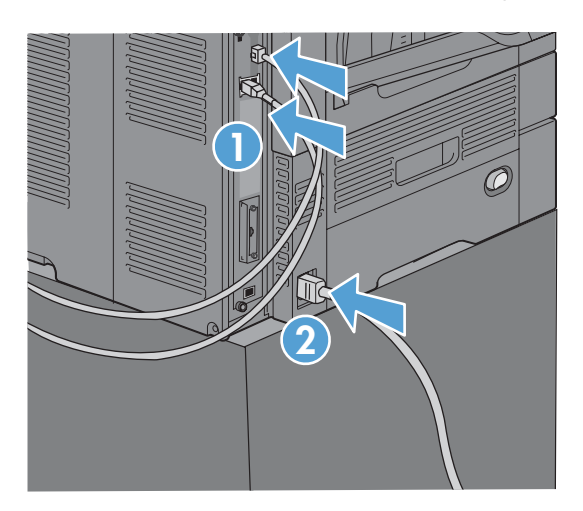

## **De faxmodule installeren in de HP LaserJet Enterprise 500 MFPserie**

**1.** Schakel het product uit en koppel alle netsnoeren en interfacekabels los.

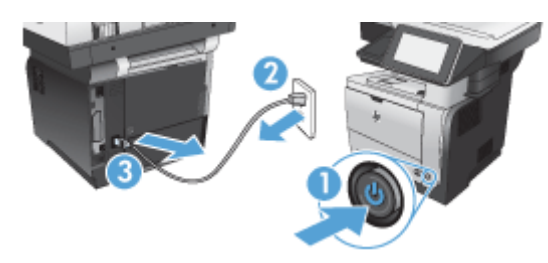

**2.** Verwijder de toegangsklep van de formatteereenheid aan de achterkant van het apparaat.

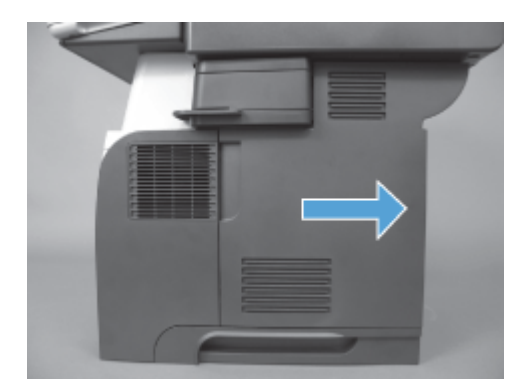

**3.** Open de toegangsklep van de kooi met de lipjes aan de linkerbovenkant van de toegangsklap van de kooi en haal de kooi uit zijn scharnieren.

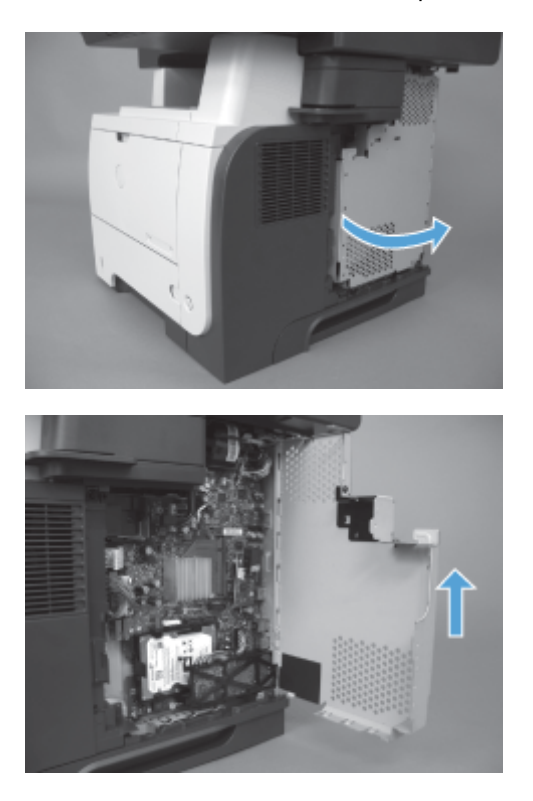

- **4.** Haal de faxmodule uit de verpakking.
	- **VOORZICHTIG:** De controllerkaart en de faxmodulekaart bevatten onderdelen die gevoelig zijn voor elektrostatische ontlading. Gebruik bij het werken met de controllerkaart of de faxmodulekaart statische bescherming zoals: 1) Een geaard polsbandje dat verbonden is met het metalen frame van het product. 2) Houd het metalen frame van de formatteereenheid in uw hand.

- **5.** Zoek de connectoropeningen op de faxmodule op de formatteereenheid. Lijn de connectoren op de faxmodule uit met de openingen op de formatteereenheid en duw stevig naar beneden.
- **OPMERKING:** De faxmodule moet eerst uitgelijnd zijn achter het metalen lipje aan de rechterkant van de kooi.

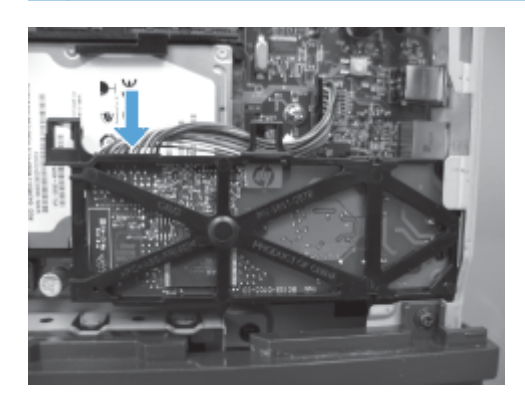

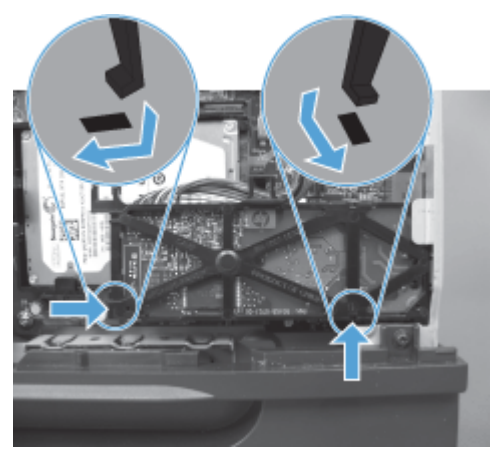

**6.** Sluit de kabel van de faxmodule aan op het apparaat.

**7.** Plaats de toegangsklep van de kooi door de metalen scharnierlipjes uit te richten en sluit vervolgens de toegangsklep van de kooi.

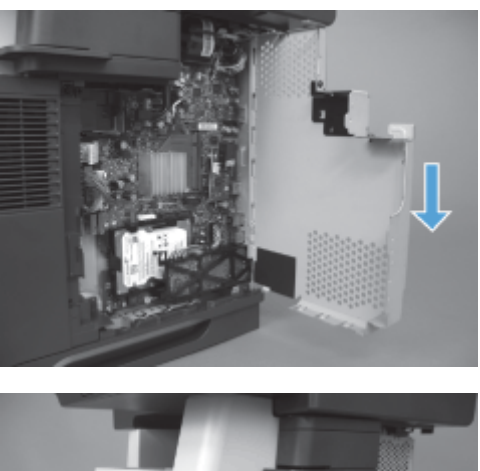

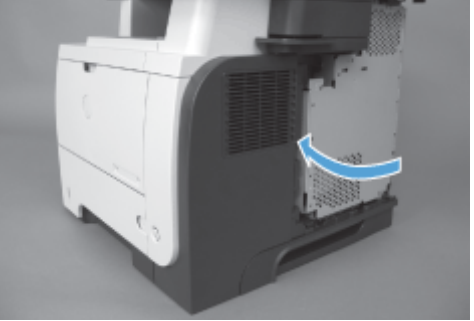

**8.** Plaats de toegangsklep van de formatteereenheid.

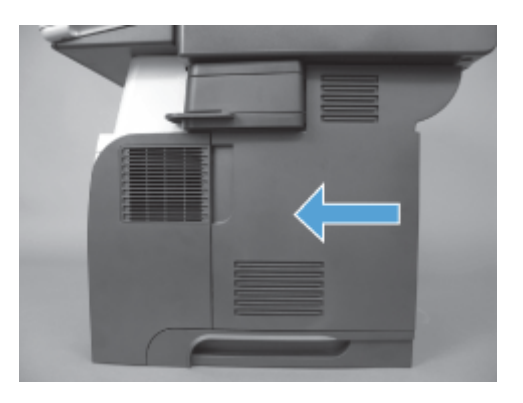

**9.** Sluit het netsnoer en de interfacekabels opnieuw aan en zet het apparaat aan.

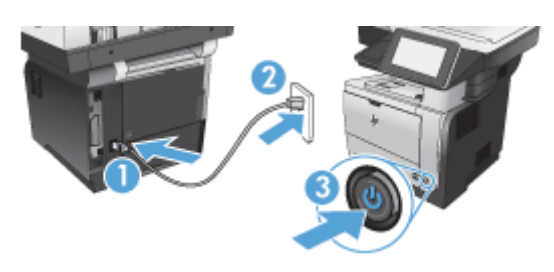

## <span id="page-86-0"></span>**De faxmodule installeren in de HP LaserJet Enterprise 500 Color MFP-serie**

**1.** Schakel het apparaat uit.

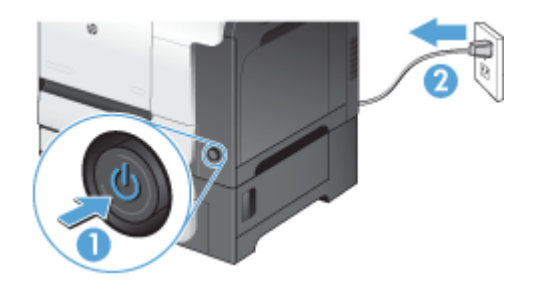

**2.** Verwijder alle netsnoeren en interfacekabels.

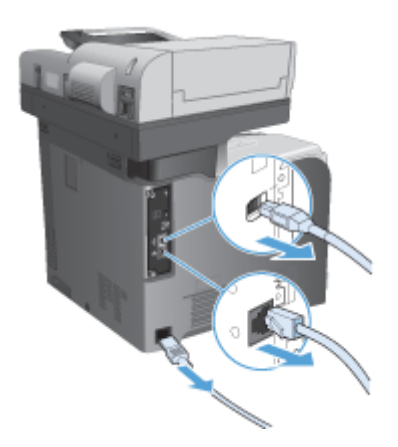

**3.** Zoek de duimschroeven op de formatteereenheid aan de achterzijde van het apparaat en schroef deze los.

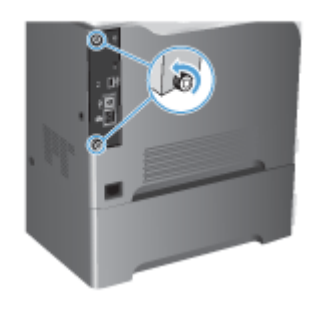

**4.** Trek de formatteereenheid uit het apparaat.

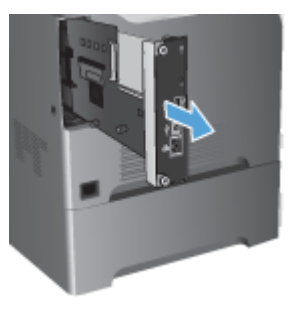

- **5.** Haal de faxmodule uit de verpakking.
- **6.** Zoek de connectoropeningen op de faxmodule op de formatteereenheid. Lijn de connectoren op de faxmodule uit met de openingen op de formatteereenheid en duw stevig naar beneden.

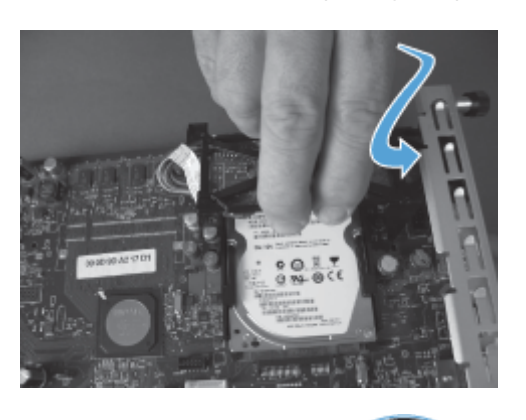

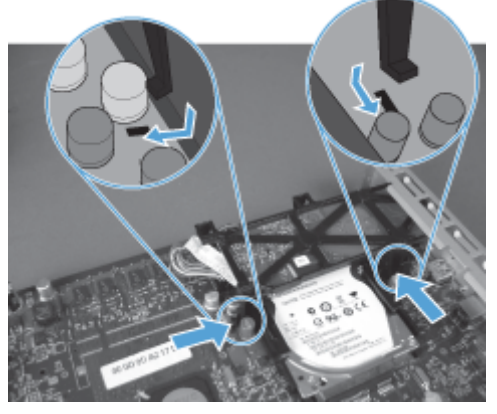

- **7.** Sluit de kabel van de faxmodule aan op het apparaat.
- **OPMERKING:** De kabel van de faxmodule moet onder het plastic lipje van de faxmodule door worden geleid.

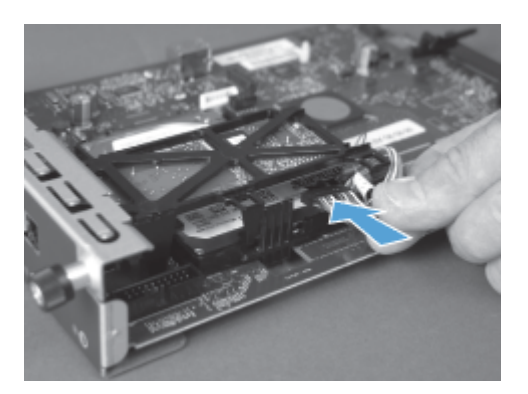

**8.** Lijn de formatteereenheid uit op de sleuf aan de achterkant van het apparaat en schuif de kaart terug in het apparaat.

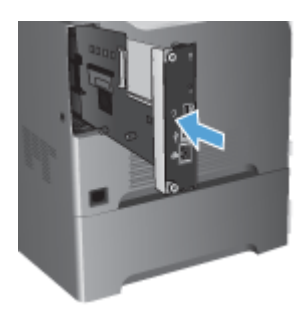

**9.** Draai de duimschroeven vast.

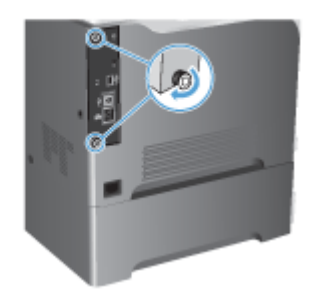

<span id="page-89-0"></span>**10.** Sluit het netsnoer en de interfacekabels opnieuw aan en zet het apparaat aan.

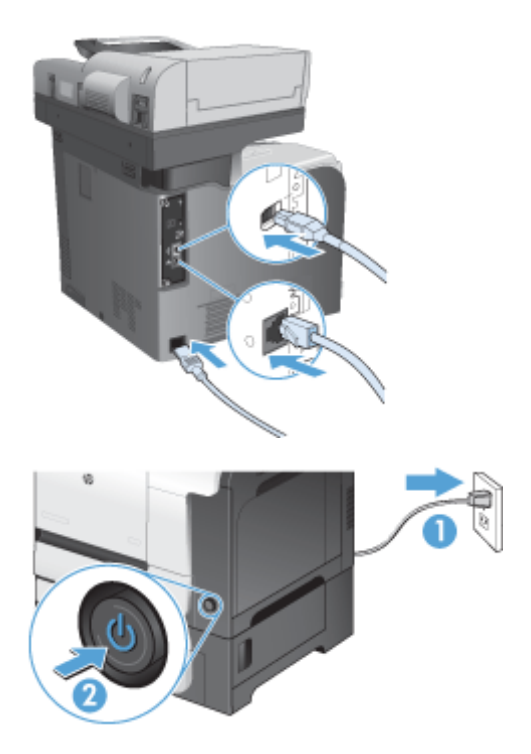

**11.** Sluit een telefoonkabel voor modems aan op de faxsleuf.

### **De faxmodule installeren in de HP LaserJet Enterprise M725 MFPserie**

**1.** Schakel het apparaat uit en haal vervolgens het snoer uit het stopcontact.

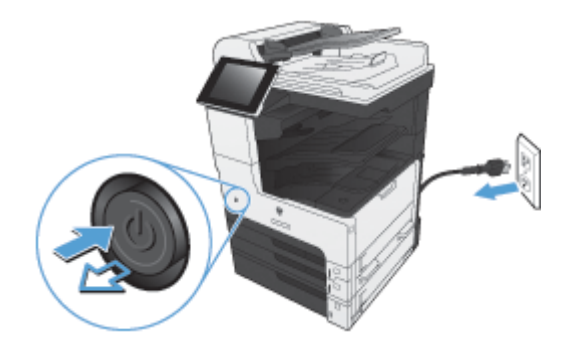

**2.** Koppel de USB- of netwerkkabels los.

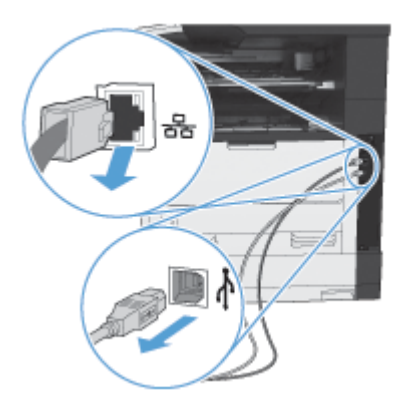

**3.** Maak de duimschroeven op de formatteereenheid los en schroef ze vervolgens los.

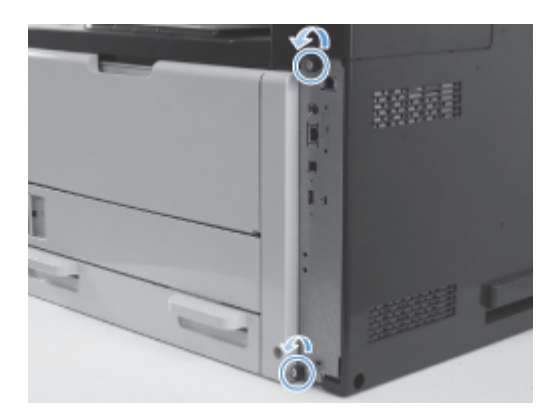

**4.** Trek de formatteereenheid uit het product om deze te verwijderen.

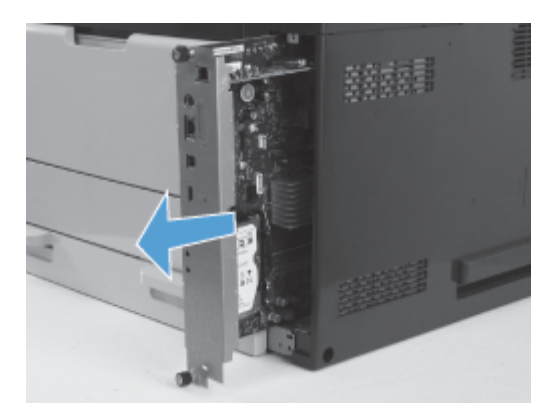

**5.** Haal de faxmodulekaart uit de verpakking.

**6.** Plaats het poortuiteinde van de fax-PCA (aanwijzing 1) in de opening van de bak van de formatter, draai de fax-PCA omlaag op de formatter (aanwijzing 2) en duw de PCS omlaag om de PCA te bevestigen op de aansluiting van de formatter (aanwijzing 3).

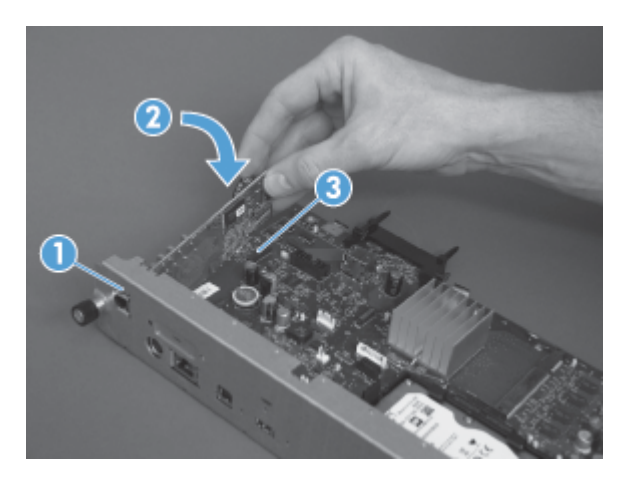

**7.** Lijn de formatteereenheid uit op de sleuf aan de achterkant van het apparaat en schuif de kaart terug in het apparaat.

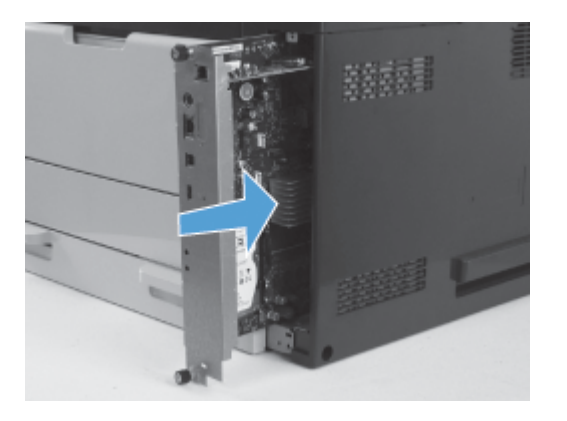

**8.** Draai de duimschroeven vast.

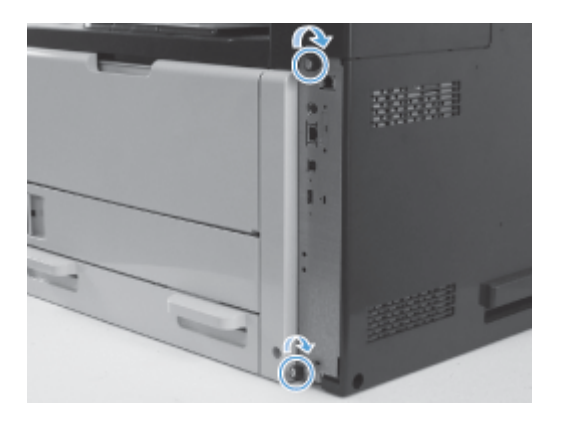

**9.** Sluit de USB- en netwerkkabels aan op het product.

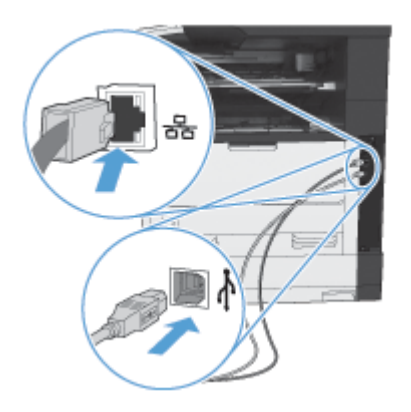

**10.** Sluit het snoer aan op het stopcontact en zet vervolgens het product aan.

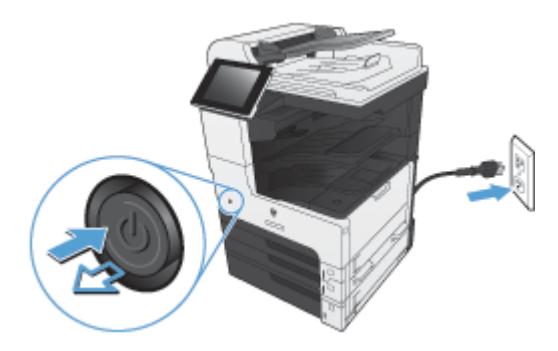

**11.** Sluit een telefoonkabel voor modems aan op de faxsleuf.

# **De faxmodule verbinden met een telefoonlijn**

Als u de faxeenheid op een telefoonlijn aansluit, moet die lijn een vaste telefoonlijn zijn die niet door andere apparaten wordt gebruikt. Het moet bovendien een analoge lijn zijn, omdat de fax niet goed werkt als deze op bepaalde digitale PBX-systemen wordt aangesloten. Als u niet zeker weet of u een analoge of digitale telefoonlijn hebt, neemt u contact op met uw telecomprovider of telefoonmaatschappij.

**OPMERKING:** Om er zeker van te zijn dat de accessoire goed werkt, raadt HP aan om het bijgeleverde telefoonsnoer te gebruiken.

Sluit de faxeenheid als volgt aan op een telefoonconnector.

- **1.** Neem het telefoonsnoer dat bij de faxeenheid is meegeleverd. Sluit één uiteinde van het telefoonsnoer aan op de telefoonconnector van de faxmodule die op de faxkaart zit. Duw de connector aan totdat deze vastklikt.
- **VOORZICHTIG:** Sluit de telefoonlijn aan op de faxpoort, die zich in het midden van de faxkaart bevindt. Sluit de telefoonlijn niet aan op de HPJetdirect-poort, die zich onder aan de formatteereenheid bevindt.
- **2.** Plaats het andere uiteinde van het telefoonsnoer in het stopcontact van de telefoon. Duw de stekker in het contact tot die vastklikt of goed vastzit. Omdat er verschillende typen connectoren worden gebruikt in de verschillende landen/regio's, kan het zijn dat de stekker niet hoorbaar klikt.

## **Werking van het faxapparaat controleren**

Als de faxmodule is geïnstalleerd en correct werkt, wordt op het bedieningspaneel van het product het faxpictogram weergegeven. Als de faxmodule is geïnstalleerd maar nog niet is geconfigureerd, wordt het faxpictogram grijs weergegeven. Als dit het geval is, moet de faxmodule worden geconfigureerd volgens de onderstaande instructies.

## **Vereiste faxinstellingen**

Als de faxaccessoire is geïnstalleerd, moet u eerst bepaalde instellingen opgeven voordat u de accessoire kunt gebruiken. Als deze instellingen niet zijn geconfigureerd, wordt het faxpictogram grijs weergegeven. U moet de volgende instellingen opgeven:

- Land/regio
- Datum/tijd
- **Bedrijfsnaam**
- **Faxnummer**
- Voorkiesnummer (optioneel)
- 82 Hoofdstuk 3 HP Color LaserJet CM 4540 MFP-serie, HP Color LaserJet Enterprise M4555 MFPserie, HP LaserJet Enterprise 500 MFP-serie, HP LaserJet Enterprise 500 Color MFP-serie en HP LaserJet Enterprise M725 MFP-serie **NLWW**

### **Faxsetupwizard**

De wizard Fax instellen leidt u door een stapsgewijze procedure om faxinstellingen te configureren die nodig zijn voor het gebruik van de faxfunctie. Als de instellingen niet zijn geconfigureerd, is de faxfunctie uitgeschakeld.

Wanneer het product voor het eerst wordt ingeschakeld nadat de faxmodule is geïnstalleerd, kunt u de wizard Fax instellen als volgt openen:

- **1.** Raak in het beginscherm de knop Begininstellingen aan.
- **2.** Raak het menu Wizard Fax instellen aan.
- **3.** Volg de procedure in de wizard Fax instellen om de vereiste faxinstellingen te configureren.
- **4.** Wanneer de wizard Fax instellen is voltooid, wordt in het beginscherm de optie weergegeven om de knop Begininstellingen te verbergen.

*Nadat* de instelprocedure is voltooid, kunt u de wizard Fax instellen als volgt openen via het bedieningspaneel:

- **1.** Ga in het beginscherm naar de knop Beheer en raak deze aan.
- **2.** Open de volgende menu's:
	- Faxinstellingen
	- Instellingen faxverzending
	- **•** Faxverzending instellen
	- Wizard Fax instellen

#### **U kunt de vereiste faxinstellingen als volgt configureren met de wizard Fax instellen:**

- **1.** Raak in het eerste scherm van de wizard Fax instellen uw land/regio aan en raak vervolgens de knop Volgende aan.
- **2.** Raak de datum- en tijdvakken aan om een datum en tijd in te voeren en raak vervolgens de knop Volgende aan.
- **3.** Raak de vakken Bedrijfsnaam en Faxnummer aan om uw bedrijfsnaam en faxnummer in te voeren en raak vervolgens de knop Volgende aan.
- 4. Raak, indien van toepassing, het vak Voorkiesnummer aan om het voorkiesnummer in te voeren en raak vervolgens de knop Volgende aan.
- **5.** Bevestig in het laatste scherm van de wizard Fax instellen uw faxinstellingen. Raak de knop Voltooien aan om de wizard Fax instellen te voltooien.

**-of-**

Raak de knop Terug aan om terug te bladeren in de schermen van de wizard Fax instellen en wijzigingen aan te brengen in de configuratie.

**OPMERKING:** De instellingen die met de wizard Fax instellen zijn geconfigureerd via het bedieningspaneel, hebben voorrang op de instellingen die zijn opgegeven in de geïntegreerde webserver.

**PMERKING:** Als het instelmenu Fax instellen niet voorkomt in de lijst, is de LAN- of internetfax mogelijk ingeschakeld. Wanneer de LAN- of internetfax is ingeschakeld, is de analoge faxmodule uitgeschakeld en wordt het faxmenu niet weergegeven. Er kan slechts één faxfunctie tegelijk zijn ingeschakeld: de LAN-/internetfax of de analoge fax. Het faxpictogram wordt voor beide faxfuncties weergegeven. Als u de analoge fax wilt gebruiken terwijl de LAN-fax is ingeschakeld, schakelt u de LAN-fax uit in het configuratieprogramma HP MFP Digital Sending Software of de geïntegreerde webserver van het product.

### **De datum en tijd instellen of controleren**

De datum- en tijdinstelling van de faxmodule is gelijk aan die van het product. Deze kunt u instellen in de wizard Fax instellen of via de volgende procedure:

- **1.** Ga in het beginscherm naar de knop Beheer en raak deze aan.
- **2.** Open de volgende menu's:
	- Algemene instellingen
	- Datum-/tijdinstellingen
	- Datum/tijd
- **3.** Raak de gewenste instelling Tijdzone aan voor uw locatie.
- **4.** Raak de vervolgkeuzelijst Maand aan en selecteer een maand.
- **5.** Raak de vakken naast de vervolgkeuzelijst Datum aan en voer de dag en het jaar in met het toetsenblok.
- **6.** Raak de vakken in het gedeelte Tijd aan om de uren en minuten in te voeren met het toetsenblok en raak vervolgens de knop VM of NM aan.
- **7.** Raak indien nodig de functie Aanpassen aan zomertijd aan.
- **8.** Raak de knop Opslaan aan om de instellingen op te slaan.

## **De datum- en tijdsindeling instellen of controleren**

De datum- en tijdsindeling van de faxmodule is gelijk aan die van het product. Deze kunt u instellen in de wizard Fax instellen of via de volgende procedure:

- **1.** Ga in het beginscherm naar de knop Beheer en raak deze aan.
- **2.** Open de volgende menu's:
	- Algemene instellingen
	- Datum-/tijdinstellingen
	- Datum-/tijdsindeling
- 84 Hoofdstuk 3 HP Color LaserJet CM 4540 MFP-serie, HP Color LaserJet Enterprise M4555 MFPserie, HP LaserJet Enterprise 500 MFP-serie, HP LaserJet Enterprise 500 Color MFP-serie en HP LaserJet Enterprise M725 MFP-serie **NLWW**
- **3.** Raak een optie voor de Datumindeling aan.
- **4.** Raak een optie voor de Tijdsnotatie aan.
- **5.** Raak de knop Opslaan aan om de instellingen op te slaan.

# **Faxconfiguratie op afstand**

Behalve op het bedieningspaneel van het product kunt u de faxmodule ook op afstand configureren met verschillende softwarehulpprogramma's. Omdat het product over een geïntegreerde webserver (EWS) beschikt, kunt u de faxmodule via het web configureren in een webbrowser of met het programma HP Web Jetadmin (WJA). U kunt de faxaccessoire tevens configureren via het netwerk met een netwerk-pc waarop het configuratieprogramma HP MFP Digital Sending Software (DSS) is geïnstalleerd. Met deze hulpprogramma's hebt u toegang tot de meeste in dit document beschreven configuratie-instellingen van de faxmodule die ook beschikbaar zijn in het faxmenu van het product.

### **Webbrowser**

Het product bevat een geïntegreerde webserver (EWS). Hiermee kunt u met een webbrowser toegang krijgen tot de instellingen voor de analoge fax en deze instellingen configureren.

**1.** Typ het IP-adres van het product in de adresbalk van de browser en druk op Enter om het scherm EWS Configure product (EWS product configureren) te openen. Als u het IP-adres van het product wilt vaststellen, drukt u een Configuratiepagina af op het product.

**OPMERKING:** Als DSS wordt gebruikt, verschijnt op de ingesloten webserver een bericht dat de server wordt beheerd door DSS. Dit betekent dat u instellingen alleen kunt wijzigen via DSS.

- **2.** Klik op het tabblad **Fax**. Het venster **Fax Send Setup** (Faxverzending instellen) wordt weergegeven.
- **3.** Schakel in het venster **Fax Send Setup** (Faxverzending instellen) het selectievakje Enable Fax Send (Faxverzending inschakelen) in om de faxfuncties in te schakelen. Breng eventuele wijzigingen aan in de standaard taakinstellingen en in de specifieke instellingen voor het type fax dat u gebruikt en klik vervolgens op de knop **Toepassen** om de instellingen te accepteren.

### **HP Web Jetadmin**

Voer de volgende procedure uit als u toegang wilt krijgen tot de productinstellingen voor de analoge fax via HP Web Jetadmin. Raadpleeg de naslaggids **HP Web Jetadmin** voor meer informatie over HP Web Jetadmin.

- **1.** Start HP Web Jetadmin.
- **2.** Typ in het tekstvak **At a Glance** (Overzicht) het IP-adres van het product in het tekstvak **Quick Device Find** (Apparaat zoeken) en klik op de knop **Go** (Start) om de apparaatstatus weer te geven in het rechterdeelvenster. Selecteer **Digital Sending and Fax** (digitaal verzenden en fax) in de statuskeuzelijst van het deelvenster.
- **3.** Configureer de opties in het gedeelte **Fax Settings** (Faxinstellingen) of het gedeelte **Advanced Fax Settings** (Geavanceerde faxinstellingen). Selecteer de contextafhankelijke Help naast een instelling voor meer informatie over die instelling.
- **4.** Pas de instellingen aan en klik op de knop **Apply** (Toepassen) om de instellingen te accepteren.

Naast het configureren van één product kunt u tevens meerdere apparaten tegelijk configureren. In de configuratiemodus voor meerdere apparaten worden verschillende producten tegelijk geconfigureerd. Raadpleeg de **Web Jetadmin User Guide** (Gebruikshandleiding Web Jetadmin) op het tabblad

**Self Help and Documentation** (Zelfstandige help en documentatie) op [www.hp.com/go/](http://www.hp.com/go/webjetadmin) [webjetadmin](http://www.hp.com/go/webjetadmin) voor meer informatie over deze functie.

## **HP MFP Digital Sending Software Configuration Utility**

U krijgt als volgt toegang tot de MFP-instellingen voor de analoge fax via het DSSconfiguratieprogramma.

- **1.** Start het programma (op de computer of de server) om het hoofdscherm te openen.
- **2.** Selecteer het product en klik op de knop **Configure MFP** (MFP configureren) in het hoofdscherm. Ga vervolgens naar het tabblad Send to Fax (Verzenden naar fax) om het scherm Faxinstellingen te openen.
- **3.** Schakel het selectievakje **Enable Fax Send** (Faxverzending inschakelen) in om de faxfuncties van het product in te schakelen. U kunt de instellingen voor de analoge fax weergeven door in de vervolgkeuzelijst **Fax Send Method** (Verzendmethode fax) de optie **Internal Modem** (Interne modem) te selecteren. Breng op het tabblad **Common Job Settings** (Algemene taakinstellingen) de gewenste wijzigingen aan in de instellingen en klik op de knop **Toepassen** om de instellingen te accepteren. Ga naar het tabblad **Internal Modem** (Interne modem) om aanvullende faxinstellingen in te stellen.

Naast het configureren van één product kunt u tevens meerdere apparaten tegelijk configureren. Raadpleeg de gebruikershandleiding van **HP MFP Digital Sending Software** of de ondersteuningshandleiding van **HP MFP Digital Sending Software** voor meer informatie over het configuratieprogramma HP MFP Digital Sending Software.

**CPMERKING:** Afhankelijk van de functies en instellingen die beschikbaar zijn op uw faxapparaat, zijn deze opties wellicht niet beschikbaar of configureerbaar.

# **Faxinstellingen**

De volgende secties beschrijven de verschillende instellingen voor het verzenden en ontvangen van faxen.

- Instellingen fax verzenden
- [Faxinstellingen ontvangen](#page-112-0)
- [Fax archiveren en doorsturen](#page-123-0)
- **[Polling](#page-124-0)**

## **Instellingen fax verzenden**

In het menu Instellingen voor faxverzending kunt u de volgende functies instellen:

- Instellingen kiezen faxnummer
- [Algemene instellingen fax verzenden](#page-103-0)
- **[Standaardtaakopties](#page-105-0)**
- **[Factuurcodes](#page-111-0)**

### **Instellingen kiezen faxnummer**

#### **Kiesvolume van de fax instellen**

Met de instelling Fax, kiestoonvolume kunt u het kiesvolume van het product tijdens het verzenden van faxen instellen.

- **1.** Ga in het beginscherm naar de knop Beheer en raak deze aan.
- **2.** Open de volgende menu's:
	- Faxinstellingen
	- Instellingen faxverzending
	- **•** Faxverzending instellen
	- Kiesinstellingen voor fax
- **3.** Selecteer een van de volgende opties in de vervolgkeuzelijst Fax, kiestoonvolume:
	- Uit
	- Laag (standaard)
	- Hoog
- **4.** Raak de knop Opslaan aan om de instelling voor het faxvolume op te slaan.
- 88 Hoofdstuk 3 HP Color LaserJet CM 4540 MFP-serie, HP Color LaserJet Enterprise M4555 MFPserie, HP LaserJet Enterprise 500 MFP-serie, HP LaserJet Enterprise 500 Color MFP-serie en HP LaserJet Enterprise M725 MFP-serie **NLWW**

#### **Kiesmodus instellen**

Met de kiesmodus bepaalt u het type kiestoon dat wordt gebruikt: toonkiezen (telefoons met druktoetsen) of pulskiezen (telefoons met draaischijf).

U stelt de kiesmodus als volgt in:

- **1.** Ga in het beginscherm naar de knop Beheer en raak deze aan.
- **2.** Open de volgende menu's:
	- Faxinstellingen
	- **•** Instellingen faxverzending
	- **•** Faxverzending instellen
	- Kiesinstellingen voor fax
- **3.** Raak in de vervolgkeuzelijst kiesmodus de optie Toon (standaard) aan of raak Puls aan om de kiesmethode van de fax te selecteren.
- **4.** Raak de knop Opslaan aan.

#### **Verzendsnelheid fax instellen**

Met de instelling Fax send speed (Verzendsnelheid fax) kunt u de bitsnelheid (gemeten in bit per seconde) van de analoge faxmodem voor het verzenden van faxen instellen.

- **1.** Ga in het beginscherm naar de knop Beheer en raak deze aan.
- **2.** Open de volgende menu's:
	- Faxinstellingen
	- Instellingen faxverzending
	- **•** Faxverzending instellen
	- Kiesinstellingen voor fax
- **3.** Raak de vervolgkeuzelijst in het gedeelte Faxverzendingssnelheid aan en selecteer vervolgens één van de volgende opties:
	- $\bullet$  Snel (standaard) 33600 bps (bit per seconde)
	- $\bullet$  Gemiddeld  $-$  14400 bps
	- Langzaam 9600 bps
- **4.** Raak de knop Opslaan aan.

#### **Kiesinterval instellen**

Bij de instelling voor opnieuw kiezen geeft u op hoeveel minuten er tussen de herkiespogingen moeten zitten als het gekozen nummer bezet is of als er niet wordt opgenomen. Bezet kan ook een communicatiefout aanduiden.

**OPMERKING:** Mogelijk verschijnt er een bericht op het bedieningpaneel dat het nummer opnieuw wordt gekozen, zelfs wanneer zowel **Opnieuw kiezen bij bezet**, **Opnieuw kiezen bij geen antwoord** als **Opnieuw kiezen bij fout** is uitgeschakeld. Dit gebeurt als de faxmodule een nummer kiest, verbinding maakt en de verbinding vervolgens onverwachts wordt afgebroken. Als gevolg van deze foutconditie probeert de faxmodule automatisch tweemaal opnieuw te kiezen, ongeacht de instellingen voor opnieuw kiezen (de eerste keer op 26.400 bps en als dit mislukt, een tweede keer op 14.400 bps). Tijdens het opnieuw kiezen wordt een bericht op het bedieningspaneel weergegeven met de melding dat er opnieuw wordt gekozen.

- **1.** Ga in het beginscherm naar de knop Beheer en raak deze aan.
- **2.** Open de volgende menu's:
	- **Faxinstellingen**
	- Instellingen faxverzending
	- Faxverzending instellen
	- Kiesinstellingen voor fax
- **3.** Raak het tekstvak Interval opnieuw kiezen aan om het toetsenblok weer te geven.
- **4.** Voer de waarde in (1-5, standaard is 5) en raak vervolgens op de knop OK aan.
- **5.** Raak de knop Opslaan aan.

#### **Opnieuw kiezen bij fout instellen**

Met de functie Opnieuw kiezen bij fout kunt u instellen hoe vaak een faxnummer opnieuw zal worden gekozen wanneer er een fout optreedt tijdens het verzenden van een fax.

- **1.** Ga in het beginscherm naar de knop Beheer en raak deze aan.
- **2.** Open de volgende menu's:
	- **Faxinstellingen**
	- **•** Instellingen faxverzending
	- **•** Faxverzending instellen
	- Kiesinstellingen voor fax
- **3.** Raak het vak Opnieuw kiezen bij fout aan om het toetsenblok weer te geven.
- **4.** Voer een waarde in (0-9, standaard is 2) en raak vervolgens op de knop OK aan.
- **5.** Raak de knop Opslaan aan.

#### **Opnieuw kiezen bij bezet instellen**

Met de instelling Opnieuw kiezen bij bezet geeft u op hoe vaak (0 - 9 keer) de faxmodule een nummer opnieuw moet kiezen als het nummer in gesprek is. Het interval tussen de herkiespogingen wordt bepaald met de instelling Interval opnieuw kiezen.

- **1.** Ga in het beginscherm naar de knop Beheer en raak deze aan.
- **2.** Open de volgende menu's:
	- Faxinstellingen
	- **•** Instellingen faxverzending
	- **•** Faxverzending instellen
	- Kiesinstellingen voor fax
- **3.** Raak het tekstvak Opnieuw kiezen bij bezet aan om het toetsenblok weer te geven.
- **4.** Voer een waarde in (0-9, standaard is 3) en raak vervolgens op de knop OK aan.
- **5.** Raak de knop Opslaan aan.

#### **Opnieuw kiezen bij geen antwoord instellen**

Met de instelling Opnieuw kiezen bij geen antwoord geeft u op hoe vaak de faxmodule een nummer opnieuw moet kiezen als er niet wordt opgenomen. Afhankelijk van de land/regio-instelling is het aantal herkiespogingen 0 tot 1 of 0 tot 2. Het interval tussen de herkiespogingen wordt bepaald door de instelling Interval opnieuw kiezen.

- **1.** Ga in het beginscherm naar de knop Beheer en raak deze aan.
- **2.** Open de volgende menu's:
	- Faxinstellingen
	- Instellingen faxverzending
	- **•** Faxverzending instellen
	- Kiesinstellingen voor fax
- **3.** Raak het tekstvak Opnieuw kiezen bij geen antwoord aan om het toetsenblok weer te geven.
- **4.** Voer een waarde in (0-2, standaard is 0) en raak vervolgens op de knop OK aan.
- **5.** Raak de knop Opslaan aan.

#### **Kiestoondetectie instellen**

Met de instelling voor kiestoondetectie bepaalt u of vóór het verzenden van een fax wordt gecontroleerd of er een kiestoon hoorbaar is.

- **1.** Ga in het beginscherm naar de knop Beheer en raak deze aan.
- **2.** Open de volgende menu's:
	- **Faxinstellingen**
	- Instellingen faxverzending
- <span id="page-103-0"></span>Faxverzending instellen
- Kiesinstellingen voor fax
- **3.** Raak de instelling Kiestoon detecteren aan. Er verschijnt een vinkje naast de instelling Kiestoon detecteren als deze is ingeschakeld. De standaardinstelling is 'uitgeschakeld' (geen vinkje).
- **4.** Raak de knop Opslaan aan om de optie voor het detecteren van de kiestoon in te schakelen.

#### **Een voorkiesnummer instellen (indien vereist)**

Met de instelling voor voorkiesnummers kunt u opgeven dat er een voorkiesnummer (bijvoorbeeld 9 voor een buitenlijn) wordt ingevoerd tijdens het kiezen. Dit voorkiesnummer wordt automatisch toegevoegd aan alle gekozen telefoonnummers.

**OPMERKING:** Mogelijk moet u een pauze inlassen tussen het voorkiesnummer en het telefoonnummer. Voor een pauze van 2 seconden voert u een komma (**,**), hekje (#) of 'P' in. Voor een doorkiesnummer voert u een 'X' in.

- **1.** Ga in het beginscherm naar de knop Beheer en raak deze aan.
- **2.** Open de volgende menu's:
	- **Faxinstellingen**
	- **•** Instellingen faxverzending
	- Faxverzending instellen
	- Kiesinstellingen voor fax
- **3.** Raak het tekstvak Voorkiesnummer aan om het toetsenblok weer te geven.
- **4.** Voer het voorkiesnummer in met het toetsenblok en raak vervolgens de knop OK aan.
- **5.** Raak de knop Opslaan aan.

### **Algemene instellingen fax verzenden**

In het menu Algemene instellingen faxverzending kunt u volgende functies instellen:

- Bevestiging faxnummer
- Pc-faxverzending
- Faxkopregel
- JBIG-compressie
- **Foutcorrectiemodus**

#### **Bevestiging faxnummer activeren**

Als Bevestiging faxnummer is ingeschakeld, moet het faxnummer tweemaal worden ingevoerd, zodat u kunt controleren of u het goed hebt getypt. De standaardinstelling voor deze functie is Uitgeschakeld.

- **1.** Ga in het beginscherm naar de knop Beheer en raak deze aan.
- **2.** Open de volgende menu's:
	- Faxinstellingen
	- **•** Instellingen faxverzending
	- **•** Faxverzending instellen
	- Algemene instellingen faxverzending
- **3.** Raak het selectievakje Bevestiging faxnummer aan om de optie voor het bevestigen van het faxnummer in te schakelen.
- **4.** Raak de knop Opslaan aan.

#### **Pc-faxverzending inschakelen**

Met de functie Pc-faxverzending kunt u faxen verzenden vanaf een computer. Deze functie is standaard ingeschakeld. Als deze functie is uitgeschakeld, kunt u deze als volgt inschakelen:

**CPMERKING:** Het stuurprogramma PC Fax Send moet zijn geïnstalleerd op de computer waarmee u faxen wilt versturen.

- **1.** Ga in het beginscherm naar de knop Beheer en raak deze aan.
- **2.** Open de volgende menu's:
	- Faxinstellingen
	- Instellingen faxverzending
	- **•** Faxverzending instellen
	- Algemene instellingen faxverzending
- **3.** Raak het vak Pc-faxverzending aan.
- **4.** Raak de knop Opslaan aan.

#### **Faxhoofd**

Gebruik de functie Fax header (Faxhoofd) om te bepalen of de kopregel wordt moet worden toegevoegd aan het begin van de pagina en de faxinhoud omlaag wordt geschoven, of over de faxafbeelding heen moet worden afgedrukt.

- **1.** Ga in het beginscherm naar de knop Beheer en raak deze aan.
- **2.** Open de volgende menu's:
	- Faxinstellingen
	- **•** Instellingen faxverzending
- <span id="page-105-0"></span>Faxverzending instellen
- Algemene instellingen faxverzending
- **3.** Raak in het gedeelte Faxkopregel de optie Vooraan toevoegen (standaard) of Overlay aan om de richting van het faxhoofd in te stellen.
- **4.** Raak de knop Opslaan aan.

#### **De foutcorrectiemodus instellen**

Normaal gesproken worden de signalen op de telefoonlijn tijdens het verzenden of ontvangen van een fax gecontroleerd door de faxmodule. Als de faxmodule tijdens de verzending een fout vaststelt en de foutcorrectiemodus is ingeschakeld, kan de faxmodule een verzoek verzenden om het foutieve gedeelte van de fax nogmaals te verzenden.

De foutcorrectiemodus is standaard ingeschakeld. Schakel foutcorrectie alleen uit als er problemen zijn met het verzenden of ontvangen van faxen en als u bereid bent fouten in de verzending en een lagere beeldkwaliteit te accepteren. Het kan handig zijn de foutcorrectie uit te schakelen als u probeert een fax naar het buitenland te verzenden of als u een fax uit het buitenland ontvangt, of wanneer u gebruikmaakt van een satelliettelefoonverbinding.

Als de foutcorrectiemodus niet is ingeschakeld, werkt deze niet in snelle modus. De fax werkt met een snelheid van 14.400 bps of langzamer.

**OPMERKING:** Sommige VOIP-aanbieders raden u aan om de foutcorrectiemodus uit te schakelen. Dit is gewoonlijk echter niet noodzakelijk.

Als de foutcorrectiemodus is uitgeschakeld, kunt u deze als volgt inschakelen:

- **1.** Ga in het beginscherm naar de knop Beheer en raak deze aan.
- **2.** Open de volgende menu's:
	- **Faxinstellingen**
	- Instellingen faxverzending
	- **•** Faxverzending instellen
	- Algemene instellingen faxverzending
- **3.** Raak het selectievakje Foutcorrectiemodus aan om de foutcorrectiemodus in te schakelen als deze is uitgeschakeld.
- **4.** Raak de knop Opslaan aan.

#### **Standaardtaakopties**

U kunt de volgende opties instellen:

- Afbeeldingsvoorbeeld
- **Resolutie**
- Zijden origineel
- 94 Hoofdstuk 3 HP Color LaserJet CM 4540 MFP-serie, HP Color LaserJet Enterprise M4555 MFPserie, HP LaserJet Enterprise 500 MFP-serie, HP LaserJet Enterprise 500 Color MFP-serie en HP LaserJet Enterprise M725 MFP-serie **NLWW**
- melding
- Afdrukstand inhoud
- Formaat origineel
- afbeelding aanpassen
- optimaliseren, tekst/afbeelding
- Taak creëren
- Lege pagina's overslaan

**PMERKING:** De standaardtaakopties gelden voor alle faxmethoden: analoog, LAN en internet.

#### **Voorbeeld van afbeelding**

- **1.** Ga in het beginscherm naar de knop Beheer en raak deze aan.
- **2.** Open de volgende menu's:
	- **Faxinstellingen**
	- Instellingen faxverzending
	- Standaard taakopties
	- Afbeeldingsvoorbeeld
- **3.** Raak een van de volgende instellingen aan:
	- Optioneel maken
	- Voorbeeldweergave vereisen
	- Voorbeeldweergave uitschakelen
- **4.** Raak de knop Opslaan aan.

#### **Resolutie van uitgaande faxen instellen**

De resolutie-instelling voor de uitgaande fax bepaalt welke maximale resolutie door het ontvangende faxapparaat wordt ondersteund. De faxmodule gebruikt de op basis van deze instelling hoogst mogelijke resolutie en de maximumresolutie van het ontvangende faxapparaat.

**OPMERKING:** Faxen die breder zijn dan 21,25 cm worden automatisch verzonden met de instelling standaard of fijn om de telefoontijd te verkorten.

**PMERKING:** De dpi-waarde bij de standaardresolutie-instelling is lager dan de waarde bij de standaardresolutie-instellingen van het vorige productmodel. De standaardresolutie van vorige productmodellen is bijvoorbeeld FIJN (200 x 200 dpi).

**PMERKING:** Hoe hoger de resolutie, hoe langer de verzendtijd.

**PY OPMERKING:** De resolutie-instellingen voor LAN-faxen verschillen per leverancier en kunnen afwijken van de instellingen hieronder.

- **1.** Ga in het beginscherm naar de knop Beheer en raak deze aan.
- **2.** Open de volgende menu's:
	- **Faxinstellingen**
	- Instellingen faxverzending
	- Standaard taakopties
	- **Resolutie**
- **3.** Selecteer een van de volgende resolutie-instellingen:
	- Standaard (100 x 200 dpi) (standaard)
	- $\bullet$  Fijn (200 x 200 dpi)
	- $\bullet$  Extra fijn (300 x 300 dpi)
- **4.** Raak de knop Opslaan aan.

#### **Zijden origineel**

- **1.** Blader op het beginscherm naar Beheer en raak dit pictogram aan.
- **2.** Open de volgende menu's:
	- **Faxinstellingen**
	- Instellingen faxverzending
	- Standaard taakopties
	- Zijden origineel
- **3.** Selecteer een van de volgende opties:
	- Enkelzijdige (standaard)
	- Dubbelzijdige
- **4.** Raak de knop Afdrukstand aan om de afdrukrichting in te stellen.
- **5.** Raak de knop Opslaan aan.

#### **Waarschuwing**

Met de optie Waarschuwing geeft u op wanneer en hoe u op de hoogte wordt gesteld van de status van een uitgaande fax. Deze instelling is alleen van toepassing op de huidige fax. Als u de instelling permanent wilt wijzigen, moet u de standaardinstelling wijzigen.

- **1.** Raak in het beginscherm het pictogram Beheer aan.
- **2.** Open de volgende menu's:
- 96 Hoofdstuk 3 HP Color LaserJet CM 4540 MFP-serie, HP Color LaserJet Enterprise M4555 MFPserie, HP LaserJet Enterprise 500 MFP-serie, HP LaserJet Enterprise 500 Color MFP-serie en HP LaserJet Enterprise M725 MFP-serie **NLWW**
- Faxinstellingen
- Instellingen faxverzending
- Standaard taakopties
- Waarschuwing
- **3.** Selecteer een van de volgende waarschuwingsinstellingen:
	- Niet waarschuwen (standaard)
	- Waarschuwen als taak is voltooid
	- Alleen waarschuwen als taak is mislukt
- 4. Selecteer de optie Afdrukken om een waarschuwingsbericht af te drukken of selecteer E-mail om een waarschuwingsbericht via e-mail te ontvangen.
- **5.** Als u Afdrukken hebt geselecteerd, raakt u de knop Opslaan aan om de waarschuwingsconfiguratie te voltooien.

**-of-**

Als u E-mail hebt geselecteerd, voert u een e-mailadres in met het toetsenbord. Raak vervolgens de knop OK aan om de waarschuwingsconfiguratie te voltooien.

**6.** Raak het selectievakje Miniatuur toevoegen aan als u een miniatuurweergave wilt toevoegen aan waarschuwingsberichten.

### **Afdrukstand**

Met de functie Afdrukstand inhoud kunt u instellen hoe de inhoud van de fax op de pagina wordt weergegeven. Kies voor enkelzijdige pagina's de optie Staand (korte zijde boven, standaard) of Liggend (lange zijde boven). Kies voor dubbelzijdige pagina's de optie Boekstijl (korte zijde boven) of Omslagstijl (lange zijde boven).

- **1.** Ga in het beginscherm naar de knop Beheer en raak deze aan.
- **2.** Open de volgende menu's:
	- Faxinstellingen
	- Instellingen faxverzending
	- **•** Standaard taakopties
	- **•** Afdrukstand inhoud
- **3.** Raak Staand (standaard) of Liggend aan voor Enkelzijdige pagina's.
- **4.** Raak Boekstijl of Omslagstijl aan voor Dubbelzijdige pagina's.
- **5.** Raak de knop Opslaan aan.

### **Formaat origineel**

Met de functie Formaat origineel kunt u het formaat van de faxinhoud laten overeenkomen met het formaat van het originele document.

- **1.** Ga in het beginscherm naar de knop Beheer en raak deze aan.
- **2.** Open de volgende menu's:
	- Faxinstellingen
	- Instellingen faxverzending
	- Standaard taakopties
	- Formaat origineel
- **3.** Selecteer een van de volgende opties:
	- Elk formaat (standaard)
	- $\bullet$  Letter  $(8.5 \times 11)$
	- Gemengd Letter/Legal
	- $\bullet$  Legal (8,5 x 14)
	- Executive  $(7,25 \times 10,5)$
	- Statement  $(8,5 \times 5,5)$
	- Oficio (8,5 x 13)
	- A4 (210 x 297 mm)
	- A5 (148 x 210 mm)
	- B5 (257 x 182 mm)
	- 16k (197 x 273 mm)
	- DPostcard JIS (148 x 200 mm)
	- Oficio (216 x 340 mm)
- **4.** Raak de knop Opslaan aan.

### **Beeldcorrectie**

**OPMERKING:** Het wijzigen van afbeeldingsinstellingen kan de overdrachtssnelheid van de fax vertragen, wat leidt tot een langere transmissietijd.

- **1.** Ga in het beginscherm naar de knop Beheer en raak deze aan.
- **2.** Open de volgende menu's:
- 98 Hoofdstuk 3 HP Color LaserJet CM 4540 MFP-serie, HP Color LaserJet Enterprise M4555 MFPserie, HP LaserJet Enterprise 500 MFP-serie, HP LaserJet Enterprise 500 Color MFP-serie en HP LaserJet Enterprise M725 MFP-serie **NLWW**
- Faxinstellingen
- Instellingen faxverzending
- Standaard taakopties
- Afbeelding aanpassen
- **3.** Raak de knoppen Lichter of Donker aan als u de instelling Donkerheid wilt aanpassen.
- **4.** Raak de knoppen Minder of Meer aan als u de instellingen Contrast, Achtergrond opruimen of Scherpte wilt aanpassen.
- **5.** Raak de knop Opslaan aan.

**OPMERKING:** Raak de knop Standaard aan als u de fabrieksinstelling voor scherpte wilt herstellen.

### **Tekst/afbeelding optimaliseren**

Met de optie Tekst/afbeelding optimaliseren kunt u zorgen voor faxuitvoer die het best overeenkomt met het origineel. Wanneer u figuren en foto's verstuurt in tekstmodus, leidt dit tot afbeeldingen van een lagere kwaliteit.

- **1.** Ga in het beginscherm naar de knop Beheer en raak deze aan.
- **2.** Open de volgende menu's:
	- **Faxinstellingen**
	- Instellingen faxverzending
	- Standaard taakopties
	- Tekst/afbeelding optimaliseren
- **3.** Selecteer een van de volgende opties:
	- Handmatig aanpassen (standaard)
	- Tekst
	- **•** Afgedrukte afbeelding
	- Foto
- **4.** Raak de knop Opslaan aan.

### **Taak creëren**

Met de functie Taak creëren kunt u meerdere originelen combineren in één faxtaak.

- **1.** Ga in het beginscherm naar de knop Beheer en raak deze aan.
- **2.** Open de volgende menu's:
- **Faxinstellingen**
- Instellingen faxverzending
- Standaard taakopties
- Taak creëren
- **3.** Selecteer een van de volgende opties:
	- Taak creëren uit (standaard)
	- Taak creëren aan
- **4.** Raak de knop Opslaan aan.

### **Lege pagina's weglaten**

Met de functie Lege pagina's weglaten kunt u voorkomen dat lege pagina's in een fax worden afgedrukt.

- **1.** Ga in het beginscherm naar de knop Beheer en raak deze aan.
- **2.** Open de volgende menu's:
	- Faxinstellingen
	- **•** Instellingen faxverzending
	- Standaard taakopties
	- Lege pagina's overslaan
- **3.** Selecteer een van de volgende opties:
	- Uitgeschakeld (standaard)
	- Ingeschakeld
- **4.** Raak de knop Opslaan aan.

### **Factuurcodes**

### **Factuurcodes instellen**

Als de instelling voor de factuurcode is ingeschakeld, wordt de gebruiker gevraagd een nummer in te voeren bij het verzenden van een fax. Dit nummer wordt opgenomen in een rapport met factuurcodes. U kunt het rapport met factuurcodes bekijken door het rapport af te drukken of door het rapport op te vragen via een toepassing.

Het gebruik van factuurcodes is standaard uitgeschakeld. U kunt het gebruik van factuurcodes als volgt inschakelen:

- **1.** Ga in het beginscherm naar de knop Beheer en raak deze aan.
- **2.** Open de volgende menu's:
- 100 Hoofdstuk 3 HP Color LaserJet CM 4540 MFP-serie, HP Color LaserJet Enterprise M4555 MFPserie, HP LaserJet Enterprise 500 MFP-serie, HP LaserJet Enterprise 500 Color MFP-serie en HP LaserJet Enterprise M725 MFP-serie **NLWW**
- Faxinstellingen
- Instellingen faxverzending
- Faxverzending instellen
- **Factuurcodes**
- **3.** Raak de functie Verrekeningscodes inschakelen aan om factuurcodes in te schakelen.
	- **OPMERKING:** Om het gebruik van factuurcodes uit te schakelen, schakelt u het selectievakje bij de functie Verrekeningscodes inschakelen uit. Vervolgens raakt u de knop Opslaan aan en slaat u de overige stappen over.

Raak de functie Gebruikers toestaan factuurcodes te bewerken aan om gebruikers toe te staan factuurcodes te bewerken.

- **4.** Raak het tekstvak Standaardverrekeningscode aan om het toetsenbord weer te geven.
- **5.** Voer de factuurcode in en raak vervolgens de knop OK aan.
- **6.** Raak het tekstvak Minimumlengte aan om het toetsenbord weer te geven.
- **7.** Toets het minimale aantal getallen in dat u in de factuurcode wilt opnemen, en raak de knop OK aan.
- **8.** Raak de knop Opslaan aan.

## **Faxinstellingen ontvangen**

In het menu Faxontvangst instellen kunt u de volgende functies instellen:

- Setup faxontvangst
- [Geavanceerde afbeeldingsinstellingen](#page-114-0)
- **•** [Geplande faxafdrukken in- of uitschakelen](#page-118-0)
- [Inkomende faxen blokkeren](#page-119-0)
- [Standaard taakopties](#page-120-0)
- [De papierlade instellen](#page-123-0)

## **Setup faxontvangst**

### **Het belvolume instellen**

- **1.** Ga in het beginscherm naar de knop Beheer en raak deze aan.
- **2.** Open de volgende menu's:
- **Faxinstellingen**
- Instellingen faxontvangst
- Faxontvangst instellen
- **3.** Raak de vervolgkeuzelijst Belvolume aan en selecteer een van de volgende instellingen voor het belvolume:
	- Uit
	- Laag (standaard)
	- Hoog
- **4.** Raak de knop Opslaan aan om de instelling voor het belvolume op te slaan.

### **Aantal belsignalen instellen**

Met de instelling voor het aantal belsignalen bepaalt u het aantal keren dat de telefoon overgaat voordat een gesprek wordt beantwoord door de faxmodule.

**CPMERKING:** De standaardinstelling voor het aantal belsignalen is afhankelijk van het land/regio. Het beschikbare aantal belsignalen verschilt per land/regio.

- **1.** Ga in het beginscherm naar de knop Beheer en raak deze aan.
- **2.** Open de volgende menu's:
	- Faxinstellingen
	- Instellingen faxontvangst
	- Faxontvangst instellen
- **3.** Raak de vervolgkeuzelijst Aantal belsignalen aan en selecteer het gewenste aantal belsignalen (1– 5, standaard is 1).

**OPMERKING:** Als u problemen heeft met belsignaaldetectie stelt u het aantal belsignalen in op 2.

**4.** Raak de knop Opslaan aan.

### **Snelheid faxontvangst instellen**

- **1.** Ga in het beginscherm naar de knop Beheer en raak deze aan.
- **2.** Open de volgende menu's:
	- Faxinstellingen
	- Instellingen faxontvangst
	- Faxontvangst instellen
- 3. Selecteer een van de volgende opties in de vervolgkeuzelijst Faxontvangstsnelheid:
- 102 Hoofdstuk 3 HP Color LaserJet CM 4540 MFP-serie, HP Color LaserJet Enterprise M4555 MFPserie, HP LaserJet Enterprise 500 MFP-serie, HP LaserJet Enterprise 500 Color MFP-serie en HP LaserJet Enterprise M725 MFP-serie **NLWW**
- <span id="page-114-0"></span> $Snel - v.34/max.$  33.600 bps (standaard)
- Gemiddeld  $-$  v.17/max. 14.400 bps
- Langzaam v.29/max. 9600 bps
- **4.** Raak de knop Opslaan aan.

#### **Het beltooninterval instellen**

- **1.** Ga in het beginscherm naar de knop Beheer en raak deze aan.
- **2.** Open de volgende menu's:
	- Faxinstellingen
	- Instellingen faxontvangst
	- Faxontvangst instellen
- **3.** Raak het tekstvak in het gedeelte Beltooninterval aan om het toetsenblok weer te geven.
- **4.** Voer met het toetsenblok een waarde voor het belinterval in en raak vervolgens op de knop OK aan. De standaardinstelling voor het belinterval is 600.
- **5.** Raak de knop Opslaan aan.

#### **Het beltoonfrequentie instellen**

**OPMERKING:** De standaard belfrequentie beslaat een groot frequentiebereik en hoeft zelden te worden bijgesteld.

- **1.** Ga in het beginscherm naar de knop Beheer en raak deze aan.
- **2.** Open de volgende menu's:
	- Faxinstellingen
	- Instellingen faxontvangst
	- Faxontvangst instellen
- **3.** Raak het tekstvak in het gedeelte Beltoonfrequentie aan om het toetsenblok weer te geven.
- **4.** Voer met het toetsenblok een waarde voor de belfrequentie in en raak vervolgens op de knop OK aan. De standaardinstelling voor de belfrequentie is 68 Hz.
- **5.** Raak de knop Opslaan aan.

### **Geavanceerde afbeeldingsinstellingen**

Met de geavanceerde afbeeldingsinstellingen kunt u scanafbeeldingen op verschillende manieren verbeteren. U kunt de volgende instellingen opgeven:

- Scherpte aanpassen
- Randen wissen
- [Automatische kleurdetectie](#page-116-0)
- [Pagina automatisch bijsnijden](#page-116-0)
- [Automatische afdrukstand afbeelding](#page-117-0)
- [Automatisch aanpassen toon](#page-117-0)

#### **Scherpte aanpassen**

Pas de instelling Scherpte aan om de afbeelding duidelijker te maken of te verzachten. Als u voor meer scherpte kiest, wordt de tekst bijvoorbeeld duidelijker weergegeven, en als u voor minder scherpte kiest, kunnen foto's vloeiender lijken.

- **1.** Raak in het beginscherm de knop **Fax** aan.
- **2.** Vul de velden op het eerste scherm in en geef de informatie van de faxontvanger op.
- **3.** Raak onderaan de pagina de knop **Meer opties** aan.
- **4.** Raak de knop **Afbeelding aanpassen** aan.

**OPMERKING:** Als de knop **Afbeelding aanpassen** niet op de eerste pagina met opties staat, raak dan de knop **Meer opties** aan om naar de volgende pagina te scrollen.

- **5.** Sleep de schuifknop **Scherpte** naar links voor minder scherpte of naar rechts voor meer scherpte.
- **6.** Raak de knop **OK** aan om de wijzigingen op te slaan.
- **7.** Raak de knop **Starten** aan om te beginnen met scannen.

#### **Randen wissen**

Met de functie Randen wissen kunt u onvolkomenheden, zoals donkere randen of nietgaatjes, verwijderen door de opgegeven randen van de gescande afbeelding leeg te maken.

- **1.** Raak in het beginscherm de knop **Fax** aan.
- **2.** Vul de velden op het eerste scherm in en geef de informatie van de faxontvanger op.
- **3.** Raak onderaan de pagina de knop **Meer opties** aan.
- **4.** Raak de knop **Randen wissen** aan.

**OPMERKING:** Als de knop **Randen wissen** niet op de eerste pagina met opties staat, raak dan de knop **Meer opties** aan om naar de volgende pagina te scrollen.

- **5.** Verander indien nodig de eenheid door het vak **Use inches** (Inches gebruiken) of het vak **Use millimeters** (Millimeters gebruiken) te selecteren.
- **6.** Raak het veld aan voor een rand van de afbeelding die u wilt leegmaken en voer vervolgens de afstand vanaf de rand waar moet worden schoongemaakt in. Herhaal deze stap voor iedere rand die u wilt schoonmaken.
- 104 Hoofdstuk 3 HP Color LaserJet CM 4540 MFP-serie, HP Color LaserJet Enterprise M4555 MFPserie, HP LaserJet Enterprise 500 MFP-serie, HP LaserJet Enterprise 500 Color MFP-serie en HP LaserJet Enterprise M725 MFP-serie **NLWW**
- <span id="page-116-0"></span>**7.** Raak de knop **OK** aan om de wijzigingen op te slaan.
- **8.** Raak de knop **Starten** aan om te beginnen met scannen.

### **Automatische kleurdetectie**

Met de functie Kleur/Zwart kunt u de kleurinstellingen instellen die het apparaat gebruikt voor scanafbeeldingen. De volgende opties zijn beschikbaar:

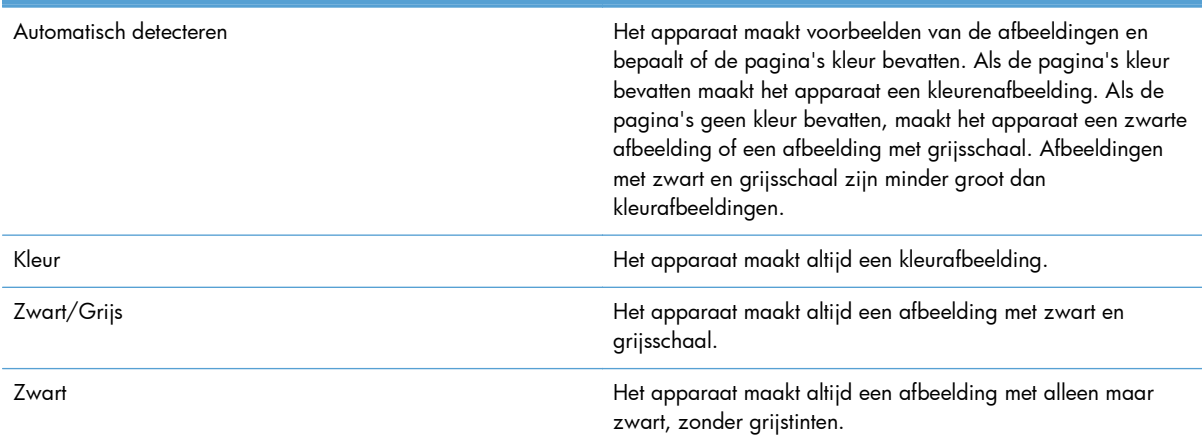

- **1.** Raak in het beginscherm de knop **Fax** aan.
- **2.** Vul de velden op het eerste scherm in en geef de informatie van de faxontvanger op.
- **3.** Raak onderaan de pagina de knop **Meer opties** aan.
- **4.** Raak de knop **Kleur/Zwart** aan.

**OPMERKING:** Als de knop **Kleur/Zwart** niet op de eerste pagina met opties staat, raak dan de knop **Meer opties** aan om naar de volgende pagina te scrollen.

- **5.** Selecteer een kleurinstelling in de lijst met opties.
- **6.** Raak de knop **OK** aan om de wijzigingen op te slaan.
- **7.** Raak de knop **Starten** aan om te beginnen met scannen.

### **Pagina automatisch bijsnijden**

Het apparaat kan de scanafbeelding bijsnijden zodat deze hetzelfde formaat heeft als het papier van het originele document, of het kan de afbeelding bijsnijden zodat deze het formaat heeft van de gedetecteerde inhoud van het originele document.

**OPMERKING:** Als u de afbeelding wilt bijsnijden zodat deze overeenkomt het originele papierformaat, scan dan vanuit de documentinvoer of laat de scannerklep openstaan tijdens het scannen vanaf het glas van de flatbed.

- **1.** Raak in het beginscherm de knop **Fax** aan.
- **2.** Vul de velden op het eerste scherm in en geef de informatie van de faxontvanger op.
- <span id="page-117-0"></span>**3.** Raak onderaan de pagina de knop **Meer opties** aan.
- **4.** Raak de knop **Cropping options** (Opties voor bijsnijden) aan.

- **5.** Selecteer de juiste optie voor bijsnijden:
	- **Bijsnijden naar papier:** Het apparaat snijdt de afbeelding bij zodat deze overeenkomt met het papierformaat van het originele document.
	- **Bijsnijden naar inhoud:** Het apparaat snijdt de afbeelding zodat deze overeenkomt met de gedetecteerde inhoud in het originele document.
- **6.** Raak de knop **OK** aan om de wijzigingen op te slaan.
- **7.** Raak de knop **Starten** aan om te beginnen met scannen.

### **Automatische afdrukstand afbeelding**

Het apparaat kan bij originele documenten met meer dan 100 tekens aan tekst op pagina detecteren wat de bovenkant van de pagina is en de afbeeldingen in de goede afdrukstand zetten. Als u meerdere pagina's scant waarvan sommige ondersteboven zitten in verhouding tot andere pagina's, zullen de gemaakte scanafbeelding alle pagina's de goede kant omhoog hebben. Wanneer sommige pagina's een liggende afdrukstand hebben, draait het apparaat de afbeelding zodat de bovenkant van de pagina aan de bovenkant van de afbeelding staat.

- **1.** Raak in het beginscherm de knop **Fax** aan.
- **2.** Vul de velden op het eerste scherm in en geef de informatie van de faxontvanger op.
- **3.** Raak onderaan de pagina de knop **Meer opties** aan.
- **4.** Raak de knop **Afdrukstand inhoud** aan.

**OPMERKING:** Als de knop **Afdrukstand inhoud** niet op de eerste pagina met opties staat, raak dan de knop **Meer opties** aan om naar de volgende pagina te scrollen.

- **5.** Selecteer de optie **Automatically detect** (Automatisch detecteren).
- **6.** Raak de knop **OK** aan om de wijzigingen op te slaan.
- **7.** Raak de knop **Starten** aan om te beginnen met scannen.

### **Automatisch aanpassen toon**

U kunt het apparaat configureren voor het automatisch per pagina aanpassen van de instellingen voor donker, contrast en leegmaken van de achtergrond. Als in een origineel document sommige pagina's lichter zijn dan andere, zal de gemaakte scanafbeelding een gelijkmatigere donkerheidinstelling hebben voor alle pagina's.

- **1.** Raak in het beginscherm de knop **Fax** aan.
- **2.** Vul de velden op het eerste scherm in en geef de informatie van de faxontvanger op. 106 Hoofdstuk 3 HP Color LaserJet CM 4540 MFP-serie, HP Color LaserJet Enterprise M4555 MFPserie, HP LaserJet Enterprise 500 MFP-serie, HP LaserJet Enterprise 500 Color MFP-serie en HP LaserJet Enterprise M725 MFP-serie **NLWW**

**OPMERKING:** Als de knop **Cropping Options** (Opties voor bijsnijden) niet op de eerste pagina met opties staat, raak dan de knop **Meer opties** aan om naar de volgende pagina te scrollen.

- <span id="page-118-0"></span>**3.** Raak onderaan de pagina de knop **Meer opties** aan.
- **4.** Raak de knop **Afbeelding aanpassen** aan.
- **OPMERKING:** Als de knop **Afbeelding aanpassen** niet op de eerste pagina met opties staat, raak dan de knop **Meer opties** aan om naar de volgende pagina te scrollen.
- **5.** Raak het selectievak **Automatic Tone** (Automatische tint) aan om het te selecteren.
- **6.** Raak de knop **OK** aan om de wijzigingen op te slaan.
- **7.** Raak de knop **Starten** aan om te beginnen met scannen.

### **Geplande faxafdrukken in- of uitschakelen**

**OPMERKING:** Voordat u een schema voor het afdrukken van faxen kunt inschakelen, moet u eerst een schema maken.

- **1.** Ga in het beginscherm naar de knop Beheer en raak deze aan.
- **2.** Open de volgende menu's:
	- Faxinstellingen
	- Instellingen faxontvangst
	- Faxafdrukschema
- **3.** Raak de optie Faxafdrukschema gebruiken aan.
- **4.** Raak de knop Planning aan.
- **5.** Raak Fax afdrukken, modus aan.
- **6.** Raak het groene plusteken aan om het scherm Schedule a Weekly Fax Event (Wekelijkse faxgebeurtenis plannen) te openen.
- **7.** Ga naar Fax afdrukken, modus en raak dit aan.
- **8.** Selecteer een optie in het gedeelte Type gebeurtenis:
	- Inkomende faxen afdrukken
	- Inkomende faxen opslaan
- **9.** Raak de velden Tijd aan om het toetsenblok weer te geven en voer vervolgens de uur- en minuutwaarden in als faxen moeten worden afgedrukt of opgeslagen.
- **10.** Raak de knoppen Dagen gebeurtenis aan om in te stellen voor welke dagen het faxafdrukschema geldt.
- **11.** Raak de knop OK aan.
- <span id="page-119-0"></span>**12.** Raak de knop Opslaan aan om het faxafdrukschema op te slaan.
- **13.** Raak de knop Opslaan aan om het faxafdrukschema in te schakelen.

**OPMERKING:** Er kan slechts één faxafdrukschema per dag zijn ingeschakeld.

### **Inkomende faxen blokkeren**

Met de instelling voor het blokkeren van faxen kunt u een lijst maken met telefoonnummers waarvan u geen faxen wilt ontvangen. Wanneer u vervolgens een fax ontvangt van een geblokkeerd telefoonnummer, wordt deze niet afgedrukt en wordt deze direct verwijderd uit het geheugen.

### **Een lijst met geblokkeerde faxnummers aanmaken**

- **1.** Ga in het beginscherm naar de knop Beheer en raak deze aan.
- **2.** Open de volgende menu's:
	- **Faxinstellingen**
	- Instellingen faxontvangst
	- $\bullet$  Geblokkeerde faxnummers
- **3.** Raak het tekstvak Te blokkeren faxnummer aan om het toetsenbord weer te geven.
- **4.** Voer een nummer in en raak vervolgens de knop OK aan.
- **5.** Raak de groene pijl aan om het nummer toe te voegen aan de lijst Geblokkeerde faxnummers.

**OPMERKING:** Herhaal stap 3 tot en met 5 als u meer faxnummers wilt blokkeren.

**6.** Raak de knop Opslaan aan om de lijst met geblokkeerde faxnummers op te slaan.

### **Nummers van de lijst met geblokkeerde faxnummers verwijderen**

- **1.** Ga in het beginscherm naar de knop Beheer en raak deze aan.
- **2.** Open de volgende menu's:
	- **Faxinstellingen**
	- Instellingen faxontvangst
	- Geblokkeerde faxnummers
- **3.** Raak het nummer aan dat u wilt verwijderen uit de lijst Geblokkeerde faxnummers, en raak daarna achtereenvolgens de knoppen Verwijderen en Opslaan aan.
- **4.** Raak de knop OK aan om het verwijderen te bevestigen.
- **5.** Herhaal stap 3 en 4 als u meer nummers wilt verwijderen uit de lijst Geblokkeerde faxnummers of raak achtereenvolgens de knoppen Alles wissen en Opslaan aan als u alle nummers in de lijst Geblokkeerde faxnummers in één keer wilt verwijderen.
- 108 Hoofdstuk 3 HP Color LaserJet CM 4540 MFP-serie, HP Color LaserJet Enterprise M4555 MFPserie, HP LaserJet Enterprise 500 MFP-serie, HP LaserJet Enterprise 500 Color MFP-serie en HP LaserJet Enterprise M725 MFP-serie **NLWW**

## <span id="page-120-0"></span>**Standaard taakopties**

U kunt de volgende opties instellen:

- melding
- Ontvangen faxen stempelen
- Aanpassen aan pagina
- papierselectie
- Uitvoerbak
- **Zijden**

**OPMERKING:** De standaardtaakopties gelden voor alle faxmethoden: analoog, LAN en internet.

### **Waarschuwing**

Met deze instelling kunt u bepalen wanneer het faxbelrapport wordt afgedrukt voor ontvangen faxen.

- **1.** Ga in het beginscherm naar de knop Beheer en raak deze aan.
- **2.** Open de volgende menu's:
	- Faxinstellingen
	- Instellingen faxontvangst
	- Standaard taakopties
	- Waarschuwing
- **3.** Selecteer een van de volgende waarschuwingsinstellingen:
	- Niet waarschuwen (standaard)
	- Waarschuwen als taak is voltooid
	- Alleen waarschuwen als taak is mislukt
- **4.** Selecteer de optie Afdrukken om een waarschuwingsbericht af te drukken of selecteer E-mail om een waarschuwingsbericht via e-mail te ontvangen.
- **5.** Als u Afdrukken hebt geselecteerd, raakt u de knop Opslaan aan om de waarschuwingsconfiguratie te voltooien.

**-of-**

Als u E-mail hebt geselecteerd, voert u een e-mailadres in met het toetsenbord. Raak vervolgens de knop Opslaan aan om de waarschuwingsconfiguratie te voltooien.

**6.** Raak het selectievakje Miniatuur toevoegen aan als u een miniatuurweergave wilt toevoegen aan waarschuwingsberichten.

### **Ontvangen faxen stempelen (inkomende faxen)**

Met de instelling voor het stempelen van ontvangen faxen kunt u opgeven of inkomende faxen moeten worden voorzien van een stempel of niet. Het stempel zorgt ervoor dat de datum en tijd van ontvangst, het telefoonnummer en het paginanummer worden afgedrukt op elke inkomende pagina.

- **1.** Ga in het beginscherm naar de knop Beheer en raak deze aan.
- **2.** Open de volgende menu's:
	- **Faxinstellingen**
	- Instellingen faxontvangst
	- Standaard taakopties
	- Ontvangen faxen stempelen
- **3.** Selecteer de optie Uitgeschakeld (standaard) om het stempel uit te schakelen of selecteer de optie Ingeschakeld om het stempel in te schakelen.
- **4.** Raak de knop Opslaan aan.

#### **Aan pagina aanpassen instellen**

Bij het selecteren van een paginaformaat voor het afdrukken van een fax kiest het product uit de beschikbare paginaformaten het formaat dat het meest overeenkomt met het gewenste paginaformaat. Als de instelling Passend aan pagina is ingeschakeld en de ontvangen afbeelding groter is dan het paginaformaat, probeert het product de afbeelding zodanig te verkleinen dat deze op de pagina past. Als deze instelling niet is ingeschakeld, wordt een inkomende afbeelding die groter is dan de pagina, afgedrukt over meerdere pagina's.

- **1.** Ga in het beginscherm naar de knop Beheer en raak deze aan.
- **2.** Open de volgende menu's:
	- Faxinstellingen
	- Instellingen faxontvangst
	- **•** Standaard taakopties
	- Aanpassen aan pagina
- **3.** Selecteer de optie Ingeschakeld (standaard) om de instelling Passend aan pagina in te schakelen of selecteer de optie Uitgeschakeld om de instelling Passend aan pagina uit te schakelen.
- **4.** Raak de knop Opslaan aan.

### **De papierselectie instellen**

Met de functie Papierselectie kunt u instellen uit welke lade het papier voor de fax wordt geladen.

- **1.** Ga in het beginscherm naar de knop Beheer en raak deze aan.
- **2.** Open de volgende menu's:
- 110 Hoofdstuk 3 HP Color LaserJet CM 4540 MFP-serie, HP Color LaserJet Enterprise M4555 MFPserie, HP LaserJet Enterprise 500 MFP-serie, HP LaserJet Enterprise 500 Color MFP-serie en HP LaserJet Enterprise M725 MFP-serie **NLWW**
- Faxinstellingen
- Instellingen faxontvangst
- Standaard taakopties
- Papierselectie
- **3.** Selecteer een van de volgende opties:
	- Automatisch (standaard)
	- Lade 1
	- Lade 2
- **4.** Raak de knop Opslaan aan.

### **De functie Uitvoerlade instellen**

Met de functie Uitvoerlade kunt u instellen naar welke lade de fax wordt uitgevoerd.

- **1.** Ga in het beginscherm naar de knop Beheer en raak deze aan.
- **2.** Open de volgende menu's:
	- Faxinstellingen
	- Instellingen faxontvangst
	- Standaard taakopties
	- Uitvoerbak
- **3.** Selecteer de lade die u wilt gebruiken voor ontvangen faxen.
- **4.** Raak de knop Opslaan aan.

### **De functie Zijden instellen**

Met de functie Zijden kunt u instellen of faxen enkelzijdig of dubbelzijdig moeten worden afgedrukt.

- **1.** Ga in het beginscherm naar de knop Beheer en raak deze aan.
- **2.** Open de volgende menu's:
	- Faxinstellingen
	- Instellingen faxontvangst
	- Standaard taakopties
	- Zijden
- **3.** Selecteer een van de volgende opties:
- <span id="page-123-0"></span>● Enkelzijdige (standaard)
- **Dubbelzijdige**
- **4.** Raak de knop Opslaan aan.

## **De papierlade instellen**

Met de instelling voor de papierlade selecteert u uit welke lade het papier moet worden gehaald voor het afdrukken van faxen.

- **1.** Ga in het beginscherm naar de knop Beheer en raak deze aan.
- **2.** Open de volgende menu's:
	- **Faxinstellingen**
	- Instellingen faxontvangst
	- Standaard taakopties
	- Papierselectie
- **3.** Raak de naam aan van de lade die u wilt gebruiken voor ontvangen faxen.
- **4.** Raak de knop Opslaan aan om de instelling voor de papierlade op te slaan.

## **Fax archiveren en doorsturen**

Met de functie Faxen archiveren kunt u archiefkopieën maken van alle ontvangen faxen, alle verzonden faxen of beide naar een specifiek e-mailadres.

Met de functie Faxen doorsturen kunt alle ontvangen faxen, alle verzonden faxen of beide doorsturen naar een ander faxnummer. Wanneer deze instelling is ingeschakeld, wordt de fax door het ontvangende product afgedrukt (indien het afdrukken van faxen is uitgeschakeld, wordt de fax afgedrukt zodra het afdrukken wordt ingeschakeld). Vervolgens wordt de fax doorgestuurd naar het opgegeven telefoonnummer.

Gebruik geïntegreerde webserver van om deze functies in te schakelen en te configureren.

### **Faxen archiveren inschakelen**

- **1.** Open een webpagina en typ het IP-adres van het apparaat in de adresbalk.
- **2.** Klik op het tabblad **Fax** wanneer de geïntegreerde webserver van HP opent.
- **3.** Klik op de koppeling **Archivering en doorsturen van faxen**.
- **4.** In het gedeelte **Faxarchief** selecteert u in de vervolgkeuzelijst **Faxen archiveren** een optie.
- **5.** Selecteer een optie in de vervolgkeuzelijst **Type of Fax Job to Archive** (Type faxtaak om te archiveren).
- 112 Hoofdstuk 3 HP Color LaserJet CM 4540 MFP-serie, HP Color LaserJet Enterprise M4555 MFPserie, HP LaserJet Enterprise 500 MFP-serie, HP LaserJet Enterprise 500 Color MFP-serie en HP LaserJet Enterprise M725 MFP-serie **NLWW**

**6.** Selecteer een optie in de vervolgkeuzelijst **Archive Destination** (Archiefbestemming).

**OPMERKING:** Als u een e-mail wit archiveren moet u de informatie van de SMTP-server configureren.

**7.** Klik onder aan de pagina op de knop **Toepassen**.

### **Faxen doorsturen inschakelen**

- **1.** Open een webpagina en typ het IP-adres van het apparaat in de adresbalk.
- **2.** Klik op het tabblad **Fax** wanneer de geïntegreerde webserver van HP opent.
- **3.** Klik op de koppeling **Archivering en doorsturen van faxen**.
- **4.** Klik in het gebied **Faxen doorsturen** op het vak **Faxen doorsturen inschakelen**.
- **5.** Selecteer een optie in de vervolgkeuzelijst **Type of Fax Job to Forward** (Type faxtaak om door te sturen).
- **6.** Typ een faxnummer in het veld **Doorsturen naar faxnummer**.
- **7.** Klik onder aan de pagina op de knop **Toepassen**.

## **Polling**

Met de functie faxpolling kunt u een faxmachine toestaan om een verzoek voor een specifiek document te versturen naar een andere faxmachine te sturen. Voor het voltooien van deze procedure moeten beide faxmachines de functie faxpolling hebben ingeschakeld. Polling moet worden ingeschakeld via de geïntegreerde webserver van HP voordat het kan worden geconfigureerd of geselecteerd op het bedieningspaneel.

## **Polling inschakelen met EWS**

- **1.** Open een webpagina en typ het IP-adres van het apparaat in de adresbalk.
- **2.** Klik op het tabblad **Algemeen** wanneer de geïntegreerde webserver van HP opent.
- **3.** Selecteer **Polling** in het gebied **Available Applications** (Beschikbare applicaties) en sleep deze vervolgens naar het gebied **Beginscherm**.
- **4.** Klik op de knop **Toepassingen** aan de onderkant van de pagina op het bedieningspaneel met capaciteit polling.

### **Polling-ontvangst starten**

Sommige faxapparaten kunnen faxen bewaren totdat een ander faxapparaat een verzoek stuurt voor het verzenden van de fax. Als een product een ander faxapparaat dat een fax bewaart, vraagt om de bewaarde fax te versturen naar het product, wordt dit polling-ontvangst genoemd.

- **1.** Raak het pictogram Fax op het bedieningspaneel aan om het faxscherm weer te geven.
- **2.** Raak Meer opties aan om het optiescherm weer te geven.
- **3.** Blader naar pagina 2.
- **4.** Raak Faxpolling aan om het scherm Faxpolling te openen.
- **5.** Raak het tekstvak aan om het toetsenbord weer te geven.
- **6.** Voer het gewenste ontvangstnummer voor polling in met het toetsenblok en raak vervolgens Start aan.
- **7.** Het opgegeven nummer wordt gekozen. Als er op het opgeroepen faxapparaat een fax wordt vastgehouden, wordt die fax naar het product gestuurd en afgedrukt. Als er geen fax wordt vastgehouden, wordt het bericht No Fax is Available (Geen fax beschikbaar) weergegeven. Als het faxapparaat de functie polling niet ondersteunt, wordt het foutbericht Poll Invalid (Poll ongeldig) weergegeven.

# **Fax gebruiken**

## **Scherm met faxfuncties**

Met het scherm Faxfuncties kunt u faxen verzenden. U opent dit scherm door in het startscherm van de MFP op het pictogram Fax te drukken.

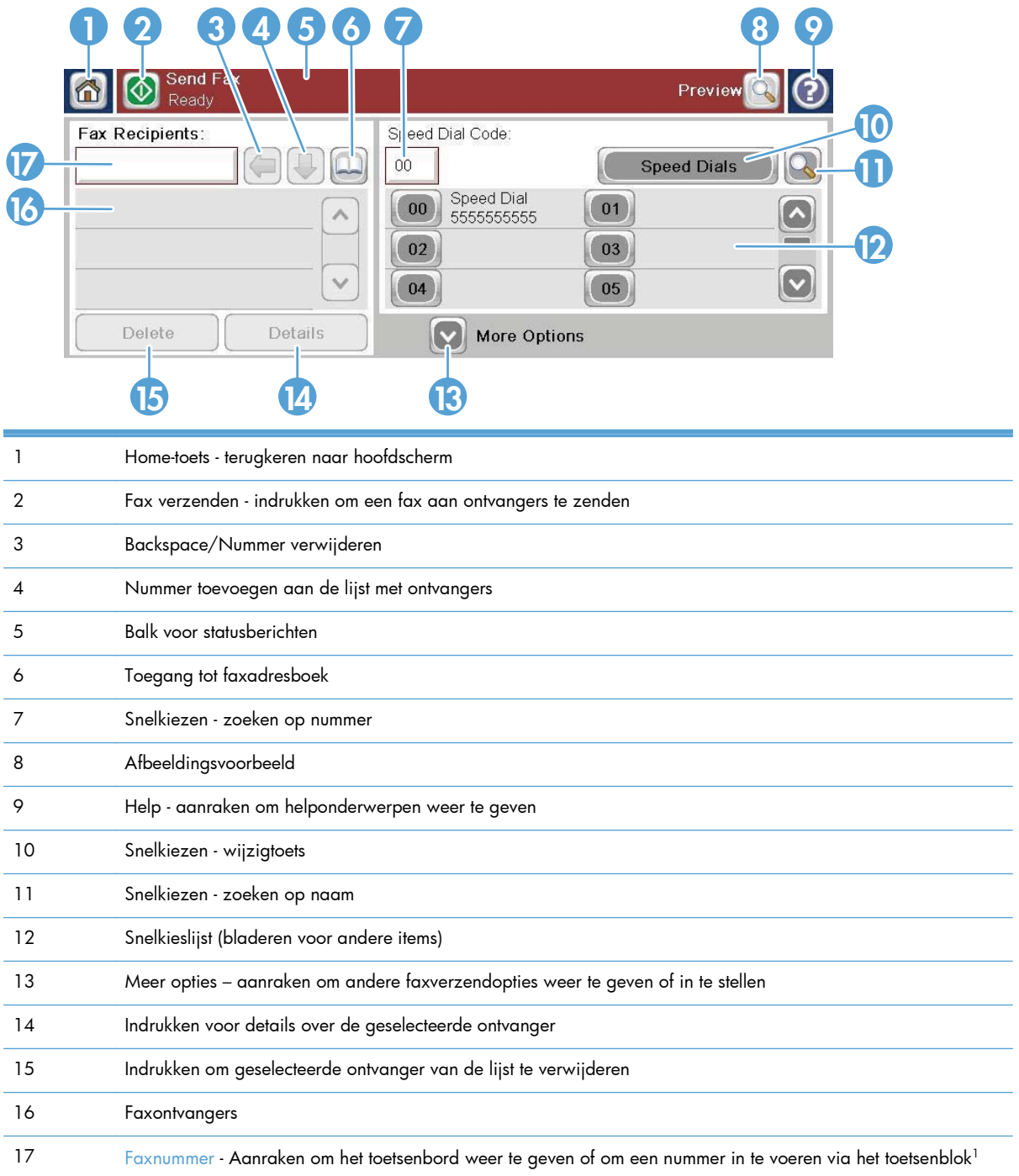

<sup>1</sup> Als u Faxnummer aanraakt, wordt er een pop-upvenster weergegeven met de knop PIN-code. Hiermee kunt u speciale tekens tussen vierkante haken (**[ ]**) toevoegen om een pincode te verbergen. Verder bevat dit venster de knop Onderbreken om een komma toe te voegen voor een pauze van twee seconden.

**OPMERKING:** De PIN is voor het bellen van kaartnummers, niet voor de beveiliging van gefaxte documenten.

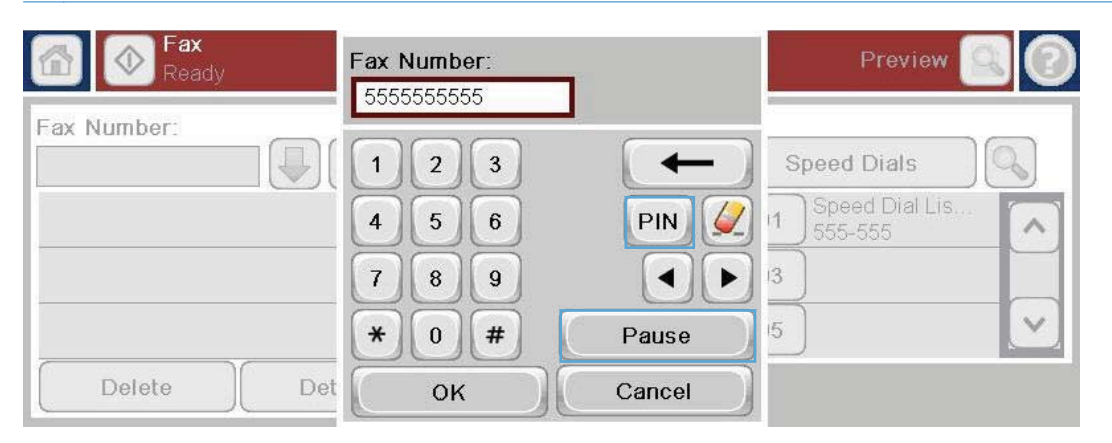

## **Statusberichtenbalk**

Tijdens het verzenden en ontvangen van faxen wordt statusinformatie weergegeven in de statusbalk aan de bovenzijde van sommige touchscreens, bijvoorbeeld **Klaar**, **Oproep wordt ontvangen**, **Pagina verzonden** en meer.

## **Een fax verzenden**

Als u een fax wilt verzenden, kunt u de volgende drie basismethoden gebruiken om nummers in te voeren:

- Nummers handmatig invoeren
- Nummers via de snelkieslijst invoeren
- Voer nummers in uit het faxadresboek.

**OPMERKING:** Raak voor online informatie over het verzenden van faxen ? op het scherm aan om het Help-menu weer te geven en raak het menu Fax aan in de lijst met helponderwerpen.

### **Toegestane tekens in faxnummers**

- Cijfers (0–9)
- #
- \*
- ,
- **Spaties**
- 116 Hoofdstuk 3 HP Color LaserJet CM 4540 MFP-serie, HP Color LaserJet Enterprise M4555 MFPserie, HP LaserJet Enterprise 500 MFP-serie, HP LaserJet Enterprise 500 Color MFP-serie en HP LaserJet Enterprise M725 MFP-serie **NLWW**
- $\lceil$   $\rceil$
- $( )$
- –
- $+$
- $\chi$
- P

Als u een telefoonnummer invoert met het numerieke toetsenblok, moet u de Pauze-knop gebruiken om pauzes of andere benodigde nummers in te voegen, zoals een netnummer, een toegangsnummer voor nummers buiten een PBX-systeem (gewoonlijk een 9 of een 0) of een internationaal kengetal. U kunt een pauze van twee seconden invoegen door een komma (,) te typen. Als u hebt ingesteld dat het voorkiesnummer automatisch wordt gekozen, hoeft u het voorkiesnummer niet in te voeren.

**CPMERKING:** Een fax die wordt verzonden, wordt eerst gescand en opgeslagen in het geheugen. Nadat het document in zijn geheel is opgeslagen, wordt het document verzonden en vervolgens uit het geheugen gewist. Faxen die niet kunnen worden verzonden omdat het nummer bezet was of er niet werd opgenomen, worden uit het geheugen gewist. Als de optie Opnieuw kiezen bij bezet of Opnieuw kiezen bij geen antwoord is ingesteld, wordt de fax pas gewist nadat alle herkiespogingen zijn mislukt of nadat de fax is verzonden.

## **Een fax verzenden door handmatig faxnummers in te voeren**

**1.** Plaats het document in de automatische documentinvoer (ADI) of op de glasplaat.

**2.** Raak in het beginscherm de knop Fax aan. Voer de gebruikersnaam en het wachtwoord in als dit wordt gevraagd.

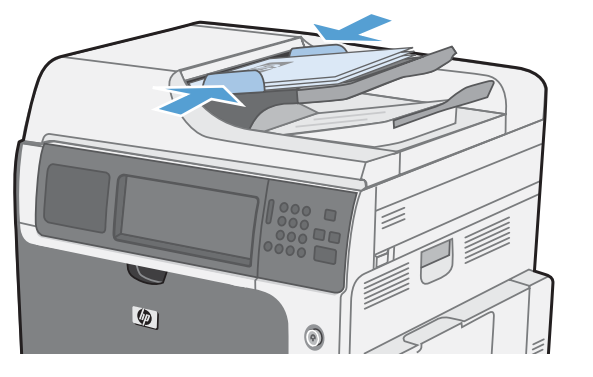

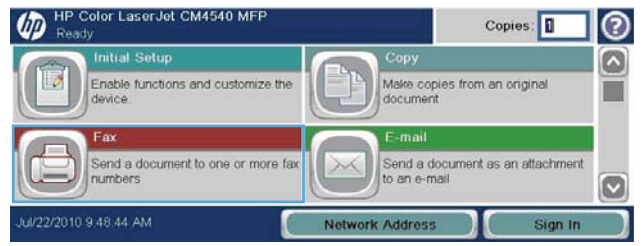

- **3.** Raak de knop Meer opties aan. Controleer of de instellingen overeenkomen met die van het origineel. Wanneer alle instellingen zijn voltooid, raakt u OK aan om terug te keren naar het scherm Fax.
- **4.** Raak het vak Faxnummer aan om het toetsenblok weer te geven.

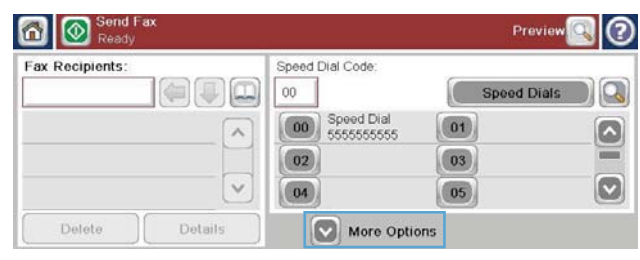

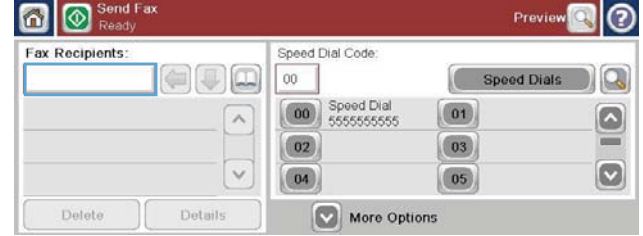

Fax Number: 5555555555  $\Leftrightarrow$ Speed Dials  $1 \mid 2 \mid 3$  $\leftarrow$ PIN  $4 5 6$  $7$  8 9  $\left| \cdot \right|$  $\vee$  $*$  0 # Pause OK Cancel Detete

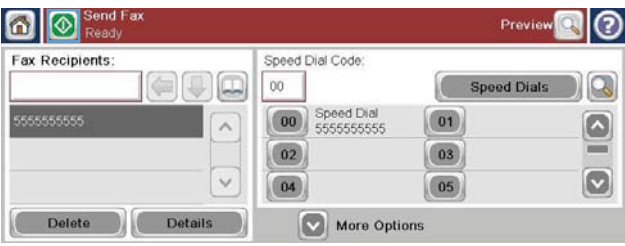

### **Een fax verzenden met de functie voor snelkiezen**

**OPMERKING:** Voordat u een fax verzendt met de functie voor snelkiezen, moet u een snelkiesnummer maken.

- **1.** Plaats het document in de automatische documentinvoer (ADI) of op de glasplaat.
- **2.** Raak in het beginscherm de knop Fax aan.
- **3.** Raak het Snelkiezen-nummer aan voor de snelkiesnaam die u wilt gebruiken en raak vervolgens de knop OK aan. De snelkiesnaam wordt weergegeven in het gedeelte Faxnummer van het scherm Fax.
- **4.** Raak de knop Start aan om de fax te verzenden. U kunt hiervoor de knop Start op het touchscreen aanraken of op de groene knop Start op het bedieningspaneel drukken.

### **Zoek op naam naar een snelkieslijst**

Gebruik deze functie als u op naam wilt zoeken naar een bestaand snelkiesnummer.

118 Hoofdstuk 3 HP Color LaserJet CM 4540 MFP-serie, HP Color LaserJet Enterprise M4555 MFPserie, HP LaserJet Enterprise 500 MFP-serie, HP LaserJet Enterprise 500 Color MFP-serie en HP LaserJet Enterprise M725 MFP-serie **NLWW** 

- **5.** Gebruik het toetsenblok om een telefoonnummer in te voeren en raak vervolgens de knop OK aan.
- **6.** Raak het pictogram Start aan om de fax te verzenden. U kunt hiervoor het pictogram Start op het touchscreen aanraken of op de groene knop Start op het bedieningspaneel drukken.
- **OPMERKING:** Als u de unieke naam van het snelkiesnummer niet kent, typt u een letter in om een gedeelte van de lijst te selecteren. Om bijvoorbeeld snelkiesnamen te zien die beginnen met de letter N, typt u de letter N in. Als er geen overeenkomsten zijn, wordt er een bericht weergegeven voordat de zoekopdracht de vermelding laat zien die het dichtst bij de letter N zit.
- **1.** Raak in het beginscherm de knop Fax aan.

- **2.** Raak de knop Snelkiesnummers zoeken aan. Deze knop ziet eruit als een vergrootglas en bevindt zicht rechts van de knop Snelkiezen.
- **3.** Voer de eerste letters in van de snelkiesnaam die u wilt zoeken. Als er overeenkomende namen worden gevonden, worden deze weergegeven in de lijst boven in het scherm. Blader indien nodig omlaag om alle vermeldingen te zien of voer meer letters in om de zoekopdracht te beperken.
- **4.** Selecteer de gewenste naam in de lijst en raak de knop OK aan. De snelkieslijst in het hoofdscherm Fax geeft de geselecteerde vermelding weer in de lijst met nummers.
- **5.** Raak een snelkiesnummer aan om dit toe te voegen aan de lijst met ontvangers.
- **6.** Selecteer of zoek zo nodig naar meer namen.

## **Een fax verzenden via nummers van het faxadresboek**

Met de functie Faxadresboek kunt u faxnummers opslaan op het product.

Daarnaast kunt u uw contactlijst van Microsoft® Exchange inschakelen op het product, zodat deze wordt weergegeven in het faxadresboek.

- **1.** Raak het pictogram Fax op het bedieningspaneel aan om het scherm Fax te openen.
- **2.** Raak het pictogram Adresboek aan om het scherm Adresboek te openen.
- **3.** Selecteer een faxadresboek in de vervolgkeuzelijst.

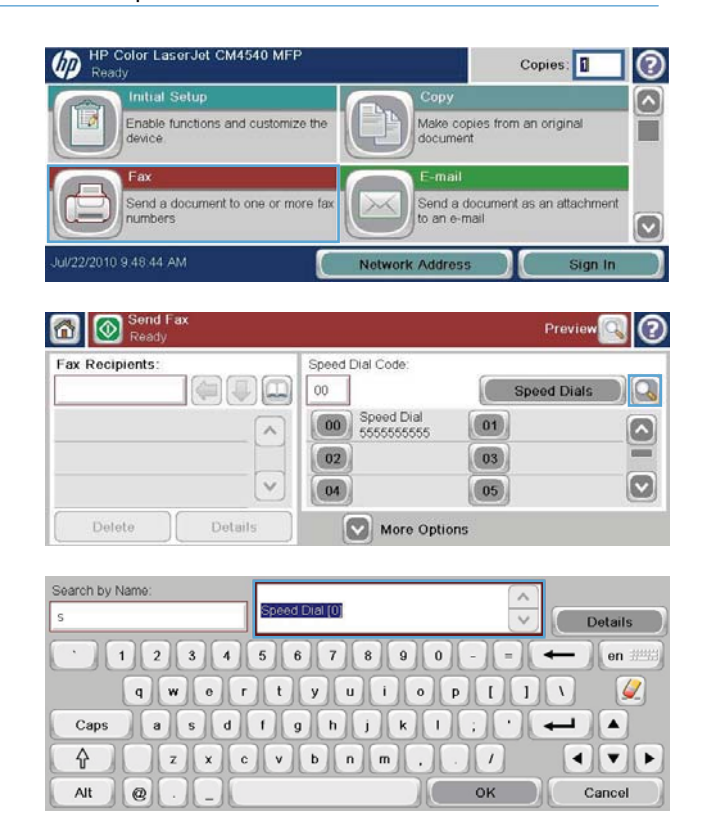

- **4.** Raak de namen aan om deze te markeren en raak de pijl naar rechts aan om de gemarkeerde namen naar het gedeelte Faxontvangers te verplaatsen.
- **5.** Raak knop OK aan om terug te keren naar het scherm Fax.
- **6.** Raak de knop Start aan om de fax te verzenden. U kunt hiervoor de knop Start op het touchscreen aanraken of op de groene knop Start op het bedieningspaneel drukken.

## **Een fax annuleren**

### **Verzending van huidige fax annuleren**

**▲** Raak in het scherm **Status** de knop Taak annuleren aan.

**-of-**

Raak op het bedieningspaneel de rode knop Stoppen aan.

Raak de knop OK aan wanneer het bericht **Job has been aborted.** (Taak is afgebroken.) wordt weergegeven.

Raak de knop OK aan om het annuleren van de faxtaak te voltooien en terug te keren naar het faxscherm.

### **Wachtende faxen annuleren**

- **1.** Ga in het beginscherm naar de knop Taakstatus en raak deze aan.
- **2.** Raak in het scherm Taakstatus de faxtaak aan die u wilt annuleren.
- **3.** Raak de knop Taak annuleren aan.
- **4.** Raak de knop Ja aan in het scherm waarop de boodschap **Are you sure you want to cancel this job?** (Weet u zeker dat u deze taak wilt annuleren?) wordt weergegeven.

**CPMERKING:** Het annuleren kan maximaal 30 seconden in beslag nemen.

## **Faxontvangst**

Als de faxmodule inkomende faxen ontvangt, worden deze eerst in het geheugen opgeslagen voordat ze worden afgedrukt. Zodra de fax is opgeslagen, wordt deze afgedrukt en vervolgens uit het geheugen verwijderd. Tenzij de optie Schedule Printing of Faxes (geplande faxafdrukken) is ingeschakeld, worden ontvangen faxen altijd afgedrukt. Als de optie Schedule Printing of Faxes (geplande faxafdrukken) is ingeschakeld, worden alle ontvangen faxen in het geheugen opgeslagen, maar niet afgedrukt. Als deze optie niet is ingeschakeld, worden alle opgeslagen faxen afgedrukt.

Als u de manier waarop faxen worden ontvangen wilt wijzigen, moet u de standaardinstellingen voor het ontvangen van faxen wijzigen. U kunt de volgende instellingen opgeven:

- Het aantal beltonen selecteren
- Datum, tijd en paginanummer op faxen afdrukken (stempel)
- 120 Hoofdstuk 3 HP Color LaserJet CM 4540 MFP-serie, HP Color LaserJet Enterprise M4555 MFPserie, HP LaserJet Enterprise 500 MFP-serie, HP LaserJet Enterprise 500 Color MFP-serie en HP LaserJet Enterprise M725 MFP-serie **NLWW**
- Papierinvoerlade en uitvoerlade selecteren
- Faxen doorsturen naar een ander nummer
- Faxen van bepaalde nummers blokkeren
- Geplande faxafdrukken (geheugenblokkering)
- Meldingsinstellingen (HP Color LaserJet CM3530 MFP-serie)

## **Snelkieslijsten maken of verwijderen**

Met de functie voor snelkiezen kunt u aan een nummer of een groep nummers een snelkiesnaam toekennen en vervolgens een fax verzenden naar het nummer of de groep nummers door de snelkiesnaam te selecteren.

**OD** HP Color LaserJet CM4540 MFP

### **Een snelkiesnummerlijst maken**

- **1.** Ga in het beginscherm naar de knop Fax en raak deze aan.
- **2.** Raak de knop Snelkiesnummers aan om het scherm Snelkiezen te openen.
- **3.** Raak een Snelkiesnummer aan.

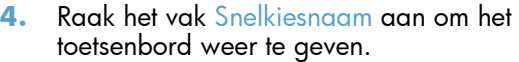

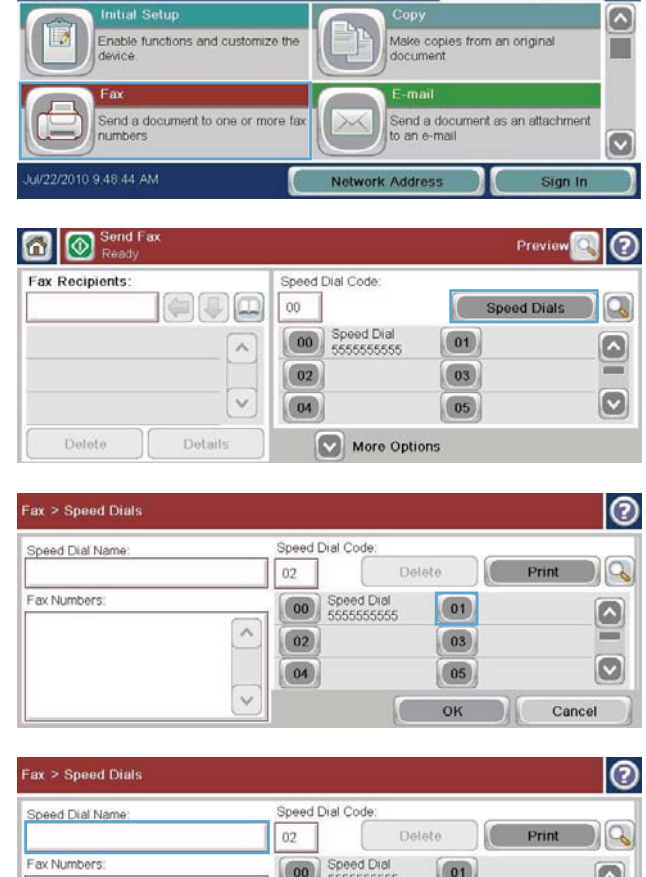

 $\boxed{02}$ 

 $\boxed{04}$ 

**5.** Voer een naam in voor het snelkiesnummer.

ø

Cancel

 $\boxed{03}$ 

 $\boxed{05}$ OK

 $Copies:$ 

!

**6.** Raak de pijl omlaag in het vak Snelkiesnaam aan om de vervolgkeuzelijst te openen.

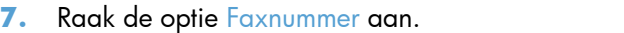

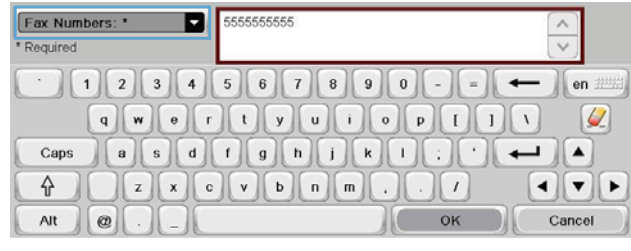

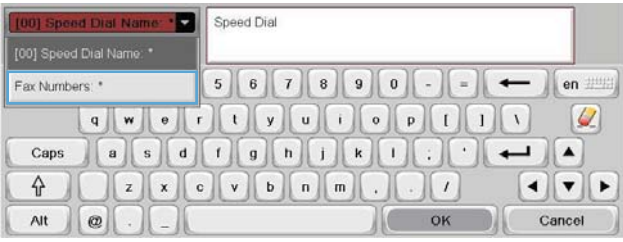

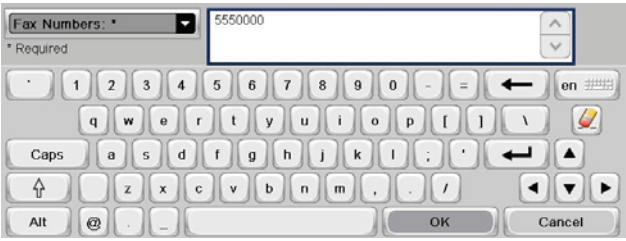

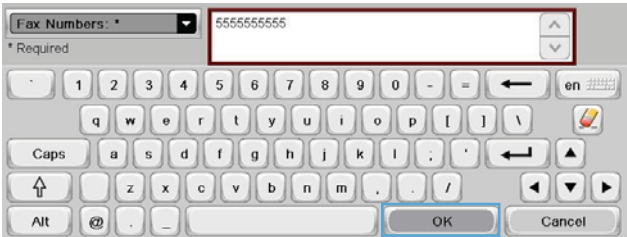

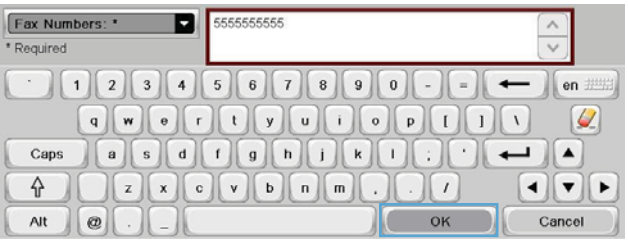

**8.** Voer een faxnummer in voor het Snelkiesnaam.

> **OPMERKING:** Als u aanvullende faxnummers wilt invoeren voor een snelkiesnaam, raakt u het lege gedeelte van het scherm aan, rechts van het laatste faxnummer. Als de cursor wordt weergegeven, raakt u de toets **aan om de cursor**

naar de volgende regel te verplaatsen. Herhaal deze stap voor alle nummers die u wilt invoeren voor de snelkiesnaam.

- **9.** Raak de knop OK aan. De naam en de ingevoerde nummers worden weergegeven naast het Snelkiesnummer.
- **10.** Als u klaar bent, drukt u op de knop OK om terug te keren naar het scherm Fax.

122 Hoofdstuk 3 HP Color LaserJet CM 4540 MFP-serie, HP Color LaserJet Enterprise M4555 MFPserie, HP LaserJet Enterprise 500 MFP-serie, HP LaserJet Enterprise 500 Color MFP-serie en HP LaserJet Enterprise M725 MFP-serie **NLWW** 

## **Een snelkiesnummerlijst verwijderen**

- **1.** Ga in het beginscherm naar de knop Fax en raak deze aan.
- **2.** Raak de knop Snelkiesnummers aan om het scherm Snelkiezen te openen.
- **3.** Selecteer een van de Snelkiesnummers in de lijst die u wilt verwijderen.
- **4.** Raak de knop Verwijderen aan.

**5.** Raak de knop Ja aan om het verwijderen van de lijst met snelkiesnummers te bevestigen en terug te keren naar het scherm Fax.

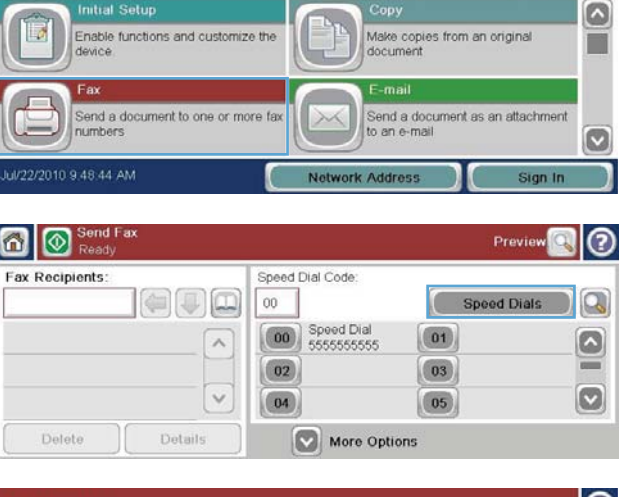

Copies: 0

℗

HP Color LaserJet CM4540 MF

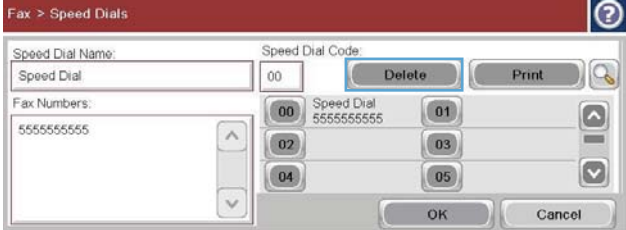

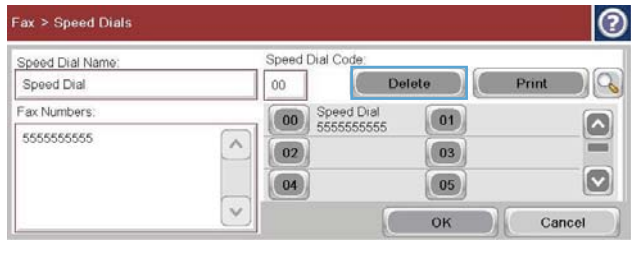

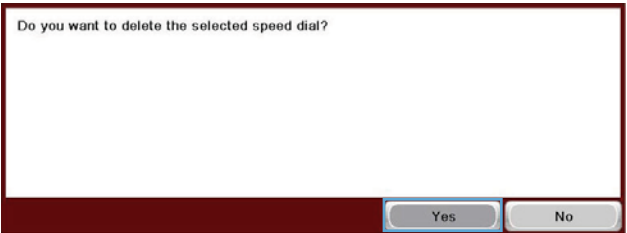

## **Eén nummer verwijderen uit de snelkieslijst**

- **1.** Ga in het beginscherm naar de knop Fax en raak deze aan.
- **2.** Raak de knop Snelkiesnummers aan om het scherm Snelkiezen te openen.
- **3.** Raak het nummer voor Snelkiezen van de lijst aan om het toetsenbord weer te geven.
- **4.** Raak de pijl omlaag in het vak Snelkiesnaam aan om de vervolgkeuzelijst te openen en raak vervolgens de optie Faxnummers aan.
- **5.** Blader door de lijst met faxnummers en raak het scherm aan rechts van het laatste cijfer van het faxnummer dat u wilt verwijderen. Gebruik de backspace-toets om het faxnummer te verwijderen.

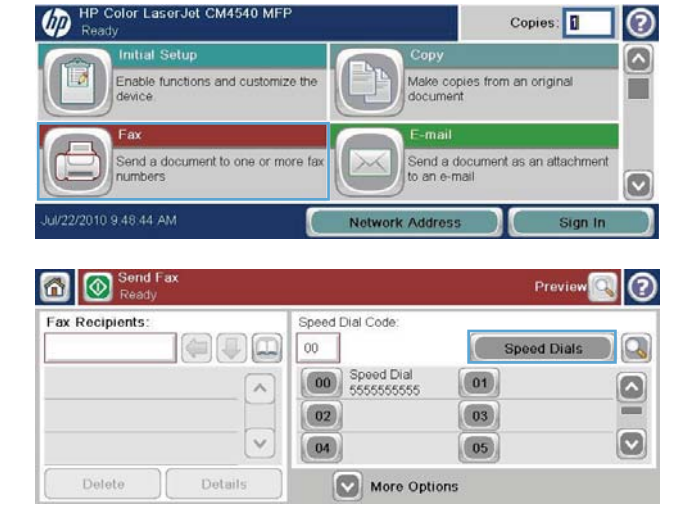

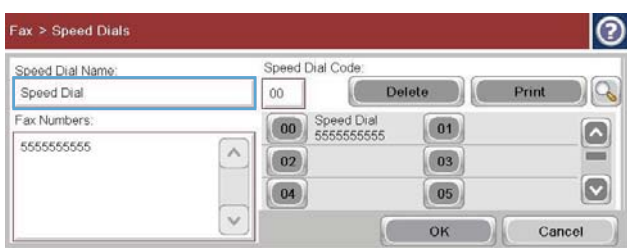

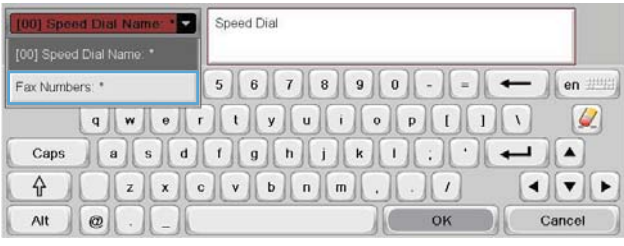

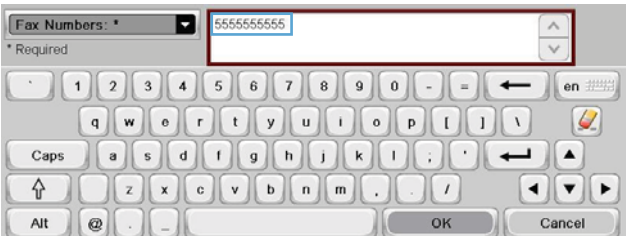

124 Hoofdstuk 3 HP Color LaserJet CM 4540 MFP-serie, HP Color LaserJet Enterprise M4555 MFPserie, HP LaserJet Enterprise 500 MFP-serie, HP LaserJet Enterprise 500 Color MFP-serie en HP LaserJet Enterprise M725 MFP-serie **NLWW** 

- **6.** Raak knop OK aan om terug te keren naar het scherm Snelkiesnummers.
- **7.** Raak knop OK aan om terug te keren naar het scherm Fax.

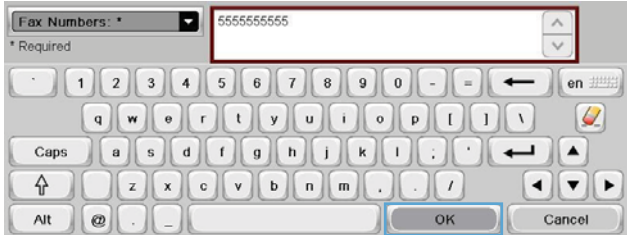

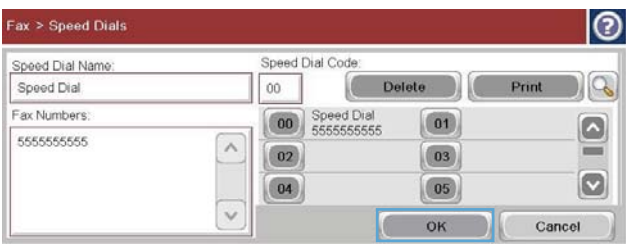

**HP Color LaserJet CM4540 MFP** 

 $\varpi$ 

### **Een nummer toevoegen aan een bestaande snelkieslijst**

- **1.** Ga in het beginscherm naar de knop Fax en raak deze aan.
- **2.** Raak de knop Snelkiesnummers aan om het scherm Snelkiezen te openen.
- **3.** Raak het nummer voor Snelkiezen aan van de lijst die u wilt wijzigen.
- ⋒ Make copies from an original<br>document Enable functions and customize the device Send a document as an attachment<br>to an e-mail Send a document to one or more fa ø Network Address Sign In **O** Send Fax Preview  $\circ$ Fax Recipients: Speed Dial Code:  $\left( 0|T|D\right)$  $00\,$ **Speed Dials**  $\mathbf{Q}$ 00 Speed Dial  $\overline{\mathbf{0}}$  $\boxed{\circ}$  $\lambda$  $\boxed{02}$  $\boxed{03}$  $\circ$  $\checkmark$  $04$  $\boxed{05}$ Delete Details More Options  $|_{\tiny{\textcircled{\small{2}}}}$ ax > Speed Dials Speed Dial Code Speed Dial Name Delete  $\log$ Speed Dial  $00\,$ Fax Numbers: 00 Speed Dial  $\boxed{01}$ ⊡ 5555555555  $\wedge$ ≕  $\boxed{02}$  $\boxed{03}$  $\boxed{\circ}$  $\boxed{04}$  $\boxed{05}$  $\checkmark$
- Fax Numbers: \*  $\blacksquare$ 5555555555  $\land$ \* Required  $\equiv$ en ##  $|Q|$  $\overline{\phantom{a}}$ Caps  $\begin{bmatrix} 2 & x & 0 \\ y & 0 & 0 \\ z & 0 & 0 \\ z & 0 &$  $\left| \cdot \right|$ 슈  $\left\| \cdot \right\|$ Cancel  $_{\rm Alt}$  $\circ$ OK
- **4.** Raak de pijl omlaag in het vak Snelkiesnaam aan om de vervolgkeuzelijst te openen.

OK

Cancel

Copies:

⊚

**5.** Raak de optie Faxnummers aan.

- **6.** Als u een faxnummer wilt toevoegen voor een snelkiesnaam, raakt u het scherm rechts van het laatste getal van laatste faxnummer in de lijst aan. Als de cursor wordt weergegeven, raakt u de toets **andere versus a** aan om de cursor naar de volgende regel te verplaatsen. Voer vervolgens het faxnummer in.
- **7.** Raak knop OK aan om terug te keren naar het scherm Snelkiesnummers.
- **8.** Raak knop OK aan om terug te keren naar het scherm Fax.

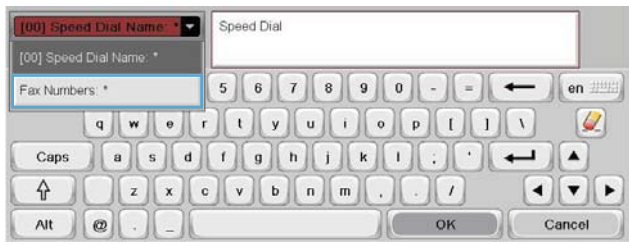

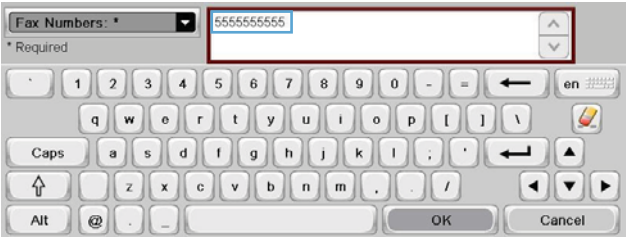

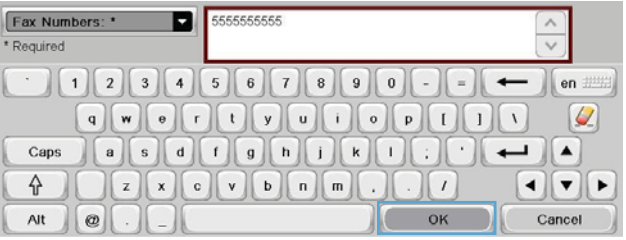

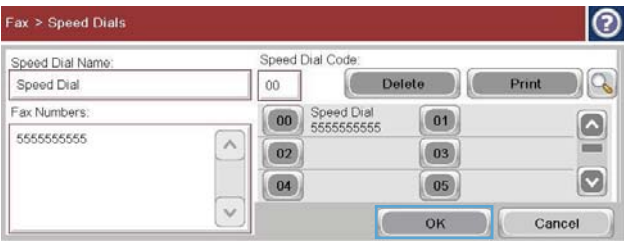

## **Gesprekken en herkiespogingen**

### **Rapport Faxoproepen**

Als de functie Bericht is ingeschakeld in de Standaardtaakopties of in het menu Meer opties, wordt er een Rapport Faxoproepen afgedrukt.

Als alle faxpogingen zijn mislukt, wordt er een Rapport Faxoproepen afgedrukt voor een faxverzending. Hierop staat het logboek-ID van de faxtaak. Het resultaat van de laatste poging wordt afgedrukt in het Rapport Faxoproepen.

In een Rapport Faxoproepen staan geen gesprekken vermeld. Zie voor gedetailleerde rapporten over faxoproepen het gedeelte over logs in het menu Problemen oplossen.

**CPMERKING:** Een Rapport Faxoproepen genereert uitsluitend taaknummers voor de laatste pogingen. Als een van deze rapporten handmatig wordt afgedrukt vanuit het menu en de laatste oproep geen laatste poging of een gesprek was, is het taaknummer nul.

126 Hoofdstuk 3 HP Color LaserJet CM 4540 MFP-serie, HP Color LaserJet Enterprise M4555 MFPserie, HP LaserJet Enterprise 500 MFP-serie, HP LaserJet Enterprise 500 Color MFP-serie en HP LaserJet Enterprise M725 MFP-serie **NLWW** 

## **Faxactiviteitenlog**

Oproepen waarvan wordt aangenomen dat het gesprekken zijn worden standaard niet opgenomen in het faxactiviteitenlog. Alleen de laatste poging, als het maximale aantal herkiespogingen is uitgevoerd of de fax is verzonden, wordt opgenomen in het Faxactiviteitenlog.

### **T.30-rapport**

Oproepen waarvan wordt aangenomen dat het gesprekken zijn geven geen aanleiding tot het afdrukken van een T.30-rapport. Alle herkiespogingen zorgen ervoor dat er een T.30-rapport wordt afgedrukt.

## **Planfunctie voor het afdrukken van faxen (geheugenvergrendeling)**

Met de planningsfunctie voor het afdrukken van faxen kunt u bepalen wanneer faxen worden afgedrukt. U kunt de volgende faxafdrukmodi selecteren:

- Alle ontvangen faxberichten opslaan
- Alle ontvangen faxberichten afdrukken
- Faxafdrukschema gebruiken

Als de functie Alle ontvangen faxberichten opslaan is geselecteerd, worden alle ontvangen faxen in het geheugen opgeslagen, maar niet afgedrukt. U kunt opgeslagen faxtaken openen via het menu Openen vanuit apparaatgeheugen. Als u dit menu gebruikt, kunnen taken worden afgedrukt of verwijderd terwijl ze in het geheugen zijn opgeslagen. Raadpleeg de uitleg over het menu Taak ophalen in de gebruikershandleiding van het product voor meer informatie over deze functie.

**OPMERKING:** Opgeslagen faxen die u wilt ophalen, kunt u openen door het menu Fax afdrukken te openen en de modus Alle ontvangen faxberichten afdrukken in te stellen.

Als de modus Alle ontvangen faxberichten afdrukken is geselecteerd, worden alle ontvangen faxen afgedrukt. Ook faxen die momenteel in het geheugen zijn opgeslagen, worden afgedrukt.

Als de modus Faxafdrukschema gebruiken is geselecteerd, worden ontvangen faxen alleen afgedrukt volgens het afdrukschema voor faxen. U kunt het schema van Fax afdrukken zo instellen dat het afdrukken van faxen gedurende een hele dag (24 uur) of een gedeelte van de dag wordt geblokkeerd. U kunt slechts één blokkeringsperiode instellen, maar deze periode kan wel op een willekeurig aantal dagen worden toegepast. U kunt de blokkeringsperiode instellen in het menu Faxafdrukschema.

Als u maar één type gebeurtenis toevoegt aan het schema, werkt het product hetzelfde als bij de functie **Alle ontvangen faxberichten opslaan** of **Alle ontvangen faxberichten afdrukken**, afhankelijk van het type gebeurtenis dat is toegevoegd: bij één opslaggebeurtenis werkt het apparaat hetzelfde als bij de functie **Alle ontvangen faxberichten opslaan** en bij één afdrukgebeurtenis werkt het apparaat hetzelfde als bij de functie **Alle ontvangen faxberichten afdrukken**.

**OPMERKING:** Als de blokkeringsperiode ten einde is, worden faxen die tijdens de blokkeringsperiode zijn ontvangen en opgeslagen, automatisch afgedrukt.

## **Fax gebruiken via VoIP-netwerken**

Bij de VoIP-technologie wordt het analoge telefoonsignaal omgezet in digitale bits. Deze worden vervolgens verzameld in pakketjes, die via internet worden verstuurd. De pakketjes worden na overdracht op of in de buurt van de bestemming weer omgezet in analoge signalen.

De overdracht van de gegevens via internet is in digitale vorm in plaats van analoge. Er gelden daarom andere beperkingen voor faxzendingen, waarvoor mogelijk andere faxinstellingen vereist zijn dan bij het analoge openbare telefoonnetwerk. Faxen is sterk afhankelijk van de tijd en de kwaliteit van het signaal, dus een faxzending is gevoeliger voor een VoIP-omgeving.

### **Hieronder staan enkele suggesties voor wijzigingen in de instellingen voor de HP LaserJet analoog faxaccessoire 500 als deze wordt aangesloten op een VoIP-service:**

- Begin met de V.34-modus (Snel) en de ECM-modus ingeschakeld. Het V.34-protocol zorgt voor de eventuele wijzigingen in de transmissiesnelheid die nodig zijn ten behoeve van VoIP-netwerken.
- Als er regelmatig fouten optreden als de V.34-modus is ingeschakeld, schakelt u deze uit en stelt u de snelheid in op Gemiddeld (14.400 bps).
- Als de fouten en herkiespogingen blijven optreden, stelt u een lagere faxsnelheid in, omdat sommige VoIP-systemen niet overweg kunnen met de hogere signaalsnelheden die gebruikelijk zijn bij faxen. Stel de maximale baudfrequentie in op 9.600 bps (Langzaam).
- Mochten de fouten nog steeds aanhouden, schakel dan de foutcorrectiemodus (ECM) op het product uit. Hierdoor kan wel de beeldkwaliteit afnemen. Controleer of de beeldkwaliteit acceptabel is als ECM is uitgeschakeld voordat u deze instelling gaat gebruiken. Als door het inschakelen van ECM het aantal fouten terugloopt, stel dan de snelheid in op 14.400 bps voor een snellere transmissiesnelheid en mogelijk ook een gunstiger aantal fouten.
- Als de hierboven beschreven wijzigingen van de instellingen geen verbetering opleveren voor de betrouwbaarheid van faxen via het VoIP-netwerk, neemt u dan contact op met uw VoIP-provider.

# **Faxproblemen oplossen**

- Is de fax juist ingesteld?
- [Faxaccessoirestatus controleren](#page-142-0)
- **•** [De faxfunctie werkt niet](#page-143-0)
- **•** [Algemene faxproblemen](#page-143-0)
- [Problemen bij het ontvangen van faxen](#page-144-0)
- [Problemen met het verzenden van faxen](#page-146-0)
- [Foutcodes](#page-147-0)
- [Foutmeldingen op de fax](#page-147-0)
- [Faxrapporten](#page-152-0)
- [Instellingen service](#page-154-0)
- [Firmware bijwerken](#page-155-0)

## **Is de fax juist ingesteld?**

Gebruik de onderstaande controlelijst om de eventuele oorzaak van het faxprobleem te kunnen bepalen:

- **Gebruikt u het telefoonsnoer van de faxmodule?** Deze faxmodule is met het bijgeleverde telefoonsnoer getest en voldoet aan de RJ11-specificaties en functionele eisen. Gebruik geen ander telefoonsnoer. Voor de analoge faxmodule is een analoog telefoonsnoer nodig. Voor de module is tevens een analoge telefoonverbinding vereist.
- **Is de fax- of telefoonlijnaansluiting op het aansluitpunt van de faxmodule aangebracht?** Controleer of het telefoonsnoer goed is aangesloten. Duw de stekker in de aansluiting totdat u een klik hoort.
- Werkt de wandcontactdoos van de telefoon correct? Controleer of er een kiestoon is door een telefoonlijn aan te sluiten op de wandcontactdoos. Hoort u een kiestoon en kunt u bellen?

## **Welk type telefoonlijn gebruikt u?**

● **Speciale aansluiting:** een standaardnummer voor fax/telefoon voor het ontvangen en verzenden van faxen.

**CPMERKING:** De telefoonlijn moet worden gereserveerd voor faxgebruik door het product en mag niet met andere typen telefoonapparaten worden gedeeld. Denk bijvoorbeeld aan alarmsystemen die de telefoonlijn gebruiken om beveiligingsbedrijven te waarschuwen.

- **PBX-systeem:** een telefoonsysteem in een bedrijf. Standaardtelefoontoestellen voor thuis en de faxmodule maken gebruik van een analoog telefoonsignaal. Sommige PBX-systemen zijn digitaal en mogelijk niet geschikt voor de faxmodule. U hebt een standaard analoge telefoonlijn nodig om faxen te verzenden en ontvangen.
- **Uitgebreide lijnen:** een telefoonsysteemfunctie die ervoor zorgt dat het nieuwe gesprek wordt doorgestuurd naar de volgende beschikbare lijn wanneer een binnenkomende lijn in gesprek is. Probeer de faxmodule aan te sluiten op de eerste binnenkomende telefoonlijn. De faxmodule beantwoordt de telefoon na het aantal keren dat is ingesteld bij het aantal beltonen.

**OPMERKING:** De faxmodule kan problemen krijgen met het ontvangen van faxen door uitgebreide lijnen. Bij dit product kunt u het beste geen uitgebreide lijnen gebruiken.

## **Gebruikt u een piekspanningsbeveiliging?**

U kunt een piekspanningsbeveiliging plaatsen tussen de wandcontactdoos en de faxmodule om de faxmodule te beschermen tegen elektrische stroom die via de telefoonlijnen vrijkomt. Dergelijke apparaten kunnen faxcommunicatieproblemen veroorzaken door de kwaliteit van het telefoonsignaal te verminderen. Als u problemen hebt met het verzenden of ontvangen van faxberichten en u gebruikt een van deze apparaten, sluit u de faxmodule direct aan op de telefoonaansluiting op de muur om te onderzoeken of het probleem wordt veroorzaakt door een piekspanningsbeveiliging.

## <span id="page-142-0"></span>**Gebruikt u een berichtenservice van het telefoonbedrijf of een antwoordapparaat?**

Als de instelling voor het aantal beltonen voor de berichtenservice lager is dan voor de faxmodule, beantwoordt de berichtenservice het gesprek en de faxmodule kan geen faxberichten ontvangen. Als de instelling voor het aantal beltonen voor de faxmodule lager is dan voor de berichtenservice, beantwoordt de faxmodule alle gesprekken en worden er geen gesprekken doorgestuurd naar de berichtenservice.

## **Heeft uw telefoonlijn een functie voor het in wacht plaatsen van oproepen?**

Als op de faxtelefoonlijn de functie voor het in wacht plaatsen van oproepen is ingeschakeld, is het mogelijk dat een faxoproep wordt onderbroken door een waarschuwing voor een oproep in wacht. Hierdoor treedt er een communicatiefout op. Controleer dat functies voor het in wacht plaatsen van oproepen zijn uitgeschakeld op de faxtelefoonlijn.

## **Faxaccessoirestatus controleren**

Als de analoge faxmodule niet lijkt te werken, kunt u het rapport Configuratiepagina afdrukken om de status van de module te controleren.

- **1.** Ga in het beginscherm naar de knop Beheer en raak deze aan.
- **2.** Open de volgende menu's:
	- Rapporten
	- Configuratie-/statuspagina's
	- Configuratiepagina
- **3.** Raak de knop Afdrukken aan om het rapport af te drukken, of raak de knop Beeld aan om het rapport op het scherm weer te geven. Het rapport bestaat uit verschillende pagina's.

**OPMERKING:** Het IP-adres of de hostnaam van het apparaat wordt aangegeven op de HP Jetdirect-pagina.

Controleer de modemstatus onder Hardware-informatie in het gedeelte Faxmodule van de configuratiepagina. De volgende tabel bevat een overzicht van de status en mogelijke oplossingen.

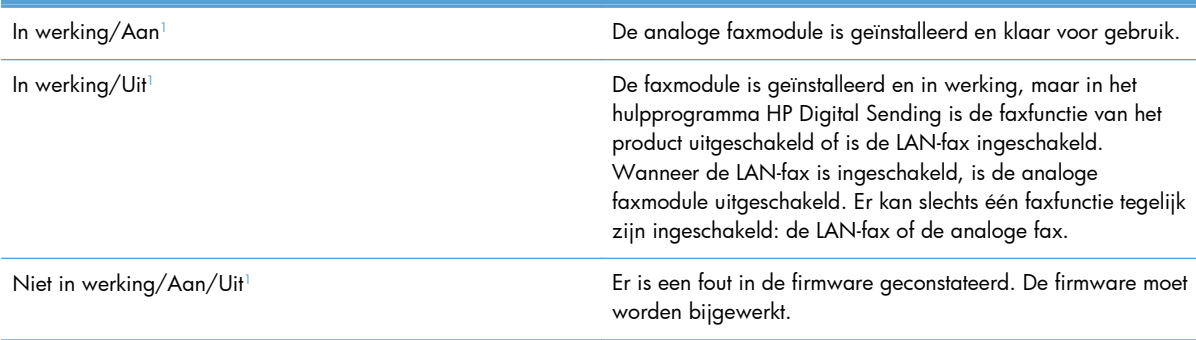

<span id="page-143-0"></span>Beschadigd/Aan/Uit<sup>1</sup> and De faxmodule heeft een storing. Plaats de faxmodulekaart opnieuw en controleer de kaart op verbogen pennen. Vervang de faxmodulekaart als de status BESCHADIGD blijft.

<sup>1</sup> AAN geeft aan dat de analoge faxmodule is ingeschakeld. UIT geeft aan dat de LAN-fax is ingeschakeld (en de analoge fax is uitgeschakeld).

## **De faxfunctie werkt niet**

#### **De faxmodule is geïnstalleerd maar op het hoofdscherm van het product wordt geen faxpictogram weergegeven.**

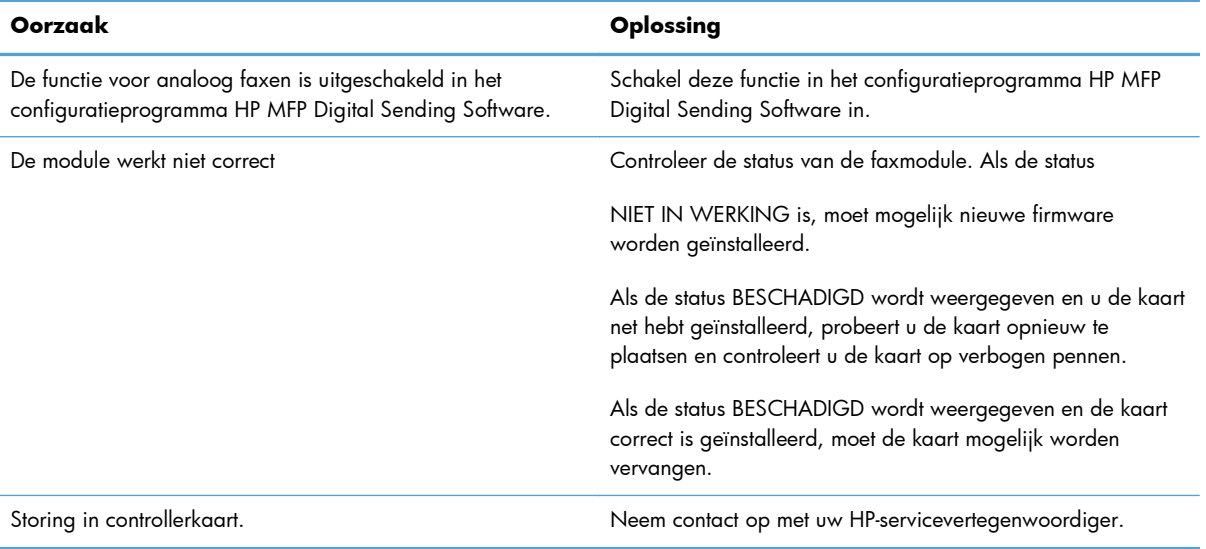

#### **Op het product worden geen faxmenu's weergegeven.**

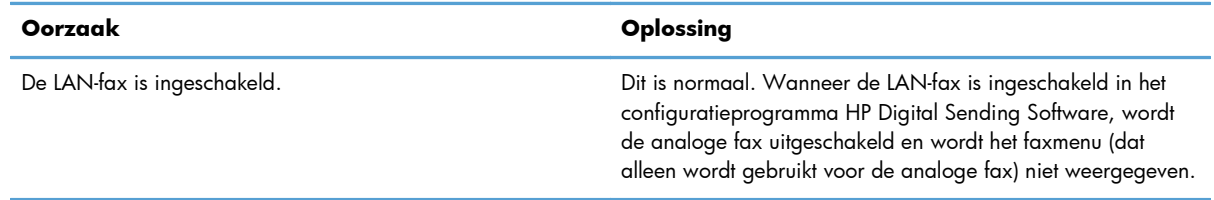

## **Algemene faxproblemen**

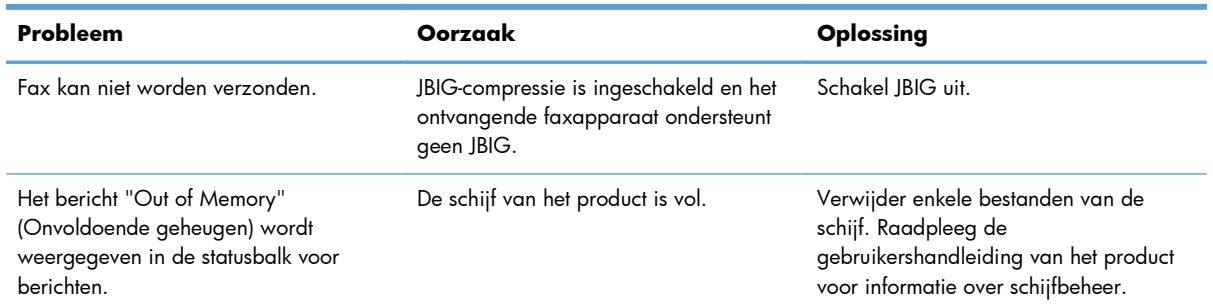

132 Hoofdstuk 3 HP Color LaserJet CM 4540 MFP-serie, HP Color LaserJet Enterprise M4555 MFPserie, HP LaserJet Enterprise 500 MFP-serie, HP LaserJet Enterprise 500 Color MFP-serie en HP LaserJet Enterprise M725 MFP-serie **NLWW**
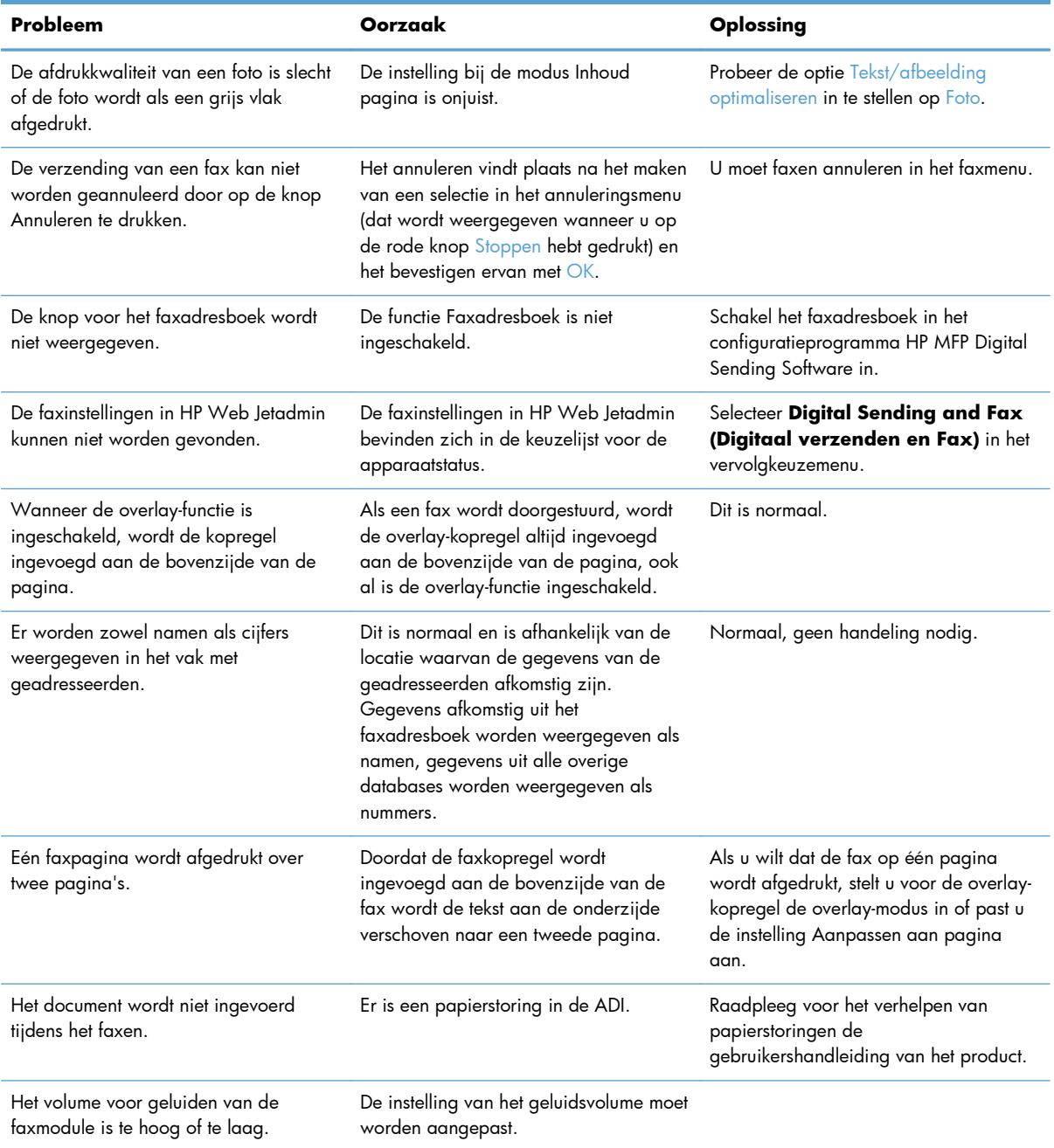

## **Problemen bij het ontvangen van faxen**

#### **Inkomende faxoproepen worden niet beantwoord door de faxmodule (geen fax herkend).**

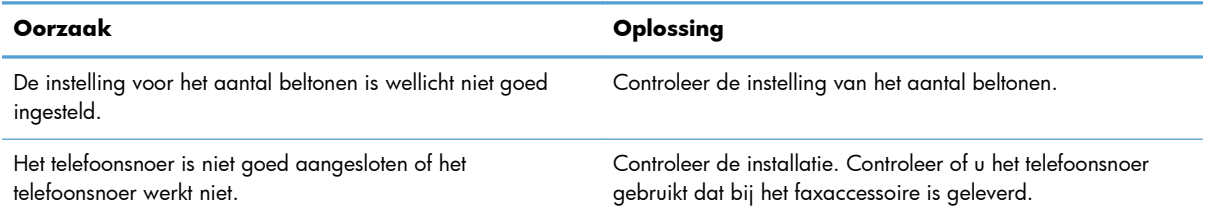

#### **Inkomende faxoproepen worden niet beantwoord door de faxmodule (geen fax herkend).**

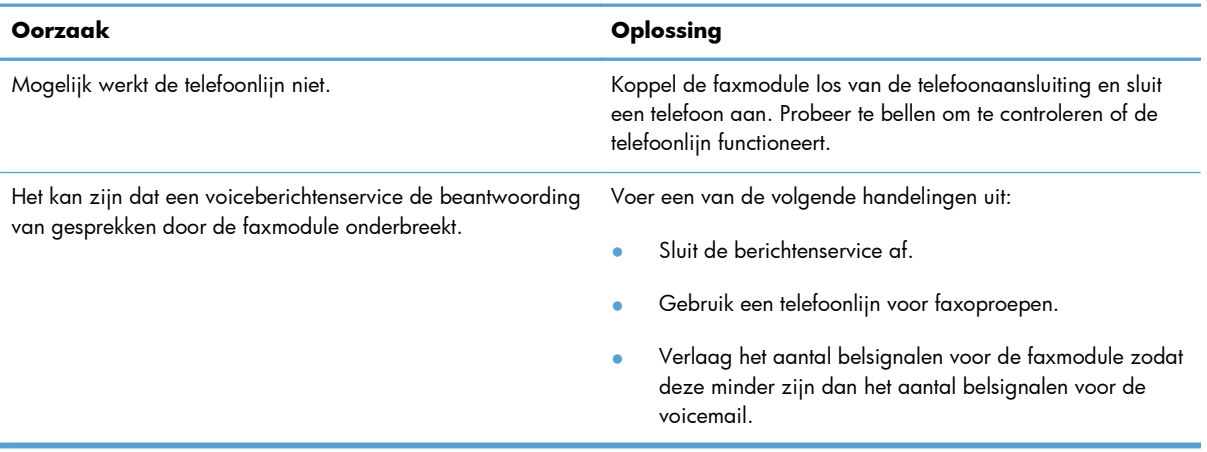

#### **Faxen worden zeer traag overgebracht of ontvangen.**

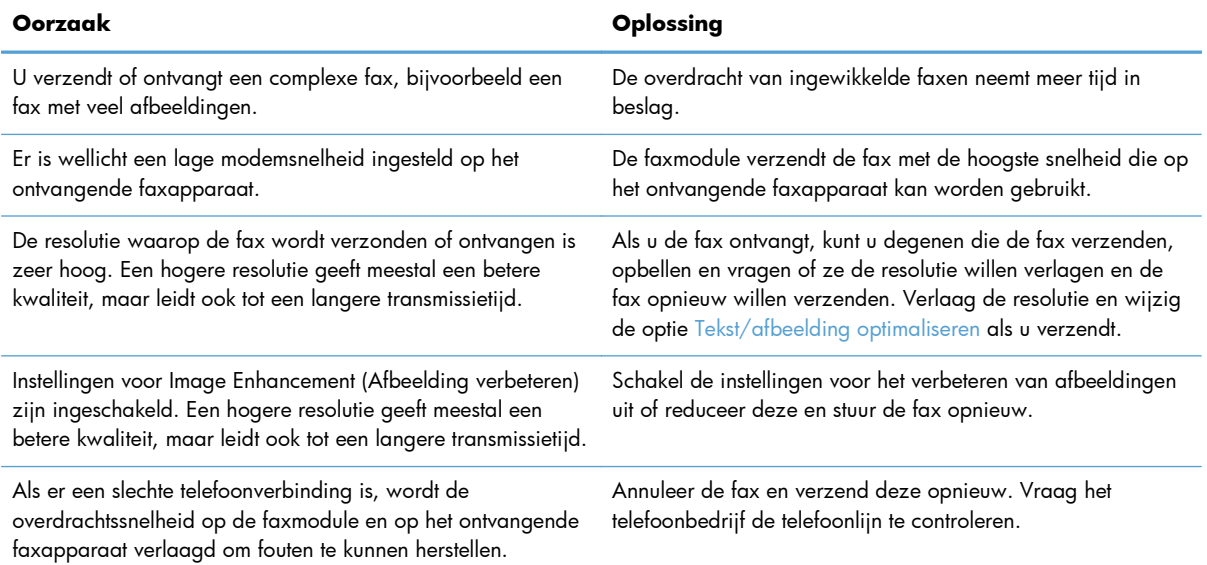

#### **Er worden geen faxen afgedrukt op het product.**

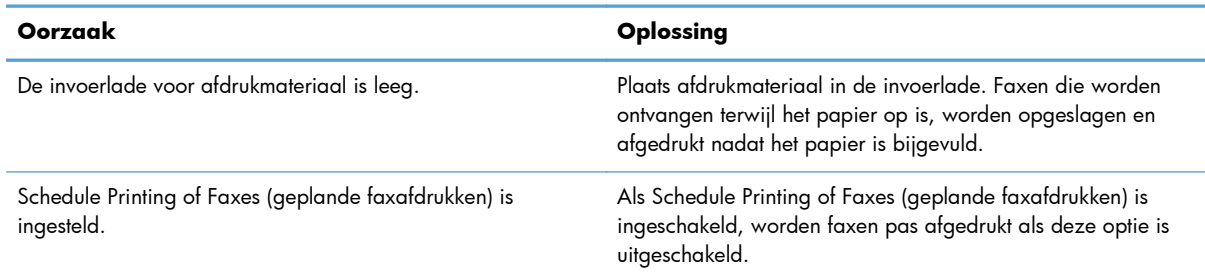

134 Hoofdstuk 3 HP Color LaserJet CM 4540 MFP-serie, HP Color LaserJet Enterprise M4555 MFPserie, HP LaserJet Enterprise 500 MFP-serie, HP LaserJet Enterprise 500 Color MFP-serie en HP LaserJet Enterprise M725 MFP-serie NLWW

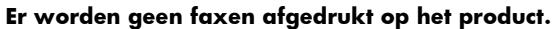

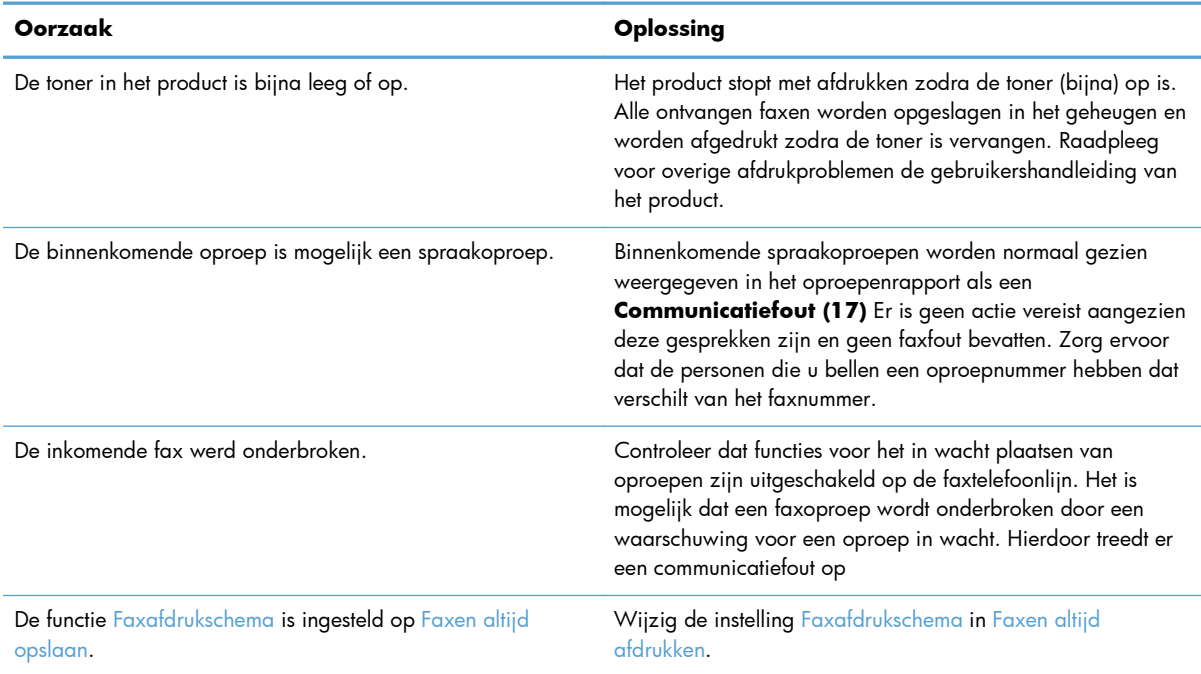

## **Problemen met het verzenden van faxen**

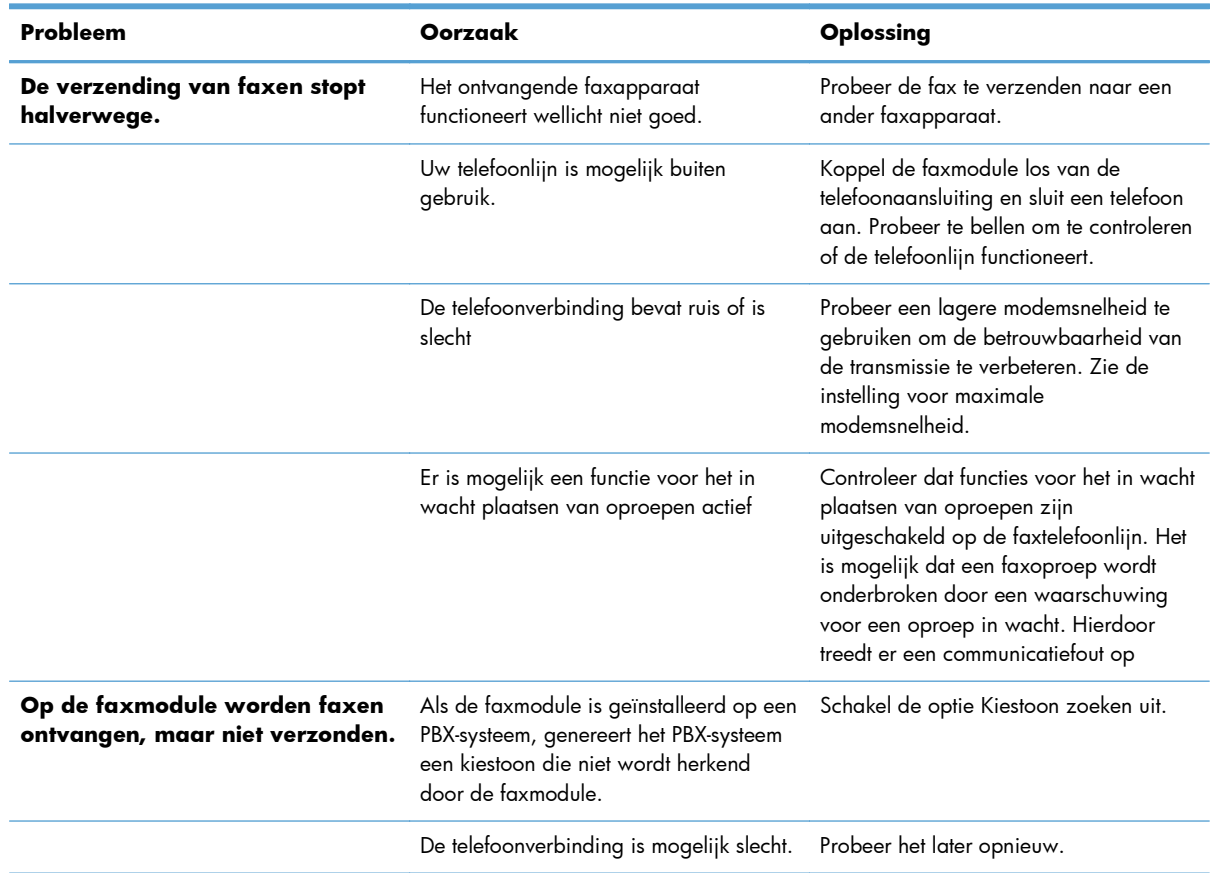

<span id="page-147-0"></span>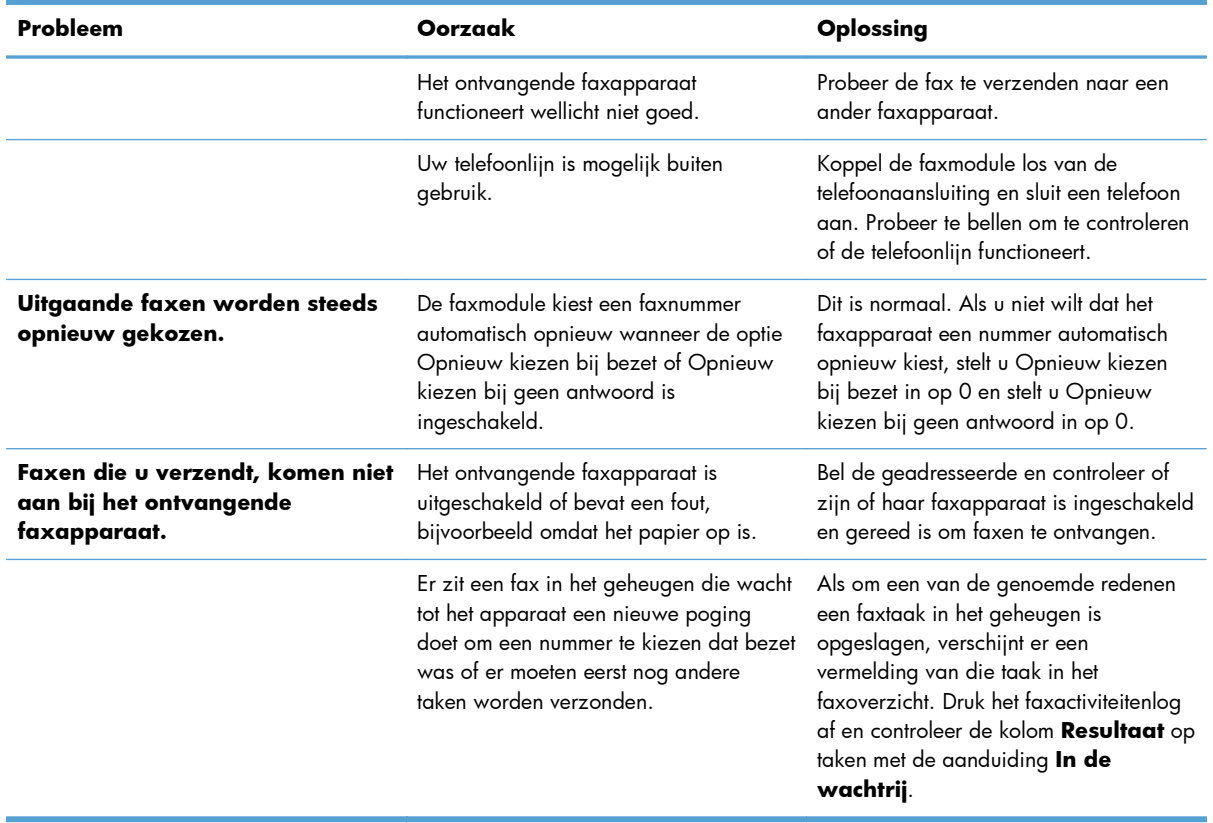

### **Foutcodes**

Als er een faxprobleem optreedt waardoor faxen niet kunnen worden verzonden of ontvangen of de verzending of ontvangst wordt onderbroken, wordt een foutcode gegenereerd waarmee de oorzaak van het probleem kan worden achterhaald. Foutcodes worden vermeld in het faxactiviteitenlog, in het faxrapport en in de T.30 Protocol Trace. Druk een van deze drie rapporten af voor de foutcode. Ga voor een gedetailleerde beschrijving van de foutcodes en de bijbehorende handelingen naar [www.hp.com](http://www.hp.com) en zoek op de naam van uw apparaat.

## **Foutmeldingen op de fax**

Wanneer een analoge fax wordt verzonden of ontvangen op een HP LaserJet-product, worden eventuele fouten die optreden tijdens het faxen weergegeven op het bedieningspaneel van het product en opgenomen in de faxrapporten. Faxfouten kunnen om verscheidene redenen optreden en zijn vaak het gevolg van onderbrekingen of ruis op de telefoonverbinding. Een fout die optreedt tijdens het faxen wordt, ongeacht de reden, weergegeven op het product.

Als het faxen wordt onderbroken of als er een fout optreedt tijdens het verzenden of ontvangen van een fax, wordt een tweedelige status-/foutbeschrijving gegenereerd door het faxsubsystem op het product. Normale of met succes verzonden/ontvangen faxen genereren ook een bericht, om aan te geven dat ze zijn gelukt. De informatie in het bericht bestaat uit een beschrijving en een cijfercode (enkele berichten hebben geen cijfercode). Alleen het tekstgedeelte van het bericht wordt weergegeven op het bedieningspaneel van het product; zowel het tekstbericht als de cijfercode staan echter vermeld in het faxactiviteitenrapport, het Rapport Faxoproepen en de T.30 Protocol Trace (deze faxrapporten kunnen afzonderlijk worden afgedrukt vanaf het bedieningspaneel van het product via de menu's Beheer >

136 Hoofdstuk 3 HP Color LaserJet CM 4540 MFP-serie, HP Color LaserJet Enterprise M4555 MFPserie, HP LaserJet Enterprise 500 MFP-serie, HP LaserJet Enterprise 500 Color MFP-serie en HP LaserJet Enterprise M725 MFP-serie **NLWW**  Rapporten > Faxrapporten en Beheer > Probleemoplossing > Fax > Fax T.30-opsporing). De cijfercode wordt tussen haakjes weergegeven achter het tekstgedeelte van het bericht in de rapporten. Als er bijvoorbeeld een communicatiefout is opgetreden, staat op het display van het bedieningspaneel Fax mislukt: Communicatiefout. Dezelfde fout staat in het veld Resultaat van het faxactiviteitenrapport vermeld als **Communicatiefout (17)**. In dit voorbeeld is de cijfercode die hoort bij deze communicatiefout '17'.

De cijfercode wordt gegenereerd door de faxmodem. Als de cijfercode (0) is, duidt dit gewoonlijk op een normale modemrespons. Bij sommige berichten wordt altijd de cijfercode (0) weergegeven, terwijl andere berichten verschillende cijfercodes kunnen hebben, afhankelijk van de omstandigheden, en enkele berichten geen cijfercode hebben. De cijfercode (0) geeft doorgaans aan dat er geen fout was met de faxmodem, maar dat de fout is opgetreden in een ander onderdeel van het faxsubsysteem of in een ander subsysteem in het product, zoals het afdruksubsysteem. Bij andere foutcodes dan nul wordt meer informatie gegeven over de betreffende handeling of het proces dat de modem uitvoert en duiden niet noodzakelijkerwijs op een probleem met de modem.

In de onderstaande tabellen staan de faxberichten met de meest gangbare cijfercodes, samen met de aanbevolen handeling. Er staan in de tabellen ook verscheidene berichten die normaal zijn of een normale gebeurtenis aangeven. Als een fax bijvoorbeeld niet kon worden verzonden omdat het nummer bezet was, wordt het bericht Mislukt, bezet weergegeven. Er is niets fout met het faxsubsysteem; het bericht geeft aan dat de fax niet is verzonden omdat het nummer aan de andere kant bezet was.

Als er aanhoudend foutberichten verschijnen met andere cijfercodes dan hier vermeld staan, hebt u hulp nodig van de klantenondersteuning. Er kan een meer gedetailleerde lijst van de laatste faxoproep worden afgedrukt voordat u contact opneemt met de klantenondersteuning, om het probleem beter te kunnen identificeren. De gedetailleerde faxlijst heet een Fax T.30-opsporing; deze kan worden afgedrukt voor de laatste fax, maar u kunt ook instellen dat deze telkens wanneer er een faxfout optreedt, wordt afgedrukt. Als u de Fax T.30-opsporing wilt afdrukken of configureren, raakt u Beheer, Probleemoplossing en vervolgens Fax T.30-opsporing aan. U kunt vervolgens het rapport voor de laatste fax afdrukken of instellen wanneer de T.30-opsporing wordt afgedrukt.

### **Faxverzendberichten**

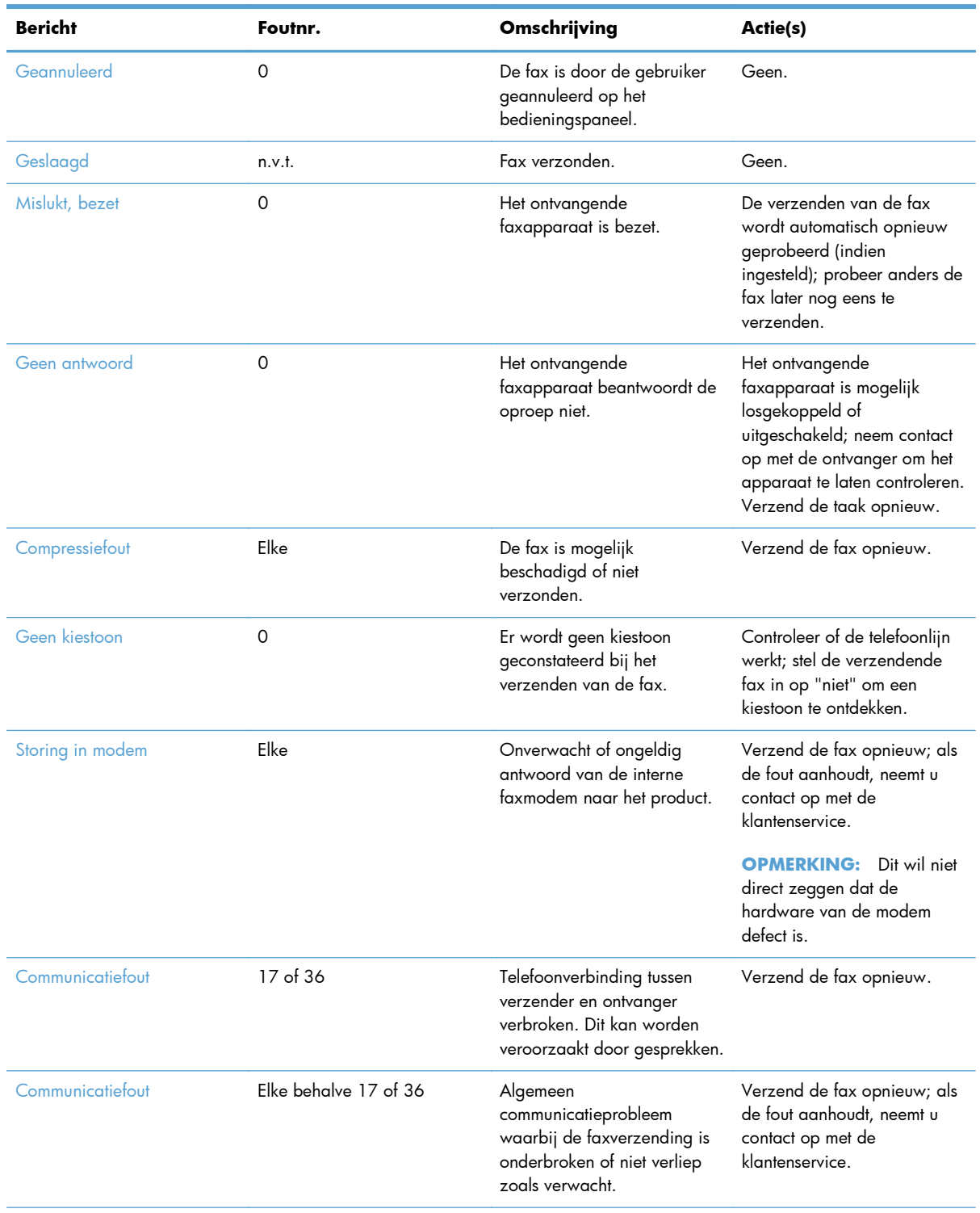

### **Tabel 3-1 Faxverzendberichten**

138 Hoofdstuk 3 HP Color LaserJet CM 4540 MFP-serie, HP Color LaserJet Enterprise M4555 MFPserie, HP LaserJet Enterprise 500 MFP-serie, HP LaserJet Enterprise 500 Color MFP-serie en HP LaserJet Enterprise M725 MFP-serie NLWW

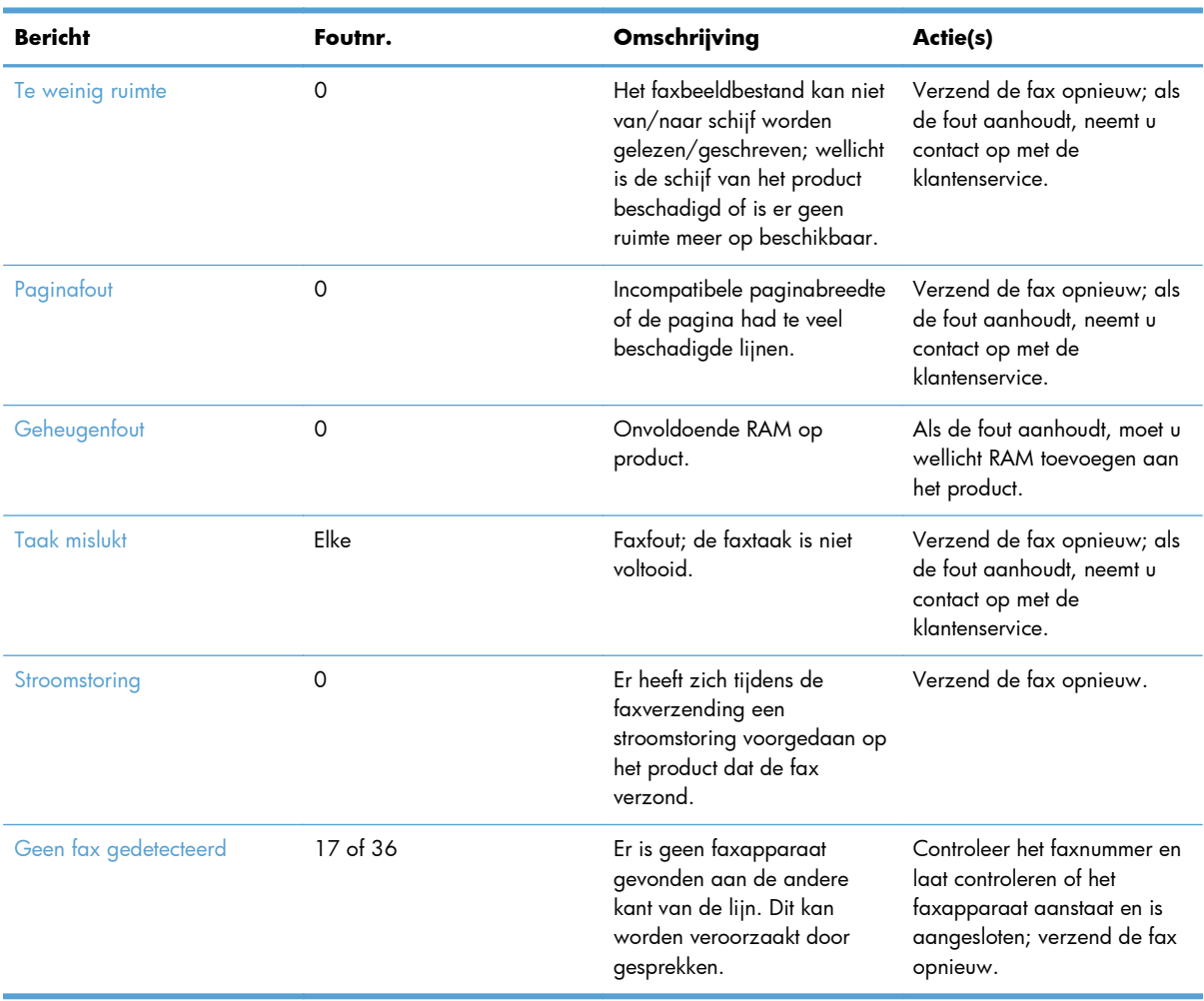

### **Tabel 3-1 Faxverzendberichten (vervolg)**

## **Faxontvangstberichten**

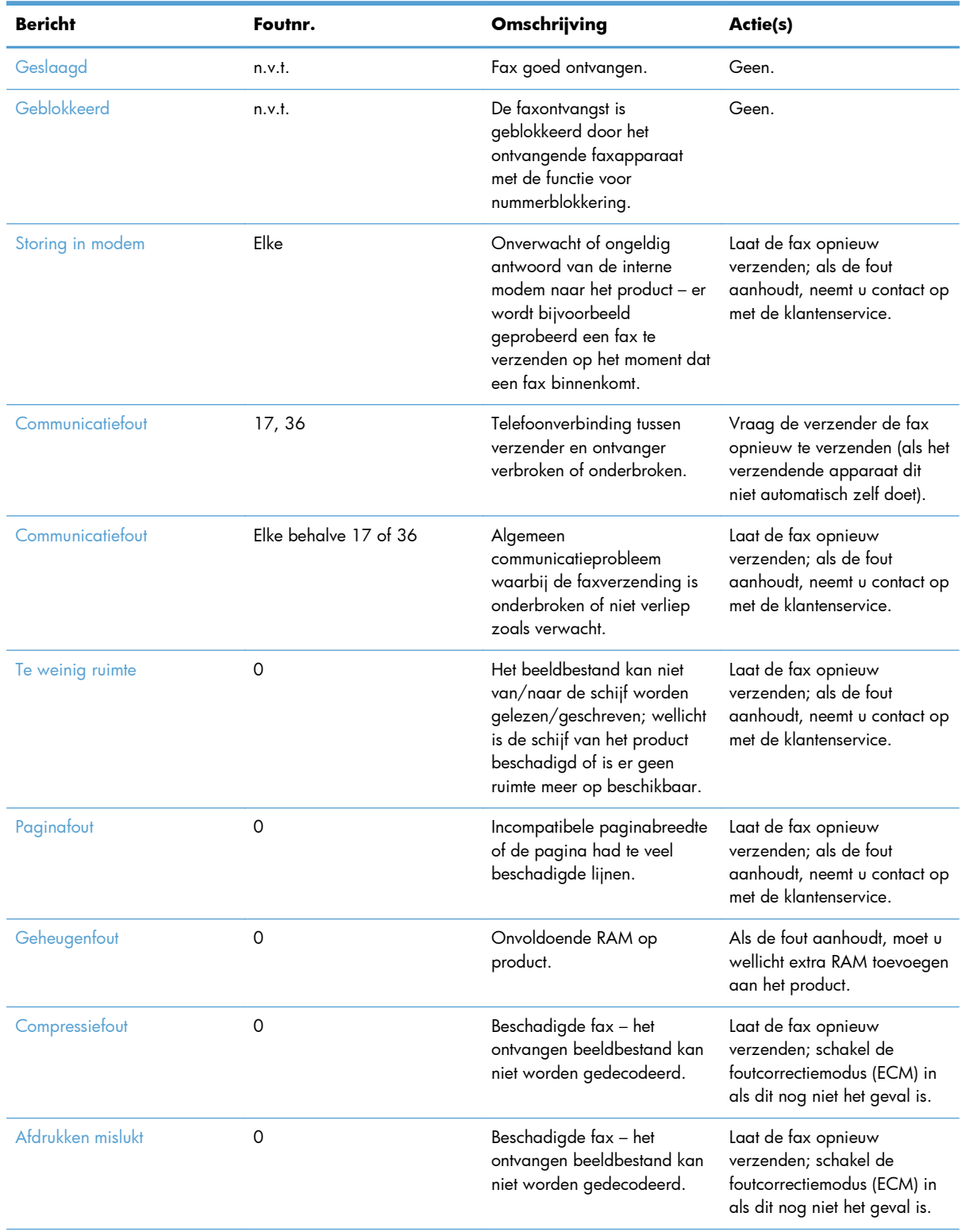

#### **Tabel 3-2 Faxontvangstberichten**

140 Hoofdstuk 3 HP Color LaserJet CM 4540 MFP-serie, HP Color LaserJet Enterprise M4555 MFPserie, HP LaserJet Enterprise 500 MFP-serie, HP LaserJet Enterprise 500 Color MFP-serie en HP LaserJet Enterprise M725 MFP-serie NLWW

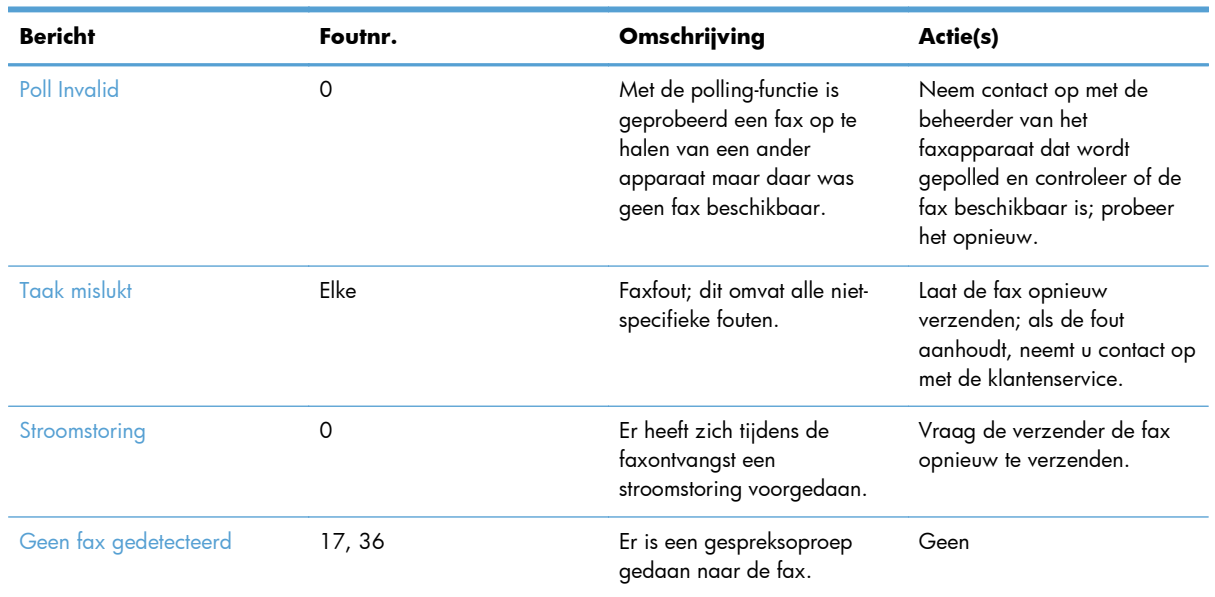

#### **Tabel 3-2 Faxontvangstberichten (vervolg)**

### **Faxrapporten**

Hieronder vindt u een overzicht van de faxrapporten die met het apparaat kunnen worden afgedrukt. Deze rapporten kunt u afdrukken of weergeven op het bedieningspaneel van het apparaat.

#### **Op het apparaat zijn de volgende rapporten beschikbaar:**

- Faxactiviteitenlog
- Rapport Factuurcodes
- Lijst met geblokkeerde faxen
- Snelkieslijst
- Rapport Faxoproepen

#### **U kunt faxrapporten als volgt afdrukken of weergeven:**

- **1.** Ga in het beginscherm naar de knop Beheer en raak deze aan.
- **2.** Open de volgende menu's:
	- Rapporten
	- Faxrapporten
- **3.** Selecteer het logboek of rapport dat u wilt afdrukken of weergeven.
- **4.** Raak de knop Afdrukken of Beeld aan.

### <span id="page-153-0"></span>**Faxactiviteitenlogboek**

Het Faxactiviteitenlog bevat de volgende gegevens:

- Informatie in het faxhoofd die is ingesteld op het product
- Taaknummers van alle faxtaken
- Datum en tijd van alle ontvangen, verzonden of mislukte faxen
- Het type faxtaak: verzenden of ontvangen
- Identificatiegegevens (telefoonnummer, indien beschikbaar)
- Duur (tijd dat telefoon van de haak is geweest)
- Aantal pagina's
- Resultaat (verzonden, in de wachtrij of mislukt, inclusief vermelding van het type fout en de foutcode)

In de database worden de 500 meest recente faxvermeldingen opgeslagen (oudere faxen worden verwijderd uit het logboek). De faxvermeldingen zijn vermeldingen van alle faxsessies. Een faxsessie kan bijvoorbeeld een verzonden fax, een ontvangen fax of een firmware-upgrade zijn. Afhankelijk van de activiteit kan het rapport maximaal 500 vermeldingen bevatten (tenzij u 500 faxen verzendt zonder faxen te ontvangen of zonder dat er sprake is van overige activiteiten).

Als u het logboek wilt gebruiken voor registratiedoeleinden, moet u het logboek regelmatig afdrukken (ten minste na elke 500 faxen) en vervolgens wissen.

### **Factuurcoderapport**

Het rapport met factuurcodes bevat een overzicht van de 500 meest recente verzonden faxen, gesorteerd op factuurcode. Het rapport bevat de volgende gegevens:

- Factuurcodenummer
- Datum en tijd van alle ontvangen faxen
- **Identificatienummer**
- Duur (tijd dat telefoon van de haak is geweest)
- Aantal verzonden pagina's
- Resultaat (succes)

In de database worden de 500 meest recente faxen opgeslagen (oudere faxen worden verwijderd uit de database). Als u het rapport wilt gebruiken voor registratiedoeleinden, moet u het rapport regelmatig afdrukken (ten minste na elke 500 faxen).

### **Lijst met geblokkeerde faxberichten**

Het rapport met een lijst van geblokkeerde faxnummers bevat een lijst met faxnummers die in het product zijn ingesteld als geblokkeerd.

142 Hoofdstuk 3 HP Color LaserJet CM 4540 MFP-serie, HP Color LaserJet Enterprise M4555 MFPserie, HP LaserJet Enterprise 500 MFP-serie, HP LaserJet Enterprise 500 Color MFP-serie en HP LaserJet Enterprise M725 MFP-serie **NLWW** 

### <span id="page-154-0"></span>**Rapport met snelkieslijst**

Een rapport met snelkieslijsten bevat een overzicht van de faxnummers die aan namen van snelkiesnummers zijn toegewezen.

#### **Faxoproeprapport**

Het Rapport Faxoproepen is een kort rapport waarin de status van de laatst ontvangen of verzonden fax wordt aangegeven.

### **Het faxactiviteitenlogboek verwijderen**

U kunt het Faxactiviteitenlog als volgt wissen.

- **1.** Raak op het bedieningspaneel het pictogram Beheer aan.
- **2.** Open de volgende menu's:
	- Faxinstellingen
	- Faxactiviteitenlog wissen
- **3.** Raak de knop Wissen aan om het Faxactiviteitenlog te wissen.

### **Instellingen service**

Als de aanbevolen handeling in het gedeelte Foutcodes niet het gewenste resultaat oplevert, kunt u proberen het probleem op te lossen met deze functies in de menu's van het bedieningspaneel. Het is de bedoeling dat deze worden gebruikt als u door een HP servicevertegenwoordiger wordt geholpen.

### **Instellingen in het menu Probleemoplossing**

Open het menu Beheer en selecteer vervolgens het menu Probleemoplossing.

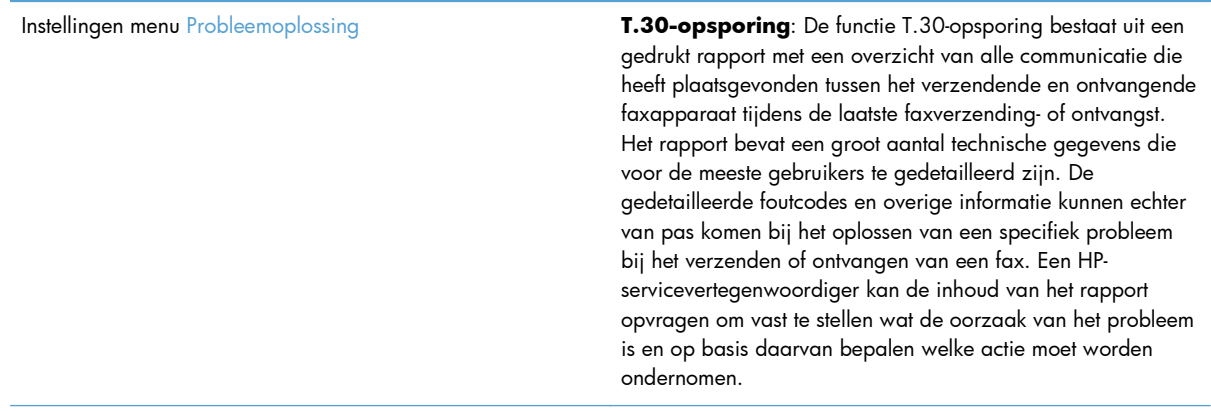

V34: Deze instelling heeft twee waarden (Normaal en Uit) die de modemsnelheid bepalen. Met de instelling Normaal kan de modem een keuze maken (onderhandelen met de andere modem) tussen een van de ondersteunde modemsnelheden tot maximaal 33.600 bps. Bij de instelling Uit wordt de maximale modemsnelheid op 14.400 bps ingesteld. Deze instelling blijft zo tenzij deze wordt gewijzigd.

Luidsprekermodus: Deze service-instelling heeft twee modi, Normaal en Diagnostiek. In de modus Normaal wordt de luidspreker van de modem ingeschakeld tijdens het kiezen tot aan het moment waarop verbinding wordt gemaakt. Daarna wordt de luidspreker uitgeschakeld. In de Diagnostiekmodus wordt de luidspreker ingeschakeld en blijft deze aan voor alle faxcommunicaties totdat de instelling weer wordt teruggezet op Normaal.

### <span id="page-155-0"></span>**Instellingen in het menu Herstellen**

Open het menu Beheer en selecteer vervolgens het menu Herstelfuncties.

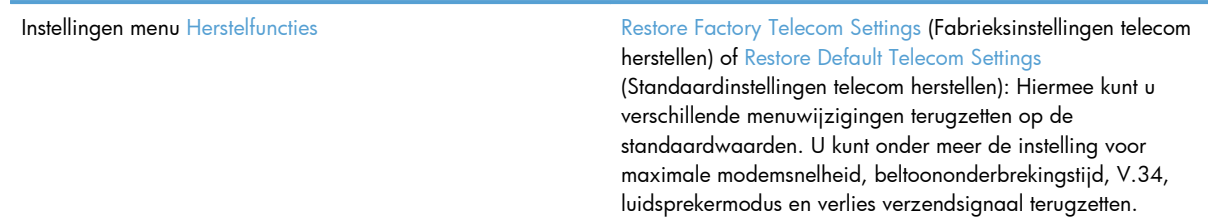

### **Firmware bijwerken**

De firmware op de faxaccessoire kan bijgewerkt worden. De faxfirmware wordt bijgewerkt als onderdeel van een algemene firmware-upgrade voor het product. Zie de producthandleiding voor meer informatie.

# <span id="page-156-0"></span>**A Service en ondersteuning**

- [Beperkte garantieverklaring van Hewlett-Packard](#page-157-0)
- [Klantenondersteuning](#page-158-0)

## <span id="page-157-0"></span>**Beperkte garantieverklaring van Hewlett-Packard**

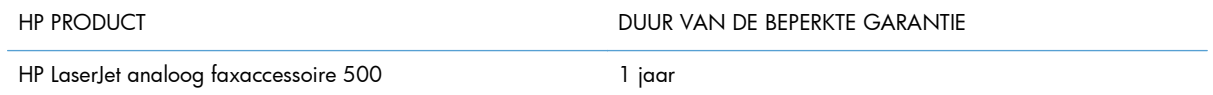

HP garandeert u, de eindgebruiker en klant, dat de HP-hardware en -accessoires vanaf de datum van aankoop voor de duur van bovengenoemde garantieperiode vrij zullen zijn van materiaal- en constructiefouten. Indien HP gedurende de garantieperiode van dergelijke defecten in kennis wordt gesteld, zal HP de defecte producten naar eigen goeddunken laten repareren of vervangen. Vervangende producten kunnen nieuw of zo goed als nieuw zijn.

HP garandeert u dat HP-software bij correcte installatie en correct gebruik gedurende de hierboven genoemde periode na de aanschafdatum geen gebreken zal vertonen in de uitvoering van de programma-instructies als gevolg van gebreken in materiaal of vakmanschap. Als HP van dergelijke gebreken in kennis wordt gesteld tijdens de garantieperiode, zal HP zorgen voor vervanging van de software die als gevolg van dergelijke gebreken de programma-instructies niet kan uitvoeren.

HP kan de ononderbroken en probleemloze werking van HP-producten niet garanderen. Als HP niet binnen een redelijke termijn in staat is een product te repareren of te vervangen zodat de conditie ervan is zoals overeengekomen in de garantie, hebt u recht op teruggave van de aankoopprijs na onmiddellijk retourneren van het product.

HP-producten kunnen onderdelen bevatten die zijn gemaakt op basis van hergebruik en die presteren als nieuw, of die incidenteel gebruikt zijn.

De garantie is niet van toepassing op defecten die het resultaat zijn van (a) onjuist of onvoldoende onderhoud of een verkeerde kalibratie, (b) software, verbindingen, onderdelen of benodigdheden die niet door HP zijn geleverd, (c) niet-geautoriseerde aanpassing of misbruik, (d) gebruik buiten de aangegeven omgevingsspecificaties voor het apparaat of (e) onjuiste voorbereiding of onjuist onderhoud van de locatie.

VOOR ZOVER TOEGESTAAN DOOR DE PLAATSELIJKE WETGEVING, ZIJN BOVENGENOEMDE GARANTIES EXCLUSIEF EN BESTAAT ER GEEN ANDERE EXPLICIETE OF IMPLICIETE GARANTIE OF VOORWAARDE, NOCH SCHRIFTELIJK NOCH MONDELING, EN HP WIJST DE IMPLICIETE GARANTIES OF VOORWAARDEN VAN VERKOOPBAARHEID, BEVREDIGENDE KWALITEIT EN GESCHIKTHEID VOOR EEN BEPAALD DOEL VAN DE HAND. Sommige landen/regio's, staten of provincies staan beperking van een geïmpliceerde garantie niet toe, waardoor de bovenstaande beperking of uitsluiting misschien niet op u van toepassing is. Deze beperkte garantie geeft u specifieke juridische rechten. U hebt misschien ook andere rechten die verschillen per staat, per provincie of per land/regio.

De beperkte garantie van HP is geldig in alle landen/regio's of plaatsen waar HP ondersteuning biedt voor dit product en waar HP dit product op de markt heeft gebracht. De garantie kan variëren op basis van plaatselijke normen. In verband met wettelijke regelgeving brengt HP geen wijzigingen aan in de vormgeving of de functies van het product voor gebruik in een land/regio waarvoor het product oorspronkelijk niet was bestemd.

VOOR ZOVER TOEGESTAAN DOOR NATIONALE WETGEVING, ZIJN DE PROBLEEMOPLOSSINGEN IN DEZE GARANTIEVERKLARING DE ENIGE TOEGESTANE OPLOSSINGEN. MET UITZONDERING VAN HET HIERBOVEN BEPAALDE, KUNNEN HP EN ZIJN LEVERANCIERS IN GEEN GEVAL

<span id="page-158-0"></span>AANSPRAKELIJK WORDEN GESTELD VOOR HET KWIJTRAKEN VAN GEGEVENS, DIRECTE, SPECIALE OF INCIDENTELE SCHADE, GEVOLGSCHADE (WAARONDER INKOMSTENDERVING EN GEGEVENSVERLIES) NOCH VOOR ANDERE SCHADE, ONGEACHT OF DEZE SCHADE VOORTVLOEIT UIT EEN CONTRACT, ONRECHTMATIGE DAAD OF ANDERSZINS. Sommige landen/ regio's, staten of provincies staan beperking van een geïmpliceerde garantie niet toe, waardoor de bovenstaande beperking of uitsluiting misschien niet op u van toepassing is.

VOOR ZOVER WETTELIJK TOEGESTAAN, ZIJN DE VOORWAARDEN IN DEZE GARANTIEVERKLARING EEN AANVULLING OP DE GELDENDE WETTELIJKE RECHTEN DIE VAN TOEPASSING ZIJN OP DE VERKOOP VAN DIT PRODUCT AAN U.

## **Klantenondersteuning**

Tijdens de garantieperiode kunt u gebruik maken van de gratis telefonische ondersteuning voor uw land/regio

Zorg dat u de productnaam, het serienummer, de aankoopdatum en een probleemomschrijving bij de hand hebt.

Telefoonnummers voor land/regio vindt u op de folder in de doos van het product of op [www.hp.com/support/.](http://www.hp.com/support/)

24-uurs ondersteuning via internet [www.hp.com/go/ljanalogfaxaccessory500\\_manuals](http://www.hp.com/go/ljanalogfaxaccessory500_manuals)

# **B Specificaties**

- [Productspecificaties faxmodule](#page-161-0)
- [Vervangbare onderdelen en accessoires](#page-162-0)

## <span id="page-161-0"></span>**Productspecificaties faxmodule**

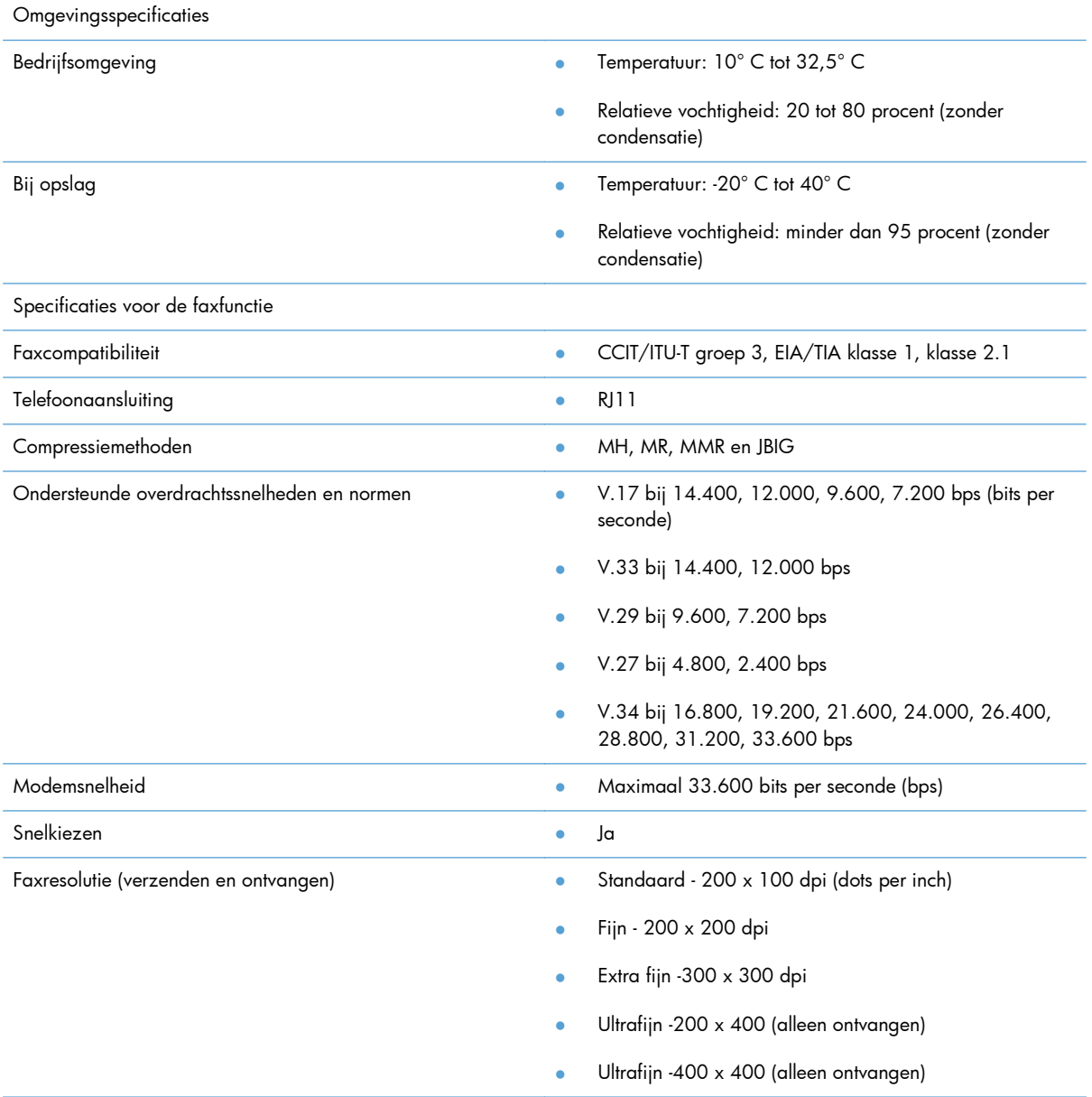

## <span id="page-162-0"></span>**Vervangbare onderdelen en accessoires**

Neem contact op met de verkoper of de Hewlett-Packard-dealer voor vervangbare onderdelen voor de faxmodule.

# **C Informatie over voorschriften**

- **•** [Milieuvriendelijke producten](#page-165-0)
- [Conformiteitsverklaring](#page-166-0)
- [FCC-voorschriften](#page-168-0)
- [Additional FCC statement for telecom products \(US\)](#page-169-0)
- [Markering Japanse telecom](#page-169-0)
- [Wet op de bescherming van de telefoongebruiker \(VS\)](#page-170-0)
- [Canadese DOC-voorschriften](#page-171-0)
- [Industry Canada CS-03 requirements](#page-171-0)
- [EU-verklaring voor telecom](#page-172-0)
- [New Zealand Telecom Statements](#page-173-0)
- [EMI-verklaring \(Taiwan\)](#page-174-0)
- [VCCI-verklaring \(Japan\)](#page-174-0)
- [EMC-verklaring \(China\)](#page-174-0)
- **[EMC-verklaring \(Korea\)](#page-175-0)**
- [Tabel met chemicaliën \(China\)](#page-176-0)

## <span id="page-165-0"></span>**Milieuvriendelijke producten**

## **Milieubescherming**

Hewlett-Packard Company spant zich in om op milieuvriendelijke wijze kwalitatief hoogstaande producten te leveren. Het ontwerp van dit product bevat dan ook diverse kenmerken die de effecten op het milieu beperken.

## **Plastic onderdelen**

Plastic onderdelen van meer dan 25 gram zijn volgens internationale normen gemarkeerd, waardoor aan het einde van de levensduur van het product beter kan worden bepaald hoe de plastics moeten worden afgevoerd.

## **Materiaalbeperkingen**

Aan dit HP-product is geen kwik toegevoegd.

Dit HP product bevat geen accu.

## **Afdanken van afvalapparatuur door gebruikers**

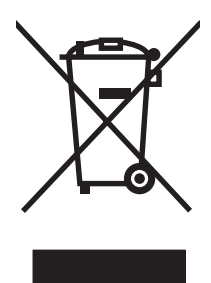

Dit symbool betekent dat u het product niet met uw andere huishoudafval mag weggooien. In plaats hiervan dient u ten behoeve van de gezondheid en het milieu afgedankte apparatuur in te leveren bij een recycling/inzamelingspunt voor elektrische en elektronische apparatuur. Neem voor meer informatie contact op met uw verwerkingsdienst voor huishoudafval of ga naar: [www.hp.com/recycle.](http://www.hp.com/recycle)

## **Meer informatie**

Meer informatie over onderwerpen met betrekking tot het milieu:

- Milieuprofielblad voor dit product en andere verwante producten van HP
- Inzet van HP voor het milieu
- Het milieubeheersysteem van HP
- Het retournerings- en recycleprogramma van HP voor verbruikte producten
- Material Safety Data Sheets (chemiekaarten)

Ga naar [www.hp.com/go/environment](http://www.hp.com/go/environment) of [www.hp.com/hpinfo/globalcitizenship/environment](http://www.hp.com/hpinfo/globalcitizenship/environment).

#### **Conformiteitsverklaring**

#### **overeenkomstig ISO/IEC 17050–1 en EN 17050–1: DoC# BOISB-0703-00-rel.12.0**

<span id="page-166-0"></span>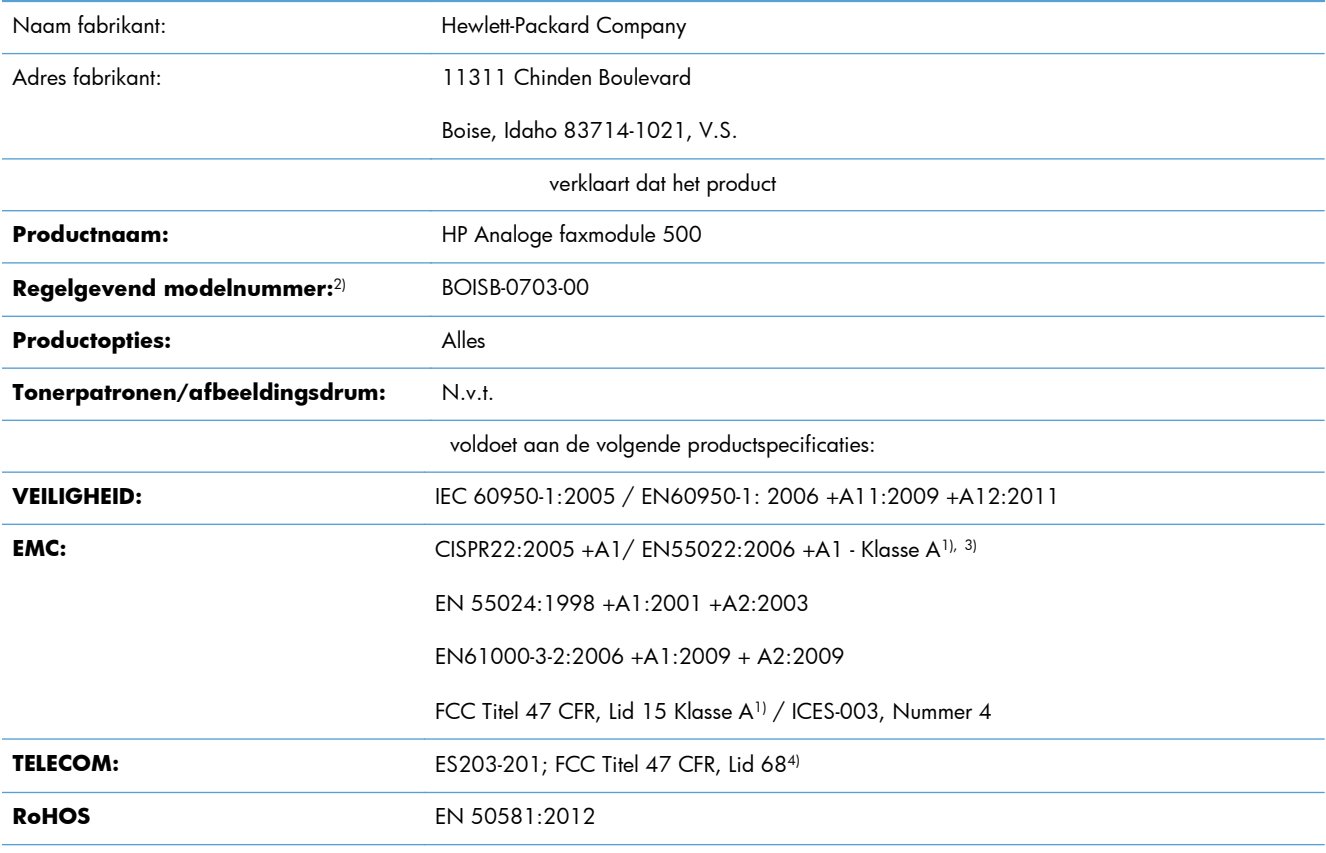

Aanvullende informatie:

Dit apparaat voldoet aan de vereisten van de EMC-richtlijn 2004/108/EG, de richtlijn inzake laagspanning 2006/95/EG en de R&TTErichtlijn 1999/5/EG, en is dienovereenkomstig voorzien van de CE-markering  $\bigcap$ .

Dit apparaat voldoet aan Deel 15 van de FCC-voorschriften. Gebruik ervan is alleen toegestaan op de volgende voorwaarden: (1) dit apparaat mag geen schadelijke storing veroorzaken, en (2) dit apparaat moet enige ontvangen storing accepteren, waaronder storing die een ongewenste werking kan veroorzaken.

1) Het product is getest in een normale configuratie met pc's van Hewlett-Packard.

2) Om te voldoen aan de wetgeving, is aan dit project een wettelijk modelnummer toegekend. U moet dit nummer niet verwarren met de productnamen of de productnummers.

3) Dit product voldoet aan de vereisten van EN55022 en CNS13438 Klasse A, in welk geval het volgende van toepassing is: "Waarschuwing: dit is een klasse A-product. In een woongebied kan dit apparaat radiointerferentie veroorzaken. Als dit het geval is, wordt de gebruiker geacht de noodzakelijke maatregelen te treffen."

4) Telecomgoedkeuringen en -standaarden overeenkomstig de doellanden/-regio's zijn op dit apparaat toegepast, ter aanvulling op het bovenstaande.

Boise, Idaho 83714-1021, V.S.

februari 2013

#### **Conformiteitsverklaring**

#### **overeenkomstig ISO/IEC 17050–1 en EN 17050–1: DoC# BOISB-0703-00-rel.12.0**

Neem alleen voor onderwerpen met betrekking op regelgeving contact op met:

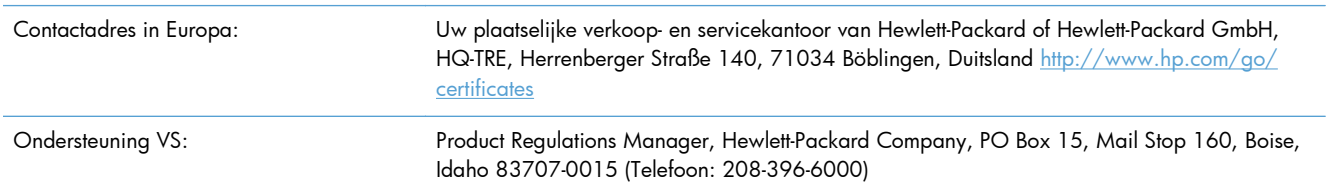

## <span id="page-168-0"></span>**FCC-voorschriften**

Deze apparatuur is getest en in overeenstemming bevonden met de beperkingen voor een elektronisch apparaat van Klasse A, conform Deel 15 van de FCC-voorschriften. Deze beperkingen zijn in het leven geroepen om een redelijke bescherming te bieden tegen schadelijke storingen wanneer de apparatuur in een commerciële omgeving wordt gebruikt. Deze apparatuur genereert en gebruikt radiofrequentieenergie en kan deze uitstralen. Als de apparatuur niet volgens de instructies in de handleiding wordt geïnstalleerd en gebruikt, kan dit schadelijke storingen veroorzaken in radiocommunicatie. Gebruik van deze apparatuur in een woonomgeving veroorzaakt waarschijnlijk schadelijke storingen, die de gebruiker op eigen kosten zal moeten verhelpen.

**OPMERKING:** Veranderingen of aanpassingen die niet uitdrukkelijk door Hewlett-Packard zijn goedgekeurd, kunnen de bevoegdheid van de gebruiker om met deze apparatuur te werken, tenietdoen.

Om te voldoen aan de limieten voor apparaten uit de klasse A zoals gesteld in Deel 15 van de FCCvoorschriften, is het gebruik van een afgeschermde interfacekabel verplicht.

## <span id="page-169-0"></span>**Additional FCC statement for telecom products (US)**

This equipment complies with Part 68 of the FCC rules and the requirements adopted by the ACTA. On the back of this equipment is a label that contains, among other information, a product identifier in the format US:AAAEQ##TXXXX. If requested, this number must be provided to the telephone company.

The REN is used to determine the quantity of devices, which may be connected to the telephone line. Excessive RENs on the telephone line may result in the devices not ringing in response to an incoming call. In most, but not all, areas, the sum of the RENs should not exceed five (5.0). To be certain of the number of devices that may be connected to the line, as determined by the total RENs, contact the telephone company to determine the maximum REN for the calling area.

This equipment uses the following USOC jacks: RJ11C.

An FCC-compliant telephone cord and modular plug is provided with this equipment. This equipment is designed to be connected to the telephone network or premises wiring using a compatible modular jack, which is Part 68 compliant. This equipment cannot be used on telephone company-provided coin service. Connection to Party Line Service is subject to state tariffs.

If this equipment causes harm to the telephone network, the telephone company will notify you in advance that temporary discontinuance of service may be required. If advance notice is not practical, the telephone company will notify the customer as soon as possible. Also, you will be advised of your right to file a complaint with the FCC if you believe it is necessary.

The telephone company may make changes in its facilities, equipment, operations, or procedures that could affect the operation of the equipment. If this happens, the telephone company will provide advance notice in order for you to make the necessary modifications in order to maintain uninterrupted service.

If trouble is experienced with this equipment, please see the numbers in this manual for repair and (or) warranty information. If the trouble is causing harm to the telephone network, the telephone company may request you remove the equipment from the network until the problem is resolved.

The customer can do the following repairs: Replace any original equipment that came with the device. This includes the print cartridge, the supports for trays and bins, the power cord, and the telephone cord. It is recommended that the customer install an AC surge arrestor in the AC outlet to which this device is connected. This is to avoid damage to the equipment caused by local lightning strikes and other electrical surges.

## **Markering Japanse telecom**

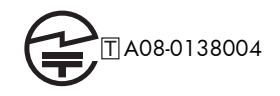

## <span id="page-170-0"></span>**Wet op de bescherming van de telefoongebruiker (VS)**

The Telephone Consumer Protection Act of 1991 makes it unlawful for any person to use a computer or other electronic device, including fax machines, to send any message unless such message clearly contains, in a margin at the top or bottom of each transmitted page or on the first page of the transmission, the date and time it is sent and an identification of the business, other entity, or individual sending the message and the telephone number of the sending machine or such business, or other entity, or individual. (The telephone number provided cannot be a 900 number or any other number for which charges exceed local or long distance transmission charges).

## <span id="page-171-0"></span>**Canadese DOC-voorschriften**

Complies with Canadian EMC Class A requirements.

« Conforme à la classe A des normes canadiennes de compatibilité électromagnétiques. « CEM ». »

## **Industry Canada CS-03 requirements**

**Notice**: The Industry Canada label identifies certified equipment. This certification means the equipment meets certain telecommunications network protective, operational, and safety requirements as prescribed in the appropriate Terminal Equipment Technical Requirement document(s). The Department does not guarantee the equipment will operate to the user's satisfaction. Before installing this equipment, users should ensure that it is permissible for the equipment to be connected to the facilities of the local telecommunications company. The equipment must also be installed using an acceptable method of connection. The customer should be aware that compliance with the above conditions may not prevent degradation of service in some situations. Repairs to certified equipment should be coordinated by a representative designated by the supplier. Any repairs or alterations made by the user to this equipment, or equipment malfunctions, may give the telecommunications company cause to request the user to disconnect the equipment. Users should ensure for their own protection that the electrical ground connections of the power utility, telephone lines, and internal metallic water pipe system, if present, are connected together. This precaution can be particularly important in rural areas.

A **VOORZICHTIG:** Users should not attempt to make such connections themselves, but should contact the appropriate electric inspection authority, or electrician, as appropriate. The Ringer Equivalence Number (REN) of this device is 0,0.

Notice: The Ringer Equivalence Number (REN) assigned to each terminal device provides an indication of the maximum number of terminals allowed to be connected to a telephone interface. The termination on an interface may consist of any combination of devices subject only to the requirement that the sum of the Ringer Equivalence Number of all the devices does not exceed five (5.0). The standard connecting arrangement code (telephone jack type) for equipment with direct connections to the telephone network is CA11A.

## <span id="page-172-0"></span>**EU-verklaring voor telecom**

Dit product is bedoeld voor aansluiting op het analoge PSTN (publiek geschakelde telefoonnetwerk) van landen/regio's in de EER (Europese Economische Ruimte).

Het product voldoet aan de vereisten van de Europese R&TTE-richtlijn 1999/5/EC (Annex II) en is dienovereenkomstig voorzien van de CE-conformiteitsmarkering.

Zie de conformiteitsverklaring van de fabrikant elders in deze handleiding voor meer bijzonderheden.

Door de verschillen tussen de afzonderlijke telefoonnetwerken in de verschillende landen/regio's, vormt deze goedkeuring op zich geen onvoorwaardelijke garantie voor een goede werking op elk PSTNeindpunt. Netwerkcompatibiliteit hangt af van de juist gekozen instelling door de klant in voorbereiding op de aansluiting op het PSTN. Volg de instructies in de gebruikershandleiding.

Als u problemen ondervindt met de netwerkcompatibiliteit, verzoeken wij u contact op te nemen met de leverancier van uw apparaat of met de helpdesk van Hewlett-Packard in het land/de regio waarin het product wordt gebruikt.

De plaatselijke PSTN-beheerder kan extra eisen stellen aan de aansluiting op een PSTN-eindpunt.

## <span id="page-173-0"></span>**New Zealand Telecom Statements**

The grant of a Telepermit for any item of terminal equipment indicates only that Telecom has accepted that the item complies with minimum conditions for connection to its network. It indicates no endorsement of the product by Telecom, nor does it provide any sort of warranty. Above all, it provides no assurance that any item will work correctly in all respects with another item of Telepermitted equipment of a different make or model, nor does it imply that any product is compatible with all of Telecom's network services.

This equipment may not provide for the effective hand-over of a call to another device connected to the same line.

This equipment shall not be set up to make automatic calls to the Telecom "111" Emergency Service.

This product has not been tested to ensure compatibility with the FaxAbility distinctive ring service for New Zealand.

## <span id="page-174-0"></span>**EMI-verklaring (Taiwan)**

警告使用者:

這是甲類的資訊產品,在居住的環境中使用時,可能會造成射頻 干擾,在這種情況下,使用者會被要求採取某些適當的對策。

## **VCCI-verklaring (Japan)**

この装置は、クラスA情報技術装置です。この装置を家庭 環境で使用すると電波妨害を引き起こすことがあります。 この場合には使用者は適切な対策を講ずるよう要求される ことがあります。

**VCCI-A** 

## **EMC-verklaring (China)**

此为A级产品,在生活环境中,该 产品可能会造成无线电干扰。在这种情 况下,可能需要用户对其干扰采取切实 可行的措施。

## <span id="page-175-0"></span>**EMC-verklaring (Korea)**

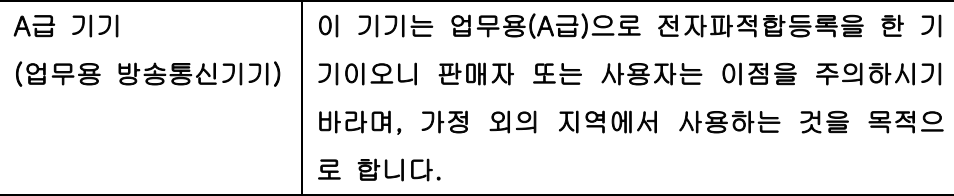

## <span id="page-176-0"></span>**Tabel met chemicaliën (China)**

## 有毒有害物质表

根据中国电子信息产品污染控制管理办法的要求而出台

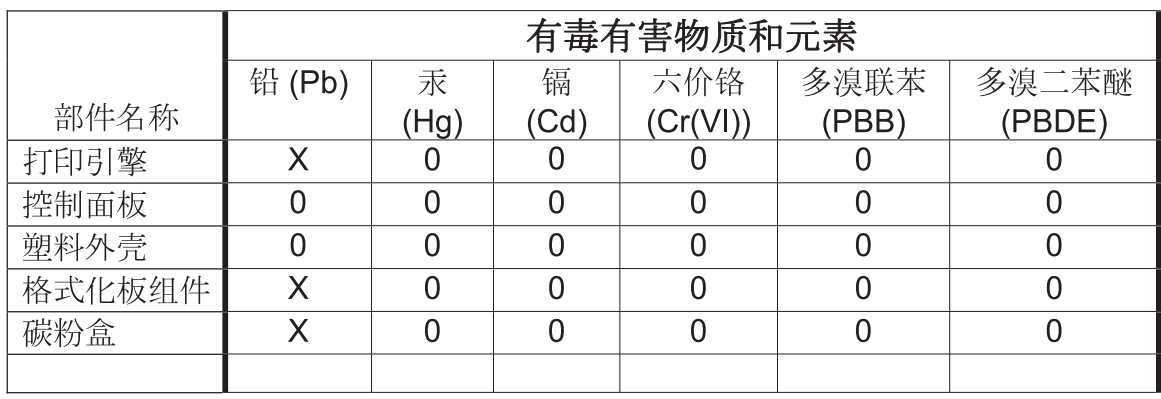

0609

0: 表示在此部件所用的所有同类材料中, 所含的此有毒或有害物质均低于 SJ/T11363-2006 的限制要求。

X: 表示在此部件所用的所有同类材料中, 至少一种所含的此有毒或有害物质高于 SJ/T11363-2006 的限制要求。

注:引用的"环保使用期限"是根据在正常温度和湿度条件下操作使用产品而确定的。

# **Index**

### **A**

aanbieden van afval [154](#page-165-0) aan pagina aanpassen [32](#page-43-0), [110](#page-121-0) aantal belsignalen [102](#page-113-0) accessoires [151](#page-162-0) achtergrondinstelling gekleurd papier kopiëren [21](#page-32-0) verwijderen van verzonden faxen [21](#page-32-0) activiteitenlogboek [57](#page-68-0), [142](#page-153-0) afbeeldginsverwerking scherpte [104](#page-115-0) afbeeldingsverwerking afdrukstand afbeelding [106](#page-117-0) instellingen [103](#page-114-0) kleurdetectie [105](#page-116-0) pagina bijsnijden [105](#page-116-0) randen wissen [104](#page-115-0) toonaanpassing [106](#page-117-0) afdrukken vergrendelde faxen [127](#page-138-0) afdrukstand [25,](#page-36-0) [97](#page-108-0) afvalverwerking, einde van levensduur [154](#page-165-0) algemene instellingen faxverzending [19](#page-30-0) algemene instellingen fax verzenden [19](#page-30-0) algemene instellingen fax verzenden [92](#page-103-0)

algemene instellingen faxverzending [19](#page-30-0) archiveren faxen [33](#page-44-0)

#### **B**

bedrijfsnaam [13](#page-24-0) beeldcorrectie [26,](#page-37-0) [98](#page-109-0) beveiligde instellingen [44](#page-55-0) bevestiging faxnummer [20,](#page-31-0) [92](#page-103-0) browser, web configuratie op afstand [14,](#page-25-0) [86](#page-97-0)

### **C**

Canadese DOC-voorschriften [160](#page-171-0) configuratie op afstand [14,](#page-25-0) [86](#page-97-0) configuratie op afstand hulpprogramma voor digitaal verzenden [15](#page-26-0), [87](#page-98-0) Webbrowser [14](#page-25-0), [86](#page-97-0) Web Jetadmin [14](#page-25-0), [86](#page-97-0) Conformiteitsverklaring [155](#page-166-0) contact opnemen met HP [147](#page-158-0)

### **D**

database [58](#page-69-0) datum/tijdinstelling [12](#page-23-0) document, symbolen [2](#page-13-0) doorsturen faxen [33](#page-44-0) DSS. *Zie* hulpprogramma voor digitaal verzenden

### **E**

een fax annuleren [42](#page-53-0), [120](#page-131-0) een fax doorsturen [34](#page-45-0) een fax verzenden aan meerdere geadresseerden [42](#page-53-0), [121](#page-132-0) meerdere geadresseerden verwijderen [42](#page-53-0), [123](#page-134-0) via nummers van het faxadresboek [119](#page-130-0) via telefoonboeknummers [40](#page-51-0) een groep nummers. *Zie* snelkiesnummer EMI-verklaring Taiwan [163](#page-174-0) EWS polling inschakelen [113](#page-124-0)

### **F**

factuurcoderapport afdrukken [58,](#page-69-0) [142](#page-153-0) factuurcodes [22,](#page-33-0) [100](#page-111-0) fax afdrukken [127](#page-138-0) annuleren [42](#page-53-0), [120](#page-131-0) configuratiewizard [12](#page-23-0) invoerproblemen [47](#page-58-0), [132](#page-143-0) ontvangen [120](#page-131-0) resolutie [150](#page-161-0) setupwizard [83](#page-94-0) telefoonlijn aansluiten [11](#page-22-0) vereiste instellingen [11](#page-22-0), [82](#page-93-0) verzenden [37](#page-48-0), [116](#page-127-0) faxaccessoire telefoonlijn aansluiten [11](#page-22-0) faxaccessoire installatie [6](#page-17-0) faxadresboek [119](#page-130-0) faxarchief [34](#page-45-0) inschakelen [34](#page-45-0) fax archiveren [33](#page-44-0), [112](#page-123-0) inschakelen [112](#page-123-0) faxconfiguratie op afstand [86](#page-97-0) fax doorsturen [33,](#page-44-0) [34](#page-45-0), [112](#page-123-0) inschakelen [113](#page-124-0) faxen archiveren [34](#page-45-0) faxinstellingen [16](#page-27-0), [88](#page-99-0) afbeeldingsverwerking [103](#page-114-0) datum en tijd [84](#page-95-0) inkomende faxen blokkeren [30](#page-41-0) nummer kiezen [16,](#page-27-0) [88](#page-99-0) ontvangst [28,](#page-39-0) [101](#page-112-0) schema voor het afdrukken van faxen [29](#page-40-0) volume belsignaal [28](#page-39-0) faxinstellingen aantal belsignalen [102](#page-113-0) faxinstellingen beltoonfrequentie [103](#page-114-0) faxinstellingen beltooninterval [103](#page-114-0) faxinstellingen belvolume [101](#page-112-0) faxinstellingen ontvangen aan pagina aanpassen [32](#page-43-0) faxinstellingen papierlade [112](#page-123-0) faxinstellingen papierselectie [110](#page-121-0) faxinstellingen uitvoerlade [111](#page-122-0)

faxinstellingen verzenden kiesvolume [88](#page-99-0) faxinstellingen zijden instellen [111](#page-122-0) faxkoptekst [13](#page-24-0) faxmodule-installatie [64](#page-75-0), [67,](#page-78-0) [71](#page-82-0), [75](#page-86-0) fax ontvangen [120](#page-131-0) faxpolling [31](#page-42-0), [113](#page-124-0) faxwaarschuwing [24,](#page-35-0) [32](#page-43-0) fax waarschuwing [96](#page-107-0) FCC-voorschriften [157](#page-168-0) firmware bijwerken [61](#page-72-0), [144](#page-155-0) formaat origineel [25,](#page-36-0) [98](#page-109-0) foto's, lage kwaliteit [37](#page-48-0), [116](#page-127-0) fout codes [51,](#page-62-0) [136](#page-147-0) foutcorrectiemodus instellingen [22](#page-33-0), [94](#page-105-0) functies, omschrijving [3](#page-14-0)

### **G**

garantie product [145](#page-156-0), [146](#page-157-0) geheugen, faxen opslaan en verwijderen [37](#page-48-0), [116](#page-127-0) geheugenvergrendeling inschakelen [127](#page-138-0) pincode [44](#page-55-0) uitschakelen [127](#page-138-0) geïntegreerde webserver [14,](#page-25-0) [86](#page-97-0) geleverde batterijen [154](#page-165-0) geplande faxafdrukken [107](#page-118-0) geplande faxafdrukken [107](#page-118-0) gesprekken en herkiespogingen [43](#page-54-0), [126](#page-137-0) grafische weergave, lage kwaliteit [37,](#page-48-0) [116](#page-127-0)

### **H**

HP Color LaserJet CM 3530 [5](#page-16-0) HP Color LaserJet CM 4540 [63](#page-74-0) HP Color LaserJet Enterprise M4555 [63](#page-74-0) HP LaserJet Enterprise 500 [63](#page-74-0) HP LaserJet Enterprise 500 Color [63](#page-74-0) HP LaserJet Enterprise M725 MFPserie [63](#page-74-0)

hulpprogramma voor digitaal verzenden, configuratie op afstand [15](#page-26-0), [87](#page-98-0)

### **I**

inkomende faxen blokkeren [30,](#page-41-0) [108](#page-119-0) installatie HP Color LaserJet CM4540 [64](#page-75-0) HP Color LaserJet M4555 [67](#page-78-0) HP LaserJet Enterprise 500 [71](#page-82-0) HP LaserJet Enterprise 500 MFP [75](#page-86-0) installatie van de HP Color LaserJet CM3530 [6](#page-17-0) instelling datum/tijd [84](#page-95-0) instellingen achtergrond [21](#page-32-0) algemene instellingen verzenden [92](#page-103-0) bevestiging faxnummer [20](#page-31-0) datum- en tijdsindeling [84](#page-95-0) factuurcodes [22](#page-33-0), [100](#page-111-0) fax [16,](#page-27-0) [88](#page-99-0) fax doorsturen [34](#page-45-0) faxontvangst [28,](#page-39-0) [101](#page-112-0) fax verzenden [16,](#page-27-0) [88](#page-99-0) foutcorrectiemodus [22](#page-33-0) geheugenvergrendeling [127](#page-138-0) instelling voor licht/donker [21](#page-32-0) JBIG-compressie [20](#page-31-0) kiesinterval [17](#page-28-0) kiesmodus [16](#page-27-0) kiestoondetectie [18](#page-29-0) menu [12](#page-23-0) modemvolume [16](#page-27-0) Opnieuw kiezen bij bezet [17](#page-28-0) opnieuw kiezen bij geen antwoord [18](#page-29-0) overeenkomen faxsnelkiesnummer [22](#page-33-0) overlay-kopregel [18](#page-29-0) resolutie [23](#page-34-0) scherpte [21](#page-32-0) vereist [11,](#page-22-0) [82](#page-93-0) voorkiesnummer [19](#page-30-0) instellingen datum/tijd [84](#page-95-0) instellingen fax verzenden [16](#page-27-0), [88](#page-99-0)

instellingen faxnummer kiezen [16](#page-27-0), [88](#page-99-0) instellingen faxontvangst [28](#page-39-0), [101](#page-112-0) aantal belsignalen [102](#page-113-0) beltoonfrequentie [103](#page-114-0) beltooninterval [103](#page-114-0) belvolume [101](#page-112-0) faxen blokkeren [108](#page-119-0) inkomende faxen blokkeren [30](#page-41-0) instellingen fax aan pagina aanpassen [110](#page-121-0) ontvangen faxen stempelen [32](#page-43-0), [110](#page-121-0) papierlade [112](#page-123-0) papierselectie [110](#page-121-0) schema voor het afdrukken van faxen [29](#page-40-0) selectie papierlade [33](#page-44-0) setup [28,](#page-39-0) [101](#page-112-0) snelheid [102](#page-113-0) standaard taakopties [31](#page-42-0) uitvoerlade [111](#page-122-0) volume belsignaal [28](#page-39-0) waarschuwing [32](#page-43-0), [109](#page-120-0) zijden instellen [111](#page-122-0) instellingen fax verzenden [16](#page-27-0), [88](#page-99-0) afdrukstand [97](#page-108-0) algemene [92](#page-103-0) beeldcorrectie [98](#page-109-0) bevestiging faxnummer [92](#page-103-0) formaat origineel [98](#page-109-0) foutcorrectiemodus [94](#page-105-0) kiesmodus [89](#page-100-0) resolutie [95](#page-106-0) voorbeeld van afbeelding [95](#page-106-0) instellingen faxverzending standaard taakopties [23](#page-34-0) instellingen faxwaarschuwing [109](#page-120-0) instellingenmenu wordt niet weergegeven [12](#page-23-0) instellingen ontvangen faxen stempelen [110](#page-121-0) instellingen service [59](#page-70-0), [143](#page-154-0) instellingen verzenden fax kiesinterval [89](#page-100-0) kiestoondetectie [91](#page-102-0) lege pagina's weglaten [100](#page-111-0) nummer kiezen [16,](#page-27-0) [88](#page-99-0)
opnieuw kiezen bij bezet [90](#page-101-0) opnieuw kiezen bij fout [90](#page-101-0) opnieuw kiezen bij geen antwoord [91](#page-102-0) snelheid [89](#page-100-0) taak creëren [99](#page-110-0) tekst/afbeelding [99](#page-110-0) voorkiesnummer [92](#page-103-0) instelling voor donker/licht voor verzonden faxen [21](#page-32-0) instelling voor licht/donker voor verzonden faxen [21](#page-32-0) invoerproblemen [47](#page-58-0), [132](#page-143-0)

### **J**

JBIG compressie instelling [20](#page-31-0)

### **K**

kiesinterval, instelling [17](#page-28-0), [89](#page-100-0) kiesmodus instelling [16](#page-27-0), [89](#page-100-0) kiesmodus fax [89](#page-100-0) kiestoon instelling [16](#page-27-0), [89](#page-100-0) kiestoondetectie [91](#page-102-0) kiestoondetectie, instelling [18](#page-29-0) kiesvolume van de fax [88](#page-99-0) klantenondersteuning [147](#page-158-0) Koreaanse EMC-verklaring [164](#page-175-0) kwikvrij product [154](#page-165-0)

# **L**

land/regio [13](#page-24-0) LAN fax [12](#page-23-0) lege pagina's weglaten [100](#page-111-0) lege pagina weglaten [28](#page-39-0) lijst met geblokkeerde faxberichten afdrukken [59,](#page-70-0) [142](#page-153-0) lijst met geblokkeerde faxnummers aanmaken [30,](#page-41-0) [108](#page-119-0) alle nummers wissen van [30](#page-41-0) nummers verwijderen van [30](#page-41-0), [108](#page-119-0) log/rapport activiteitenlogboek [57](#page-68-0), [142](#page-153-0) activiteitenlogboek, verwijderen [58,](#page-69-0) [143](#page-154-0) factuurcoderapport [58,](#page-69-0) [142](#page-153-0) factuurrapport, verwijderen [58](#page-69-0) faxoproeprapport [56](#page-67-0), [143](#page-154-0)

lijst met geblokkeerde faxberichten [59,](#page-70-0) [142](#page-153-0) rapport met snelkieslijst [59,](#page-70-0) [143](#page-154-0) log-/rapportgegevens verwijderen [58](#page-69-0) log/rapport verwijderen [143](#page-154-0)

#### **M**

materiaalbeperkingen [154](#page-165-0) menu, faxinstellingen [12](#page-23-0) modemsnelheid [49,](#page-60-0) [133,](#page-144-0) [150](#page-161-0) modemvolume [16](#page-27-0)

### **N**

niet geconfigureerd [11,](#page-22-0) [82](#page-93-0)

### **O**

omgevingsspecificaties [150](#page-161-0) onderdelen [4](#page-15-0) ondersteuning [147](#page-158-0) ontvangen faxen stempelen [32](#page-43-0) op afstand configureren [14](#page-25-0) opmerking [2](#page-13-0) opnieuw kiezen bij bezet [90](#page-101-0) instelling [17](#page-28-0) opnieuw kiezen bij fout [90](#page-101-0) opnieuw kiezen bij geen antwoord [91](#page-102-0) instelling [18](#page-29-0) oproeprapport [56,](#page-67-0) [143](#page-154-0) opslag, omgeving [150](#page-161-0) originele kanten [24](#page-35-0) overeenkomen faxsnelkiesnummer [22](#page-33-0) overlay-kopregel instelling [18](#page-29-0)

## **P**

pauze, tijdens het kiezen van een nummer [37,](#page-48-0) [116](#page-127-0) pincode maken [44](#page-55-0) opnieuw instellen [44](#page-55-0) wijzigen [44](#page-55-0) polling [31,](#page-42-0) [113](#page-124-0) inschakelen [113](#page-124-0) prefix automatisch kiezen [92](#page-103-0) probleemoplosser trage ontvangst fax [49,](#page-60-0) [133](#page-144-0)

probleemoplossing faxinstellingenmenu wordt niet weergegeven [12](#page-23-0) problemen oplossen PBX-systemen [48,](#page-59-0) [135](#page-146-0) trage verzending fax [48,](#page-59-0) [135](#page-146-0) problemen oplossen PBXsystemen [48](#page-59-0), [135](#page-146-0) problemen oplossen telefoonlijnen [48,](#page-59-0) [135](#page-146-0) pulskeuze instelling [16](#page-27-0), [89](#page-100-0)

### **R**

regelgevende statements Conformiteitsverklaring [155](#page-166-0) resolutie instelling [23](#page-34-0), [95](#page-106-0) resolutie, faxen [150](#page-161-0)

### **S**

schema voor het afdrukken van faxen [29](#page-40-0) scherpte-instelling voor verzonden faxen [21](#page-32-0) selectie papierlade [33](#page-44-0) setup faxinstellingen [101](#page-112-0) snelheid faxontvangst [102](#page-113-0) snelkieslijst rapport [59](#page-70-0), [143](#page-154-0) snelkiesnummer maken [42,](#page-53-0) [121](#page-132-0) verwijderen [42](#page-53-0), [123](#page-134-0) specificaties [150](#page-161-0) stand [25](#page-36-0) standaard taakopties [23,](#page-34-0) [31](#page-42-0), [109](#page-120-0) status, faxaccessoirepagina [46](#page-57-0), [131](#page-142-0) statusberichtenbalk [116](#page-127-0) symbolen, document [2](#page-13-0)

## **T**

T.30 Trace report [59](#page-70-0), [143](#page-154-0) taak creëren [27](#page-38-0), [99](#page-110-0) tekst/afbeelding [99](#page-110-0) optimaliseren [27](#page-38-0) telefoonboek [40](#page-51-0) telefoonlijn verbinding [82](#page-93-0)

telefoonlijn, faxaccessoire aansluiten op [11](#page-22-0) telefoonnummer [13](#page-24-0) tip [2](#page-13-0) trage ontvangst fax [49,](#page-60-0) [133](#page-144-0) trage verzending fax [48,](#page-59-0) [135](#page-146-0)

## **V**

VCCI-verklaring voor Japan [163](#page-174-0) verbinden met een modem [82](#page-93-0) vereiste instellingen land/regio [11,](#page-22-0) [82](#page-93-0) vergrendelde faxen afdrukken [127](#page-138-0) vervangbare onderdelen [151](#page-162-0) verwerken, einde van levensduur [154](#page-165-0) verzendsnelheid fax [89](#page-100-0) VoIP [45,](#page-56-0) [128](#page-139-0) volume belsignaal [28](#page-39-0) voorbeeld van afbeelding [95](#page-106-0) voorkiesnummer [92](#page-103-0) automatisch kiezen [19](#page-30-0) instelling [19](#page-30-0) voorzichtig [2](#page-13-0)

### **W**

waarschuwing [2](#page-13-0) waarschuwingsinstellingen [24](#page-35-0), [32](#page-43-0) waarschuwings instellingen [96](#page-107-0) Web Jetadmin, configuratie op afstand [14](#page-25-0), [86](#page-97-0) weglaten lege pagina [28](#page-39-0) werking van het faxapparaat [11,](#page-22-0) [82](#page-93-0) wizard, faxconfiguratie [12](#page-23-0) wizard, faxsetup [83](#page-94-0)

© 2011 Hewlett-Packard Development Company, L.P.

www.hp.com

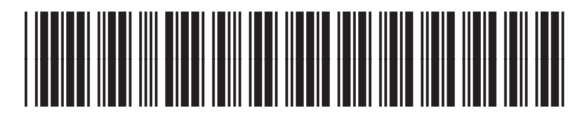

CC487-91229

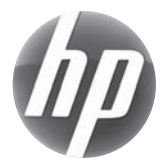